The information and specifications included in this publication were in effect at the time of approval for printing. Honda Motor Co., Ltd., reserves the right, however, to discontinue or change specifications or design at any time without notice and without incurring any obligation.

#### **Accessories Precautions**

The GPS antenna is located in the dashboard. Metallic front or side window tinting can seriously degrade or obstruct GPS reception.

Signal noise from devices such as radar detectors, vehicle tracking devices, remote starters, and additional amplifiers can disrupt the navigation system. If you install any such item, install it away from the navigation display and antenna.

#### **Important Safety Information**

**WARNING** 

Using the navigation system while driving can take your attention away from the road, causing a crash in which you could be seriously injured or killed.

Only operate system controls when the conditions permit you to safely do so.

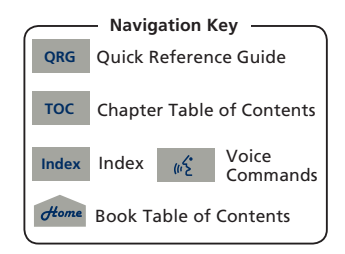

Avoid focusing on the screen or manually operating the system controls while driving.

Enter information before you begin driving or when stopped. As you drive, listen to the audible instructions and use voice commands when possible. Pull to the side of the road if you need more time to look at the screen or operate the controls.

Route guidance may conflict with street closures, road construction, detours, and out-of-date map data.

The system itself may also have limitations. Verify route information by carefully observing roads, signs, and signals. Always use your own judgment and obey traffic laws.

#### **2** [System Limitations](#page-232-0) P. 232

#### **NOTICE**

 $\sqrt{165}$ 

 $H$ <sub>ome</sub>

This vehicle's navigation display, if so equipped, includes mercury-containing components. Upon removal, please reuse, recycle, or dispose of as hazardous waste. Clean the screen with a soft, damp cloth. You may use a mild cleaner intended for use on navigation screens.

<span id="page-1-0"></span>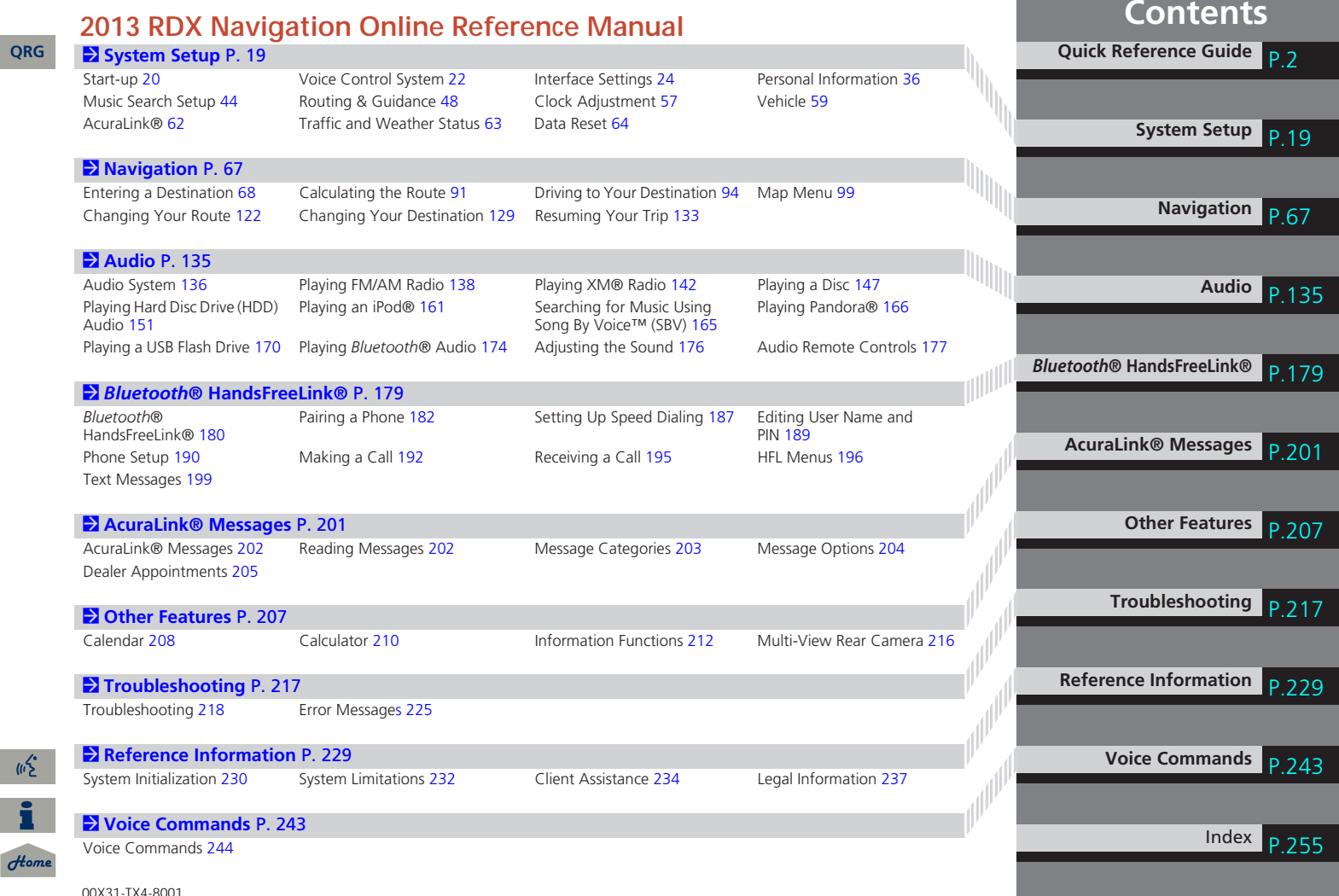

 $\omega_{\rm c}$ 

i

# **Overview—Functions at a Glance**

**Navigation** You can select any place/landmark as a destination by using voice control or the Interface Dial. The navigation system gives you turn-by-turn driving directions to your destination.

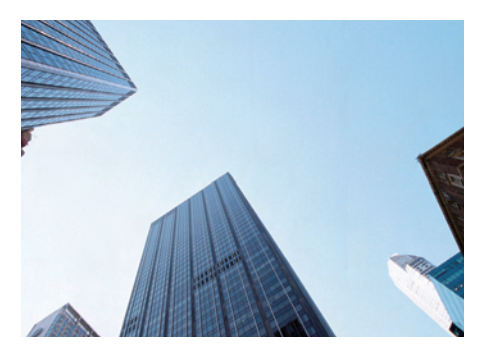

**Store home addresses CR40** 

Register *2* home addresses.

**Store contacts CER7** Store up to *200* contacts in *2* address books.

**Enter destination CR68** 

Select your destination using *12* methods.

# **Select route CR92**

Set route preferences and select one of *3* routes.

# **Track route CR94**

Follow your route in real-time with voice guidance.

**AcuraLink Real-Time Traffic™** ● P.120 Bypass congestion and traffic incidents. **AcuraLink Real-Time Weather™ (P2115)** Access weather information. Subscription service

# **Avoid certain areas <b>CRI23**

Set streets and areas to detour around.

# Add waypoints **CP124**

Add up to **4** "pit stops" along your route.

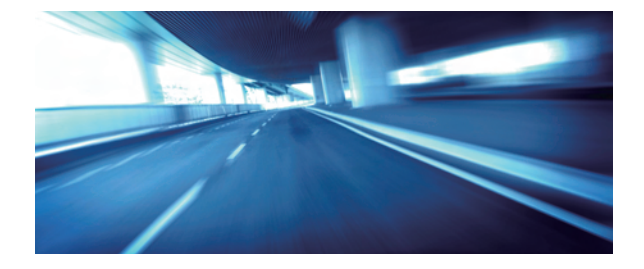

<span id="page-2-0"></span>**QRG**

**QRG**

Audio The advanced audio system provides clear, well-defined sound and makes the most of your music. Enjoy listening to a variety of audio sources, such as:

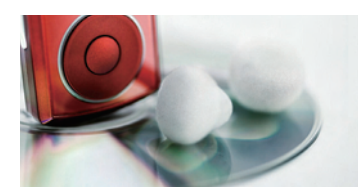

**FM/AM Radio CRIBB XM® Radio** C2142 **Compact Disc CR147 Hard Disk Drive (HDD) CRI51** 

# **iPod®** C<sub>P16</sub>

**Pandora® C2166 USB Flash Drive CE170 Bluetooth<sup>®</sup> Audio** (P<sub>174</sub>)

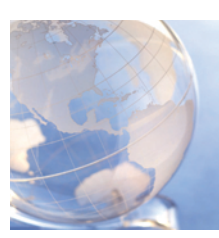

# **AcuraLink®**

AcuraLink® provides you with important information and messages between your vehicle and Acura.

#### **AcuraLink Messages P202**

Display messages from Acura, tips, and other information.

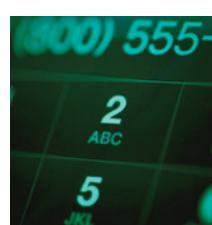

# **Voice Control (PR22)**

Use voice commands to control the system while driving. You can operate all key functions of the navigation, audio, *Bluetooth*® HandsFreeLink® and climate control systems.

# *Bluetooth***<sup>®</sup> HandsFreeLink<sup>®</sup> (Priso)**

Pair a compatible cell phone to receive incoming and make outgoing calls. You can operate the phone features without ever taking your hands off the wheel.

# **Text Messages CR199**

Receive text messages on the navigation screen from a compatible device and hear them read aloud. Reply to them using preloaded messages.

# **Other Features**

**Multi-View Rear Camera <sup>2</sup>216** 

Helps you check for obstacles around the rear of your vehicle on the navigation screen when reversing.

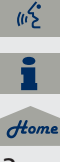

#### **2013 RDX Navigation**

# **System Controls**

- 
- **2** Disc Slot  $CP6$
- **1** E (Eject) Button<br> **2** Disc Slot **C-R6**<br> **3** FM/AM Button C-R138
- **4 Preset Buttons CP6**
- 8 **CATEGORY Bar 226**<br>8 TUNE Bar 226<br>8 XM Button 226
- **6 TUNE Bar CP6**
- 
- 
- *C* MAP/GUIDE Button  $\rightarrow$  2 104
- *C* CANCEL Button
- **Button <b>C**<sub>P</sub><sub>29</sub>

Audio **Navigation** Voice Control *Bluetooth*® HandsFreeLink®

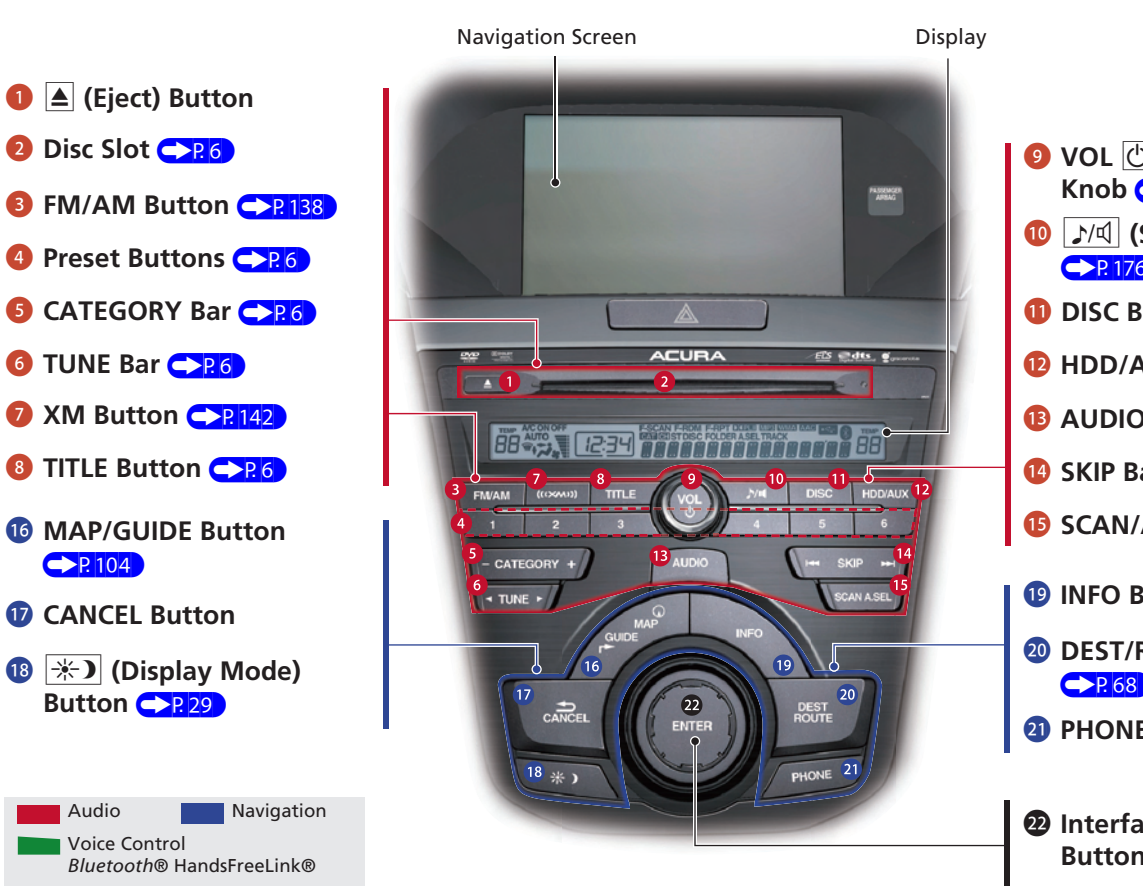

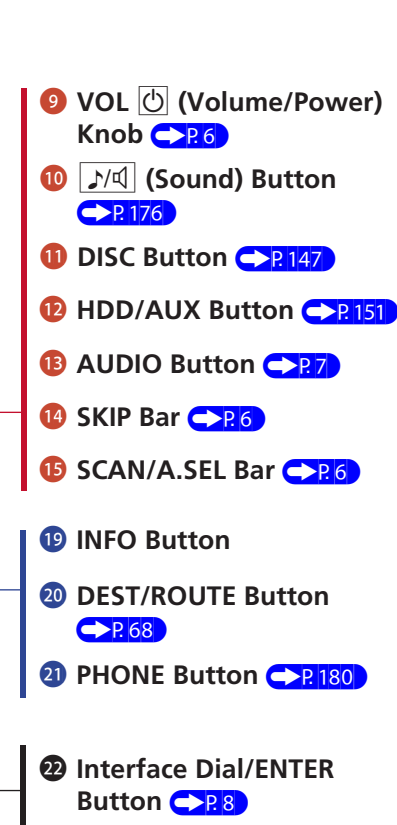

 $w^{\prime\prime}_2$ 

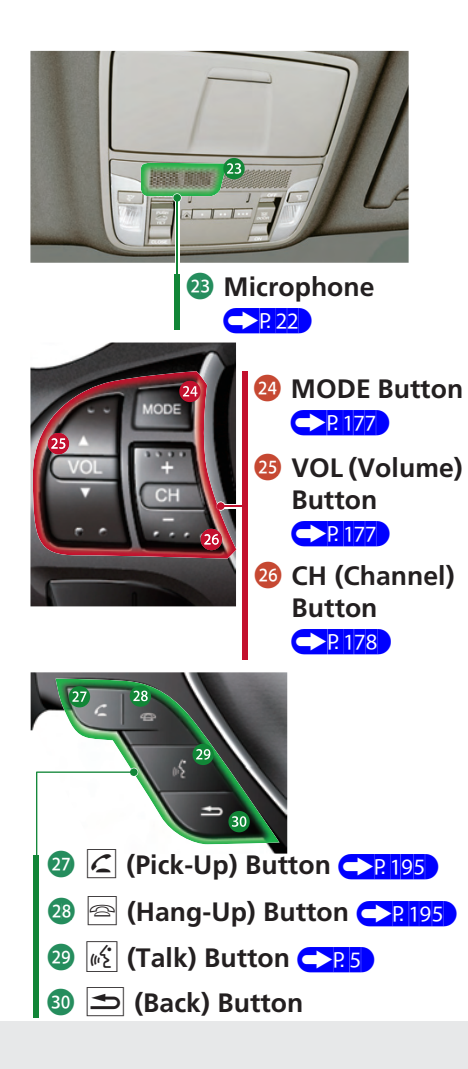

# <span id="page-5-0"></span>**Voice Control Operation**

**a** Press and release the  $\overline{\mathbb{B}}$  (Talk) button.

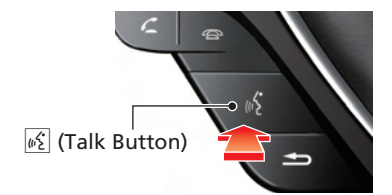

A helpful prompt asks what you would like to do. Press and release the  $\sqrt{\omega_2}$  (Talk) button again to bypass this prompt.

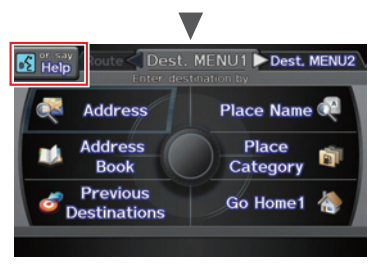

The  $\sqrt{\frac{1}{2}}$  icon is displayed and the system beeps when ready for a command. Press the  $\blacktriangleright$  (Back) button to cancel.

Available voice commands are highlighted on the screen.

Say a voice command.

**Voice Comand Index**  $\leftarrow$  **P.243** 

The audio system is muted during voice control mode.

Carefully read the usage note for the voice control. **[Voice Control System](#page-22-0)** (P22)

# <span id="page-5-1"></span>**Voice Help**

This navigation system comes with voice help information, which tells you how to use the voice command functions.

Go to Voice Info for tips when using the voice command functions.

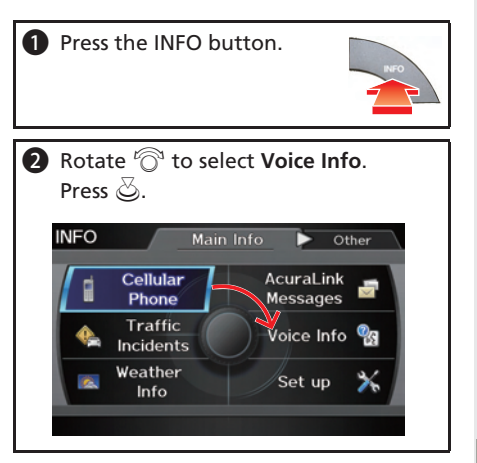

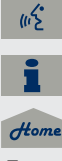

Quick Reference Guide

Quick Reference Guide

# **Audio System**

<span id="page-6-2"></span><span id="page-6-1"></span>You can play music from a wide array of media sources. You can also control the audio system using voice commands.

<span id="page-6-0"></span>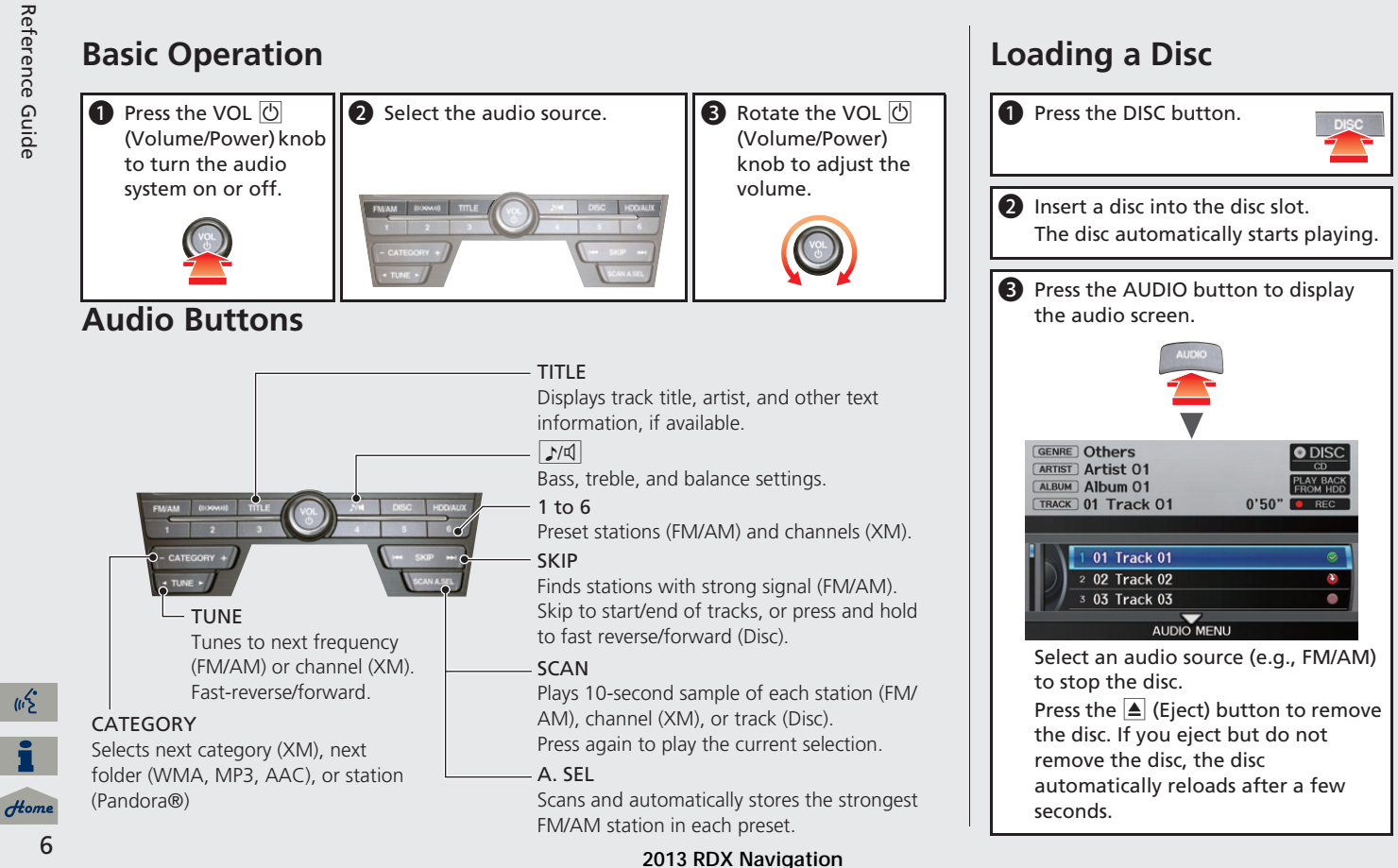

**QRG**

6

# <span id="page-7-0"></span>**Audio Control Display**

Press the AUDIO button to display the audio system on the navigation screen.

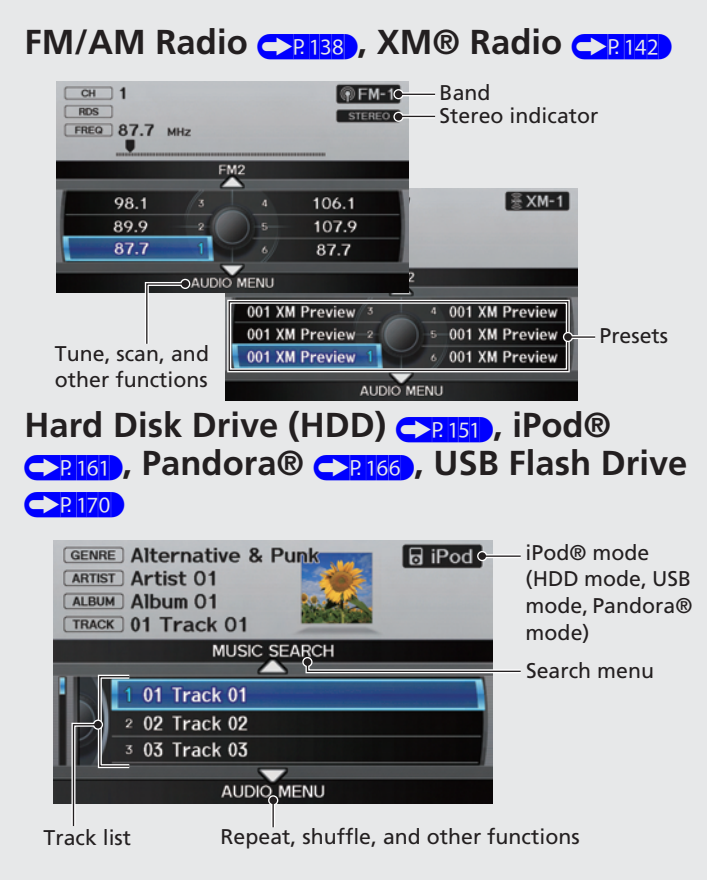

# **Compact Disc <b>C**P147</del>

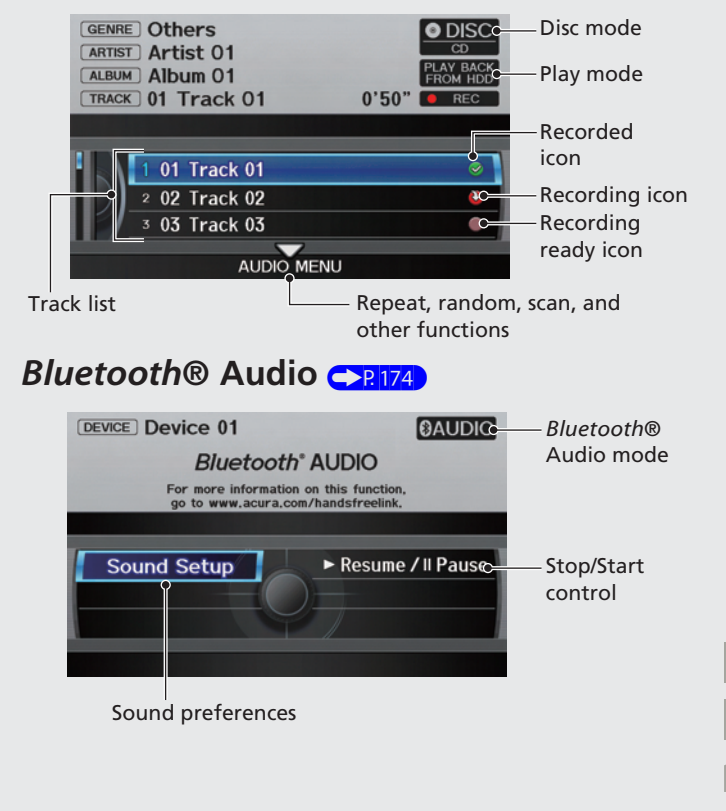

**QRG**

# <span id="page-8-0"></span>**Interface Dial/ENTER Button Operation**

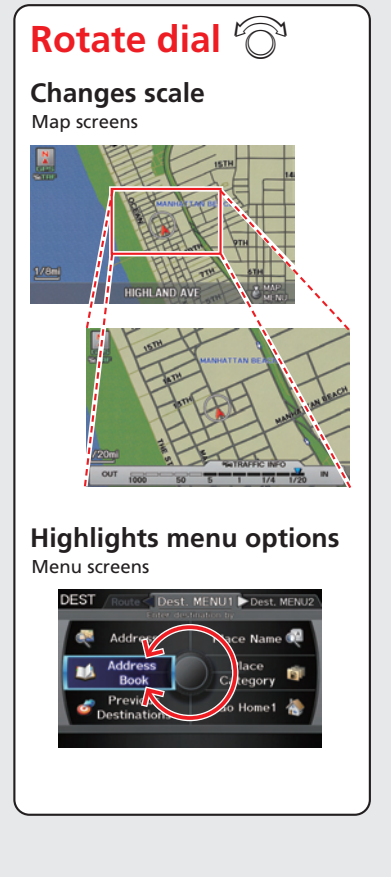

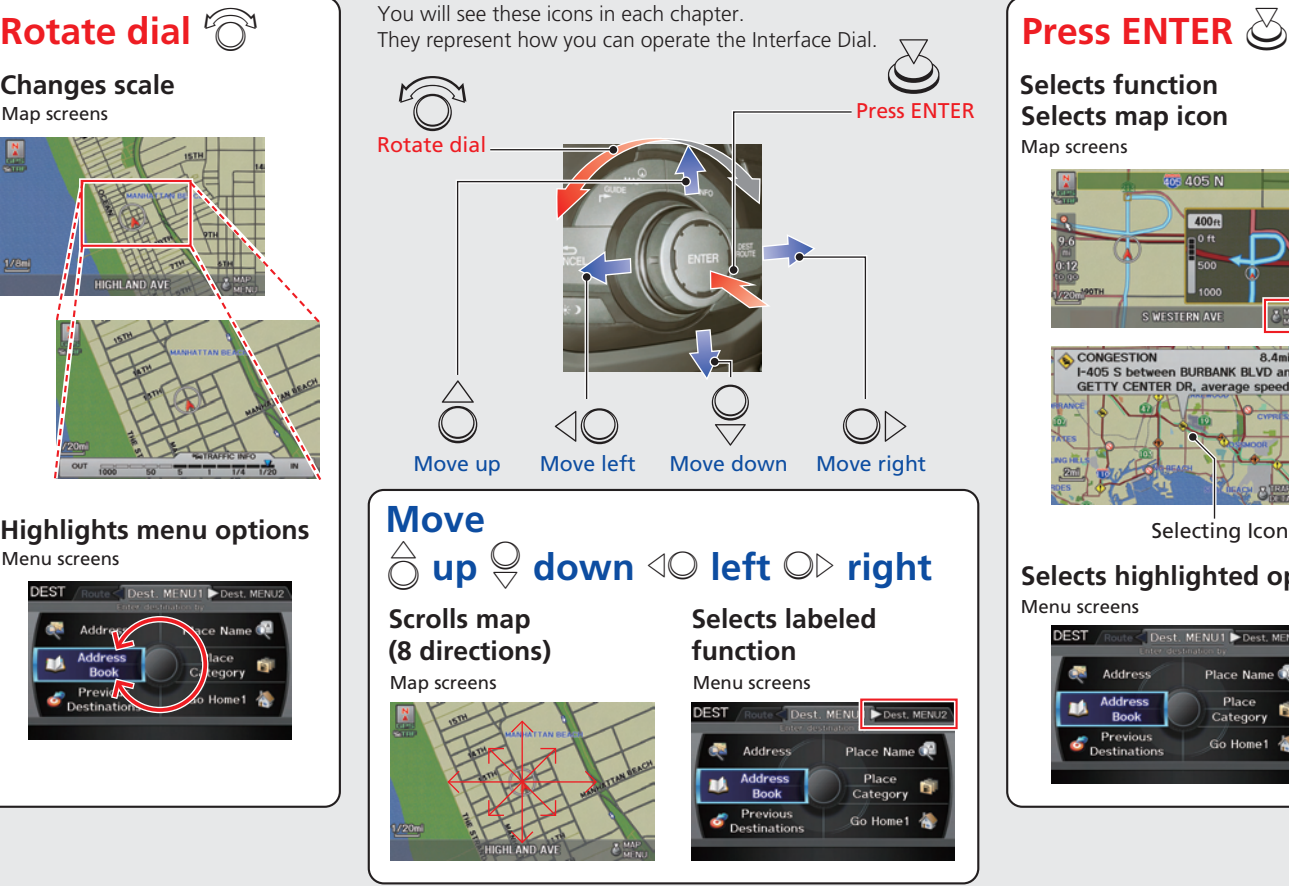

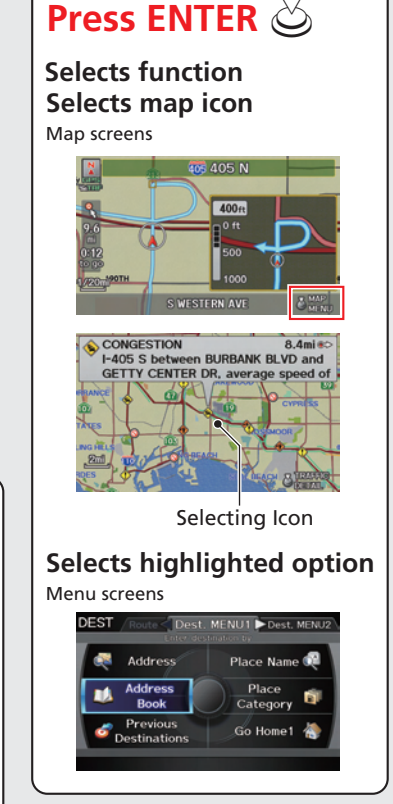

**2013 RDX Navigation**

 $\omega_{\Sigma}$ 

 $H$ ome

# **How to Enter Information**

You can enter information (e.g., city names, street names, personal names, and business names comprising letters, numbers, and symbols) when prompted on input screens by two different methods.

# **Using Voice Control**

When you see  $\sqrt{2}$  in this manual, voice commands are available for that feature.

- $\bullet$  Say the letter, number, or symbol (e.g., say  $\sqrt[6]{\mathcal{A}}''$ ).
- Use spelling assist (e.g., say <sup>[62]</sup> "Alpha" to enter the letter "A" or  $\sqrt{a}$  "Hyphen" to enter a hyphen).
- The system beeps if you say an unavailable (grayed out) letter or number.
- If a voice command is not recognized, a list is displayed with possible options.

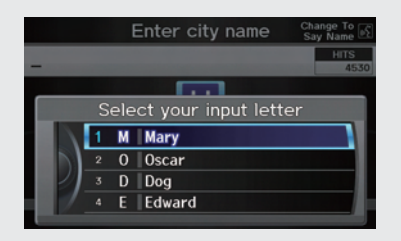

# **On list screens:**

- Say the number of the list item (e.g., say  $\sqrt{K}$  "Five" to select item 5).
- Say  $\left| \frac{d}{dx} \right|$  "Up" or  $\left| \frac{d}{dx} \right|$  "Previous" to scroll up one page.
- Say  $\left[\sqrt[n]{2}\right]$  "Down" or  $\left[\sqrt[n]{2}\right]$  "Next" to scroll down one page.

# **Using the Interface Dial**

Rotate  $\widehat{\odot}$  to highlight a character.

The # (pound symbol) or @ (at symbol) displays symbols.

 $\bullet$  Move  $\stackrel{\triangle}{\cap}$  to select **OPTION** to display accented and upper/lower case characters.

Press to enter the highlighted character.

- $\bullet$  Move  $\circledcirc$  to select **SPACE** to enter a space character.
- **Move**  $\triangle$  **to select DELETE** to remove the last entered character.

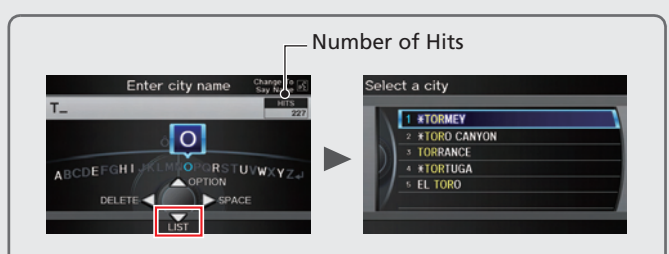

On input search screens, the number of hits in the map database is displayed. Move  $\bigcirc$  to select LIST to display a list of possible entries.

# **On list screens:**

Scrolling through lists or tabs is limited while the vehicle is moving. **Certain screen functions are limited or inoperable while the vehicle is moving. For these functions, use available voice commands or pull over to proceed.**

Quick Reference Guide

**Quick Reference Guide** 

# **Map Screen Legend**

**QRG**

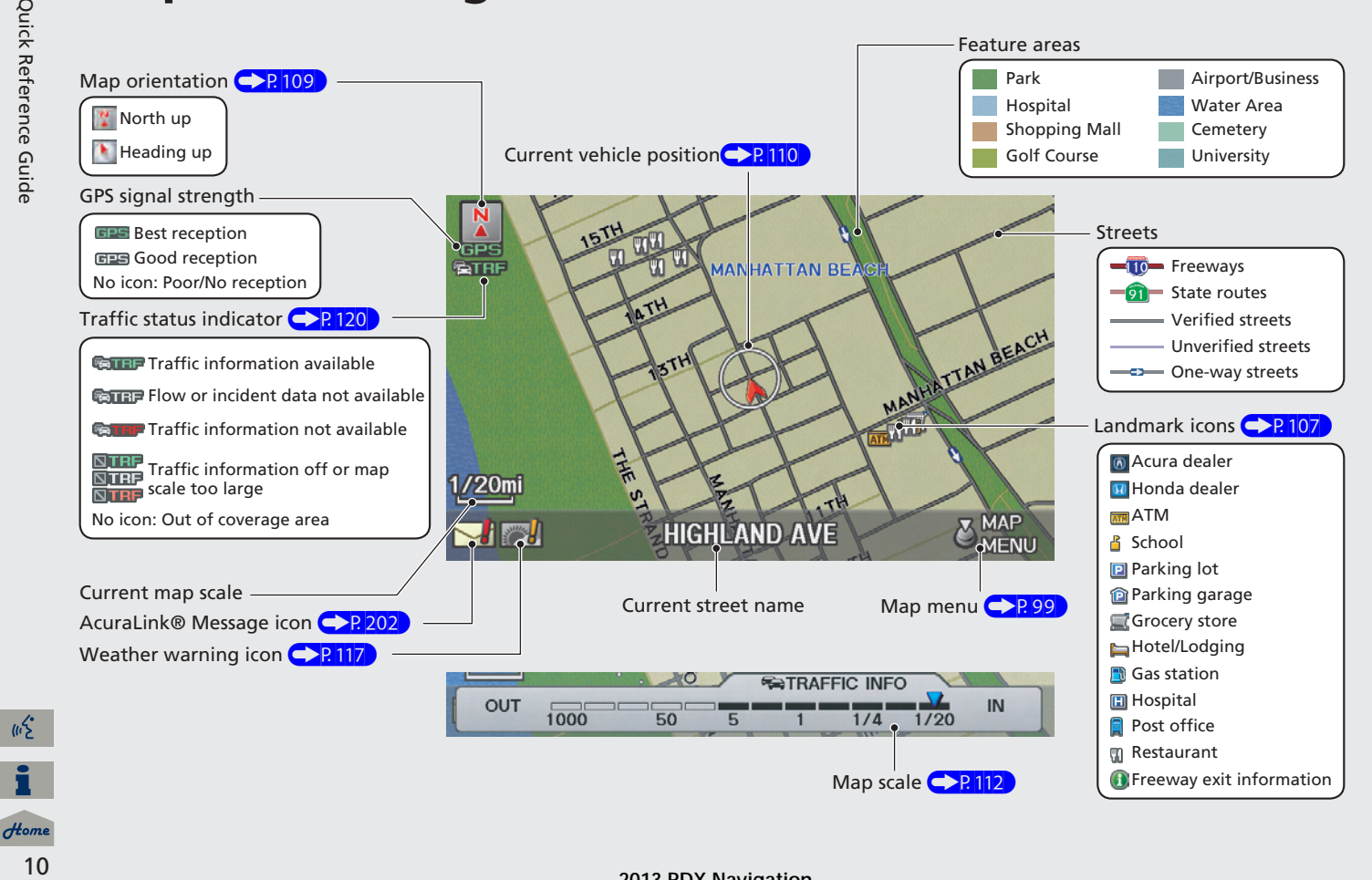

# **During Route Guidance**

During route guidance, route information is displayed on the map screen and guidance screen. Press the MAP/GUIDE button to toggle between the map and guidance screen.

# **Map Screen**

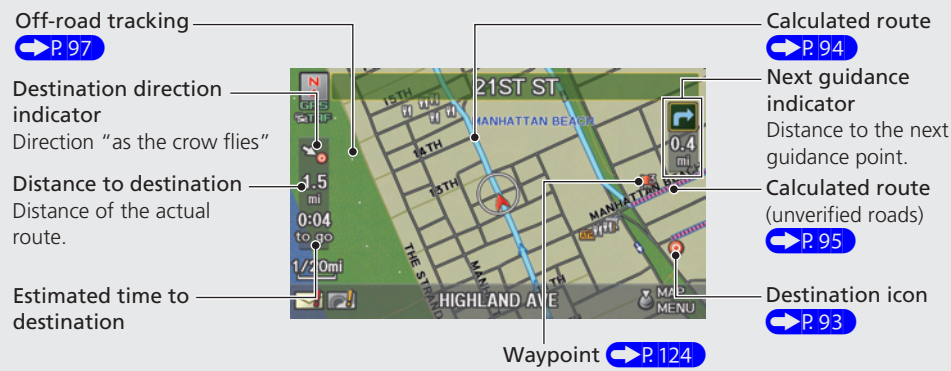

# **Guidance Screen**

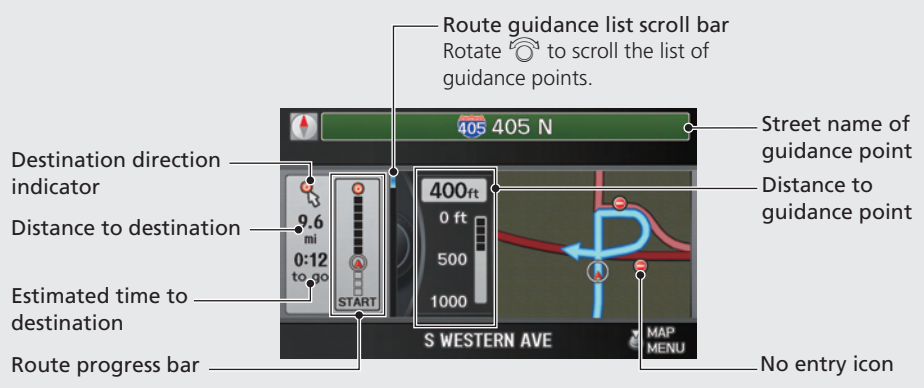

# **Map Menu**

Contains map or routing options.

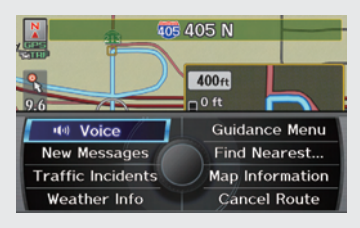

# <span id="page-11-0"></span>**Day or Night Mode**

Press the  $\blacktriangleright$  (Display mode) button to manually switch between day and night mode.

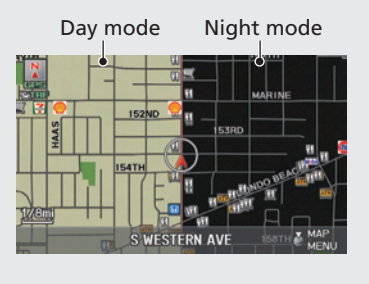

Quick Reference Guide

Quick Reference Guide

 $\mathbb{R}^2$ 

**2013 RDX Navigation**

# **Navigation—Home Addresses and Going Home**

The "Home" feature automatically routes you to your home address from any location simply by selecting Go Home 1 or 2, or saying  $\sqrt[6]{6}$  "Go *Home."* You can store two home addresses as **Home Address 1** and **Home Address 2.**  $\left\langle \mathbb{R}^2 \right\rangle$ 

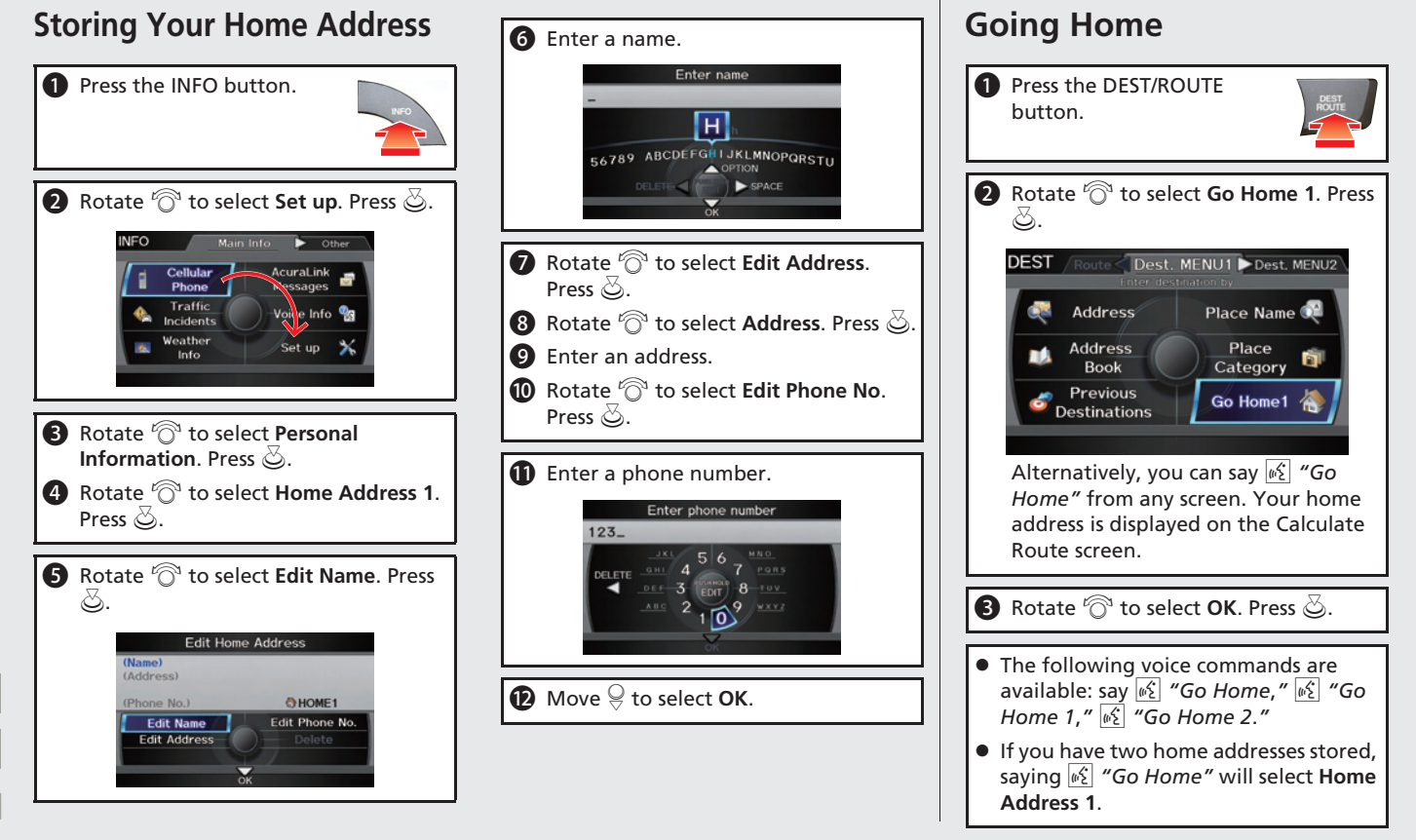

**QRG**

<span id="page-12-0"></span>**2013 RDX Navigation**

岭

# **Navigation—Entering a Destination**

Enter your destination using one of several methods, then follow route guidance on the map or guidance screen to your destination. You can also perform these steps using  $\sqrt{\frac{1}{2}}$  voice control.

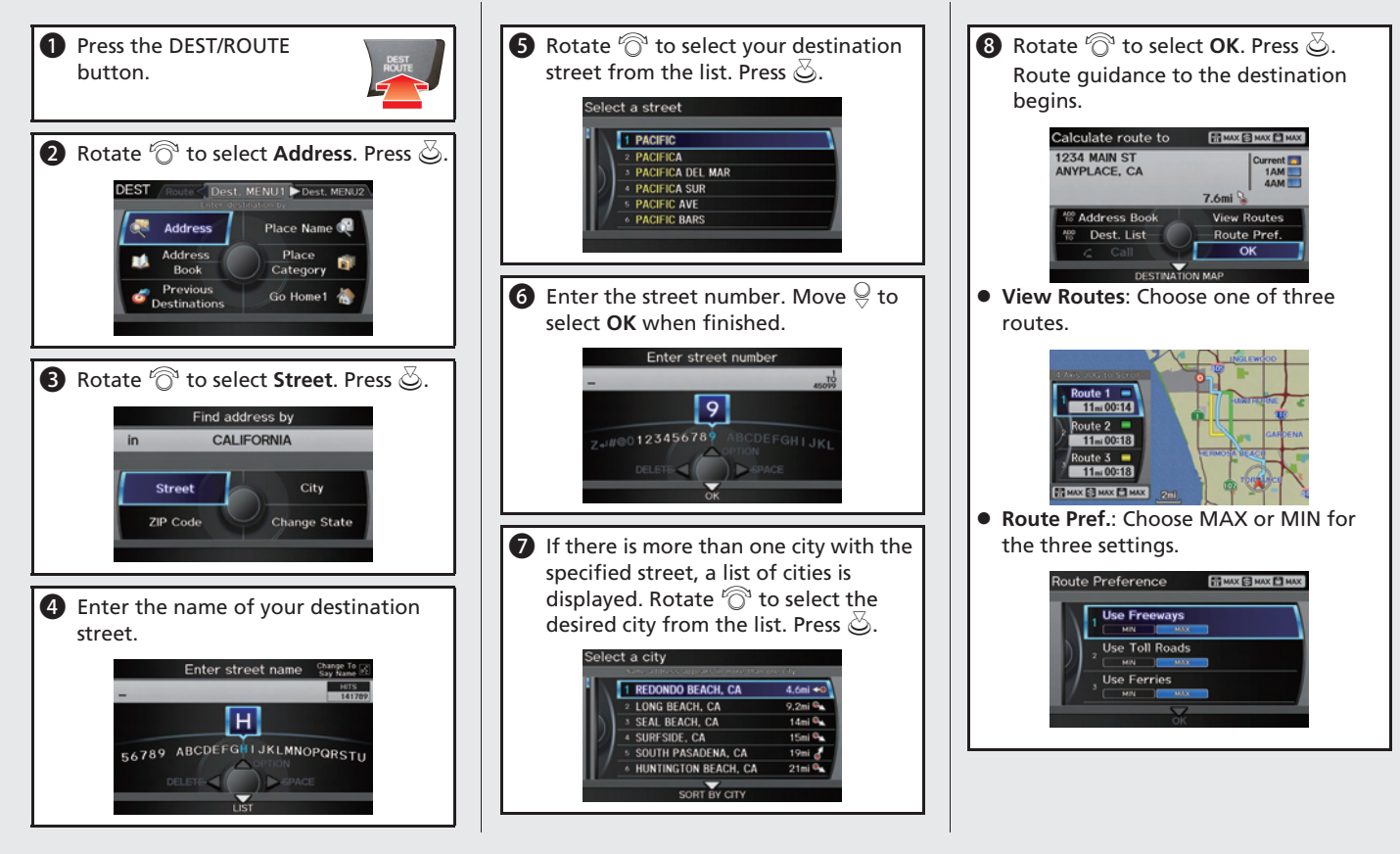

**QRG**

 $\mathfrak{g}$ 

# **Navigation—Changing Route or Destination**

You can alter your route by adding waypoints to visit, adding streets to avoid, or changing your destination during route guidance.

**QRG**

# **Adding a Waypoint ("Pit Stop")**

You can add up to four waypoints along your route.  $\left\langle \right\rangle$  P 124

**A** Press the DEST/ROUTE button.

**D** Rotate  $\widehat{\mathbb{O}}$  to select **Waypoint**. Press u.

 $\bigcirc$  Rotate  $\bigcirc$  to select location and search method. Press  $\mathbb{S}$ .

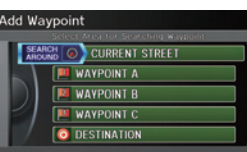

- **SEARCH AROUND:** Search around a location.
- **SEARCH ALONG:** Search between two locations.
- **4** Select the icon category and location to add to the Destination List when prompted.

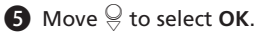

# **Changing Your Destination**

There are four methods you can use to specify a new destination during route guidance.

- Say <sup>(62</sup>) "Find Nearest..." <PR 129 Searches for the nearest place/landmark on the map screen (e.g.,  $\frac{d}{dx}$  "Find *nearest gas station"*).
- $\bullet$  Say  $\sqrt{w_2^2}$  "Go Home"  $\bullet$  P.12 Routes to your home address.
- $\bullet$  Selecting an icon on the map  $\bullet$  P.130 Scroll the map to position the cursor over a place/landmark icon or a new area on the map. Press  $\leqslant$  twice.
- $\bullet$  Entering a new destination  $\bullet$  P.131 Press the DEST/ROUTE button. Move  $\textcircled{\tiny{D}}$ to select **Dest.MENU1/2** and enter a new destination.

# **Canceling Your Route**

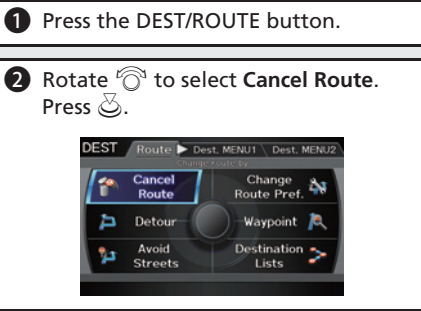

# **From the map screen:**

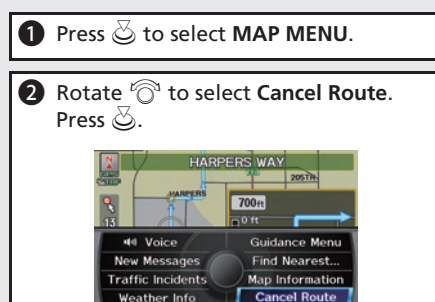

**Weather Info** 

# **AcuraLink®**

# **AcuraLink® Messages <>>
<b>CP201**

AcuraLink® provides a direct communication link between you and Acura. It sends and receives several kinds of messages through XM® Radio, including:

- Vehicle feature quide
- Operating quick tips
- Safety and maintenance information
- Diagnostic information
- Dealer appointment and maintenance reminders

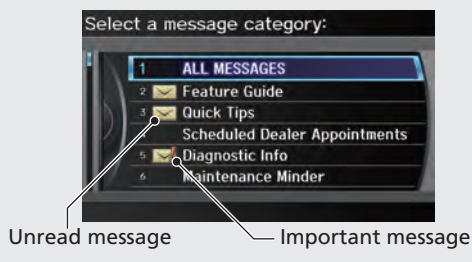

#### **Example of an AcuraLink® Message**

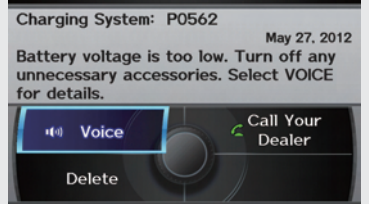

If you have linked your cell phone to the *Bluetooth*® HandsFreeLink®, you can contact your Acura dealer from this screen.

# **AcuraLink Real-Time Traffic™**

Displays continuously updated traffic information and recalculates your route in response to traffic flow, incidents, or road closures.  $\mathbb{C}$  P120

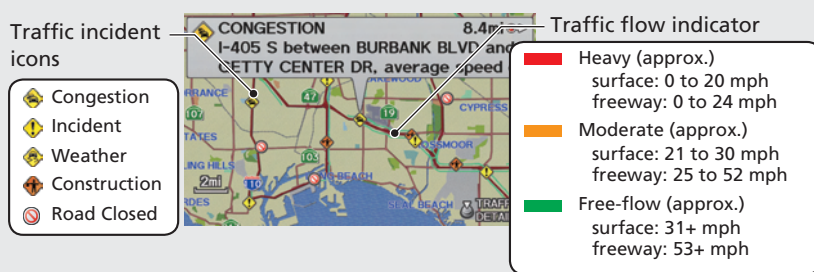

# **AcuraLink Real-Time Weather™**

Displays continuously updated weather information and weather forecasts, and provides weather warnings along your route.  $\left\langle \mathbf{P} |115 \right\rangle$ 

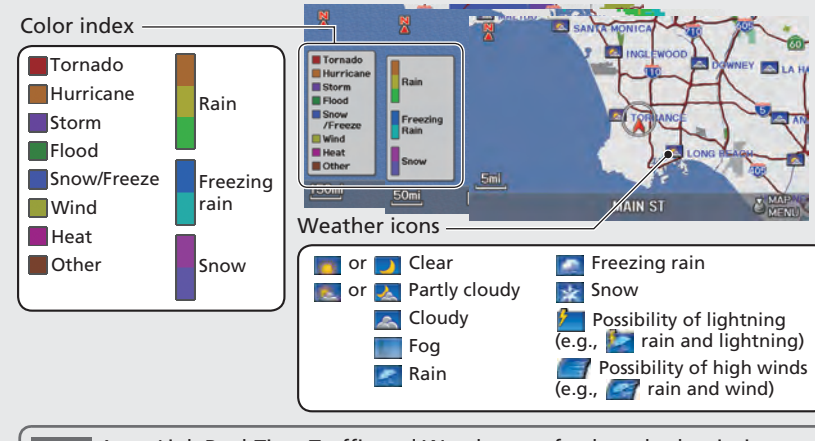

AcuraLink Real-Time Traffic and Weather are fee-based subscription NOTE services, with a complimentary 90-day trial upon first retail purchase.

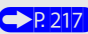

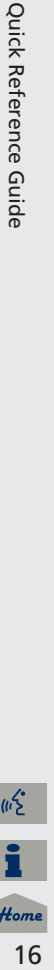

**QRG**

Why does the vehicle position icon on the map "lag" a short distance behind my actual position, especially at intersections?

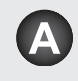

 $\Omega$ 

This is normal. The navigation system is unaware of the width of intersections. Large differences in vehicle position can indicate a temporary loss of the GPS signal.

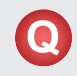

Why does the "time to destination" display sometimes increase even though I am getting closer to my destination?

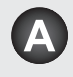

The "time to destination" is based on your actual road speed and traffic conditions to give you a better estimate of arrival time.

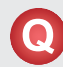

Why does my clock frequently change the time forward and backward by one hour?

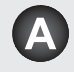

 $\mathbb{R}^2$ 

 $H$ ome 16

The clock setting is automatically updated based on your GPS location. If you normally drive between two time zones, the clock may keep adjusting the time. You can turn this feature off.

**2** [Clock Adjustment](#page-57-0) P. 57

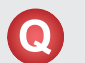

How do I specify a destination when an entered city or street could not be found?

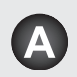

Try entering the street first. Some cities are lumped in with a major metro area. In rural "unverified" areas or new subdivisions, streets may be missing or only partially numbered.

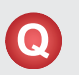

How do I turn on the navigation system voice guidance?

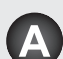

- **1.** Press the INFO button. Rotate  $\int_{0}^{x}$  to select **Set up** and press u. Check that **Volume** is not set to **OFF** .
- **2.** Move  $\circledcirc$  to select **Other**, rotate  $\circledcirc$ <sup>3</sup> to select **Basic Settings**, and press u. Set **Voice Recognition Tutor** to **ON** if you want the system to provide confirmations and system prompts.

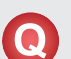

My battery was disconnected or went dead, and the navigation system is asking for a code. Where do I find it?

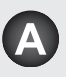

In most cases, you do not need to enter a code. Simply press and hold the VOL 9 (Volume/Power) button for two seconds; the system should reactivate.

**2** [System Initialization](#page-230-0) P. 230

# **How to Use This Manual**

This section explains different methods on how you can easily find information in this manual.

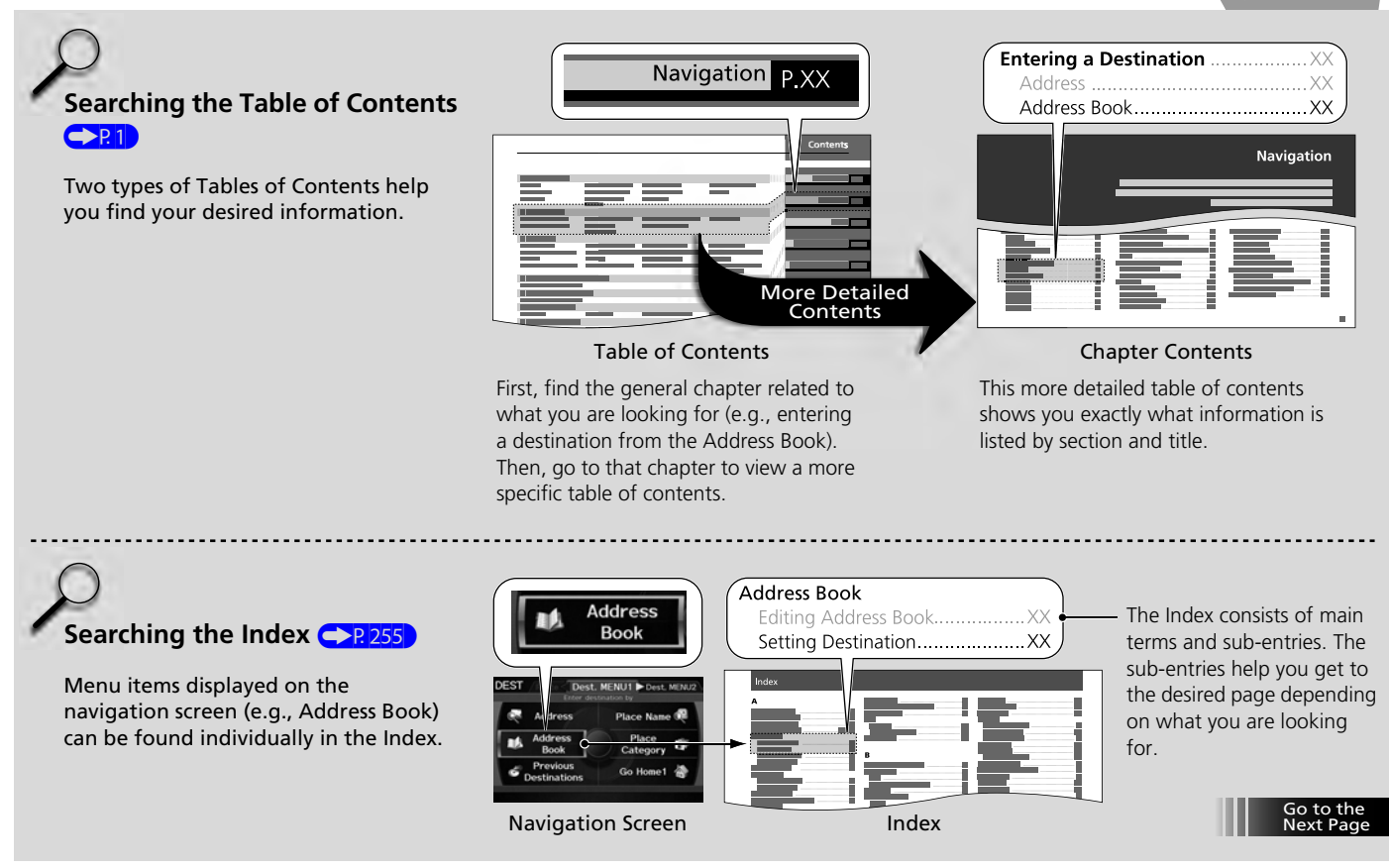

In A Entering a Destination Address Book Address Rook DEST/ROLITE button > Address Book Address Book Select an address stored in your address bonk to use as the destination. Il you have PIN-protected your address book, enter your RIN when prompted. Move 57 to: 1. Rotate <sup>St</sup> to select your Select an address select OK. PiNs are optional destination from the list. Press @ Add a New Address El PIN Numbers P 47 2. Set the route to your destination. You can select New Address on the Select an **27 Calculating the Route P. 91 E BUSINESS PERSONAL** address screen to add an entry to the address  $A11$ Move "O or O' to display only After following the menu > New Address 2 Adding an Address Book Entry P. 37 the entries in a category: ALL.  $=$  Address 001 PERSONAL tree, step-by-step **BUSINESS, PERSONAL**, or other  $\pm$  Address 002 **BUSINESS** To ewitch the list between Driver 1 or Driver 2. **DRIVER 2** categories you have created. instructions explain how to move<sup>12</sup> **El Selecting an Address Book** achieve the desired result. Category P. 40

The menu tree helps guide you through the system's menu options. To get to your desired function, follow the menu tree in order of the steps shown.

#### *NOTE:*

*All menu options can also be* 

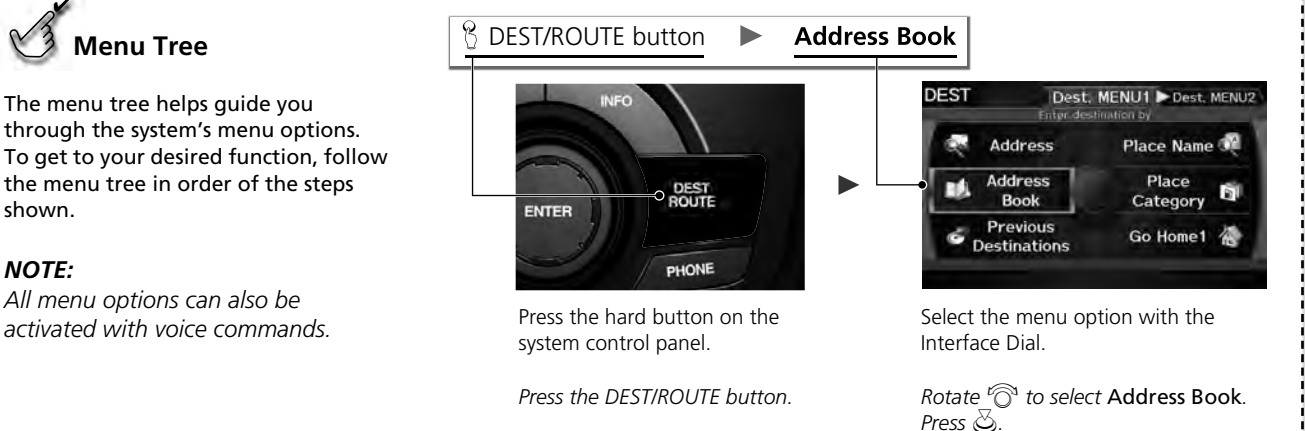

Sample pages and images in this section may differ from the actual ones.

 $w^{\prime}$ 

This section describes the start-up procedure and the navigation and setup functions.

**Start-up** [...................................................](#page-20-1) 20 **Voice Control System** [............................. 22](#page-22-1) Command Input .................................... [22](#page-22-2) Voice Recognition .................................. [23](#page-23-0) **Interface Settings** [................................... 24](#page-24-2) Display and Volume Settings .................. [24](#page-24-1) Interface Dial Feedback .......................... [25](#page-25-0) Basic Settings......................................... [26](#page-26-0) Color ..................................................... [27](#page-27-0) Language............................................... [31](#page-31-0) Wallpapers Setting................................. [32](#page-32-0) **[Personal Information](#page-36-1)**.............................. 36 Address Book......................................... [37](#page-37-1)

Home Addresses .................................... [41](#page-41-1)

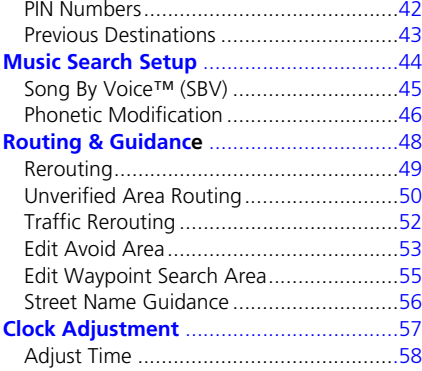

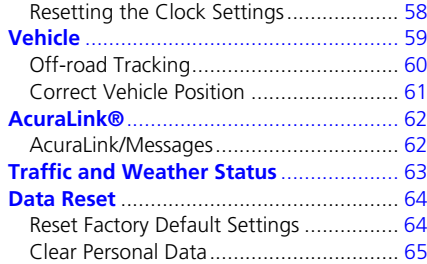

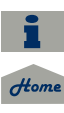

 $\mathbb{R}^2$ 

<span id="page-19-0"></span>**QRG**

**2013 RDX Navigation**

# <span id="page-20-1"></span><span id="page-20-0"></span>Start-up

Warning!

 $\boxtimes$  English

□ Español

Warning!

# **QRG**

**TOC** 

The navigation system starts automatically when you set the power mode to ACCESSORY or ON. At start-up, the following Confirmation screen is displayed.

**CHANGE** 

 $\Box$  Français

Welcome: Driver 1

CHANGE

**LANGUAGE** 

LANGUAGE

# System<br>Setup لام المسلم المسلم المسلم المسلم المسلم المسلم المسلم المسلم المسلم المسلم المسلم المسلم المسلم المسلم المسلم ا<br>20 ملي المسلم المسلم المسلم المسلم المسلم المسلم المسلم المسلم المسلم المسلم المسلم المسلم المسلم المسلم المسل

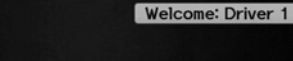

The driver is responsible for safe operation of this vehicle. Use this system only when traffic conditions are safe. For further details, see your owner's manual

OK

Select a language

The driver is responsible for safe operation of this vehicle. Use this system only when traffic conditions are

safe. For further details, see your owner's manual.

 $OK$ 

**1.** Move  $\bigcirc$  to select **CHANGE** LANGUAGE .

 $\blacktriangleright$  If you do not need to change the system language, proceed to step 3.

**2.** Rotate  $\mathbb{C}^3$  to change the system language. Press  $\circledcirc$ .

## **3.** Press  $\otimes$  to select **OK**.

- Your current position is displayed on the map screen.
- If you have set any calendar event reminders, they are displayed. Proceed to step 4.

#### $\gg$  Start-up

If the navigation system loses power at any time, you may need to press and hold the VOL **(C)** (Volume/Power) button for more than two seconds, or you may be prompted for the fivedigit security code.

#### **2** [System Initialization](#page-230-0) **P. 230**

At start-up, the driver's fob key is automatically detected and the address book settings, setup preferences, wallpapers, and audio settings for that driver (e.g., Driver 1) are loaded.

#### **AcuraLink® Message Icon**

If you have any unread messages, the  $\nabla$ (AcuraLink® message) icon is displayed at the bottom left side of the screen.

2 **[AcuraLink® Messages](#page-202-0)** P. 202

You can change the system language at any time.

#### 2 **[Language](#page-31-0)** P. 31

"OK" on the Confirmation screen cannot be selected by using a voice command. If you do not press  $\circledcirc$  within 30 seconds, the screen goes blank (or displays your wallpaper screen and you cannot use voice commands). Press any navigation or voice control button to continue. 2 **[Wallpapers Setting](#page-32-0)** P. 32

**QRG**

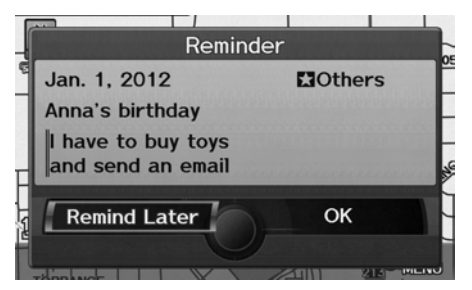

- **4.** Rotate  $\widehat{\mathbb{C}}$  to select an option. Press  $\mathbb{Z}$ .
	- Your current position is displayed on the map screen.

 $\gg$  Start-up

You can set a calendar event reminder. 2 **[Calendar](#page-208-0)** P. 208

#### **Remind Later**

You can skip the reminder by pressing the CANCEL button.

The following options are available:

- Remind Later: Displays the reminder again next time you start the vehicle.
- OK: Turns the reminder off

## ■Limitations for Manual Operation

Disabled option

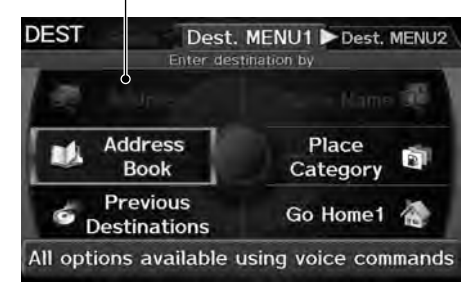

Certain manual functions are disabled or inoperable while the vehicle is in motion. You cannot select a grayedout option until the vehicle is stopped.

Voice commands are still operable while the vehicle is in motion

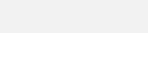

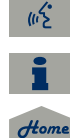

<span id="page-22-1"></span><span id="page-22-0"></span>Your vehicle has a voice control system that allows hands-free operation of most of the navigation system functions. You can also control the audio and climate control system, and make and receive phone calls using *Bluetooth*® HandsFreeLink®.

The voice control system uses the  $\sqrt{\frac{K}{n}}$  (Talk) and  $\implies$  (Back) buttons on the steering wheel and a microphone near the map lights on the ceiling.

A "Voice Info" feature provides a tutorial that explains how to use the voice control system.

2 **[Voice Help](#page-5-1)** P. 5

# <span id="page-22-2"></span>**Command Input**

If the system does not understand a command or you wait too long to give a command, the system asks you to repeat the command.

When you give a command, the system generally either repeats the command as a confirmation or asks you for further information. If you do not wish to hear this feedback, you can turn it off. However, listening to the feedback will help familiarize you with the way the system expects commands to be phrased. 2 **[Basic Settings](#page-26-0)** P. 26

If the system cannot perform a command or the command is not appropriate for the screen you are on, the system beeps.

On character input screens, a list of possible characters is displayed if the system does not recognize your command.

You can find out which voice commands are available for a particular screen using the  $\sqrt{2}$  Help command. The system will display and read the list of available commands to you.

#### $\sqrt{\omega}$  (Talk) Button

When you press the  $\sqrt{\frac{1}{2}}$  (Talk) button, a helpful prompt asks what you would like to do. Press and release the  $\sqrt{\left(\frac{\pi}{2}\right)}$  (Talk) button again to bypass this prompt and give a command.

#### **2** Command Input

The audio system is muted while using the voice control system.

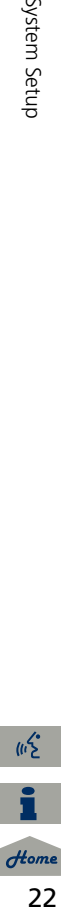

#### **QRG**

# <span id="page-23-0"></span>**Voice Recognition**

To achieve optimum voice recognition when using either the navigation voice control system or *Bluetooth*® HandsFreeLink®:

• Make sure the correct screen is displayed for the voice command that you are using.

#### 2 **[Voice Commands](#page-244-0)** P. 244

- Close the windows and moonroof
- Adjust the dashboard and side vents so air does not blow onto the microphone on the ceiling.
- Speak clearly in a clear, natural speaking voice without pausing between words.
- Reduce any background noise if possible. The system may misinterpret your command if more than one person is speaking at the same time.
- Refer to the Voice Info tutorial 2 **[Voice Help](#page-5-1)** P. 5

#### **X** Voice Recognition

The voice control system can only be used from the driver's seat because the microphone unit removes noises from the front passenger's side.

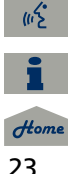

# <span id="page-24-2"></span><span id="page-24-0"></span>Interface Settings

**TOC** 

System<br>Setup

# <span id="page-24-1"></span>**Display and Volume Settings**

## **B** INFO button **Set up**

Use the Main Setup screen to adjust the display and volume.

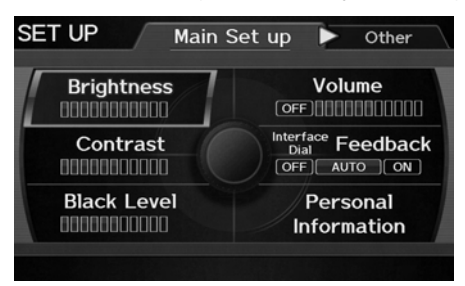

- **1.** Rotate  $\widehat{\odot}$  to select an item. Press  $\varnothing$ .
- **2.** Rotate  $\widehat{\odot}$  to make the adjustment. Press  $\mathbb{Z}$ .

#### $\gg$  Display and Volume Settings

You can set separate daytime and nighttime settings for Brightness, Contrast, and Black Level. Adjust each setting when the display is in either daytime or nighttime mode

You can set the display and volume settings using voice commands.

2 **[Main Setup Screen Commands](#page-250-0)** P. 250

#### **Volume**

If you set Volume to OFF, you will not hear route guidance or voice command confirmations. If you then select Voice in the Map Menu, you will hear route guidance at the default volume.

The following items are available:

- Brightness: Adjusts the screen's brightness.
- Contrast: Adjusts the screen's contrast.
- Black Level: Adjusts the screen's black level.
- Volume: Adjusts the navigation system volume level.

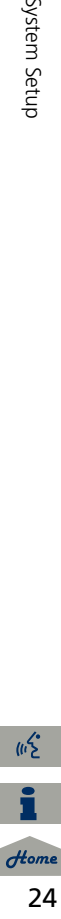

## <span id="page-25-0"></span>H INFO button  **Set up Interface Dial Feedback**

Set if and when the system reads aloud a selection made using the Interface Dial.

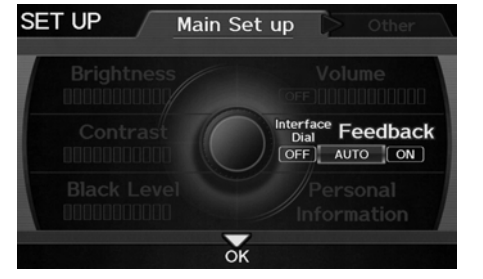

Rotate  $\widehat{\mathbb{O}}$  to select an option. Press u.

#### **X** Interface Dial Feedback

You can use this feature to minimize the need to look at the screen while operating the Interface Dial.

You can set the interface dial feedback settings using voice commands on the Setup screen. 2 **[Main Setup Screen Commands](#page-250-0)** P. 250

The following options are available:

- ON: Always reads the selection.
- AUTO (factory default): Reads the selection only when the vehicle is moving.
- OFF: Disables the feature.

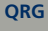

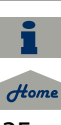

# <span id="page-26-0"></span>**Basic Settings**

Set the map units to either miles or kilometers, and control the voice feedback from the navigation system.

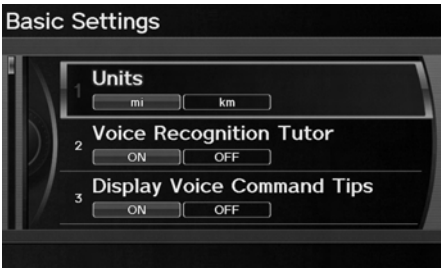

Rotate  $\widehat{\mathcal{D}}$  to select an item. Press  $\mathcal{L}$ .

The following items are available:

- Units: Sets the map units to either miles (factory default) or kilometers.
- Voice Recognition Tutor: Turns the voice feedback feature on or off. ON (factory default): Provides voice control system confirmation or prompts. OFF: Disables the feature.
- Display Voice Command Tips: Alerts you when manual control of the system is disabled to prevent distraction while driving. Only voice commands are available. ON (factory default): Displays a message reminding you to use voice commands. OFF: Disables the message. Inoperable items are still grayed out on the screen.
- Verbal Reminder: Turns the verbal reminders on or off. ON (factory default): Provides warning voice messages when: – Driving with the parking brake on.
	- Driving without wearing the driver and/or passenger seat belt.
	- OFF: Disables the feature.

 $H$ <sub>ome</sub> 26

 $w^{\prime}$ 

System Setup

System<br>Setup

**QRG**

**TOC** 

### **QRG**

# <span id="page-27-0"></span>**Color**

## H INFO button  **Set up Other Color**

Choose the color of the navigation map and system menus.

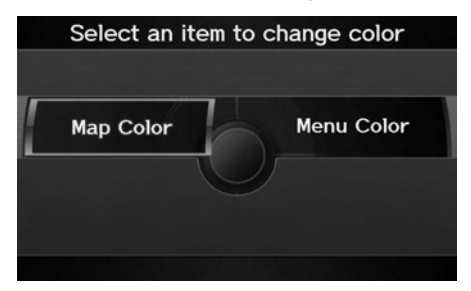

The following items are available:

- Map Color: Sets the color of the map screen. 2 **[Map Color](#page-28-0)** P. 28
- Menu Color: Sets the color of the menu screens. 2 **[Menu Color](#page-28-1)** P. 28

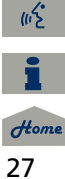

Rotate  $\widehat{\odot}$  to select an item. Press  $\mathcal{S}$ .

# **TOC** System<br>Setup System Setup

## <span id="page-28-0"></span>■Map Color 1 Mac<sup>olor</sup> 1 Mac<sub>olor</sub> 1 Mac<sub>olor</sub> 1 Mac<sub>olor</sub> 1 Mac<sub>olor</sub> 1 Mac<sub>olor</sub> 1 Macolor

## H INFO button  **Set up Other Color Map Color**

Set separate map colors for Day and Night modes.

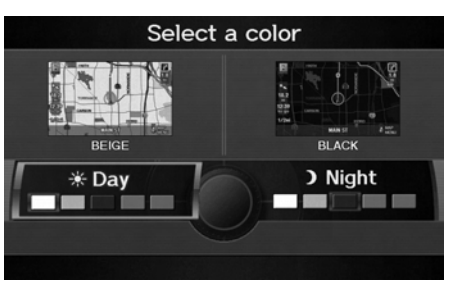

- **1.** Rotate  $\widehat{\odot}$  to select Day or Night. Press  $\mathbb{Z}$ .
- **2.** Rotate  $\widehat{\mathbb{C}}$  to select a color for the map screen. Press  $\mathcal{S}$ .

#### **For Day mode**

Set to WHITE (factory default is BEIGE) to obtain the best daytime display contrast.

#### **For Night mode**

Set to BLACK (factory default) to obtain the best nighttime display contrast.

# <span id="page-28-1"></span>■Menu Color 1 Menu Color 1 Menu Color 1 Menu Color 1 Menu Color 1 Menu Color 1 Menu Color

## H INFO button  **Set up Other Color Menu Color**

Set separate menu colors for Day and Night modes.

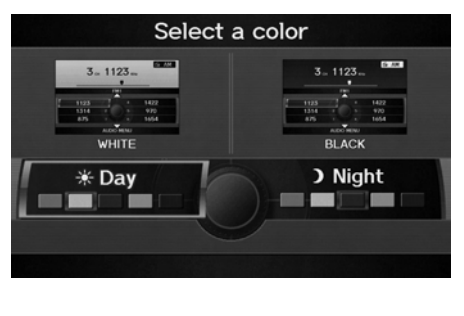

- **1.** Rotate  $\widehat{\odot}$  to select Day or Night. Press  $\mathbb{Z}$ .
- **2.** Rotate  $\widehat{\mathbb{C}}$  to select a color for the menu screens. Press  $\mathfrak{S}$ .

#### **For Day mode**

Set to WHITE (factory default) to obtain the best daytime display contrast.

#### **For Night mode**

Set to BLACK (factory default) to obtain the best nighttime display contrast.

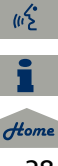

**TOC** 

System Setup

System Setup

# <span id="page-29-0"></span>■ Switching Display Mode Manually 1 Switching Display Mode Manually

Set the screen brightness separately for Day and Night modes. Press the  $|\star\rangle$ (Display mode) button to cycle through the display modes (Day to Night to Off).

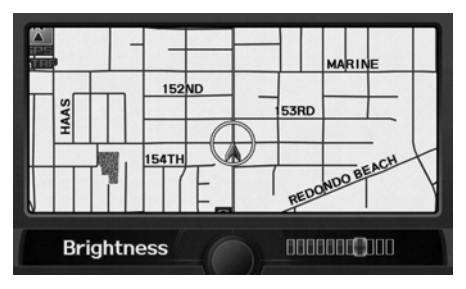

- **1.** Press the  $\overline{X}$  button.
	- The Brightness bar is displayed for a few seconds.
	- Rotate  $\widehat{\mathbb{C}}$  to adjust the brightness. Press  $\mathcal{S}$ .
- **2.** Press the  $\overline{})$  button again.
	- $\blacktriangleright$  Repeat the procedure to switch the display modes.

A visual guide helps you see the difference between Day and Night modes. 2 **[Day or Night Mode](#page-11-0)** P. 11

#### **Recommended Settings**

- Select mid-range for the dash illumination.
- Select WHITE for the map Day display and BLACK for the map Night display.

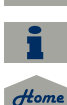

 $\mathfrak{g}$ 

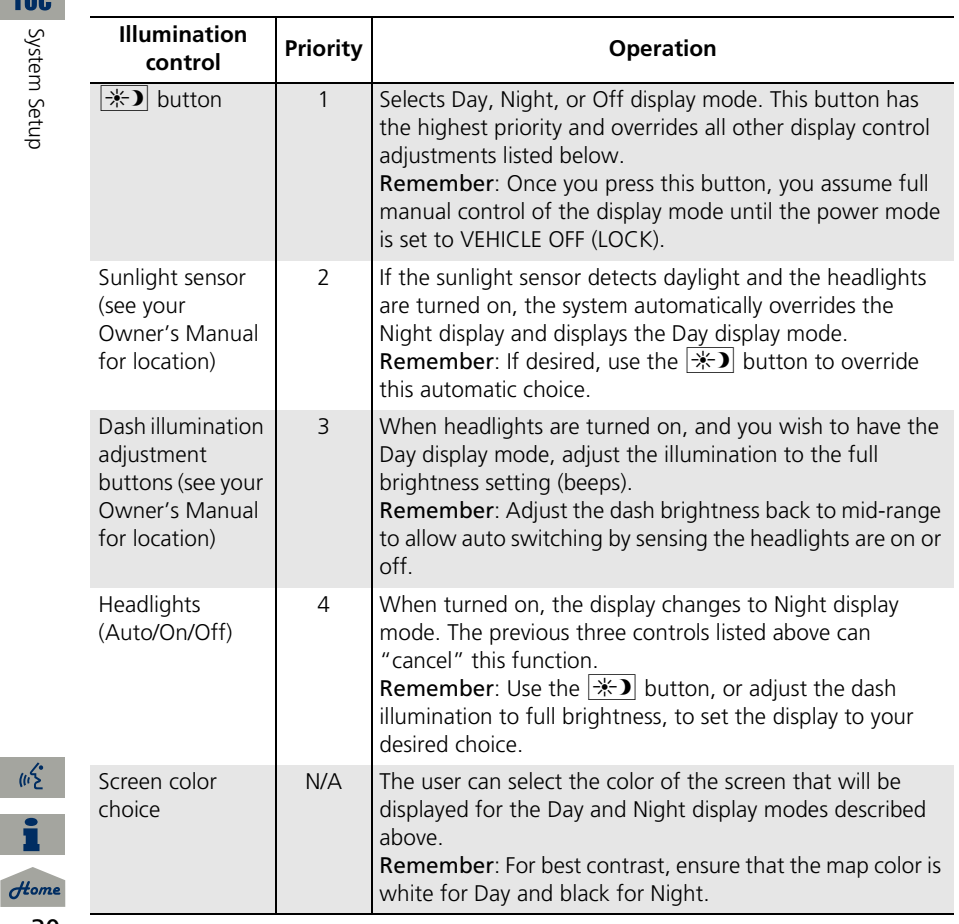

 $w^{\prime\prime}_\Sigma$ 

i

#### **QRG**

# <span id="page-31-0"></span>**Language**

## H INFO button  **Set up Other Language**

Set the system language used on all screens. You can choose from three languages: English, Français (French), Español (Spanish).

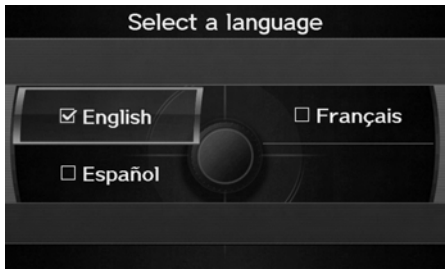

Rotate  $\widehat{\mathbb{O}}$  to select the system language. Press  $\mathcal{S}$ .

#### $\gg$  Language

Voice confirmation of cities and streets only occurs when English is the system language.

When Français or Español is selected, some messages continue to be displayed in English.

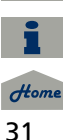

岭

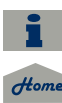

# <span id="page-32-0"></span>**Wallpapers Setting**

```
TOC
    System<br>Setup
      System Setup
```
**QRG**

H INFO button  **Set up Other Wallpapers Setting**

Select, delete, and import wallpaper pictures for display on the screen.

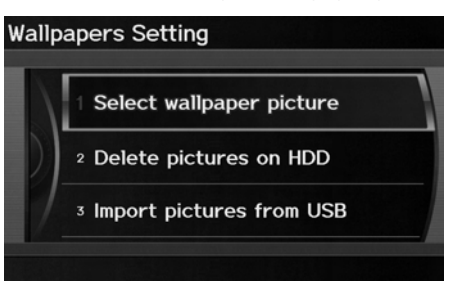

Rotate  $\widehat{\mathbb{O}}$  to select an item. Press  $\mathbb{S}$ .

The following items are available:

- Select wallpaper picture: Sets the desired picture for the wallpaper. 2 **[Selecting a Wallpaper Picture](#page-33-0)** P. 33
- Delete pictures on HDD: Deletes pictures on the Hard Disc Drive. 2 **[Deleting Pictures from HDD](#page-35-0)** P. 35
- Import pictures from USB: Stores pictures on the Hard Disc Drive. 2 **[Importing Pictures from USB](#page-34-0)** P. 34

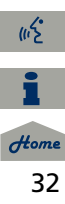

## <span id="page-33-0"></span>■Selecting a Wallpaper Picture 1 Selecting a Wallpaper Picture 1 Selecting a Wallpaper Picture

H INFO button  **Set up Other Wallpapers Setting Select wallpaper picture**

**UMLERUNGENEREN**<br>Kirilieren Großen

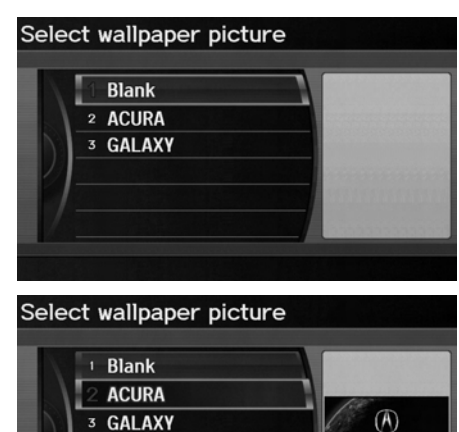

- **1.** Rotate  $\widehat{\mathbb{O}}$  to select a picture.
	- $\blacktriangleright$  The picture is displayed on the screen.
	- Alternatively, rotate  $\widehat{\mathbb{C}}$  to select Blank to disable the wallpaper picture setting.
- **2.** Press  $\ddot{\otimes}$  to set the wallpaper image.

Two images are provided for the HDD as a factory default.

**QRG**

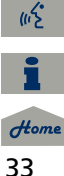

# **TOC** System<br>Setup System Setup

## <span id="page-34-0"></span>**Importing Pictures from USB** 1 1 1 **Importing Pictures from USB**

H INFO button  **Set up Other Wallpapers Setting Import pictures from USB**

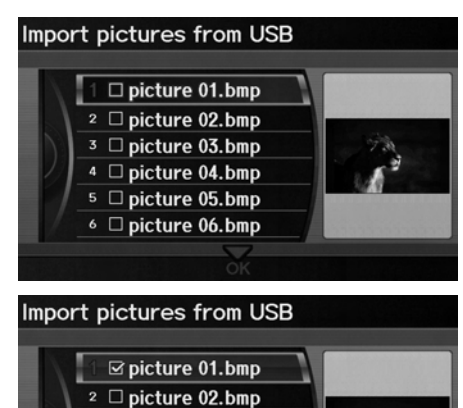

 $\overline{\alpha}$ 

 $3 \n\in$  picture 03.bmp 4 ⊠ picture 04.bmp <sup>5</sup> □ picture 05.bmp  $6$   $\Box$  picture 06.bmp

- **1.** Connect a USB flash drive containing pictures.
- **2.** Rotate  $\widehat{\mathbb{C}}$  to select a picture to upload. Press  $\mathcal{Z}$ .
	- $\blacktriangleright$  Repeat the procedure to upload more pictures.

**3.** Move  $\mathcal{Q}$  to select **OK**.

You can only import pictures when the vehicle is in Park.

You can connect a USB flash drive using the USB adapter cable in the console compartment. 2 **[Connecting a USB Flash Drive](#page-170-1)** P. 170

You can only import pictures from the root directory. Pictures in folders cannot be imported.

The display size is a fixed  $800 \times 480$  pixels. Smaller pictures are displayed against a black background. Larger pictures are scaled down without changing the aspect ratio.

Ten pictures (in BMP or JPEG format) can be saved to the HDD for Driver 1 and Driver 2 each.

Incompatible data formats or pictures greater than 6 MB cannot be uploaded.

Pictures with a file name longer than 221 characters cannot be uploaded.

If you attempt to upload a picture with the same name as an existing picture, a pop-up screen asks if you want to overwrite the existing picture file.

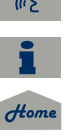

#### **QRG**

# <span id="page-35-0"></span>■ Deleting Pictures from HDD 1 Deleting Pictures from HDD

H INFO button  **Set up Other Wallpapers Setting Delete pictures on HDD**

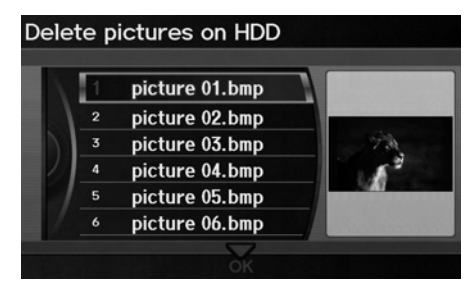

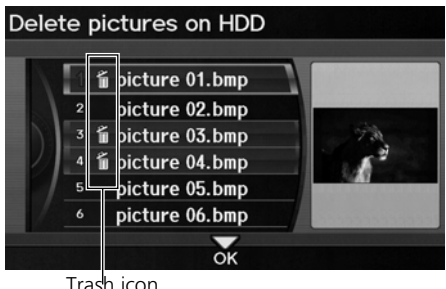

- **1.** Rotate  $\widehat{\odot}$  to select a picture. Press u.
	- $\blacktriangleright$  The picture is displayed on the screen.
	- Repeat the procedure to delete other pictures.
	- Items to be deleted are indicated with a trash icon.
- **2.** Move  $\bigcirc$  to select OK.
- **3.** Rotate  $\widehat{\odot}$  to select Yes. Press  $\widetilde{\odot}$ to delete the picture(s).

If there are no pictures on the HDD, "No Entries Exist" is displayed.

You can only delete pictures when the vehicle is in Park.

You can only delete pictures that have been fully uploaded from a USB flash drive.

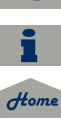

 $\omega$
### H INFO button  **Set up Personal Information**

Use the personal information menu to select and set your address books, home addresses, and PINs. You can also delete unwanted destinations from the list of previously routed destinations.

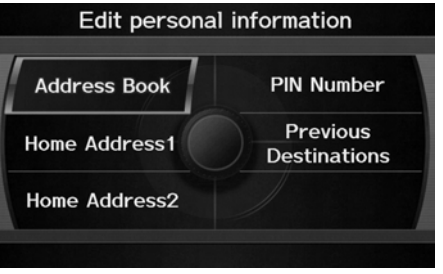

Rotate  $\widehat{\mathbb{O}}$  to select an item. Press  $\mathbb{S}$ .

The following items are available:

- Address Book: Stores new addresses or edits your address book. 2 **[Address Book](#page-37-0)** P. 37
- Home Address 1: Sets or edits your home address. **El [Home Addresses](#page-41-0) P. 41**
- Home Address 2: Sets or edits another home address. 2 **[Home Addresses](#page-41-0)** P. 41
- PIN Number: Sets or changes your PIN. 2 **[PIN Numbers](#page-42-0)** P. 42
- Previous Destinations: Deletes the destination history. **2** [Previous Destinations](#page-43-0) **P. 43**

#### **Example 1** Personal Information

Personal information cannot be backed up or moved to another navigation system.

#### 2 Address Book

The number of addresses is shared by the two address books. For example, if Driver 1 has 150 addresses, Driver 2 can only have 50.

If you have PIN-protected your address book, enter your PIN when prompted. Move  $\mathcal{Q}$  to select OK. PINs are optional.

Any address book categories you create are also 2 **[Selecting an Address Book Category](#page-40-0)** P. 40

### <span id="page-37-1"></span>■ Adding an Address Book Entry 1 Adding an Address Book Entry

DRIVER 2

 $\blacktriangleright$  BUSINESS

<span id="page-37-0"></span>**Address Book**

Select an address **Add a New Address** 

**ALL** 

> New Address <sup>2</sup> Address 001

<sup>3</sup> Address 002

### H INFO button  **Set up Personal Information Address Book**

H INFO button  **Set up Personal Information Address Book**

PERSONAL

**PERSONAL** 

**BUSINESS** 

Store up to 200 address entries in two address books (Driver 1 and Driver 2). You can

This section explains how to enter the name and address.

add, edit, and delete information in the address books.

Select an address **Add a New Address ALL**  $\blacktriangleright$  BUSINESS PERSONAL > New Address <sup>2</sup> Address 001 **PERSONAL** <sup>3</sup> Address 002 **BUSINESS DRIVER 2** 

**1.** Rotate  $\bigcirc$  to select New Address. Press  $\infty$ .

Move  $\mathcal{Q}$  to change the user address book (DRIVER 1 or DRIVER 2). Move  $\triangleleft\bigcirc$  or  $\bigcirc$  to display only the addresses in the selected category.

**2** [PIN Numbers](#page-42-0) P. 42 displayed on the Select an Address screen.

If you do not give the address a name, one is automatically assigned (e.g., Address 001). You can re-enter, edit, or make changes to any entry. "Address" is the only required field.

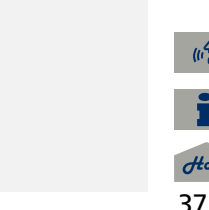

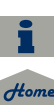

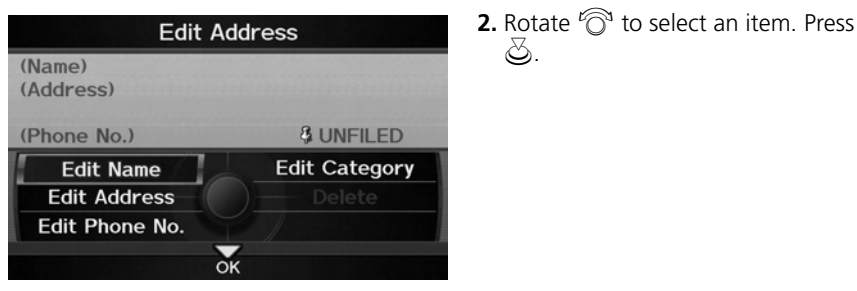

The following items are available:

- Edit Name: Edits the name of the entry.
- Edit Address: Edits the address of the entry.
- Edit Phone No.: Edits the phone number of the entry.
- Edit Category: Specifies the category of the entry.
- Delete: Deletes the entry.

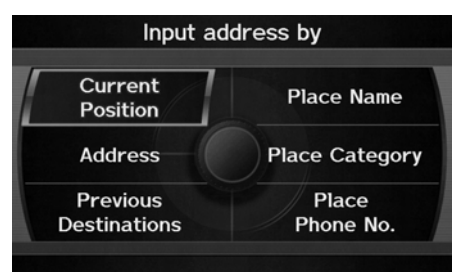

**3.** Rotate  $\widehat{\odot}$  to select Edit Name. Press  $\mathbb{Z}$ .

 $\varnothing$ 

- **4.** Enter a name or title. Move  $\bigcirc$  to select OK.
- **5.** Rotate  $\widehat{\odot}$  to select Edit Address. Press  $\mathbb{S}$ .
- **6.** Rotate  $\widehat{\odot}$  to select an item for specifying the address. Press  $\mathcal{S}$ .

 $w^{\prime\prime}_2$ 

The following items are available:

- Current Position: Select your current location.
- Address: Enter an address on the character input screen when prompted. 2 **[Address](#page-70-0)** P. 70
- Previous Destinations: Select a previous destination. **Ex [Previous Destinations](#page-76-0) P. 76**
- Place Name: Enter the name of a place/landmark. 2 **[Place Name](#page-77-0)** P. 77
- Place Category: Select a category to search for a place/landmark (e.g., Banking, Lodging). **2 Place Category** P. 80
- Place Phone No.: Enter the phone number of a place/landmark. 2 **[Place Phone Number](#page-84-0)** P. 84

### ■Editing an Address Book Entry

### H INFO button  **Set up Personal Information Address Book**

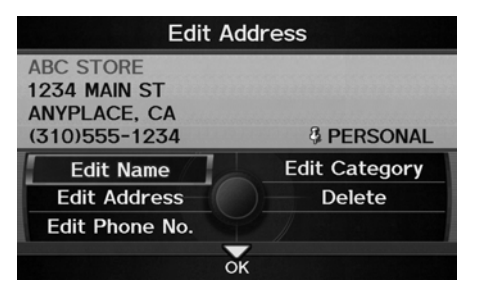

- **1.** Rotate  $\widehat{\odot}$  to select the address to edit. Press  $\mathcal{B}$ .
- **2.** Enter the name, address, phone number, and category fields. 2 **[Adding an Address Book Entry](#page-37-1)**  [P. 37](#page-37-1)
- **3.** Move  $\bigcirc$  to select OK.

#### $\sum$  Adding an Address Book Entry

When you use Place Name or Place Category, the phone number is automatically entered.

You can also add a phone number and category.

#### **>>** Editing an Address Book Entry

The entered contents are displayed on the Edit address screen.

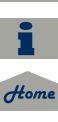

**TOC** 

System Setup

System<br>Setup

# <span id="page-40-0"></span>■Selecting an Address Book Category 1 Selecting an Address Book Category

### H INFO button  **Set up Personal Information Address Book**

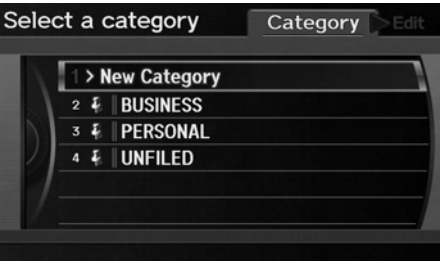

- **1.** Rotate  $\widehat{\mathbb{R}}$  to select an address. Press  $\mathbb{Z}$ .
- **2.** Rotate  $\widehat{\mathbb{C}}$  to select Edit Category. Press  $\delta$ .
- **3.** Rotate  $\widehat{\odot}$  to select **BUSINESS**, PERSONAL, or a category you created. Press  $\mathcal{Z}$ .

### ■ Creating a New Category

- **1.** Rotate  $\widehat{\mathbb{O}}$  to select **New Category**. Press  $\widetilde{\mathbb{O}}$ .
- **2.** Enter a name and select an icon when prompted.
	- $\blacktriangleright$  The created category is displayed in the list of categories.

### ■ Deleting or Editing a Category

- **1.** Move  $\mathbb{Q}$  to select **Edit**.
- **2.** Rotate  $\widehat{\mathbb{O}}$  to select Delete or Edit Category. Press  $\widehat{\mathbb{O}}$ .
- **3.** Delete an existing category, or change the name and icon.
	- $\blacktriangleright$  The selected category to delete is indicated with a trash icon. Move  $\mathcal Q$  to select OK.

You can have up to 100 categories (including "UNFILED"). These categories can be shared with Driver 1 and Driver 2. For example, if Driver 1 creates some categories, Driver 2 can also use them.

If you delete a category that is used by other addresses, the category type for those addresses changes to "UNFILED."

#### **Category Icons**

The following icons can be selected for a category:

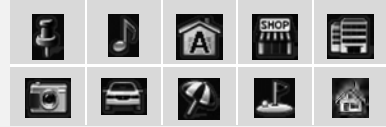

### ■ Deleting an Address Book Entry 1 Deleting an Address Book Entry

H INFO button  **Set up Personal Information Address Book**

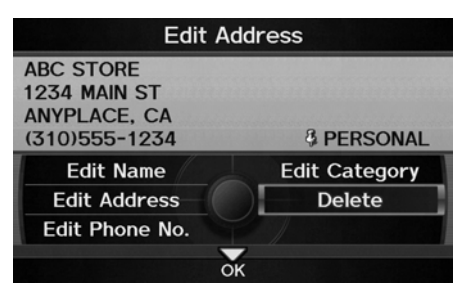

- **1.** Rotate  $\widehat{\mathbb{C}}$  to select the address to delete. Press  $\mathcal{Z}$ .
- **2.** Rotate  $\widehat{\mathbb{C}}^3$  to select **Delete**. Press  $\infty$
- **3.** Rotate  $\widehat{\mathbb{O}}$  to select Yes. Press  $\widetilde{\mathbb{O}}$ to delete the address.

When you transfer the vehicle to a third party, delete all address book entries.

#### **X** Home Addresses

If you have PIN-protected your home addresses, enter your PIN when prompted. Move  $\mathcal Q$  to select OK. PINs are optional. **2 [PIN Numbers](#page-42-0) P. 42** 

If your home street is not in the system database, park on the nearest verified street to your home. When entering the "Address" field, rotate  $\widehat{\mathbb{C}}$  to select Current Position to use your current location as the home address and press  $\mathcal{S}$ .

You can delete a home address if necessary. Rotate  $\widehat{\mathbb{O}}$  to select Delete. Press  $\mathbb{S}$ . Rotate  $\widehat{\odot}$  to select Yes. Press  $\Im$ .

When you transfer the vehicle to a third party, delete all home addresses.

The home icon is shown on the map screen on the 1/20 and 1/8 mile scales.

# <span id="page-41-0"></span>**Home Addresses**

H INFO button  **Set up Personal Information Home Address 1** or **Home Address 2**

Set two home addresses that you frequently use.

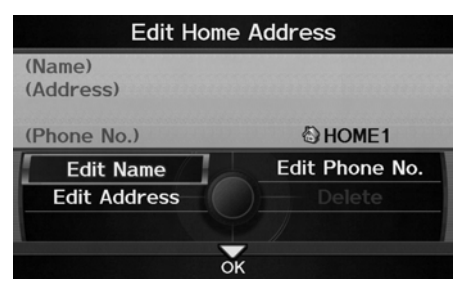

- **1.** Edit the name, address, and phone number the same way as an address in the address book. 2 **[Adding an Address Book Entry](#page-37-1)**  [P. 37](#page-37-1)
- **2.** Move  $\bigcirc$  to select **OK**.

岭

# <span id="page-42-0"></span>**PIN Numbers**

**TOC** System<br>Setup System Setup

**QRG**

### H INFO button  **Set up Personal Information PIN Number**

Set a four-digit PIN for protecting personal addresses and your home addresses. Once you set a PIN, you are prompted to enter it whenever you access a personal address or a home address.

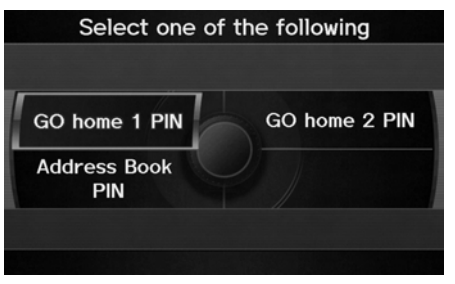

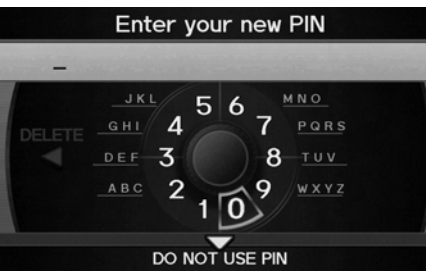

**1.** Rotate  $\widehat{\mathbb{O}}$  to select the PIN to create. Press  $\mathfrak{S}$ .

- **2.** Rotate  $\widehat{\odot}$  to select a digit to enter. Press  $\mathcal{B}$ . Repeat to enter a new four-digit PIN.
- **3.** Re-enter the new PIN, when prompted, to confirm the number you just entered.
	- If you have not entered the same number both times, an "INCORRECT PIN" message is displayed. Enter your PIN again.

#### **X** PIN Numbers

#### **PIN**

Personal Identification Number (PIN) is a password used to access personal data.

PINs are optional. If you choose to use a PIN, keep a note of the number in a secure location. If you forget your PIN, a dealer will have to reset the navigation system and all of your stored information will be erased. The factory default is no PIN.

#### **Go Home PIN**

Go Home PINs are shared with Driver 1 and Driver 2. If either Driver 1 or Driver 2 sets a Go Home PIN, both of them need to enter the PIN when:

- selecting Go Home for a destination
- selecting Home Address for editing

If you want to stop using a PIN, move  $\mathcal{Q}_1$  to select DO NOT USE PIN.

# **TOC** System<br>Setup System Setup

#### **Ex Previous Destinations**

Up to 50 destinations can be stored.

The list of previous destinations is shared with Driver 1 and Driver 2. For example, if Driver 1 deletes some previous destinations, they are deleted for Driver 2 as well.

To cancel the selection of a previous destination, rotate  $\widehat{\odot}$  to highlight the destination again. Press  $\mathfrak{S}$  to de-select it.

# <span id="page-43-0"></span>**Previous Destinations**

### H INFO button  **Set up Personal Information Previous Destinations**

The navigation system maintains a list of your previously routed destinations as a shortcut for entering the same destination in the future. You can delete some or all of your previous destinations from the list.

Select a destination to delete **PLACE A PLACE B PLACE C PLACE D PLACE E PLACE F**  $\mathbf{A}$ 

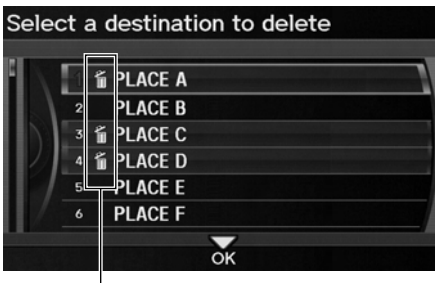

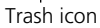

**2.** Move  $\bigcirc$  to select **OK** to delete the selected destinations.

**1.** Rotate  $\widehat{\odot}$  to select the destination

Items to be deleted are indicated

Repeat the procedure as

with a trash icon.

to delete. Press  $\oslash$ .

necessary.

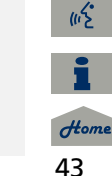

# Music Search Setup

### H AUDIO button (in iPod® mode)  **AUDIO MENU Music Search Setup**

Use this feature to set up the music search abilities when using Song By Voice™ (SBV) commands.

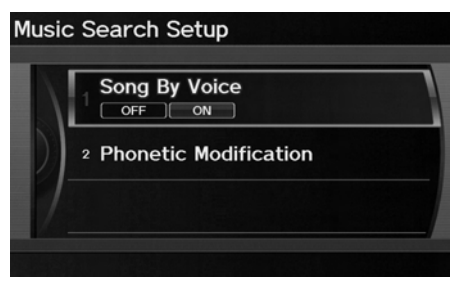

Rotate  $\widehat{\odot}$  to select an item. Press  $\Im$ .

#### ■ Music Search Setup

You can also display the Music Search Setup items in the DISC (music CD) or HDD mode. Select HDD Setup in AUDIO MENU.

This feature is only available when the system language is set to English.

The following items are available:

- Song By Voice: Turns the feature on or off. <sup>2</sup> [Song By Voice™ \(SBV\)](#page-45-0) P. 45
- Phonetic Modification: Changes the phonetic (song name, artist name, etc.) so that they are more easily recognized through voice commands. **2 [Phonetic Modification](#page-46-0) P. 46**

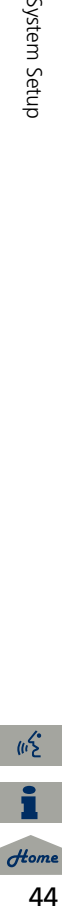

Rotate  $\widehat{\mathbb{O}}$  to select an option. Press

#### ► Music Search Setup Song By Voice™ (SBV)

# **TOC** System Setup System Setup

# <span id="page-45-0"></span>**Song By Voice™ (SBV)**

H AUDIO button (in iPod® mode)  **AUDIO MENU Music Search Setup Song By Voice**

 $\varnothing$ 

Use SBV to search for and play music from your HDD or iPod® using voice commands. Use this setting to enable SBV.

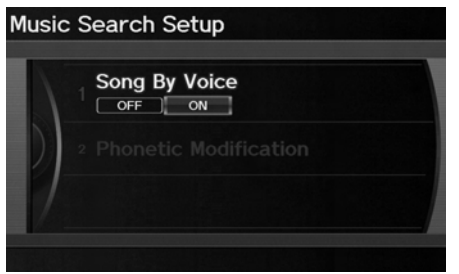

The following options are available:

- ON (factory default): Song By Voice commands are available. ■ [Searching for Music Using Song By Voice™ \(SBV\)](#page-165-0) P. 165
- OFF: Disable the feature.

2 Song By Voice™ (SBV)

You can also display the Music Search Setup items in the DISC (music CD) or HDD mode. Select HDD Setup in AUDIO MENU.

This feature is only available when the system language is set to English.

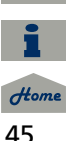

# <span id="page-46-0"></span>**Phonetic Modification**

H AUDIO button (in iPod® mode)  **AUDIO MENU Music Search Setup Phonetic Modification**

Add phonetic modifications of difficult or foreign words so that it is easier for SBV to recognize artists, songs, albums, and composers in voice commands when searching for music on the HDD or iPod®.

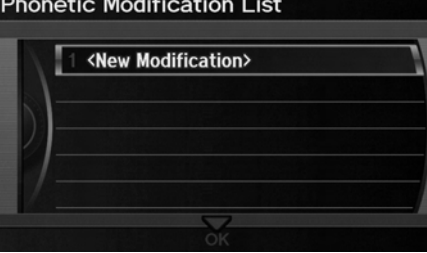

**1.** Rotate  $\widehat{\mathbb{C}}$  to select **New** Modification. Press  $\mathfrak{S}$ .

#### **Example 12** Phonetic Modification

You can also display the Music Search Setup items in the DISC (music CD) or HDD mode. Select HDD Setup in AUDIO MENU.

Phonetic Modification is grayed out when Song By Voice is set to OFF.

This feature is only available when the system language is set to English.

You can store up to 2000 phonetic modification items.

SBV may not be able to recognize languages other than English. The Phonetic Modification feature is helpful in the following situations:

- The music information cannot be identified using Gracenote®.
- The phonetics are in languages other than English.

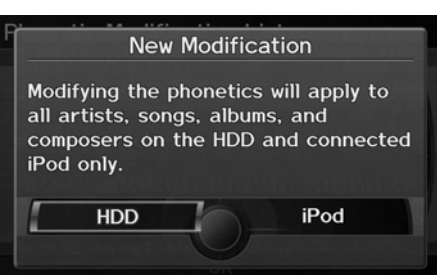

**2.** Rotate  $\widehat{\mathbb{C}}$  to select the media source (HDD or iPod). Press  $\mathcal{S}$ .

**QRG**

**TOC** 

岭

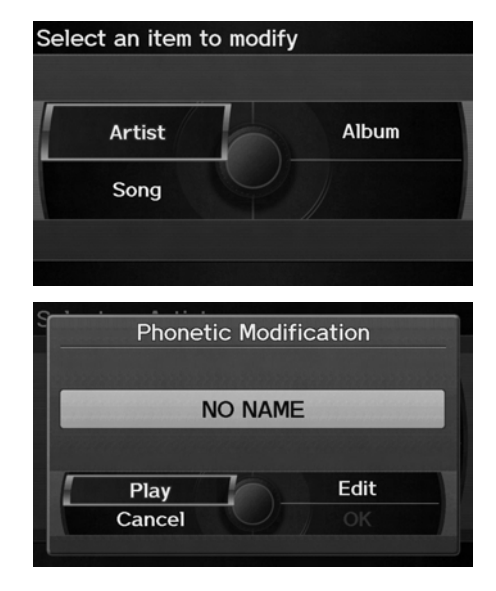

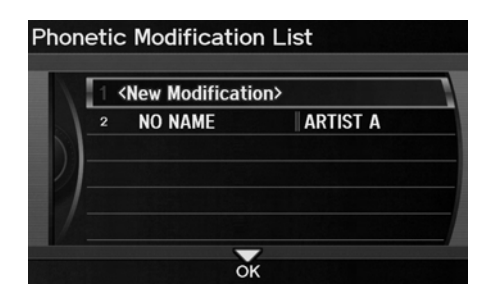

- **3.** Rotate  $\widehat{\mathbb{O}}^3$  to select the item to modify (e.g., Artist). Press  $\mathcal{S}$ .
- **4.** Rotate  $\widehat{\odot}$  to select an entry (e.g., "No Name"). Press  $\mathbb{Z}$ .

**5.** Rotate  $\widehat{\odot}$  to select Edit. Press  $\breve{\oslash}$ .

- Rotate  $\widehat{\mathbb{O}}$  to select Play to listen to the phonetic modification. Press  $\mathcal{S}$ .
- Rotate  $\widehat{\mathbb{O}}$  to select OK and press  $\mathbb{S}$  when finished.
- **6.** Enter the phonetic spelling you wish to use (e.g., "Artist A") when prompted.
- **7.** Move  $\bigcirc$  to select **OK** to exit.
	- The artist "No Name" is phonetically modified to "Artist A." When in SBV mode, you can use the voice command  $\sqrt{\omega}$ *"Play Artist 'Artist A'"* to play songs by the artist "No Name."

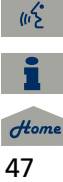

# Routing & Guidance

**TOC** 

System<br>Setup

# H INFO button  **Set up Other Routing & Guidance**

Choose various settings that determine the navigation system functionality during route guidance.

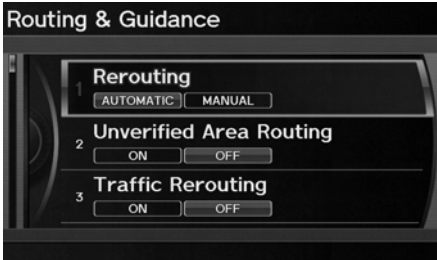

Rotate  $\widehat{\odot}$  to select an item. Press  $\mathcal{S}$ .

The following items are available:

• Rerouting: Sets the route recalculation to automatic or manual mode.

2 **[Rerouting](#page-49-0)** P. 49

• Unverified Area Routing: Sets whether you use the route guidance in unverified areas.

#### 2 **[Unverified Area Routing](#page-50-0)** P. 50

• Traffic Rerouting: Sets whether you use automatic recalculation based on traffic information.

2 **[Traffic Rerouting](#page-52-0)** P. 52

- Edit Avoid Area: Specifies areas to avoid when calculating a route. 2 **[Edit Avoid Area](#page-53-0)** P. 53
- Edit Waypoint Search Area: Sets the distance from the route to find waypoints. 2 **[Edit Waypoint Search Area](#page-55-0)** P. 55
- Guidance Mode: Sets whether to display only the map screen or a split mapguidance screen.
	- 2 **[Guidance Mode](#page-104-0)** P. 104

Rotate  $\widehat{\mathbb{O}}$  to select an option. Press

• Street Name Guidance: Sets whether to read out the street names during voice guidance.

2 **[Street Name Guidance](#page-56-0)** P. 56

# <span id="page-49-0"></span>**Rerouting**

### H INFO button  **Set up Other Routing & Guidance Rerouting**

Set whether route recalculation occurs automatically or manually during route guidance.

 $\bigotimes$ 

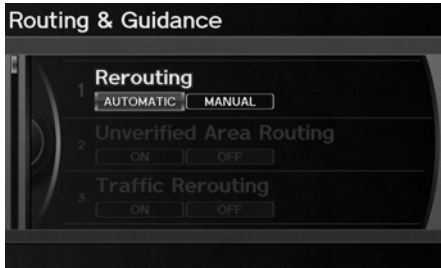

The following options are available:

- AUTOMATIC (factory default): The system calculates a new route automatically when you deviate from the route. It is strongly recommended that you leave the system set to Automatic.
- MANUAL: Disables route recalculation. The system beeps and "Off Route" is displayed when you deviate from the route.

 $\gg$  Rerouting

If you live in an area with poor mapping, you may wish to set Rerouting to MANUAL to avoid constant recalculation. You will need to select Recalculation manually to make the system recalculate your new route.

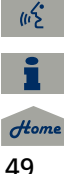

# <span id="page-50-0"></span>**Unverified Area Routing**

H INFO button  **Set up Other Routing & Guidance Unverified Area Routing**

Receive turn-by-turn map and voice guidance in unverified areas.

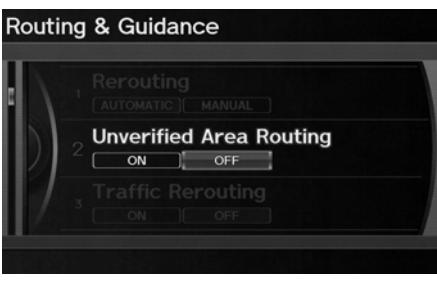

Rotate  $\widehat{\mathbb{C}}$  to select **ON** or **OFF**. Press u.

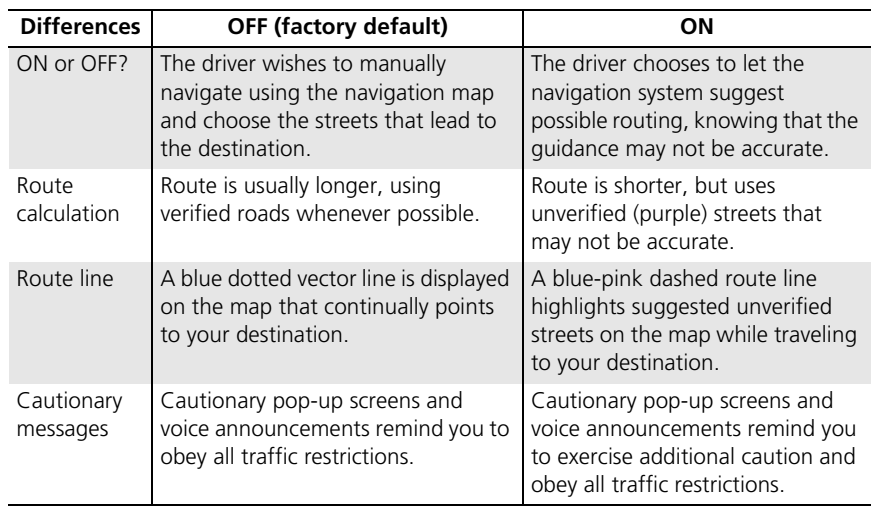

#### $\gg$  Unverified Area Routing

Unverified roads are found in rural areas, and typically include residential streets away from the center of a town. They may not be accurate, and can contain errors in location, naming, and address range.

Unverified roads are shown only when viewing the map in the 1/20, 1/8, or 1/4 mile map scales.

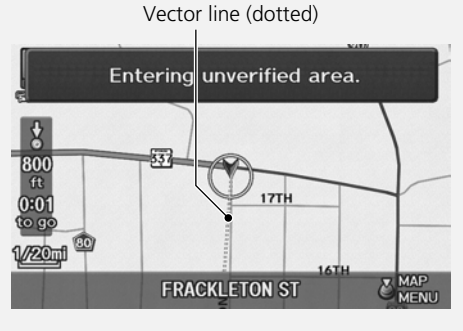

Blue-pink route line

Entering unverified area.  $800<sub>ft</sub>$  $\n <sup>0</sup>$ ft 800 17TH 500 ┋ **E**MAP **FRACKLETON ST** 

### **2013 RDX Navigation**

 $\mathbb{R}^2$ 

**QRG**

**TOC** 

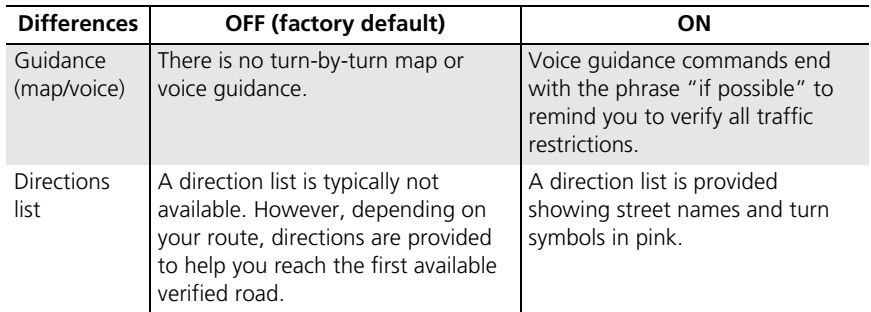

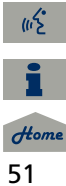

# <span id="page-52-0"></span>**Traffic Rerouting**

**TOC** System Setup System Setup

# H INFO button  **Set up Other Routing & Guidance Traffic Rerouting**

A faster route can be calculated based on continuously updated traffic information. 2 **[Traffic Rerouting™](#page-120-0)** P. 120

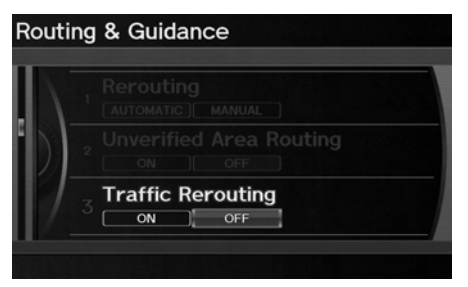

Rotate  $\widehat{\mathbb{O}}$  to select an option. Press u.

#### $\sum$  Traffic Rerouting

Traffic Rerouting requires an AcuraLink Real-Time Traffic™ subscription. 2 **[AcuraLink Real-Time Traffic™](#page-15-0)** P. 15 2 **[Subscribing to XM® Radio](#page-146-0)** P. 146

Automatic traffic rerouting may not provide a detour route depending on circumstances.

The following options are available:

- ON: The system reroutes automatically based on traffic information.
- OFF (factory default): Disables the feature.

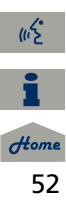

# <span id="page-53-0"></span>**Edit Avoid Area**

## H INFO button  **Set up Other Routing & Guidance Edit Avoid Area**

Specify up to five areas to avoid (e.g., road construction, closures), if possible, when the system calculates routes to your destination.

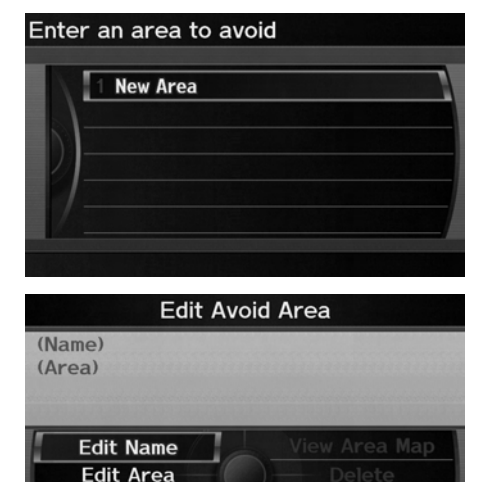

**1.** Rotate  $\widehat{\mathbb{C}}^3$  to select **New Area** or an existing area to edit. Press  $\circledcirc$ .

- **2.** Rotate  $\widehat{\mathbb{C}}^3$  to select **Edit Name** to label the area to avoid. Press  $\mathcal{S}$ .
- **3.** Enter a name or title. Move  $\mathcal{G}$  to select OK.
- 4. Rotate  $\widehat{\mathbb{C}}$  to select Edit Area to define the area to avoid. Press  $\mathbb{Z}$ .

**Edit Avoid Area** 

The avoid areas are shared with Driver 1 and Driver 2. For example, if Driver 1 specifies some avoid areas, Driver 2 can also use them for setting a route.

The maximum size of an "avoid area" is 1/2 square mile.

If your selected area contains a freeway, you are asked "Do you want to avoid freeways?" Answering "No" allows you to use a route through an avoid area on a freeway without any pop-up messages.

You can select areas to avoid, however you cannot select roads or areas that you want the system to use for routing.

You can enter up to 25 characters for the name.

The following options are available (after an area is set):

- View Area Map: Displays the selected avoid area on the map.
- Delete: Deletes the selected avoid area.

### **TOC**

System Setup

System Setup

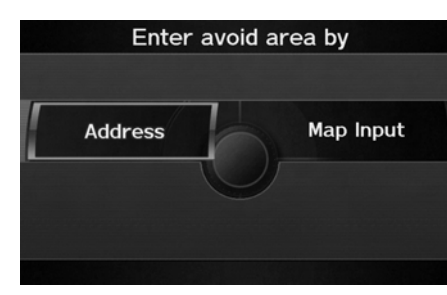

**5.** Rotate  $\widehat{\mathbb{C}}$  to select a method for specifying the area. Press  $\mathfrak{S}$ .

#### **Edit Avoid Area**

You can change the map scale to 1/4, 1/8, or 1/20 mile.

The following options are available:

- Address: Specify the general area by entering an address. 2 **[Address](#page-70-0)** P. 70
- Map Input: Specify the general area by map input. 2 **[Map Input](#page-89-0)** P. 89

Cursor

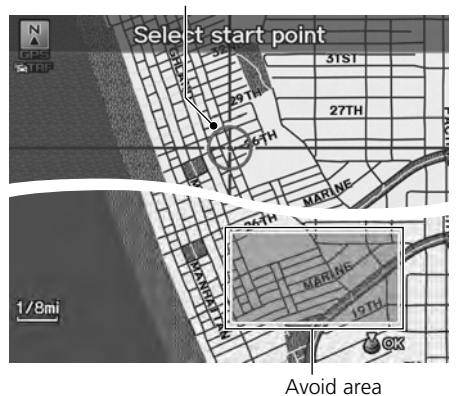

- **6.** If you select Map Input, scroll the map to position the cursor over your desired start point, adjusting the map scale as necessary. Press  $\mathfrak{S}$  to mark the start point.
	- $\blacktriangleright$  To redo the area selection, press the CANCEL button.
- **7.** Scroll the map to "draw" the area. Press  $\mathfrak{S}$  to mark the end point.
- **8.** Press  $\mathfrak{S}$  to select **OK**.
	- $\blacktriangleright$  The area you specify is displayed in the list of areas to avoid.

**2013 RDX Navigation**

 $w^{\prime\prime}_2$ 

# <span id="page-55-0"></span>**Edit Waypoint Search Area**

### H INFO button  **Set up Other Routing & Guidance Edit Waypoint Search Area**

Select the distance from your highlighted route line (on either side of your route) that the system will search for a waypoint.

### 2 **[Adding Waypoints](#page-124-0)** P. 124

You can specify a different search distance for freeways and surface streets.

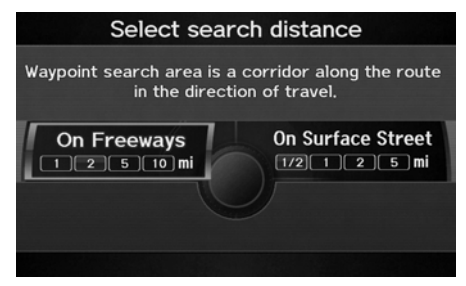

- **1.** Rotate  $\widehat{\mathbb{C}}$  to select an item. Press u.
- **2.** Rotate  $\widehat{\mathbb{O}}$  to select a search distance. Press  $\oslash$ .

### **>> Edit Waypoint Search Area**

The search distance does not affect the search range used for the Find Nearest voice commands (e.g., say  $\sqrt{w_2^2}$  "Find nearest gas station").

The following items are available:

- On Freeways: 1, 2, 5, or 10 miles can be set. Factory default is 2 miles.
- On Surface Street: 1/2, 1, 2, or 5 miles can be set. Factory default is 1/2 mile.

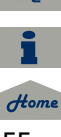

# <span id="page-56-0"></span>**Street Name Guidance**

H INFO button  **Set up Other Routing & Guidance Street Name Guidance**

The navigation system includes the street names during voice guidance (e.g., "Turn right on Main Street").

u.

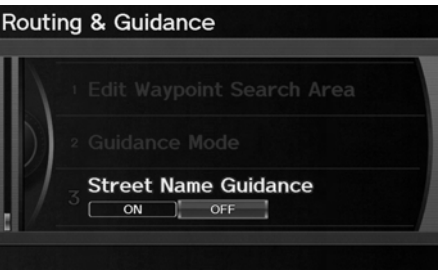

The following options are available:

- ON: Voice quidance includes the street names.
- OFF (factory default): Disables the feature.

>> Street Name Guidance

This feature is only available when the system language is set to English.

This feature is not available when your vehicle is in Puerto Rico or Mexico.

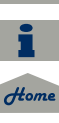

Rotate  $\widehat{\mathbb{O}}$  to select an option. Press

**TOC** 

System Setup

System Setup

## H INFO button  **Set up Other Clock Adjustment**

Set the automatic adjustment of the system clock for daylight saving and international time zones.

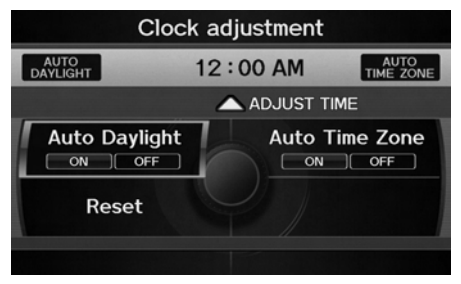

Rotate  $\widehat{\mathbb{C}}$  to select an item. Press  $\mathbb{S}$ .

#### The following items are available:

- Auto Daylight: The navigation system automatically adjusts the clock ("spring" ahead" or "fall back" by one hour) when a daylight saving time change occurs. ON (factory default): Adjusts the clock automatically. OFF: Disables the feature.
- Auto Time Zone: The navigation system automatically adjusts the clock when driving through different time zones. ON (factory default): Adjusts the clock automatically.
	- OFF: Disables the feature.
- ADJUST TIME: Adjust the current time manually. 2 **[Adjust Time](#page-58-0)** P. 58
- Reset: Reset the clock settings to the factory default. 2 **[Resetting the Clock Settings](#page-58-1)** P. 58

#### **2** Clock Adjustment

You can check the time and date from any screen using voice commands. 2 **[Global Commands](#page-244-0)** P. 244

#### **Auto Daylight**

This function is not activated in areas that have not adopted daylight saving time, even if you have set Auto Daylight to ON.

#### **Auto Time Zone**

If you live and work in two different time zones, you may want to turn Auto Time Zone to OFF. When driving near a time zone boundary, the displayed time zone may fluctuate between the two zone times.

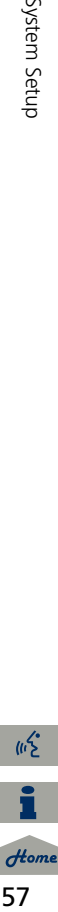

# <span id="page-58-0"></span>**Adjust Time**

**QRG**

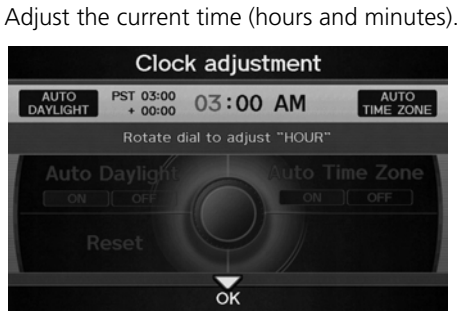

- **1.** Move  $\triangleleft\mathbb{Q}$  or  $\heartsuit\triangleright$  to select HOUR or MINUTE.
- **2.** Rotate  $\widehat{\odot}$  to adjust the value.
- **3.** Move  $\bigcirc$  to select OK.

# <span id="page-58-1"></span>**Resetting the Clock Settings**

### H INFO button  **Set up Other Clock Adjustment Reset**

Reset the Auto Daylight and Auto Time Zone settings to the factory defaults.

H INFO button  **Set up Other Clock Adjustment Adjust Time**

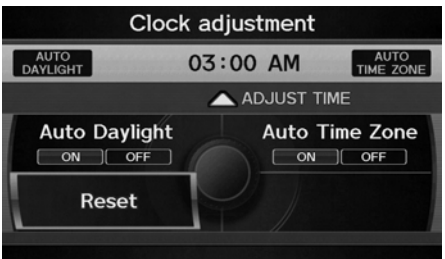

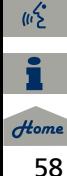

**2013 RDX Navigation**

## H INFO button  **Set up Other Vehicle**

Set the off-road tracking feature and correct the vehicle position displayed on the map.

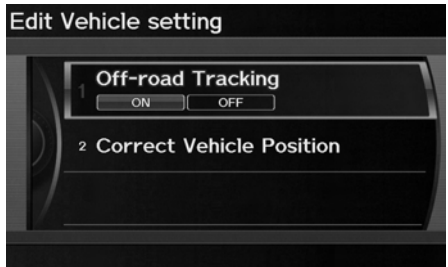

Rotate  $\widehat{\odot}$  to select an item. Press  $\mathcal{S}$ .

The following items are available:

- Off-road Tracking: Set whether to display the tracking dots on the map. 2 **[Off-road Tracking](#page-60-0)** P. 60
- Correct Vehicle Position: Adjust the position of the vehicle on the map. **2 [Correct Vehicle Position](#page-61-0) P. 61**

**QRG**

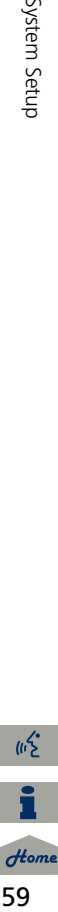

# <span id="page-60-0"></span>**Off-road Tracking**

**TOC** System Setup System Setup

**QRG**

# H INFO button  **Set up Other Vehicle Off-road Tracking**

The navigation system can be set to display white off-road tracking dots ("breadcrumbs") on the map screen whenever you drive into an area approximately 1/2 mile away from a mapped road.

 $\varnothing$ 

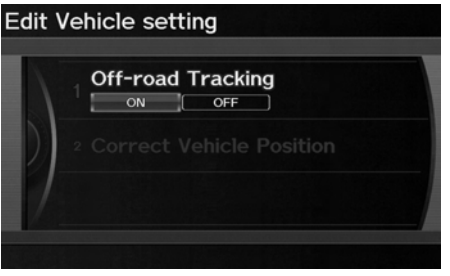

The following options are available:

- ON (factory default): The system displays the white tracking dots. 2 **[Driving Off-road](#page-97-0)** P. 97
- OFF: Disables the feature.

# **2** Off-road Tracking

To clear existing breadcrumbs, set Off-road Tracking to OFF, exit the Setup screen, and then set Off-road Tracking to ON again.

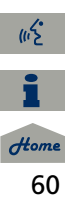

Rotate  $\widehat{\mathbb{O}}$  to select an option. Press

 $\blacktriangleright\blacktriangleright$  Vehicle $\blacktriangleright$  Correct Vehicle Position

**TOC** 

System Setup

System<br>Setup

# <span id="page-61-0"></span>**Correct Vehicle Position**

### H INFO button  **Set up Other Vehicle Correct Vehicle Position**

Manually adjust the current position of the vehicle as displayed on the map screen if the position appears to be incorrect.

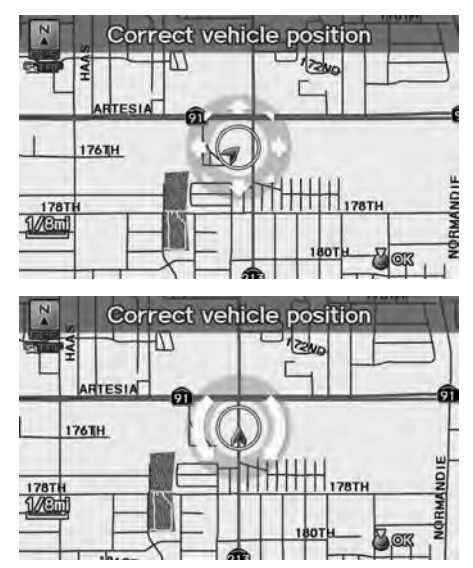

**1.** Put the vehicle in Park.

- **2.** Rotate  $\widehat{\mathbb{C}}$  to select Correct Vehicle Position. Press  $\mathfrak{S}$ .
- **3.** Scroll the map to position the arrowhead at your correct position. Press  $\mathbb{Z}$ .
- **4.** Rotate  $\widehat{\mathbb{C}}$  to position the arrowhead in the correct direction the vehicle is facing.
- **5.** Press  $\delta$  to select OK.

#### **X** Correct Vehicle Position

An apparent position error can occur where buildings, tunnels, and other objects block or reflect the GPS signals, forcing the system to use "dead reckoning" to determine your location and direction.

Using this function to adjust vehicle position is not recommended. When the system reacquires a GPS signal, it will automatically place the vehicle in the correct location.

If you continually have to adjust the vehicle position, you may have problems with the GPS reception or there may be database errors. 2 **[System Limitations](#page-232-0)** P. 232

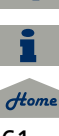

# AcuraLink®

# **AcuraLink/Messages**

**QRG**

# H INFO button  **Set up Other AcuraLink/Messages**

Set the preferences for receiving AcuraLink® messages. 2 **[AcuraLink® Messages](#page-202-0)** P. 202

# **AcuraLink/Messages Delete Messages** <sup>2</sup> New Message Notification <sup>3</sup> Auto Reading <sup>4</sup> Phone-Data Connection 5 Connect to the Acura Server

Rotate  $\widehat{\mathbb{C}}$  to select an item. Press  $\mathbb{S}$ .

### The following items are available:

- Delete Messages: Deletes all messages by category except Diagnostic Info and Recalls/Campaigns.
- New Message Notification:

ON (factory default): An envelope icon appears on the navigation screen. OFF: You will receive no new message notifications.

• Auto Reading:

ON (factory default): The system automatically reads aloud a selected message. OFF: You can activate the function with the Voice option.

- Phone-Data Connection: Begins the process to connect to the Acura server.
- Connect to the Acura Server: There are two settings to choose from when you receive a Diagnostic Info message and select Check Now.
	- Prompt (factory default): The system prompts you and then connects to the Acura server.

Auto: The system automatically connects to the Acura server.

#### >> AcuraLink/Messages

For information on setting up the services available through AcuraLink®, visit *www.myacura.com*.

AcuraLink® via XM® Radio is available only in U.S. mainland.

#### **Delete Messages**

Only dealer can delete Diagnostic Info and Recall/ Campaign messages.

#### **Phone-Data Connection/Connect to the Acura Server**

These settings apply when you have a phone that comes with an active data plan and is paired to HFL.

#### **Connect to the Acura Server**

If you do not want to connect to the Acura server immediately, rotate  $\widehat{\mathbb{O}}^1$  to select No at the prompt.

### H INFO button  **Set up Other Traffic & Weather Status**

Confirm the reception status of XM signal, traffic information data, or weather information data.

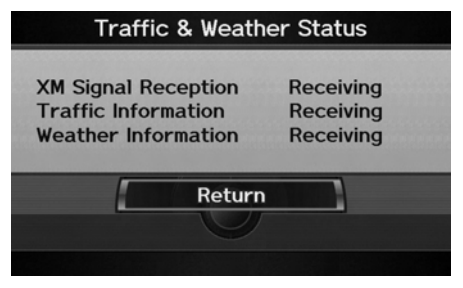

The meaning of the displayed messages is given in the following table:

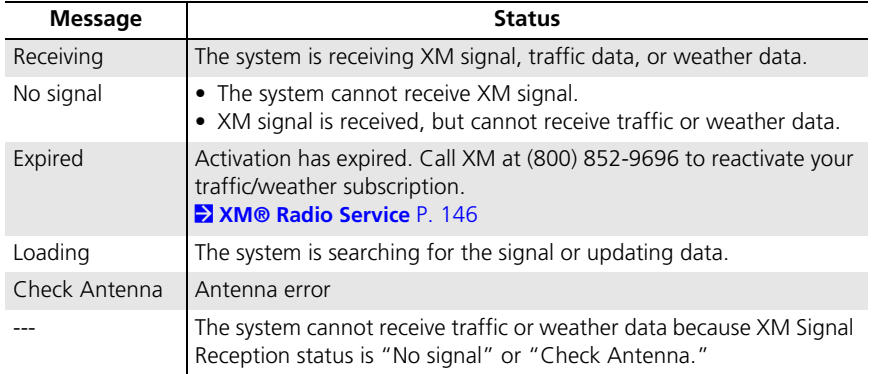

#### **X** Traffic and Weather Status

This item may be grayed out when your vehicle is in Alaska, Hawaii, Canada, Puerto Rico, and Mexico because XM® Radio or traffic/weather information is not available.

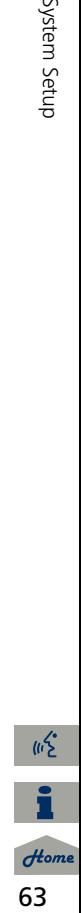

**QRG**

**TOC** 

System Setup

# Data Reset

**TOC** 

System Setup

# **Reset Factory Default Settings**

# H INFO button  **Set up Other Reset Factory Default**

Reset all the settings on the Setup screens and multi-view rear camera brightness settings to their factory default.

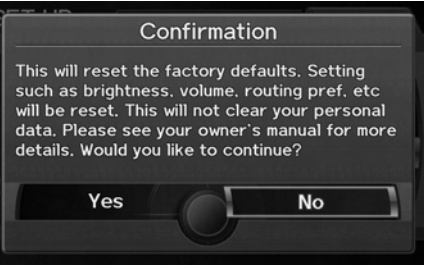

Rotate  $\widehat{\mathbb{C}}$  to select Yes. Press  $\mathbb{S}$  to reset the settings.

### $\gg$  Reset Factory Default Settings

When you transfer the vehicle to a third party, reset all settings to default and delete all personal data.

The following settings are reset:

- Brightness, Contrast, Black Level, Volume, Interface Dial Feedback, Brightness (multi-view rear camera)
- Basic Settings: Units, Voice Recognition Tutor, Display Voice Command Tips, Verbal Reminder
- Routing & Guidance: Rerouting, Unverified Area Routing, Traffic Rerouting, Edit Waypoint Search Area, Guidance Mode, Street Name Guidance
- Clock Adjustment: Auto Daylight, Auto Time Zone, Time
- Vehicle: Off-road Tracking
- Color: Map Color, Menu Color
- Route Preference

AcuraLink/Messages settings are not reset to their factory default settings[.](#page-202-0)

2 **[AcuraLink® Messages](#page-202-0)** P. 202

#### Data Reset Clear Personal Data

TOC

System Setup

System<br>Setup

# **Clear Personal Data**

### H INFO button  **Set up Other Clear Personal Data**

Delete uploaded data, calendar entries, address books, or stored destinations, or reset other settings to their factory defaults.

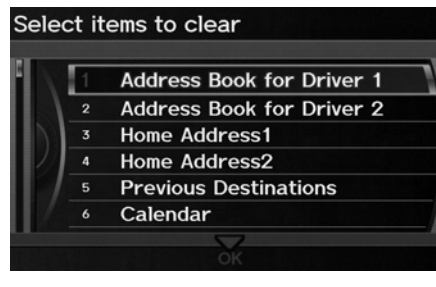

### Select items to clear filAddress Book for Driver 1 **Address Book for Driver 2** filHome Address1 filHome Address2 **Previous Destinations** Calendar  $\overline{\alpha}$

Trash icon

- **1.** Rotate  $\widehat{\mathbb{C}}$  to select an item. Press u.
	- Repeat the procedure to delete other items.
	- Items to be deleted are indicated with a trash icon.
- **2.** Move  $\mathcal{Q}$  to select **OK**.
- **3.** Rotate  $\widehat{\odot}$  to select Yes. Press  $\widetilde{\odot}$ to delete the data.

#### **X** Clear Personal Data

When you transfer the vehicle to a third party. reset all settings to default and delete all personal data.

The following items can be deleted:

- Address book for Driver 1 and 2
- Home address 1 and 2
- Previous destinations
- Calendar entries
- Avoid areas
- Music on HDD
- Music search phonetics
- Cellular phone information (speed dials, voice tags, and user PIN)
- Wallpapers setting

AcuraLink® messages are not deleted. You can delete these separately.

2 **[Message Options](#page-204-0)** P. 204

When the Address Book is deleted, all contents (except the Categories) are deleted.

To delete all stored personal phone information, select Clear Cellular Phone Information in the Phone Setup screen.

2 **[Phone Setup](#page-190-0)** P. 190

If you have PIN-protected your address books or home addresses, enter your PIN when prompted. Move  $\bigcirc$  to select **OK**. PINs are optional. **2** [PIN Numbers](#page-42-0) **P** 42

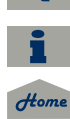

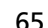

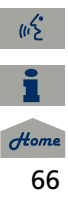

**2013 RDX Navigation**

This section describes how to enter a destination, select a route to take, and follow the route to your destination. It also describes how to change your route or destination along the way.

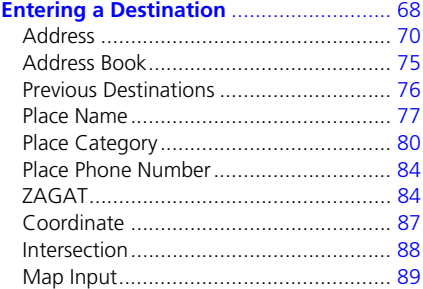

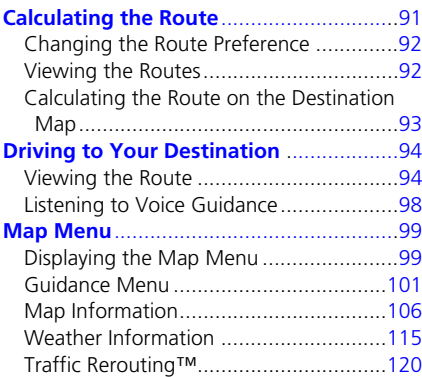

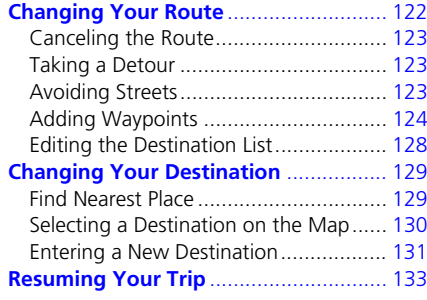

 $H$ <sub>ome</sub>

 $\omega_{\rm c}$ 

**QRG**

**2013 RDX Navigation**

# <span id="page-68-0"></span>**B** DEST/ROUTE button

This section describes how to enter a destination for route guidance.

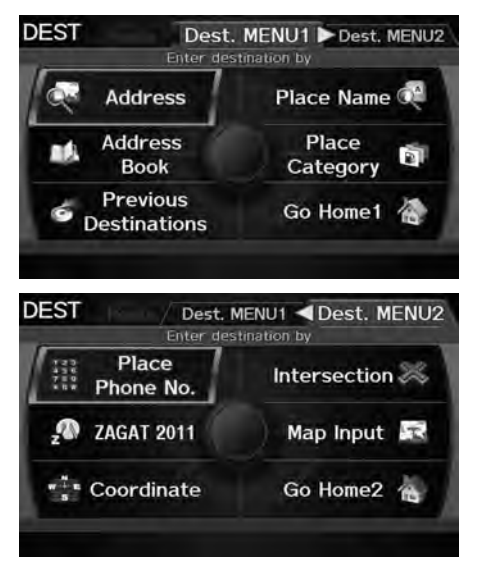

Rotate  $\widehat{\mathbb{O}}$  to select an item. Press  $\mathbb{S}$ .

 $\blacktriangleright$  Move  $\heartsuit$  to select Dest. MENU 2 to display additional menu entries.

#### $\gg$  Entering a Destination

 $\boxed{\text{w2}}$  "Display Destination",  $\boxed{\text{w2}}$  "Display *Navigation"*

If you press the DEST/ROUTE button when en route, the Route Menu screen is displayed. 2 **[Changing Your Route](#page-122-0)** P. 122

Prior to departure, you can set areas along your route to avoid.

2 **[Avoiding Streets](#page-123-2)** P. 123

The following items are available:

- Address: Sets a destination by entering an address. 2 **[Address](#page-70-1)** P. 70
- Address Book: Sets a destination by selecting an address stored in your Address Book.

2 **[Address Book](#page-75-0)** P. 75

峪

**TOC** 

- Previous Destinations: Sets a destination by selecting a previous destination. **EX Previous Destinations P. 76**
- Place Name: Sets a destination by entering a place name. 2 **[Place Name](#page-77-1)** P. 77
- Place Category: Sets a destination by selecting a place/landmark. **2 Place Category** P. 80
- Place Phone No.: Sets a destination by entering the phone number of a place/ landmark.

2 **[Place Phone Number](#page-84-1)** P. 84

- ZAGAT: Sets a destination (restaurant) by using ZAGAT® SURVEY Rating information. **E ZAGAT** P. 84
- Coordinate: Sets a destination by entering latitude and longitude. 2 **[Coordinate](#page-87-0)** P. 87
- Intersection: Sets a destination (intersection) by entering two streets. **External [Intersection](#page-88-0) P. 88**
- Map Input: Sets a destination by scrolling through the map. 2 **[Map Input](#page-89-1)** P. 89
- Go Home 1 or 2: Sets your home address as a destination. 2 **[Going Home](#page-12-0)** P. 12

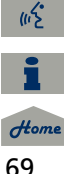

# <span id="page-70-1"></span><span id="page-70-0"></span>**Address**

### H DEST/ROUTE button  **Address**

Enter an address to use as the destination. The state or province you are currently in is displayed (e.g., California).

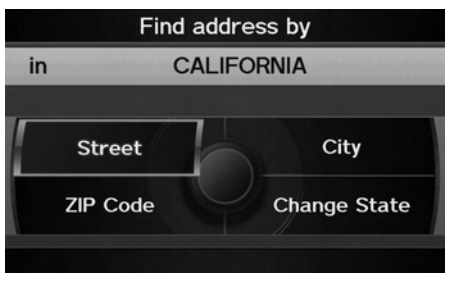

The following items are available:

- City: Selects your destination city. **2** [Selecting a City](#page-72-0) P. 72
- Street: Selects your destination street. 2 **[Selecting a Street](#page-73-0)** P. 73
- Change State: Selects the state or province. 2 **[Selecting the State or Province](#page-71-0)** P. 71
- ZIP Code: Enters the zip code to select the city. 2 **[Selecting a City by Zip Code](#page-71-1)** P. 71

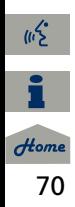

**2013 RDX Navigation**

Rotate  $\widehat{\odot}$  to select an item. Press  $\mathcal{Z}$ .

**TOC** 

## <span id="page-71-0"></span>■ Selecting the State or Province 1 Selecting the State or Province

### H DEST/ROUTE button  **Address Change State**

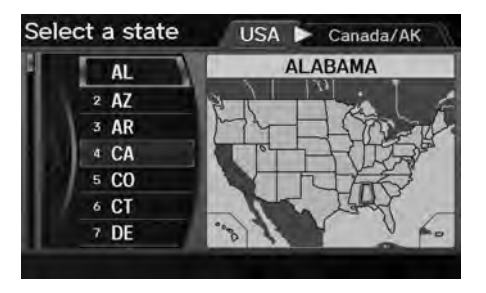

Rotate  $\widehat{\mathbb{O}}$  to select a state from the list. Press  $\mathfrak{S}$ .

Move  $\triangleleft$ O or  $\bigcirc$  to select the following areas:

- USA for the U.S. mainland, Hawaii, and Puerto Rico
- Canada/AK for Canada and Alaska
- Mexico

# <span id="page-71-1"></span>■ Selecting a City by Zip Code 1 Selecting a City by Zip Code

### H DEST/ROUTE button  **Address ZIP Code**

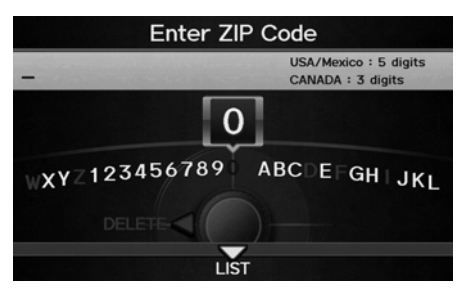

- **1.** Enter the zip code of your destination.
- **2.** Move  $\bigcirc$  to select OK.

If your city is not listed, it may be part of a larger metropolitan area. Try entering the street first.

**QRG**

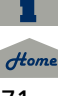

 $\mathfrak{g}$
#### Select a City

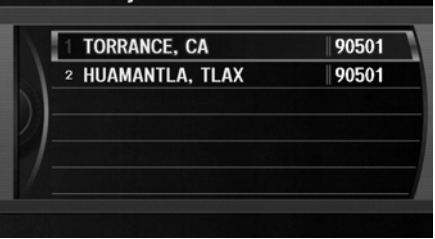

#### <span id="page-72-0"></span>■Selecting a City

#### H DEST/ROUTE button  **Address City**

The name of the city where you are currently located is displayed.

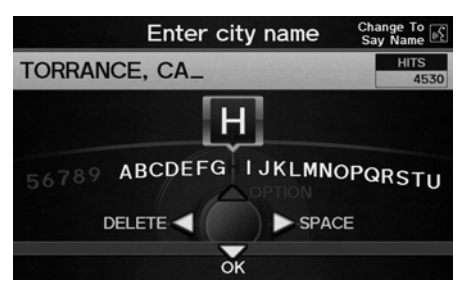

**1.** Enter the name of a different city, or move  $\bigcirc$  to select OK for the current city.

**3.** Rotate  $\widehat{\mathbb{C}}$  to select the destination city from the list. Press  $\mathfrak{S}$ .

Next, you are prompted to enter

2 **[Selecting a Street](#page-73-0)** P. 73

a street name.

 $\blacktriangleright$  Move  $\bigcirc$  to select LIST to display a list of cities.

#### $\triangleright$  Selecting a City

Vehicle position may not be displayed when:

- The automobile is traveling off-road.
- The vehicle position data cannot be updated.

You do not need to enter spaces or symbols (e.g., &, -, %). Partial matches are supported (e.g., "ANGELES" to find "LOS ANGELES").

#### **Using Voice Command (English only)**

Say  $\sqrt{a}$  "*City*" on the Find address by screen, and the following screen is displayed:

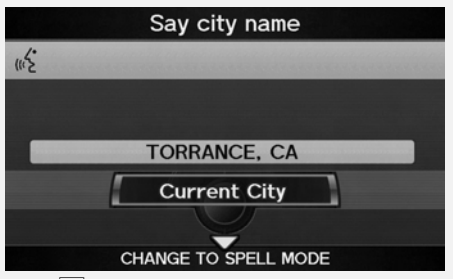

- Say  $\boxed{\omega}$  "Current City" to select your current location, or say the name of a different city. 2 **[Selecting a Street](#page-73-0)** P. 73
- The Say city name screen is not displayed when your vehicle is in Puerto Rico or Mexico.

 $\mathfrak{g}$ 

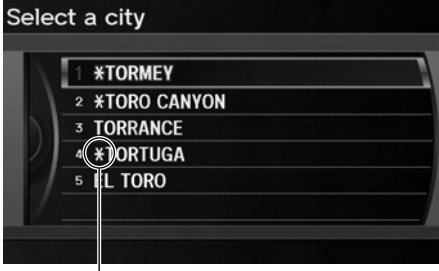

Non-detailed area mark: Try entering the street first and then select the city.

- **2.** Rotate  $\widehat{\mathbb{C}}$  to select your destination city from the list. Press u.
	- $\blacktriangleright$  A list of matching hits is automatically displayed after you enter several letters, with the closest match at the top of the list. Matching letters are in yellow.
	- Next, you are prompted to enter a street name.

2 **[Selecting a Street](#page-73-0)** P. 73

#### <span id="page-73-0"></span>■Selecting a Street

#### H DEST/ROUTE button  **Address Street**

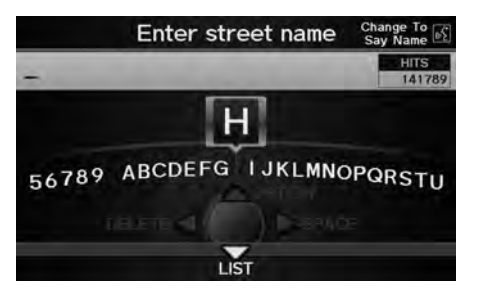

- **1.** Enter the name of your destination street.
	- Do not enter the street type (e.g., street, road, avenue) or direction (e.g., north, south, east, west).
	- $\blacktriangleright$  Move  $\bigcirc$  to select LIST to display a list of streets.

#### $\sum$  Selecting a City

If your city is not listed, it may be part of a larger metropolitan area. Try entering the street first.

#### >> Selecting a Street

When entering the names of major freeways, you can use the following abbreviations. For interstates, use an "I" (e.g., I-10). For U.S. freeways, use "US" (e.g., US-18). For state freeways, use the two-character state designation (e.g., CA-101). For county roads, use the appropriate designation (e.g., G-2).

#### **Using Voice Command (English only)**

Say  $\sqrt{M_2}$  "*Street*" on the Find address by screen, and the following screen is displayed:

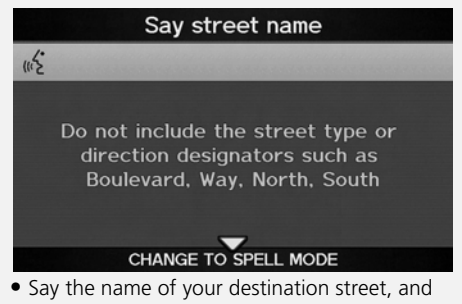

- say the street number as a string of individual numbers.
- Set the route to your destination. 2 **[Calculating the Route](#page-91-0)** P. 91
- The Say street name screen is not displayed when your vehicle is in Puerto Rico or Mexico.

**QRG**

**TOC** 

 $\mathbb{R}^2$ 

Navigation

# **TOC**

#### Select a street **PACIFIC** 2 PACIFICA 3 PACIFICA DEL MAR 4 PACIFICA SUR **5 PACIFIC AVE**

- 
- **6 PACIFIC BARS**

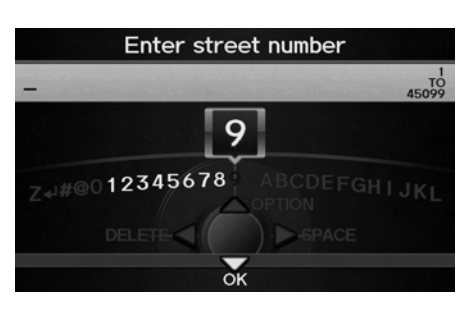

- **2.** Rotate  $\widehat{\mathbb{C}}$  to select your destination street from the list. Press  $\mathfrak{S}$ .
	- $\blacktriangleright$  A list of matching hits is automatically displayed after you enter several letters, with the closest match at the top of the list. Matching letters are in yellow.
- **3.** Enter the street number. Move  $\mathcal{Q}$ to select OK.
	- Only valid street numbers can be entered.
- **4.** Set the route to your destination. 2 **[Calculating the Route](#page-91-0)** P. 91

#### **>>** Selecting a Street

If you did not select a city first and there is more than one city with the specified street, a list of cities is displayed.

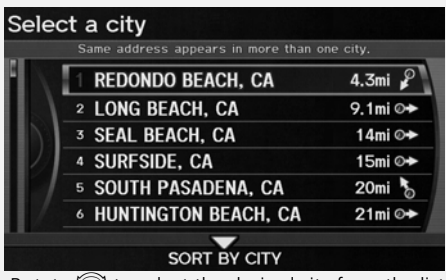

Rotate  $\widehat{\mathbb{O}}$  to select the desired city from the list. Press  $\mathfrak{S}$ .

**2013 RDX Navigation**

## **Address Book**

#### H DEST/ROUTE button  **Address Book**

Select an address stored in your address book to use as the destination.

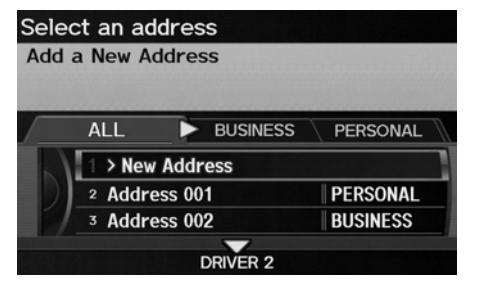

- **1.** Rotate  $\widehat{\odot}$  to select your destination from the list. Press  $\mathcal{L}$ .
- **2.** Set the route to your destination. 2 **[Calculating the Route](#page-91-0)** P. 91
	- $\blacktriangleright$  Move  $\triangleleft\bigcirc$  or  $\bigcirc$  to display only the entries in a category: ALL, BUSINESS, PERSONAL, or other categories you have created. 2 **[Selecting an Address Book](#page-40-0)  [Category](#page-40-0)** P. 40

#### 2 Address Book

If you have PIN-protected your address book, enter your PIN when prompted. Move  $\mathcal{Q}$  to select OK. PINs are optional. 2 **[PIN Numbers](#page-42-0)** P. 42

You can select New Address on the Select an address screen to add an entry to the address book.

2 **[Adding an Address Book Entry](#page-37-0)** P. 37

To switch the list between Driver 1 or Driver 2, move  $\mathcal{Q}$ .

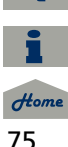

 $\mathfrak{g}$ 

#### **Previous Destinations**

#### H DEST/ROUTE button  **Previous Destinations**

Select an address from a list of your 50 most recent destinations to use as the destination. The list is displayed with the most recent destination at the top.

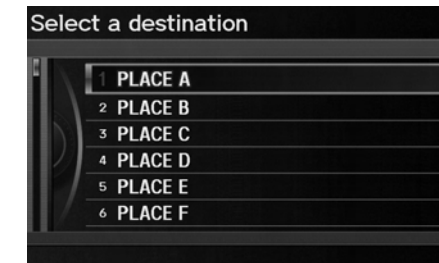

- **1.** Rotate  $\widehat{\odot}$  to select a destination from the list. Press  $\mathcal{S}$ .
- **2.** Set the route to your destination. 2 **[Calculating the Route](#page-91-0)** P. 91

#### $\gg$  Previous Destinations

If Previous Destinations is grayed out, there are no previous destinations entered.

Your home addresses and addresses stored in your address book are not added to the list of previous destinations.

You can delete unwanted previous destinations from the list

**2 [Previous Destinations](#page-43-0) P. 43** 

**TOC** 

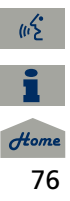

**QRG**

Navigation

**TOC** 

#### **Ex** Place Name

This option is convenient if you know the exact name of a place.

accented letters, move  $\mathbb{Q}$  to select **SPACE** to enter a space character, or move  $\triangleleft$ O to select DELETE to remove the last character.

Once a name is entered and selected, move  $\mathcal{D}_1$  to select SORT BY NAME or SORT BY DISTANCE. Matching letters are in yellow.

Restaurants with a  $\overline{z}$  icon have a ZAGAT® review. Move  $\bigcirc$  to select **z** to view the complete ZAGAT® review. **[ZAGAT](#page-84-0) P. 84** 

Move  $\hat{\bigcirc}$  to select **OPTION** to enter symbols and

Enter the name of a place (e.g., business, hotel, restaurant) stored in the map

**HITS** 4776859

- **1.** Enter a place name.
- **2.** Move  $\bigcirc$  to select LIST to display a list of matching hits.

- **3.** Rotate  $\widehat{\odot}$  to select a place name from the list. Press  $\mathfrak{S}$ .
	- $\blacktriangleright$  If the place name is in multiple categories, the categories are displayed when you select it. 2 **[Place Name in Multiple](#page-78-0)  [Categories](#page-78-0)** P. 78
- **4.** Set the route to your destination. 2 **[Calculating the Route](#page-91-0)** P. 91

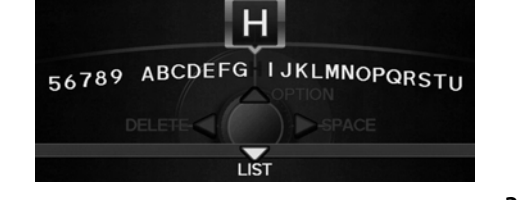

Enter a place name

H DEST/ROUTE button  **Place Name**

database to use as the destination.

**Place Name**

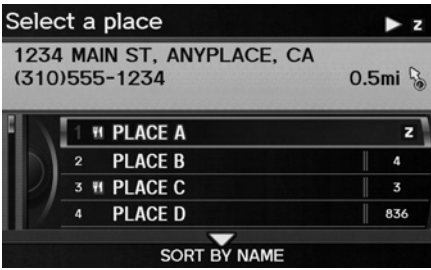

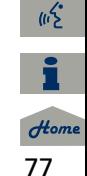

Navigation

**TOC** 

#### <span id="page-78-0"></span>■Place Name in Multiple Categories 1 Place Name in Multiple Categories

If the place name is in multiple categories in the map database, the following screen is displayed.

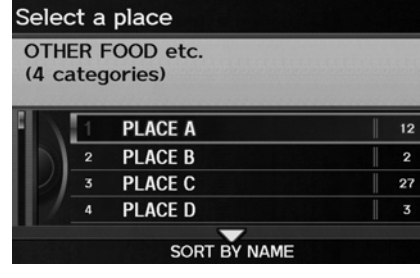

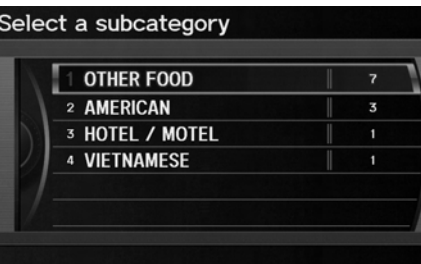

**1.** Rotate  $\widehat{\mathbb{O}}$  to select a place name. Press  $\oslash$ .

**2.** Rotate  $\widehat{\odot}$  to select a subcategory. Press  $S$ .

Move  $\mathcal{Q}$  to select SORT BY CITY or SORT BY DISTANCE. Matching letters are in yellow.

**QRG**

Navigation

**TOC** 

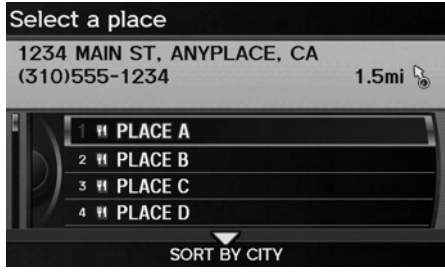

- **3.** Rotate  $\mathbb{C}^3$  to select a place. Press u.
- **4.** Set the route to your destination. 2 **[Calculating the Route](#page-91-0)** P. 91

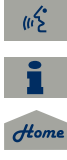

## **Place Category**

#### DEST/ROUTE button **Place Category**

Select the category of a place (e.g., Banking, Lodging, Restaurant) stored in the map database to search for the destination.

 $\star$ 

×.

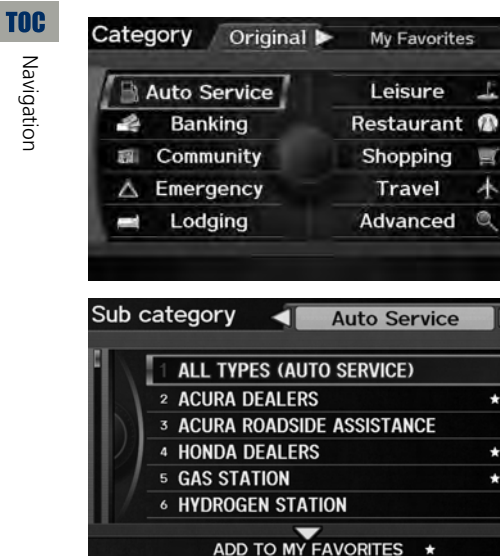

**1.** Rotate  $\widehat{\odot}$  to select a category. Press  $\mathcal{Z}$ .

- **2.** Rotate  $\widehat{\odot}$  to select a subcategory. Press  $\mathbb{Z}$ .
	- $\blacktriangleright$  Move  $\triangleleft\bigcirc$  or  $\bigcirc$  to change the main category. 2 **[List of Categories](#page-254-0)** P. 254

#### **2** Place Category

This option is convenient if you do not know the exact name of a place or if you want to narrow down the number of matches returned for places with a common name.

You can store up to 30 favorite subcategories. Move  $\mathbb{O}$  to select My Favorites to access your favorites.

2 **[My Favorites](#page-82-0)** P. 82

Advanced helps you to search the subcategory. When you enter a keyword and select LIST, the list of appropriate subcategories is displayed.

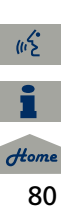

**2013 RDX Navigation**

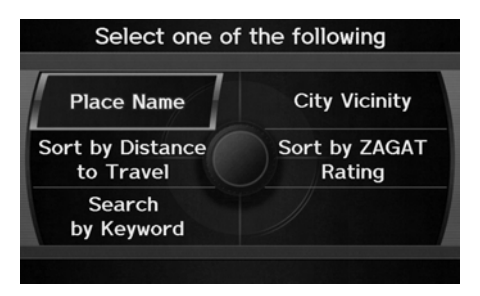

**3.** Rotate <sup>n</sup> to select an item. Press  $\varnothing$ 

#### **>>** Place Category

#### **Sort by Distance to Travel**

For locations sorted by distance to travel, you can move  $\Theta$  to select MORE to increase the scope of the search. The number of locations increases to 100, 200, and up to 1000. When the number of locations is 100 or less, you can increase the scope to 500 miles, 1000 miles, or the entire U.S.

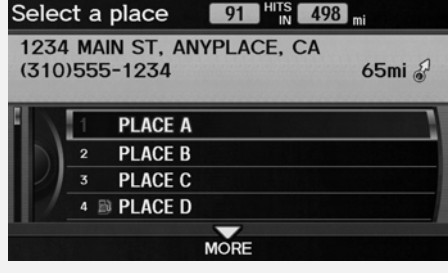

**TOC** Navigation

The following items are available:

- Place Name: Searches for a place in the subcategory by name. Enter a city name when prompted.
- City Vicinity: Searches for a place in the subcategory within a 20-mile radius of a specific city. Enter a city name and then a place name when prompted. Only the first 1000 matching places/landmarks are displayed.
- Sort by Distance to Travel: Displays all the places in the subcategory sorted by distance from your current location. The closest place is displayed at the top.
- Search by Keyword: Searches for a place by keyword when you do not know the exact category. Select Sort by Distance to Travel for locations near your current location, or select City Vicinity for locations in a specific city. Enter a keyword when prompted. Move  $\bigcirc$  to select LIST to view a list of possible locations if one is not found automatically.
- Sort by ZAGAT Rating: Searches for a restaurant by ZAGAT® SURVEY Rating information.

2 **[Finding Restaurants by ZAGAT Rating](#page-86-0)** P. 86

*Continued* **2013 RDX Navigation**

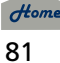

 $\mathbb{R}^2$ 

**TOC** 

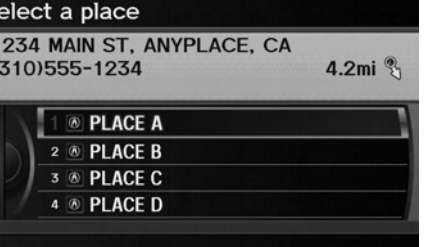

- **4.** Rotate  $\widehat{\odot}$  to select a place name from the list. Press  $\mathfrak{S}$ .
- **5.** Set the route to your destination. 2 **[Calculating the Route](#page-91-0)** P. 91

#### **>>** Place Category

The straight line distance (as the crow flies, not driving distance) and direction to the destination are shown for the highlighted place.

Restaurants with a  $\blacksquare$  icon have a ZAGAT® review. To display only restaurants with a ZAGAT® review, select Restaurant > ALL TYPES (ZAGAT ONLY) or say  $\sqrt{w_2}$  "Zagat". 2 **[Key to ZAGAT Ratings](#page-214-0)** P. 214

#### <span id="page-82-0"></span>■ My Favorites

H DEST/ROUTE button  **Place Category My Favorites**

Store up to 30 favorite subcategories.

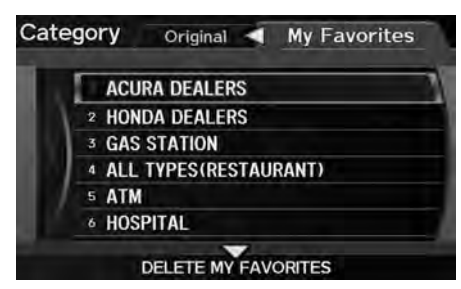

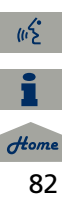

#### ■ To store a subcategory in favorites:

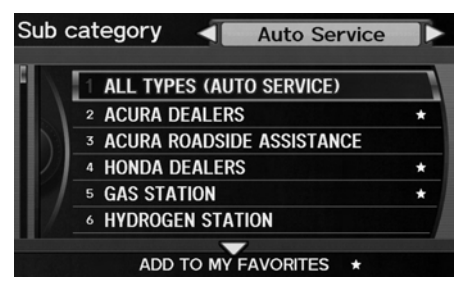

■ To delete a subcategory from favorites:

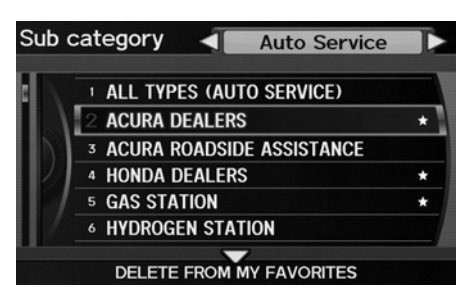

**1.** Rotate  $\widehat{\mathbb{C}}$  to select a favorite subcategory on the Favorite Subcategory screen.

**1.** Rotate  $\widehat{\odot}$  to select a subcategory on any subcategory screen. **2.** Move  $\bigcirc$  to select ADD TO MY

**FAVORITES** 

**2.** Move  $\bigcirc$  to select DELETE FROM MY FAVORITES.

#### $\mathbb{Z}$  My Favorites

#### **Stored categories**

A subcategory stored in My Favorites has a star at the end of the line.

#### **Deleting categories**

You can also delete a favorite subcategory on any Subcategory screen. Rotate  $\widehat{\mathbb{O}}$  to select a favorite subcategory (which has a star at the end of line) and move  $\bigcirc$  to select DELETE FROM **MY FAVORITES** 

**QRG**

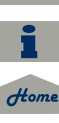

 $\mathfrak{g}$ 

### **Place Phone Number**

#### DEST/ROUTE button **Dest. MENU 2 Place Phone No.**

Select a destination by phone number. Only phone numbers in the database are recognized.

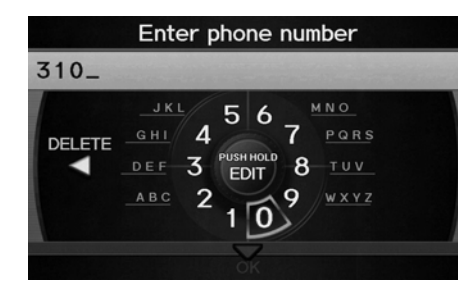

- **1.** Enter the area code and phone number. Move  $\mathcal Q$  to select OK.
- **2.** Set the route to your destination. 2 **[Calculating the Route](#page-91-0)** P. 91

#### **Explore Phone Number**

All 10 digits must be entered.

Phone numbers of private residences entered in your address book are not stored in the database and thus cannot be used to search for a destination.

A list is displayed if there are multiple locations in the database with the same phone number. Rotate  $\widehat{\mathbb{C}}$  to select a place from the list. Press u.

## <span id="page-84-0"></span>**ZAGAT**

#### H DEST/ROUTE button  **Dest. MENU 2 ZAGAT**

Find a restaurant by ZAGAT® SURVEY Rating information.

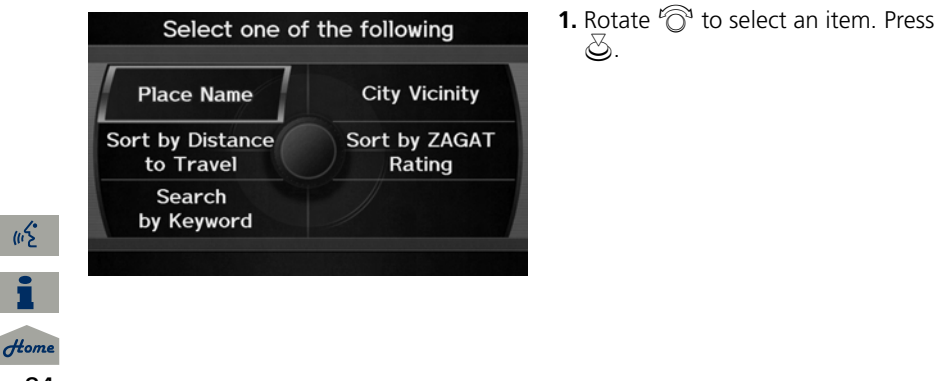

**TOC** 

 $w^{\prime}$ 

**QRG**

Navigation

**TOC** 

The following items are available:

- Place Name: Searches for a place in the subcategory by name. Enter a city name when prompted.
- City Vicinity: Searches for a place in the subcategory within a 20-mile radius of a specific city. Enter a city name and then a place name when prompted. Only the first 1000 matching places/landmarks are displayed.
- Sort by Distance to Travel: Displays all the places in the subcategory sorted by distance from your current location. The closest place is displayed at the top.
- Search by Keyword: Searches for a place by keyword when you do not know the exact category. Select Sort by Distance to Travel for locations near your current location, or select City Vicinity for locations in a specific city. Enter a keyword when prompted. Move  $\bigcirc$  to select LIST to view a list of possible locations if one is not found automatically.
- Sort by ZAGAT Rating: Searches for a restaurant by ZAGAT® SURVEY Rating information.

#### 2 **[Finding Restaurants by ZAGAT Rating](#page-86-0)** P. 86

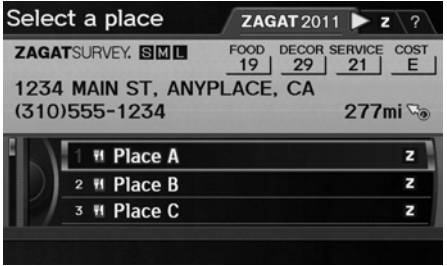

- **2.** Rotate <sup> $\odot$ </sup> to select a restaurant. Press  $\oslash$ .
	- ▶ The ZAGAT<sup>®</sup> ratings are shown across the top of the screen.
	- $\blacktriangleright$  Move  $\heartsuit$  to select **z** to view the rating information.
- **3.** Set the route to your destination. 2 **[Calculating the Route](#page-91-0)** P. 91

#### **■2** ZAGAT®

Selecting this sorting method will show you ZAGAT's highest-rated restaurants by the options, and not necessarily by distance from your current location.

You can move  $\bigcirc$  to select **z** (or say  $\mathbb{R}$ ) *"ZAGAT List Number X,"* where X is the list item number) to view the complete ZAGAT® review.

- Press  $\mathcal{B}$  (or say  $\mathbb{R}$ <sup>2</sup> "Read List") to have the system read the ZAGAT® review.
- Move  $\bigcirc$  to select ? (or say  $\sqrt{K}$  "Key to ZAGAT *Rating"*) for details on the ratings and symbols. 2 **[Key to ZAGAT Ratings](#page-214-0)** P. 214
- Scrolling through the review is disabled while the vehicle is moving.
- Move  $\mathcal{Q}$  to select SET AS DEST, to set the route to your destination.

#### 2 **[Calculating the Route](#page-91-0)** P. 91

Restaurant information for Mexico cannot be searched with ZAGAT 2011.

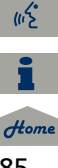

#### <span id="page-86-0"></span>■Finding Restaurants by ZAGAT Rating

H DEST/ROUTE button  **Dest. MENU 2 ZAGAT Sort by ZAGAT Rating**

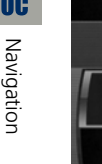

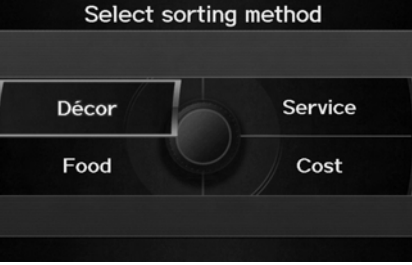

**1.** Rotate  $\widehat{\odot}$  to select the sort method used to list the restaurants. Press  $\mathfrak{S}$ .

The following options are available:

- Food, Décor, Service: Lists the restaurants by the rating value.
- Cost: Lists the restaurants by the average cost of a meal (including drink and tip).

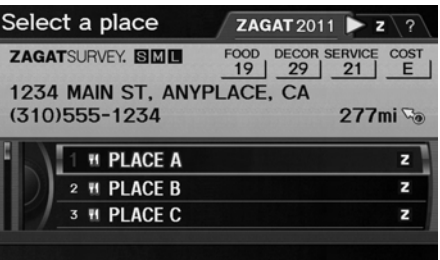

- **2.** Rotate  $\widehat{\odot}$  to select a restaurant. Press  $\oslash$ .
- **3.** Set the route to your destination. 2 **[Calculating the Route](#page-91-0)** P. 91

## **Coordinate**

N 33°

**DELETE** 

 $50' 44"$ 

JKI  $GHI$ 

DEF

**ABC** 

#### H DEST/ROUTE button  **Dest. MENU 2 Coordinate**

Specify a location using latitude and longitude map coordinates.

PQRS

TUV WXYZ

**1.** Enter the latitude. Move  $\mathcal{Q}$  to **Enter Latitude** select OK. **2.** Enter the longitude. Move  $\mathcal{Q}$  to **MNO** 

select OK.

- **3.** Scroll the map to position the cursor over your desired destination, adjusting the map
	- scale as necessary. Press  $\&$ . If the address is not the desired
		- location, scroll to another location and try again.
- **4.** Press  $\ddot{\otimes}$  again to display the route calculation menu. 2 **[Calculating the Route](#page-91-0)** P. 91
- **5.** Rotate  $\widehat{\mathbb{C}}$  to select Set as Dest. Press  $\mathbb{Z}$ .

#### **X** Coordinate

Latitude and longitude must be entered up to the seconds' value.

A yellow box (shown at scales above 1/4 mile) denotes the area that can be viewed when you press  $\oslash$  on the current map.

Information icons are displayed at scales from 1 mile to 1/4 mile. Place/landmark icons are displayed at 1/8 mile or less. Roads are displayed at 1/4 mile or less.

If you select multiple icons within the cursor radius, you are prompted to select one of the items from a list.

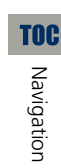

**QRG**

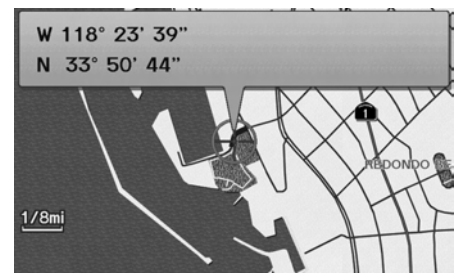

 $\overline{\alpha}$ 

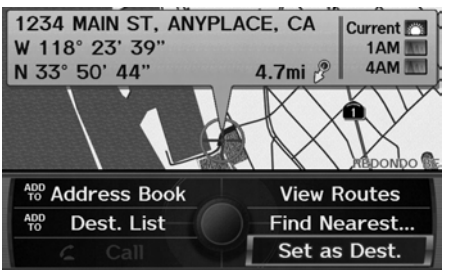

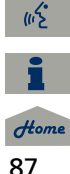

## **Intersection**

#### DEST/ROUTE button **Dest. MENU 2 Intersection**

Select the intersection of two streets as the destination. The state or province for your current location is displayed at the top of the screen (e.g., California).

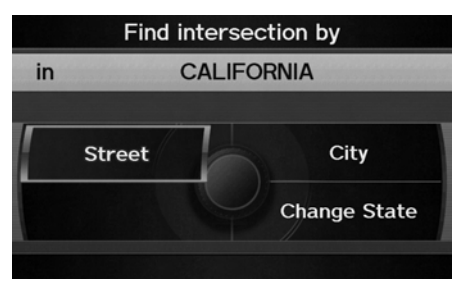

- **1.** Rotate  $\widehat{\mathbb{R}}$  to select the intersection search method. Press  $\varnothing$
- **2.** Set the route to your destination. 2 **[Calculating the Route](#page-91-0)** P. 91

#### **X** Intersection

It is usually easier to select Street to find the streets first. The city or cities that the streets are in will be displayed. If you select City and your city is not listed, it may be part of a larger metropolitan area. Try entering the street first.

If the intersection is outside the state you are currently in, rotate  $\widehat{\mathbb{C}}^1$  to select Change State. 2 **[Selecting the State or Province](#page-71-0)** P. 71

If there is more than one intersection, you are prompted to select the intersection. If the two streets that you have selected do not intersect, no intersection is entered.

The following options are available:

- Street: Selects the two intersecting streets. The city or cities that the streets are located in are displayed. 2 **[Selecting a Street](#page-73-0)** P. 73
- City: Selects the city where the intersection is located. You are prompted to enter the name of the two intersecting streets. **2** [Selecting a City](#page-72-0) P. 72
- Change State: Selects the state or province. 2 **[Selecting the State or Province](#page-71-0)** P. 71

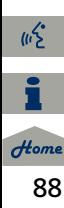

Navigation

**TOC** 

## **Map Input**

#### H DEST/ROUTE button  **Dest. MENU 2 Map Input**

Use the Interface Dial to manually select an icon or a location on the map screen as the destination.

 $\bigotimes$ 

You are prompted to define the map area to display.

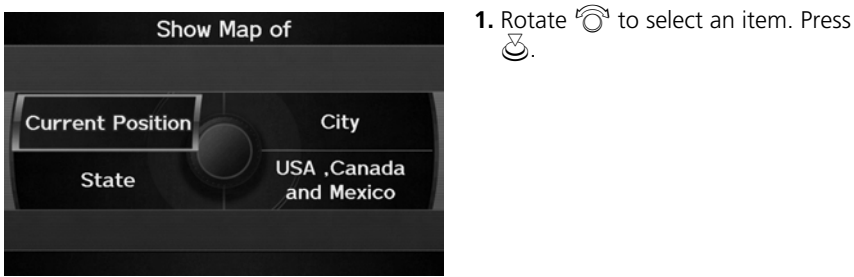

The following items are available:

- Current Position: Your current location is centered on the map.
- City: You are prompted to select the city. **2** [Selecting a City](#page-72-0) P. 72
- State: You are prompted to select the state. 2 **[Selecting the State or Province](#page-71-0)** P. 71
- USA, Canada and Mexico: Your current location is displayed on a map of the country.

Navigation

**TOC** 

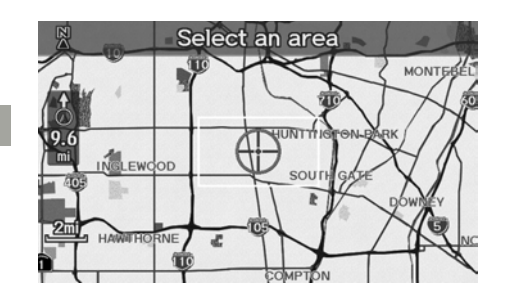

- **2.** Scroll the map to position the cursor over your desired destination, adjusting the map scale as necessary. Press  $\mathfrak{S}$ .
	- If the address is not the desired location, scroll the map to another location and try again.
- **ARC STORE** Current<sup>r</sup> 1234 MAIN ST. ANYPLACE, CA 1AM<sup>M</sup> 4AM (310) 555-1234 1.5 $\text{mi}$  $\Box$  $\eta_{\geq 0}$ **WARDSIAW** col con co  $= 50$  $m$ m ADD Address Book **View Routes** Dest. List Find Nearest... Set as Dest.  $C$  Call
- **3.** Press  $\ddot{\otimes}$  again to display the route calculation menu. 2 **[Calculating the Route](#page-91-0)** P. 91
- **4.** Rotate  $\widehat{\mathbb{C}}$  to select Set as Dest. Press  $\mathbb{Z}$ .

#### $\gg$  Map Input

A yellow box (shown at scales above 1/4 mile) denotes the area that can be viewed when you press  $\mathfrak{S}$  on the current map.

Information icons are displayed at scales from 1 mile to 1/4 mile. Place/landmark icons are displayed at 1/8 mile or less. Roads are displayed at 1/4 mile or less.

If you select multiple icons within the cursor radius, you are prompted to select one of the items from a list.

2 **[Selecting a Destination on the Map](#page-130-0)** P. 130

<span id="page-91-0"></span>This section describes how to calculate your route.

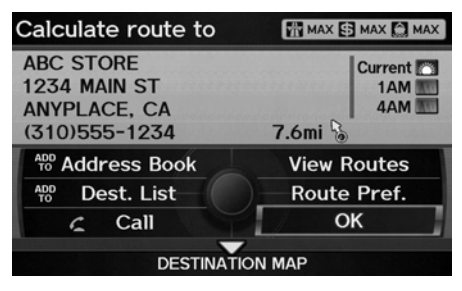

**1.** Rotate  $\widehat{\mathbb{C}}$  to select **OK**. Press  $\widetilde{\mathbb{C}}$ .

The system calculates and displays the route line on the map screen. 2 **[Route Line](#page-95-0)** P. 95

The following options are available:

- Route Pref.: Changes the route preferences (calculating method). 2 **[Changing the Route Preference](#page-92-0)** P. 92
- View Routes: Displays three different routes. 2 **[Viewing the Routes](#page-92-1)** P. 92
- DESTINATION MAP: Move  $\bigcirc$  to select DESTINATION MAP to display a map of the destination.

#### 2 **[Calculating the Route on the Destination Map](#page-93-0)** P. 93

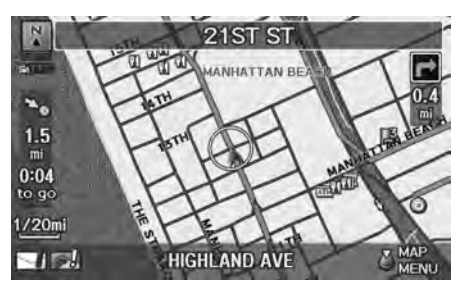

**2.** Follow the route guidance to your destination.

#### 2 **[Driving to Your Destination](#page-94-0)** P. 94

 The system provides you with pop-up messages if your route passes through unverified areas, avoid areas, areas with traffic restrictions, or weather warning areas.

#### **2013 RDX Navigation**

#### $\sum$  Calculating the Route

The current route preferences are displayed as icons on the top right of the Calculate Route screen. The straight line distance (as the crow flies, not driving distance) and direction to the destination are shown together with weather information. You must have an AcuraLink Real-Time Weather™ subscription to receive weather information.

#### ■ **[AcuraLink Real-Time Weather™](#page-15-0) P. 15** 2 **[Subscribing to XM® Radio](#page-146-0)** P. 146

You cannot use voice commands while the system is calculating the route.

#### **Add to Address Book**

You can add the destination address to the address book.

2 **[Adding an Address Book Entry](#page-37-0)** P. 37

#### **Add to Dest. List**

You can add the address to the Destination List. 2 **[Editing the Destination List](#page-128-0)** P. 128

#### **Call**

You can place a telephone call to the destination phone number.

2 *Bluetooth***[® HandsFreeLink®](#page-180-0)** P. 180

**TOC** 

#### <span id="page-92-0"></span>**Changing the Route Preference**

Change the route preference by selecting minimum or maximum driving methods.

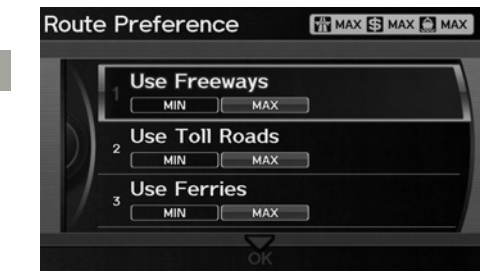

#### **1.** Rotate  $\widehat{\mathbb{C}}^3$  to select an item. Press  $\varnothing$ .

- **2.** Rotate  $\widehat{\mathbb{C}}$  to select **MIN** or **MAX**. Press  $\mathbb{Z}$ .
	- Repeat step 1 and 2 as necessary.
- **3.** More  $\bigcirc$  to select OK.

#### $\gg$  Changing the Route Preference

The calculated route may be the shortest route or the route you would choose. For safety reasons, the system generally applies the following rules to your route:

- Shortcuts through residential areas are avoided.
- Right turns are favored over left turns or Uturns.
- Time-restricted turns (turns prohibited at certain times of the day) are not used.

Check the ferry schedule when the calculated route includes ferry route.

#### $\sum$  Viewing the Routes

It is not unusual for some calculated route options to be identical.

### <span id="page-92-1"></span>**Viewing the Routes**

View three different routes to your destination.

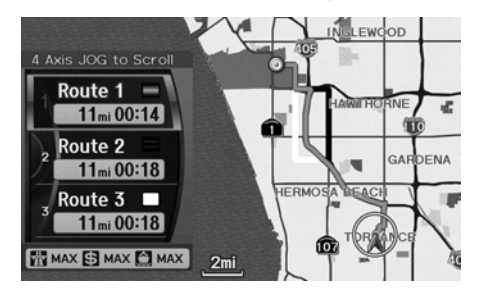

Rotate  $\widehat{\mathbb{O}}$  to select a route. Press  $\mathbb{S}$ .

- The travel distance and estimated travel time is displayed for each route.
- The system calculates and displays the route line on the map screen. 2 **[Route Line](#page-95-0)** P. 95

## **TOC** Navigation

#### <span id="page-93-0"></span>**Calculating the Route on the Destination Map**

Calculate the route from the map of the destination address.

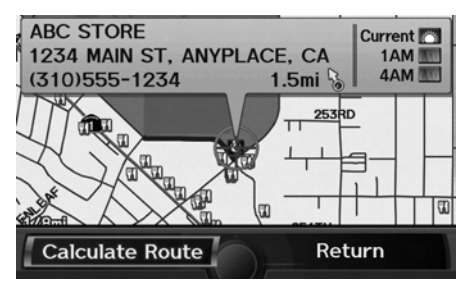

Rotate  $\widehat{\mathbb{C}}^n$  to select Calculate Route. Press  $\oslash$ .

The system calculates and displays the route line on the map screen. 2 **[Route Line](#page-95-0)** P. 95

 $\sum$  Calculating the Route on the Destination Map

 $\sqrt{\omega}$  *"Display Destination Map"* (when en route)

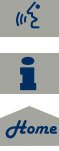

<span id="page-94-0"></span>This section describes how to follow the route guidance to your destination, receive traffic and weather information and choose the icons displayed on the map screen.

#### **Viewing the Route**

#### ■Map Screen

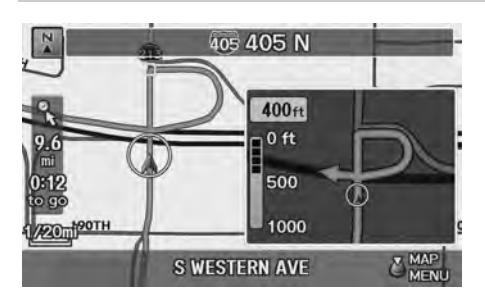

After calculating the route to your destination, the route is displayed on the map screen.

#### 2 **[Map Screen Legend](#page-10-0)** P. 10

As you drive, the system tracks your position on the map in real time and provides guidance as you approach each guidance point on the route.

#### **X** Viewing the Route

d *"Display Map"*

You can change the map scale using voice commands (e.g., say  $\sqrt{2}$  "Display 2 mile scale"). 2 **[Map Scale Commands](#page-245-0)** P. 245

You can also change the map scale by rotating  $\widehat{\mathcal{D}}$ .

You can control the icons displayed on the map screen using voice commands (e.g., say  $\sqrt[16]{6}$ *"Display post office"*).

2 **[Map Display Commands](#page-244-0)** P. 244

You can obtain information about the route using voice commands (e.g., say  $\frac{d}{dx}$  "How long" *to the destination?"*).

#### **Ex [Route Commands](#page-246-0) P. 246**

You can display the next guidance point on the map screen by saying  $\sqrt{\frac{d}{k}}$  "Display Map Guide" (when en route).

If you scroll the map while en route, the time and distance to destination indicators are replaced with an indicator showing distance from the current vehicle position.

The map screen can be viewed in single-screen or split-screen mode.

2 **[Guidance Mode](#page-104-0)** P. 104

 $\mathbb{R}^2$ 

#### ■Guidance Screen 1 Guidance Screen 1 Guidance Screen 1 Guidance Screen 1 Guidance Screen

The guidance screen offers an alternative way to view your route.

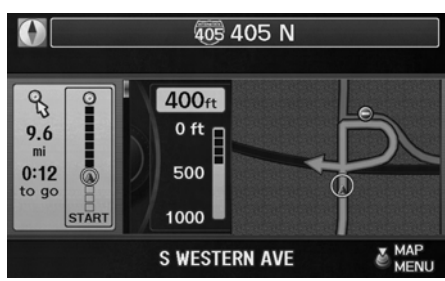

- In single-screen mode, press the MAP/GUIDE button to switch between the map and guidance screens.
- In split-screen mode, press the MAP/GUIDE button to switch between the next guidance direction and a list of guidance directions.

#### <span id="page-95-0"></span>■ Route Line 1 Route Line 1 Route Line 1 Route Line 1 Route Line 1 Route Line 1 Route Line

When driving on verified streets, the route line is light blue. The route line display changes when driving on unverified streets:

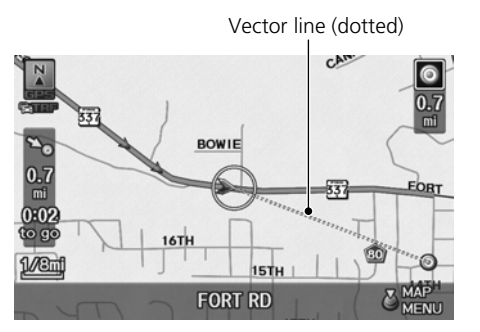

• If Unverified Area Routing is OFF, the route line uses verified streets only (when possible). A dotted "vector line" pointing directly towards your destination is also displayed.

A visual guide helps you check the guidance screen.

2 **[Guidance Screen](#page-11-0)** P. 11

You can set Unverified Area Routing to OFF to follow your own route to the destination. If Unverified Area Routing is ON, be aware that unverified streets may not be displayed accurately.

2 **[Unverified Area Routing](#page-50-0)** P. 50

You can always view the entire route by simply saying  $\sqrt{a^2}$  "Display entire route."

The route line may also consist of red, orange, or green segments when traffic information is displayed.

**■ [AcuraLink Real-Time Traf](#page-120-0)[fic™](#page-15-1) P. 15** ■ Traffic Rerouting™ P. 120

Navigation

**TOC** 

Navigation

**TOC** 

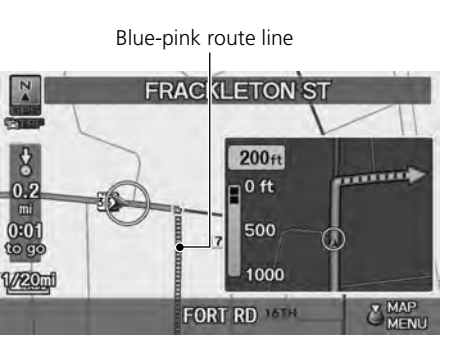

• If Unverified Area Routing is ON, the route line changes to a dashed blue-pink line to indicate that the route line uses unverified streets.

#### ■Deviating From the Planned Route 1 Deviating From the Planned Route

If you leave the calculated route, the system automatically recalculates a route to the desired destination based on your current location and direction. **Exercuting P. 49** 

Recalculating... 187Тн mi **190TH S WESTERN AVE** 

If Rerouting is set to MANUAL and you go off route, the system waits for you to manually initiate recalculation. Rotate  $\widehat{\mathbb{C}}$  to select Recalculation and press  $\mathcal{S}$ . **2** [Rerouting](#page-49-0) P. 49

心

#### ■ Driving Off-road 2 Driving Off-road 2 Driving Off-road

ROUND UP

If you leave all mapped (digitized) roads, the system automatically starts displaying a series of dots (breadcrumbs) to track the path you are taking. If needed, you can follow the dots back to the mapped road you originally left. 2 **[Off-road Tracking](#page-60-0)** P. 60

## 1.0 ANIELLE ROCK SPRINGS 1/8<sub>mp</sub><br>1/8<sub>mp</sub><br>2010 PDRONE Not on a digitized road

A message "Not on a digitized road" may appear when you drive half a mile away from a mapped road.

Breadcrumbs may occasionally be displayed in urban areas, such as large parking lots in shopping malls, in new subdivisions where the roads are not yet in the database, or in areas where a GPS signal is unavailable, such as in a parking garage.

Off-road tracking breadcrumbs are limited to approximately 150 miles. Breadcrumbs at the beginning of the trail are deleted if you exceed that distance.

Breadcrumbs are displayed only at 1/20, 1/8, 1/4, and 1/2 mile map scales.

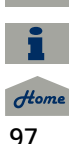

 $\mathbb{R}^2$ 

### <span id="page-98-0"></span>**Listening to Voice Guidance**

#### **FNTER button (on map) Voice**

As you approach each guidance point, a pop-up window is displayed on the map screen with instructions for you to follow. Voice guidance for each guidance point is also provided.

Typically, you hear three prompts:

- 1/2 mile from the guidance point (2 miles on freeway)
- 1/4 mile from the guidance point (1 mile on freeway)
- Just before the guidance point

To replay voice quidance, rotate  $\widehat{\mathbb{C}}^n$  to select Voice in the Map Menu.

If you select Voice between guidance points, voice guidance for the next guidance point is provided.

#### $\gg$  Listening to Voice Guidance

**d** *"Voice"* (on the map screen)

You can turn voice guidance OFF if you prefer. 2 **[Display and Volume Settings](#page-24-0)** P. 24

When driving in unverified areas, the phrase "if possible" is inserted before each voice guidance prompt.

Voice in the Map Menu may be grayed out if:

- The vehicle is approaching the quidance point.
- The vehicle is in an unverified area and Unverified Area Routing is set to OFF.

The timing of voice guidance varies depending on the type of road you are on and the distance to the next guidance point.

## Map Menu

## **Displaying the Map Menu**

Use the Map Menu to control the icons displayed on the screen and to display traffic information, weather information, and messages. You can also use the Map Menu to find locations or to cancel the route.

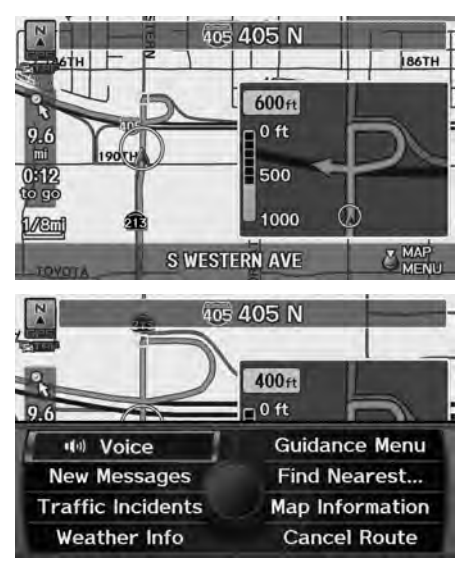

- **1.** On the map screen, press  $\ddot{\otimes}$  to select MAP MENU (if displayed).
	- The Map Menu is displayed on the map screen.

**2.** Rotate  $\widehat{\mathbb{C}}$  to select an item. Press u.

#### $\sum$  Map Menu

If you scroll the map while en route, press the MAP/GUIDE (or CANCEL) button to return to the current position map screen, then press  $\mathfrak{S}$  to select MAP MENU.

#### **Traffic Incidents**

You must have an AcuraLink Real-Time Traffic™ subscription to receive traffic information. 2 **[AcuraLink Real-Time Traffic™](#page-15-1)** P. 15 2 **[Subscribing to XM® Radio](#page-146-0)** P. 146

The incident icons are displayed on the 5 mile or less map scale.

2 **[Map Scale and Functions](#page-112-0)** P. 112

#### **Weather Info**

You must have an AcuraLink Real-Time Weather™ subscription to receive weather information.

■ **[AcuraLink Real-Time Weather™](#page-15-0) P. 15** 2 **[Subscribing to XM® Radio](#page-146-0)** P. 146

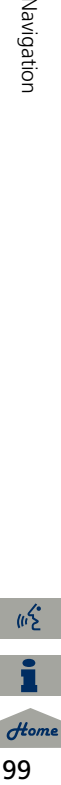

The following items are available:

- Voice: Select to hear the voice guidance when en route. 2 **[Listening to Voice Guidance](#page-98-0)** P. 98
- New Messages: Indicates, when available, that there are new AcuraLink® messages.

2 **[AcuraLink® Messages](#page-202-0)** P. 202

**TOC** 

Navigatior

- Traffic Incidents: Displays a list of the traffic incidents around your current location or on your current route. 2 **[Traffic Rerouting™](#page-120-0)** P. 120
- Weather Info: Allows you to view the weather forecast, warning list, warning map, and radar image map. 2 **[Weather Information](#page-115-0)** P. 115
- Guidance Menu: Allows you to set or confirm the guidance points and freeway exits for your route. 2 **[Guidance Menu](#page-101-0)** P. 101
- Find Nearest…: Allows you to find the nearest place/landmark (e.g., nearest gas station) by specifying a category. You can then add the location to the list of destinations, set as a waypoint, or set as your destination. 2 **[Changing Your Destination](#page-129-0)** P. 129
- Map Information: Allows you to select the information icons to display on the map, change the orientation of the map, or display your current location. 2 **[Map Information](#page-106-0)** P. 106
- Cancel Route: Cancels your current route. 2 **[Canceling the Route](#page-123-0)** P. 123

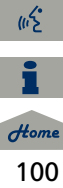

Navigation

**TOC** 

#### <span id="page-101-0"></span>**Guidance Menu**

#### H ENTER button (on map)  **Guidance Menu**

Display the guidance points and freeway exits for your route, and set the display mode for the map and guidance screens.

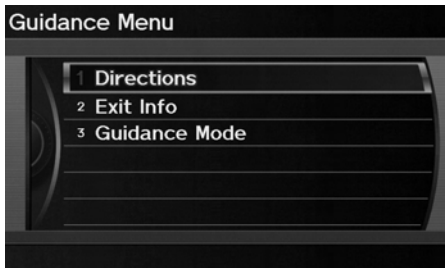

Rotate  $\widehat{\mathbb{O}}$  to select an item. Press  $\mathbb{S}$ .

The following items are available:

- Directions: Displays a list of the guidance points. 2 **[Directions](#page-102-0)** P. 102
- Exit Info: Displays a list of the freeway exits. 2 **[Freeway Exit Information](#page-103-0)** P. 103
- Guidance Mode: Selects the guidance display mode. 2 **[Guidance Mode](#page-104-0)** P. 104

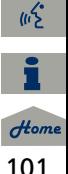

**TOC** 

<span id="page-102-0"></span>H ENTER button (on map)  **Guidance Menu Directions**

**TOC** 

**QRG**

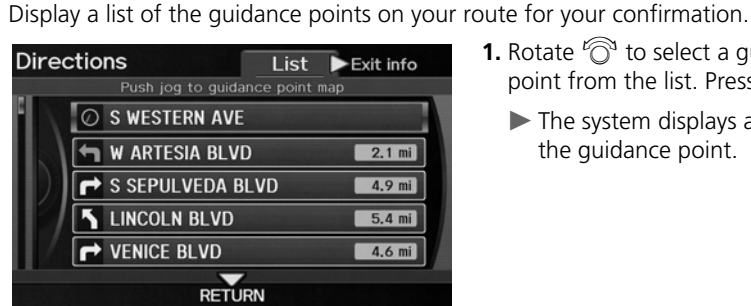

- **1.** Rotate  $\widehat{\mathbb{C}}$  to select a guidance point from the list. Press  $\mathfrak{S}$ .
	- The system displays a map of the guidance point.

Guidance points with exit information are indicated by a  $\bigcap$  (freeway exit information) icon. Move  $\overline{\mathbb{O}^{\triangleright}}$  to select Exit Info to display the exit information.

#### 2 **[Freeway Exit Information](#page-103-0)** P. 103

The route guidance information is automatically deleted when you reach your destination.

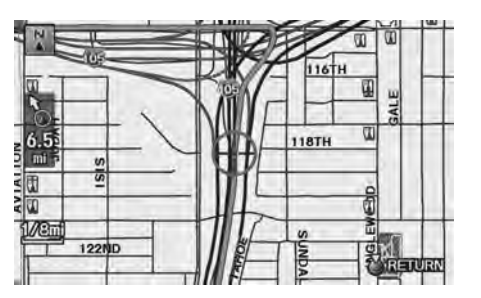

**2.** Press  $\ddot{\otimes}$  to select RETURN or press the CANCEL button to return to the previous screen.

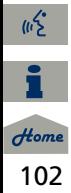

#### **QRG**

#### <span id="page-103-0"></span>■Freeway Exit Information 1 Freeway Exit Information

#### H ENTER button (on map)  **Guidance Menu Exit Info**

Display a list of the freeway exits for the route. You can view freeway exit information (whether the exit is near gas stations, restaurants, ATMs, etc.) and add new destinations or waypoints to the calculated route.

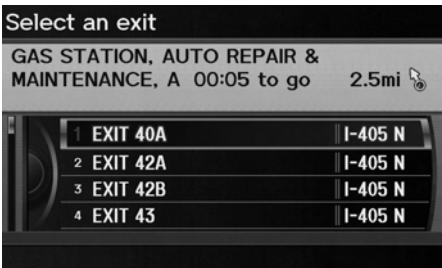

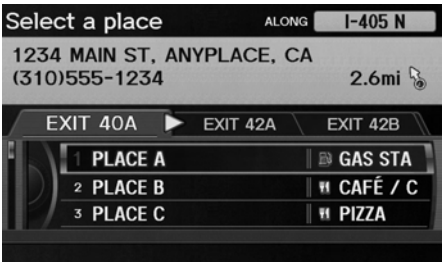

**1.** Rotate  $\widehat{\odot}$  to select an exit from the list. Press  $\mathfrak{S}$ .

**2.** Rotate  $\widehat{\odot}$  to select a list item.

 $\blacktriangleright$  Move  $\triangleleft\bigcirc$  or  $\bigcirc$  to display information for different exits.  $\blacktriangleright$  The location is displayed on the Calculate Route screen. **2** [Calculating the Route](#page-91-0) P. 91

Press  $\mathbb{Z}$ .

d *"Display Freeway Exit Information"*

You can scroll the map and select a  $\bigcap$  (freeway exit information) icon on the map screen to display the freeway exit information. The  $\bigcap$ icon is only displayed if there is exit information available.

Icons are displayed only at 1/4, 1/2, or 1 mile scale.

#### **2 [Showing Icons on the Map](#page-107-0) P. 107**

The route guidance information is automatically deleted when you reach your destination.

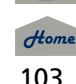

 $\mathbb{R}^2$ 

<span id="page-104-0"></span>H ENTER button (on map)  **Guidance Menu Guidance Mode**

Select the display mode during route guidance: single-screen mode (default) or splitscreen mode.

 $\varnothing$ .

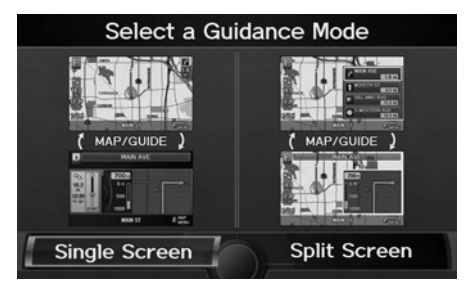

The following options are available:

• Single Screen: Displays the map and guidance screens on separate screens.

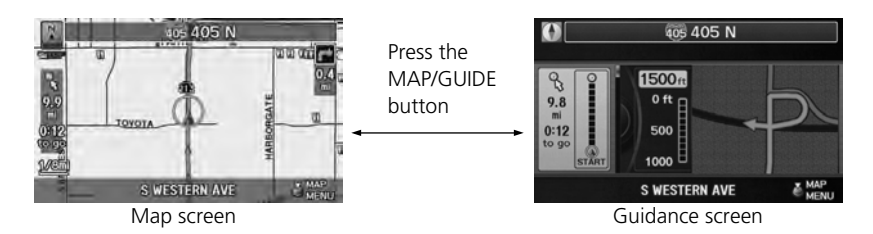

The guidance mode can also be selected from the System Setup menu. 2 **[Routing & Guidance](#page-48-0)** P. 48

**2013 RDX Navigation**

Rotate  $\widehat{\mathbb{O}}$  to select an option. Press

Navigation

**TOC** 

• Split Screen: Displays the map and guidance information simultaneously on the map screen.

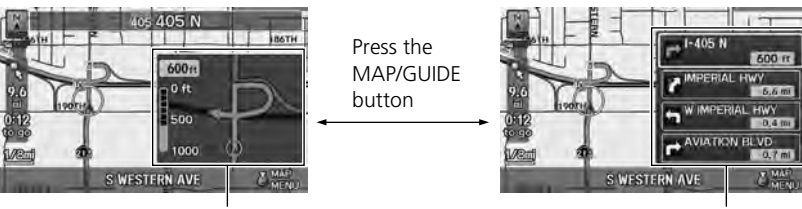

Next guidance point

Guidance direction list

#### 1 Guidance Mode

#### **Next guidance point**

The next guidance point (the pop-up window) is displayed on the map screen as you approach a guidance point in the single-screen mode.

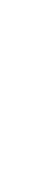

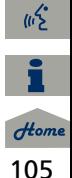

## <span id="page-106-0"></span>**Map Information**

H ENTER button (on map)  **Map Information**

Select the landmark icons to display on the map, change the orientation of the map, display your current location, and learn the meaning of the icons, colors, and symbols displayed on the map.

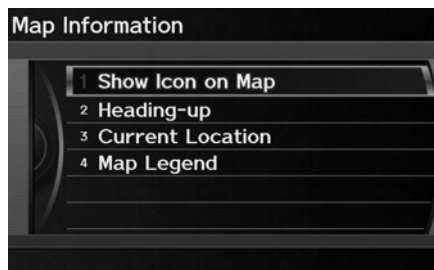

Rotate  $\widehat{\odot}$  to select an item. Press  $\tilde{\triangle}$ .

The following items are available:

- Show Icon on Map: Selects the icons to display on the map. 2 **[Showing Icons on the Map](#page-107-0)** P. 107
- North-up/Heading-up: Selects the map orientation (North-up or Heading-up). 2 **[Map Orientation](#page-109-0)** P. 109
- Current Location: Displays and saves your current location. 2 **[Current Location](#page-110-0)** P. 110
- Map Legend: Displays an overview of the map features. 2 **[Map Legend](#page-111-0)** P. 111

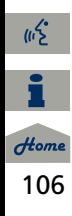

**TOC** 

#### <span id="page-107-0"></span>■Showing Icons on the Map 1 Showing Icons on the Map 1 Showing Icons on the Map

#### H ENTER button (on map)  **Map Information Show Icon on Map**

The icon bar along the bottom of the screen allows you to select the icons that are displayed on the map.

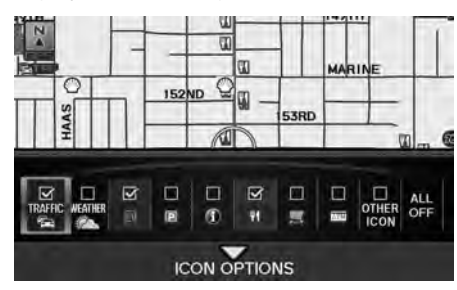

Rotate  $\widehat{\mathbb{C}}$  to select an icon in the icon bar. Press  $\delta$ .

- Pressing  $\mathfrak S$  toggles the icon display on or off.
- Repeat the procedure as necessary.

You can display or hide the icons using voice commands on the map screen (e.g., say  $\sqrt{\frac{m}{n}}$ ) *"Display hospital"*). 2 **[Map Display Commands](#page-244-0)** P. 244

**TOC** 

**QRG**

The following options are available:

- Icon check boxes: Displays or hides the traffic, weather, and landmark icons. 2 **[Map Screen Legend](#page-10-0)** P. 10 **→ AcuraLink Real-Time Traffic<sup>™</sup> P. 15** 2 **[AcuraLink Real-Time Weather™](#page-15-0)** P. 15
- ALL OFF: Hides all icons.
- ICON OPTION: Fine-tunes the icon display. Move  $\mathcal{Q}$ . 2 **[Fine-tuning the Icons](#page-108-0)** P. 108

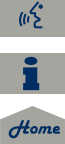
## ■ Fine-tuning the Icons

Icons in some categories can be fine-tuned to display or hide.

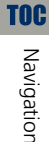

108

 $H$ <sub>ome</sub>

 $\mathcal{U}^{\mathcal{L}}_{\mathcal{L}}$ 

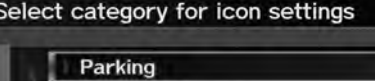

- 2 Restaurant <sup>3</sup> Other Icons
- 
- 

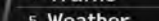

- 
- 
- 
- 
- 
- 
- 
- 

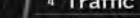

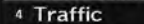

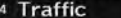

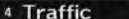

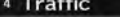

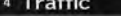

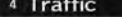

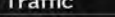

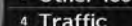

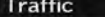

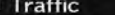

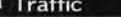

5 Weather

3 Ø HOSPITAL 4 □ MHOTEL / LODGING

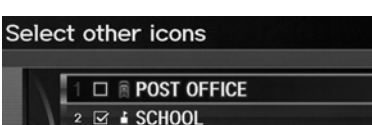

 $\overline{\alpha}$ 

**2.** Rotate  $\widehat{\odot}$  to select the icons to display on the map. Press  $\mathcal{S}.$ 

**1.** Rotate  $\widehat{\odot}$  to select an icon

Icons). Press  $\mathbb{Z}$ .

category from the list (e.g., Other

 $\gg$  Fine-tuning the Icons

OTHER ICON in the icon bar.

To display the "Other Icons," be sure to turn on

Pressing  $\mathfrak{S}$  toggles the icon display on or off.

**2013 RDX Navigation**

Repeat the procedure as necessary.

**3.** Move  $\bigcirc$  to select OK.

**TOC** 

## <span id="page-109-0"></span>■ Map Orientation 1 Map Orientation 1 Map Orientation

H ENTER button (on map)  **Map Information**

Select the map orientation.

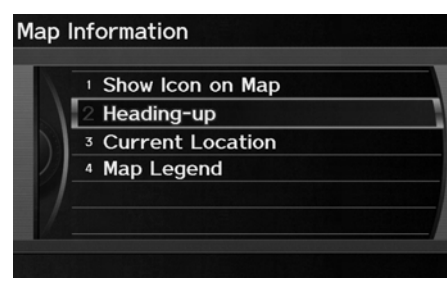

Rotate  $\widehat{\mathbb{C}}$  to select **North-up** or Heading-up. Press  $\mathcal{S}$ .

The system changes the map orientation and displays the map screen.

 $\sqrt{\omega \Sigma}$  "Display Heading-up" (on map screen),  $\omega \Sigma$ *"Display North-up"* (on map screen)

The red arrow in the symbol always points North. On scales greater than 1 mile, North-up mode is always used.

The following options are available:

- North-up: Displays the map with North always pointing up.
- Heading-up: Displays the map so that the direction you are traveling is always pointing up.

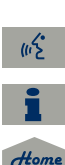

## ■Current Location 1 Current Location 1 Current Location 1 Current Location 1 Current Location

H ENTER button (on map)  **Map Information Current Location**

Display and save your current location for future use as a destination. The address, latitude, longitude, and elevation of your current location are displayed.

## ■ To save your current location in the address book:

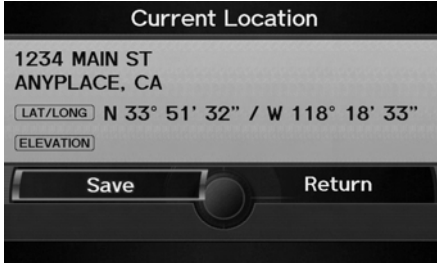

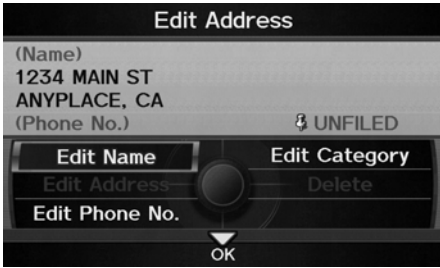

**2.** Edit the name, phone number, and category. 2 **[Address Book](#page-37-0)** P. 37

**1.** Rotate  $\widehat{\odot}$  to select **Save**. Press  $\lessgtr$ .

**3.** Move  $\bigcirc$  to select OK.

**(2)** "Display Current Location" (on map screen)

You can also save the current location by saying d *"Register the Current Location"*.

If you have PIN-protected your address book, enter your PIN when prompted. Move  $\mathcal Q$  to select OK. PINs are optional. **2** [PIN Numbers](#page-42-0) **P** 42

The elevation is not displayed if the system is receiving insufficient GPS information. When elevation is displayed, it may differ with roadside elevation signs by ±100 feet or more.

Saving your current location does not change or cancel your current route.

**QRG**

 $H$ <sub>ome</sub> 110

 $\mathbb{R}^2$ 

### **QRG**

## ■Map Legend 1 Map Legend 1 Map Legend 1 Map Legend 1 Map Legend 1 Map Legend

## H ENTER button (on map)  **Map Information Map Legend**

See an overview of the map lines, areas, routes, traffic information, navigation icons, and weather icons.

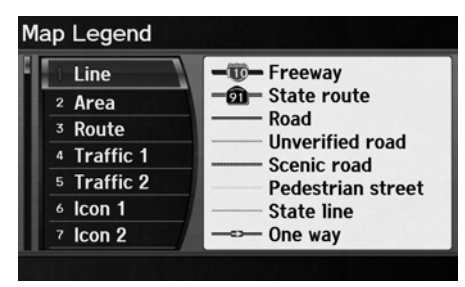

Rotate to  $\widehat{\mathbb{C}}$  select an item. The system displays the map legend.

A visual guide helps you see the map legend. **[Map Screen Legend](#page-10-0)** P. 10 **[AcuraLink Real-Time Traffic™](#page-15-1)** P. 15 **[AcuraLink Real-Time Weather™](#page-15-0)** P. 15

**TOC** 

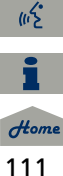

**TOC** 

## ■ Map Scale and Functions

The functions that are available from the map screen depend on the map scale.

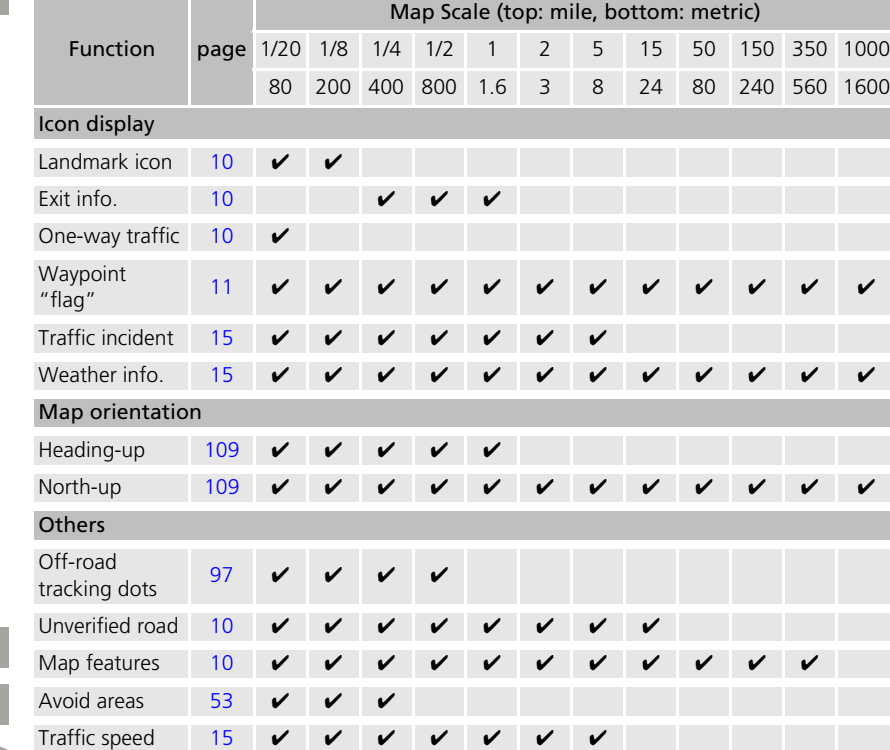

#### $\gg$  Map Scale and Functions

You can change the map scale using voice commands on the map screen (e.g., say  $\sqrt[16]{65}$ *"Display 2 mile scale"*). 2 **[Map Scale Commands](#page-245-0)** P. 245

You can change between miles or kilometers. 2 **[Basic Settings](#page-26-0)** P. 26

 $\omega_{\Sigma}^{\prime}$ 

## ■Map Icons and Functions

Display or hide all icons on the map screen, with the exception of Honda/Acura Dealer icons which are always shown.

## ■ Landmark icon

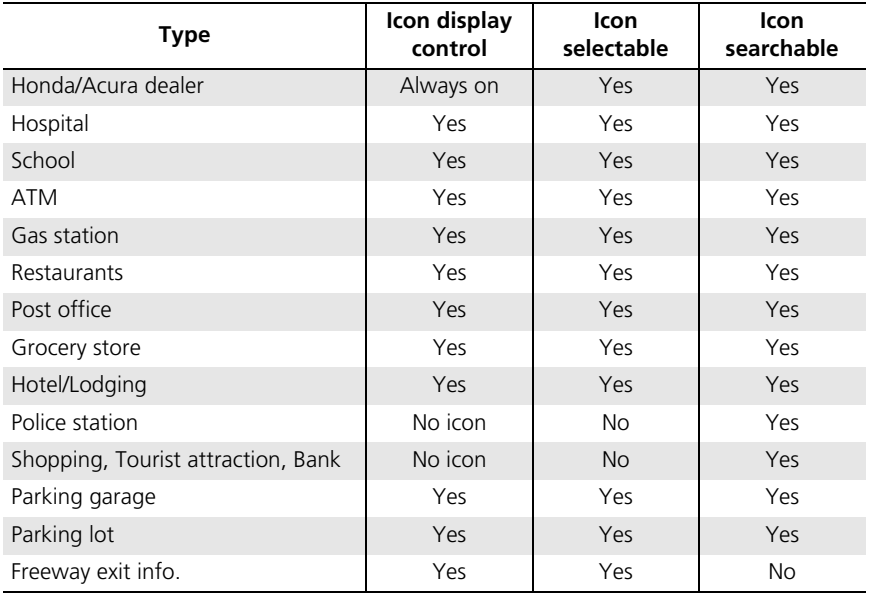

### $\gg$  Map Icons and Functions

You can display or hide the icons using voice commands on the map screen (e.g., say  $\sqrt{\frac{m}{n}}$ ) *"Display hospital"*).

## 2 **[Map Display Commands](#page-244-0)** P. 244

Some icons, like police stations, are not shown, but you can still locate the nearest one with the Find Nearest voice command (e.g., say  $\sqrt{2}$  "Find" *nearest police station"*).

**E** [Find Place Commands](#page-245-1) **P. 245** 

#### **Icon display control**

Icons that can be displayed or hidden using the Interface Dial or voice command.

#### **Icon selectable**

Icons that can be selected as a destination using the Interface Dial.

#### **Icon searchable**

Icons that can be searched using the  $\sqrt{\omega}$  Find Nearest voice command.

Navigation

**TOC** 

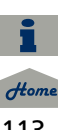

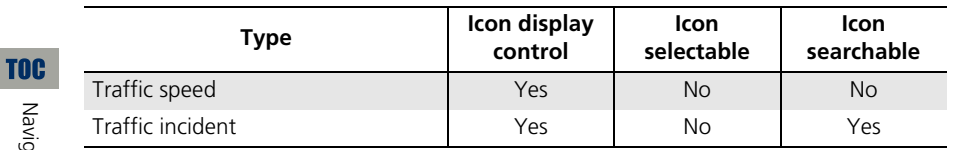

■ Weather icon

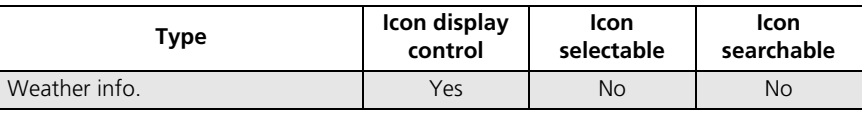

### $\gg$  Traffic Incident

When you use the Interface Dial to position the cursor (round red circle) over the traffic incident icon, you can view the summary of the incident.

Press  $\mathcal{S}_0$  on the traffic incident icon to view a pop-up message describing the incident in detail.

Navigation

**TOC** 

# **Weather Information**

## H ENTER button (on map)  **Weather Info**

View the weather forecast, warning list, warning map, and radar image map.

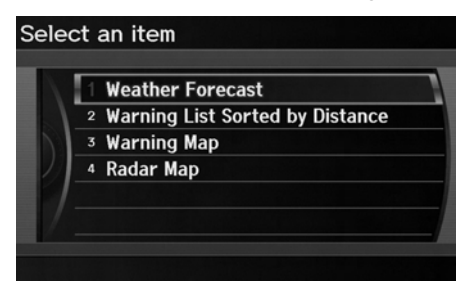

Rotate  $\widehat{\mathbb{C}}$  to select an item. Press  $\mathbb{S}$ .

The following items are available:

- Weather Forecast: Displays the weather forecast. **EX [Weather Forecast](#page-116-0) P** 116
- Warning List Sorted by Distance: Displays a list of weather warnings. 2 **[Warning List](#page-117-0)** P. 117
- Warning Map: Displays a color-coded weather warning map. 2 **[Warning Map](#page-118-0)** P. 118
- Radar Map: Displays a color-coded weather radar image map. 2 **[Radar Map](#page-119-0)** P. 119

#### **X** Weather Information

This feature requires an AcuraLink Real-Time Weather™ subscription.

### 2 **[Subscribing to XM® Radio](#page-146-0)** P. 146

You can also display the weather information menu from the INFO screen. Press the INFO button. Rotate  $\widehat{\mathbb{O}}$  to select Weather Info and press  $\mathcal{Z}$ .

You can display weather and related information on the map screen using voice commands. 2 **[Map Display Commands](#page-244-0)** P. 244

AcuraLink Real-Time Weather™ is a fee-based subscription service available after a complimentary 90-day trial period. You must purchase the subscription if you want to continue receiving weather information after the trial.

Weather information is updated automatically every one minute.

**E** [Traffic and Weather Status](#page-63-0) **P. 63** 

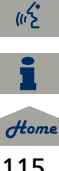

**TOC** 

116

 $H$ <sub>ome</sub>

岭

# <span id="page-116-0"></span>■Weather Forecast 1 Weather Forecast

H ENTER button (on map)  **Weather Info Weather Forecast**

View the weather forecast for your current position or a city you select.

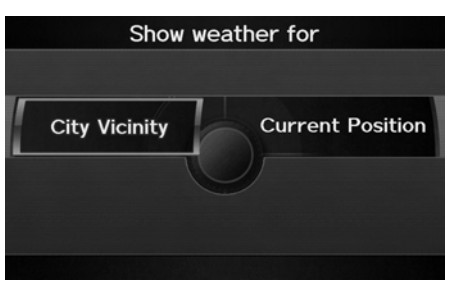

**1.** Rotate  $\widehat{\mathbb{C}}$  to select an item. Press u.

The following items are available:

• City Vicinity: Displays the weather forecast for the selected city. You are prompted to select the city. **2** [Selecting a City](#page-72-0) P. 72

• Current Position: Displays the weather forecast for your current position.

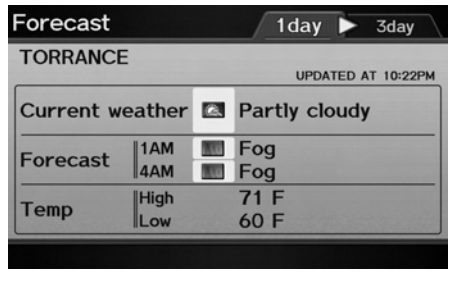

**2.** Move  $\triangleleft\bigcirc$  or  $\bigcirc$  to select 1 day or 3day to display the 1-day or 3-day forecast for the location.

When the GPS signal or weather information cannot be received, "NA" or "No Data" is displayed.

You can access the same weather information by selecting the weather icon for a city on the map screen.

## **QRG**

# <span id="page-117-0"></span>■ Warning List 1 Warning List 1 Warning List

## H ENTER button (on map)  **Weather Info Warning List Sorted by Distance**

View a list of all weather warnings for a given location or route (U.S. only).

Select area On Route > within 500mi All US CA. NM. SD. TX **High Wind Watch** CA, NM, SD, TX  $2$   $2$  PA, WV 3 2. MD, PA, WV 4 2 Pennsylvania

## **Weather Warning**

SAN DIEGO CA

Severe Thunderstorm Warning

Expires 1:00 AM CDT, AT 1208 AM  $\mathbf{I}^{(i)}$ CDT, MOVING SOUTHEAST AT 25 **MPH RETURN** 

- **1.** Rotate  $\widehat{\odot}$  to select a warning. Press  $\mathbb{Z}$ .
	- $\blacktriangleright$  Move  $\triangleleft$  O or  $\heartsuit$  to select All US, Within 500mi, or On Route to specify the warnings to display.
	- $\blacktriangleright$  The system displays the detailed information.
- **2.** Press  $\ddot{\otimes}$  to listen to the weather warning.

A warning icon in the list indicates that your vehicle is in the warning area or that the calculated route runs through the area.

The "On Route" tab is available only when you are following route guidance.

You can also say  $\frac{1}{2}$  "Read List" to listen to the weather warning information.

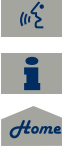

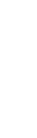

Navigation

**TOC** 

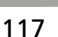

<span id="page-118-0"></span>H ENTER button (on map)  **Weather Info Warning Map**

View a color-coded weather warning map. Each color corresponds to a different type of warning.

Navigation

**TOC** 

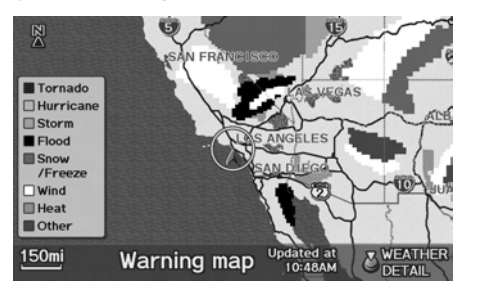

**Weather Warning** 

**SAN DIEGO CA** 

**Severe Thunderstorm Warning** 

Expires 1:00 AM CDT, AT 1208 AM  $\Box$ <sup>(i)</sup> CDT, MOVING SOUTHEAST AT 25  $\overline{c}$ **MPH** RETURN

- **1.** Scroll the map to position the cursor over a colored area, adjusting the map scale as necessary. Press  $\mathfrak{S}$  to select WEATHER DETAIL.
	- $\blacktriangleright$  The system displays the detailed information.
- **2.** Press  $\mathfrak{S}$  to listen to the weather warning.

You can change the map scale to 15, 50, or 150 miles.

You can also say  $\sqrt{6}$  "Read List" to listen to the weather warning information.

A visual guide helps you see a weather warning map.

2 **[AcuraLink Real-Time Weather™](#page-15-0)** P. 15

# <span id="page-119-0"></span>■ Radar Map 1 Radar Map 1 Radar Map 1 Radar Map 1 Radar Map 1 Radar Map 1 Radar Map

## H ENTER button (on map)  **Weather Info Radar Map**

View a weather radar image map displaying rain and snow systems.

図 Rain Freezing<br>Rain Snow Updated at<br>10:48AM  $50mi$ Radar map  $\Sigma$  RETURN

Scroll the map to view weather information, adjusting the map scale as necessary.

You can change the map scale to 50, 150, or 350 miles.

A visual guide helps you see a weather radar image map.

2 **[AcuraLink Real-Time Weather™](#page-15-0)** P. 15

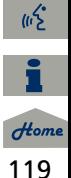

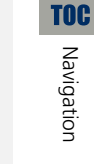

# **Traffic Rerouting™**

When driving to your destination, the system automatically searches for a faster route based on traffic flow information and traffic incidents.

■ **[AcuraLink Real-Time Traffic™](#page-15-1) P. 15** 

## 2 **[Traffic Rerouting](#page-52-0)** P. 52

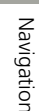

Route has been changed DEL AMO  $205$ TH HARPERS **E MAP S WESTERN AVE** 

# ■Traffic Rerouting™ Manually 1 Traffic Rerouting™ Manually

## H ENTER button (on map)  **Traffic Incidents**

Manually avoid specific incidents and/or congestion on your route:

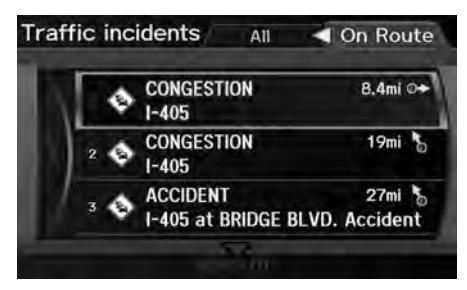

- **1.** Rotate  $\widehat{\mathbb{C}}$  to select an incident from the list. Press  $\delta$ .
	- $\blacktriangleright$  The system displays the map screen and the incident location.

### $\sum$  Traffic Rerouting

This feature requires an AcuraLink Real-Time Traffic™ subscription.

### 2 **[Subscribing to XM® Radio](#page-146-0)** P. 146

AcuraLink Real-Time Traffic™ is a fee-based subscription service available after a complimentary 90-day trial period. You must purchase the subscription if you want to continue receiving the traffic information after the trial.

Automatic traffic rerouting may not provide a detour route depending on circumstances.

Traffic information is updated automatically. **E** [Traffic and Weather Status](#page-63-0) **P. 63** 

 $\kappa$ <sup>2</sup> "Display traffic incidents",  $\kappa$ <sup>2</sup> "Display traffic *list"*

You can also display the traffic incidents from the INFO screen.

You can display traffic incidents and related information on the map screen using voice commands.

2 **[Map Display Commands](#page-244-0)** P. 244

**QRG**

岭

**TOC** 

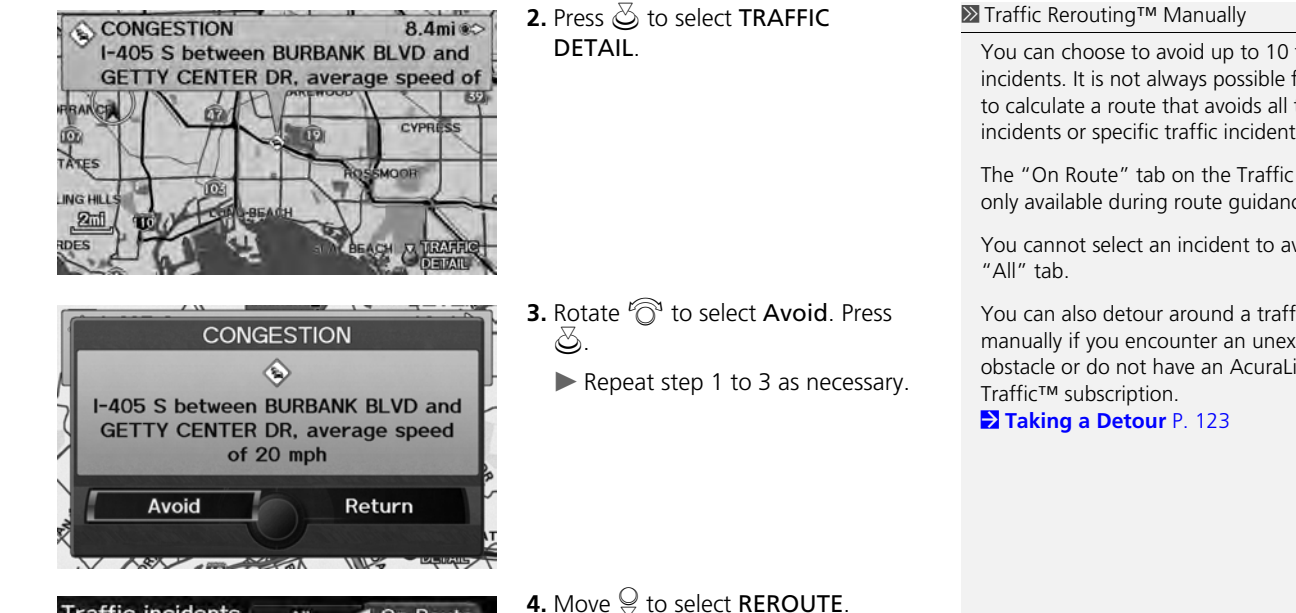

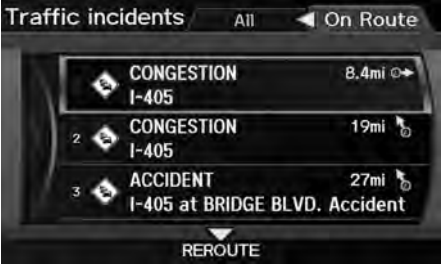

 The system recalculates a detour route that avoids the traffic incidents.

You can choose to avoid up to 10 traffic incidents. It is not always possible for the system to calculate a route that avoids all traffic incidents or specific traffic incidents you select.

The "On Route" tab on the Traffic List screen is only available during route guidance.

You cannot select an incident to avoid from the

You can also detour around a traffic incident manually if you encounter an unexpected obstacle or do not have an AcuraLink Real-Time

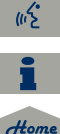

# Changing Your Route

**TOC** 

Navigation

## DEST/ROUTE button (when en route)

This section describes how to alter your route, add an interim "waypoint" (pit stop), choose a different destination, cancel your current destination, and continue your trip after stopping.

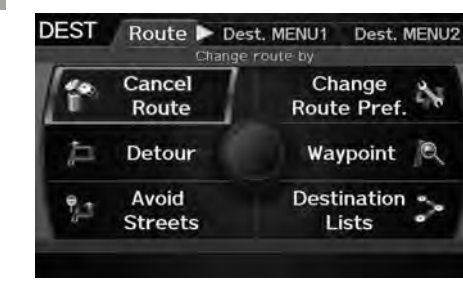

Rotate  $\widehat{\mathbb{C}}$  to select an item. Press  $\mathbb{S}$ .

### The following items are available:

- Cancel Route: Cancels the route guidance. 2 **[Canceling the Route](#page-123-1)** P. 123
- Detour: Calculates a detour route. 2 **[Taking a Detour](#page-123-0)** P. 123
- Avoid Streets: Avoids streets along your route. 2 **[Avoiding Streets](#page-123-2)** P. 123
- Change Route Preference: Changes the route preferences (calculating method). 2 **[Changing the Route Preference](#page-92-0)** P. 92
- Waypoint: Sets waypoints along your route. 2 **[Adding Waypoints from the Route Menu](#page-125-0)** P. 125
- Destination Lists: Shows a list of waypoints. You can delete waypoints or edit the order of them.
	- 2 **[Editing the Destination List](#page-128-0)** P. 128

 $\boxed{w_2^2}$  "Display Destination",  $\boxed{w_2^2}$  "Display *Navigation"* (when en route)

**>>** Changing Your Route

If you press the DEST/ROUTE button when not en route, the Destination Menu screen is displayed. 2 **[Entering a Destination](#page-68-0)** P. 68

岭

**TOC** 

123

 $H$ <sub>ome</sub>

 $\mathbb{R}^2$ 

# <span id="page-123-1"></span>**Canceling the Route**

## H DEST/ROUTE button (when en route)  **Cancel Route**

Cancel the route guidance and remove the destination and all waypoints from the destination list. The system then returns to the map screen.

# <span id="page-123-0"></span>**Taking a Detour**

## H DEST/ROUTE button (when en route)  **Detour**

Calculate a detour route manually. The system attempts to calculate a new route by avoiding the next 5 miles (while on a freeway) or 1 mile (while on a surface street).

# <span id="page-123-2"></span>**Avoiding Streets**

## H DEST/ROUTE button (when en route)  **Avoid Streets**

Select a street or streets along your route to avoid.

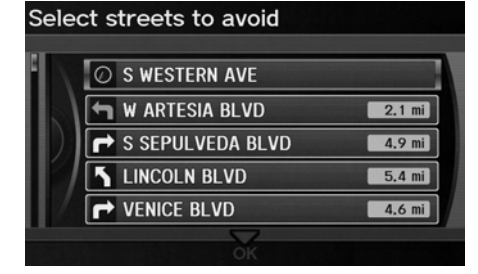

- **1.** Rotate  $\widehat{\mathbb{C}}^3$  to select the street you want to avoid. Press  $\mathfrak{S}$ .
	- $\blacktriangleright$  Repeat the procedure to avoid other streets.
	- Streets to be avoided are indicated with a trash icon.

### **2** Canceling the Route

You can also cancel your route from the Map Menu.

 $\blacktriangleright$   $\blacktriangleright$  Changing Your Route  $\blacktriangleright$  Canceling the Route

2 **[Map Menu](#page-99-0)** P. 99

## **>> Taking a Detour**

The detour option is convenient if you encounter an unexpected obstacle such as a road closure or extremely heavy traffic congestion.

## **Ex** Avoiding Streets

Avoiding certain streets is convenient if you know of road construction, road closures, or excessive traffic along the route.

You cannot choose specific streets you want to use, only those to avoid. However, you can select intersections or waypoints (places/landmarks) that the system will use in your route. 2 **[Adding Waypoints](#page-124-0)** P. 124

You can store up to 10 streets to avoid. You cannot avoid your current street or the streets of your waypoint(s) or destination (system beeps if selected).

**TOC** 

#### Select streets to avoid  $\overline{\odot}$  s western ave **M** W ARTESIA BLVD  $2.1$  mi S SEPULVEDA BLVD  $-4.9$  mi **fi** LINCOLN BLVD 5.4 mi VENICE BLVD  $4.6 \text{ mi}$  $\overline{\alpha}$

## **2.** Move  $\bigcirc$  to select OK.

The system calculates a new route.

# <span id="page-124-0"></span>**Adding Waypoints**

Add up to four waypoints (pit stops) along the route to your destination.

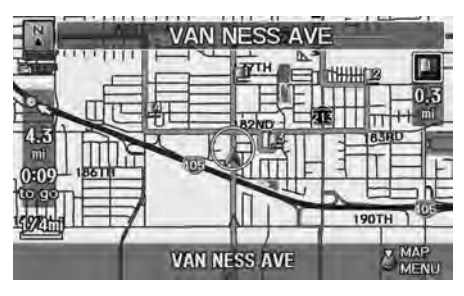

Waypoints are displayed on the map screen as small, numbered red flags. The route follows the waypoints in the order they are listed in the Destination List.

## >> Adding Waypoints

Waypoints allow you to stop for gas or food, for example, and then continue on to your destination.

Press the MAP/GUIDE button to return to the map screen without adding a waypoint at any time.

The search corridor used for adding waypoints can be adjusted.

2 **[Edit Waypoint Search Area](#page-55-0)** P. 55

You can delete waypoints or edit the order of waypoints in the destination list. 2 **[Editing the Destination List](#page-128-0)** P. 128

## **QRG**

Navigation

**TOC** 

# <span id="page-125-0"></span>■Adding Waypoints from the Route Menu 1 Adding Waypoints

H DEST/ROUTE button (when en route)  **Waypoint**

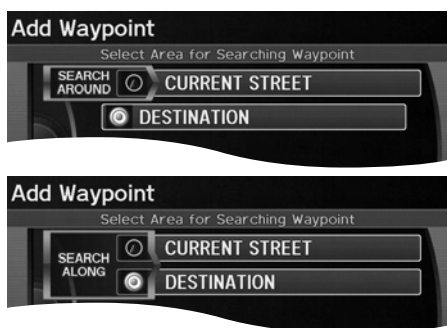

**1.** Rotate  $\widehat{\mathbb{C}}$  to select a search method to add a waypoint. Press u.

### **Search method**

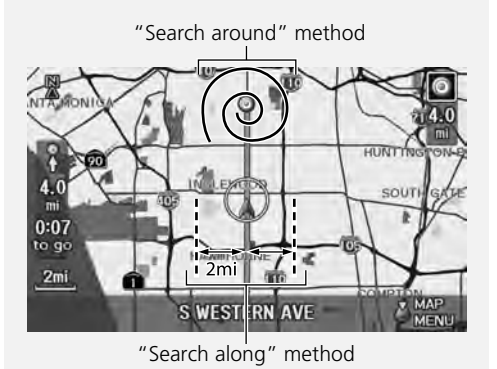

The following options are available:

- SEARCH AROUND: Searches in a spiral pattern around the location you select.
- SEARCH ALONG: Searches within a "corridor" on either side of the locations you select.

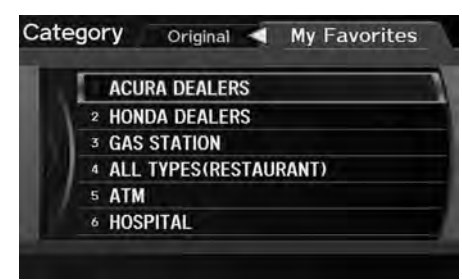

**2.** Rotate  $\widehat{\mathbb{O}}$  to select a waypoint category (e.g., GAS STATION). Press  $\otimes$ .

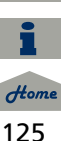

 $\omega$ 

## Select a place

1234 MAIN ST, ANYPLACE, CA  $(310)555 - 1234$  $8.1mi$   $8$ 

> **E** PLACE A  $2 \mathbb{B}$  PLACE B 3 **B** PLACE C 4 **B** PLACE D

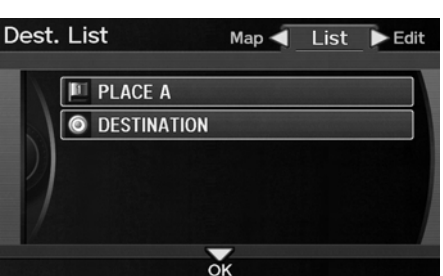

- **3.** Rotate  $\widehat{\odot}$  to select a place. Press u.
	- The waypoint is added to the Destination List.

- **4.** Move  $\bigcirc$  to select OK.
	- The route is automatically recalculated and displayed on the map screen.

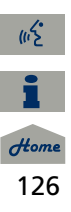

**2013 RDX Navigation**

**EXAMPLE PROPERTY Changing Your Route Adding Waypoints** 

## ■ Adding Waypoints from the Calculate Route Screen

List Fedit

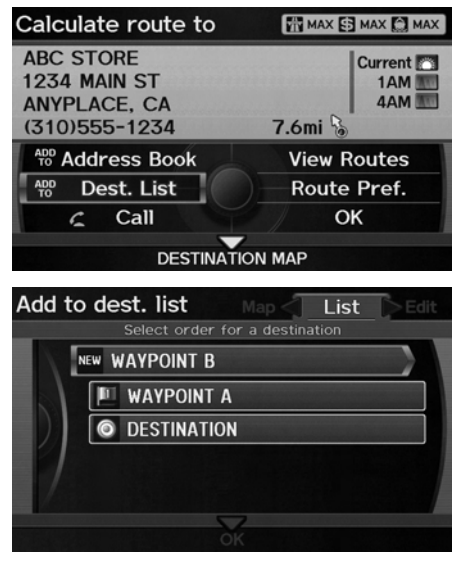

 $Map \triangleleft$ 

 $\alpha$ 

Dest. List

**III** WAYPOINT A **E** WAYPOINT B **O DESTINATION**  **1.** Rotate  $\widehat{\odot}$  to select ADD TO Dest. List. Press  $\mathfrak{S}$ .

**2.** Rotate  $\widehat{\odot}$  to select a location in the Destination List. Press  $\mathfrak{S}$ .

- **3.** Move  $\bigcirc$  to select OK.
	- The route is automatically recalculated and displayed on the map screen.

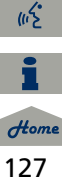

# <span id="page-128-0"></span>**Editing the Destination List**

H DEST/ROUTE button (when en route)  **Destination Lists**

Delete or edit the order of waypoints.

**QRG**

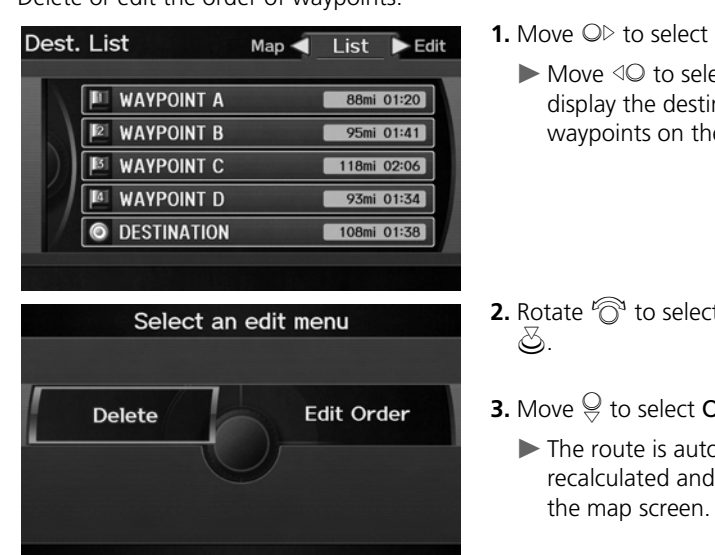

**1.** Move  $\textcircled{D}$  to select **Edit**.

 $\blacktriangleright$  Move  $\triangleleft\bigcirc$  to select **Map** to display the destination and waypoints on the map screen.

- **2.** Rotate  $\widehat{\odot}$  to select an item. Press
- **3.** Move  $\bigcirc$  to select OK.
	- The route is automatically recalculated and displayed on

The following options are available:

- Delete: Rotate  $\widehat{\mathbb{O}}$  to select a list item to delete. Press  $\mathcal{\breve{\otimes}}$ .
- Edit Order: Rotate  $\hat{\mathbb{C}}^1$  to select a list item to move, press  $\hat{\mathbb{C}}$ , rotate  $\hat{\mathbb{C}}^1$  to select a new location, and press  $\mathfrak{S}$  again.

峪

There are several methods you can use to change the route destination.

# **Find Nearest Place**

H ENTER button (on map)  **Find Nearest…**

Search for the nearest place/landmark on the map screen and set it as your destination.

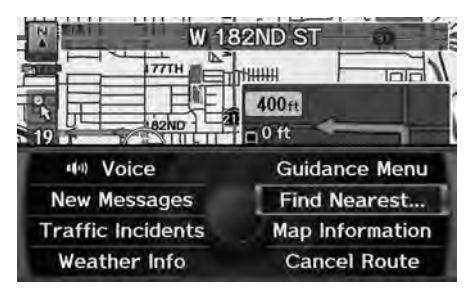

- **1.** Rotate  $\widehat{\mathbb{O}}$  to select Find **Nearest**... Press  $\▵$ .
- **2.** Rotate  $\widehat{\odot}$  to select a category type. Press  $\mathcal{S}$ .
- **3.** Rotate  $\widehat{\odot}$  to select a place. Press  $\varnothing$
- **4.** Rotate  $\widehat{\odot}$  to set the place as a destination or add to the destination list. Press  $\mathbb{S}$ .
	- The system calculates the route. 2 **[Calculating the Route](#page-91-0)** P. 91

## **X** Find Nearest Place

 $\overline{\mathcal{C}}$  "Find Nearest..." (on map screen)

The Find Nearest voice command is the fastest method of specifying a place/landmark as your destination. Many kinds of places can be found. **EX [Find Place Commands](#page-245-1) P. 245** 

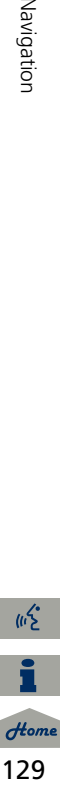

# **Selecting a Destination on the Map**

Select a new destination when en route by selecting a location on the map.

**VERM** 

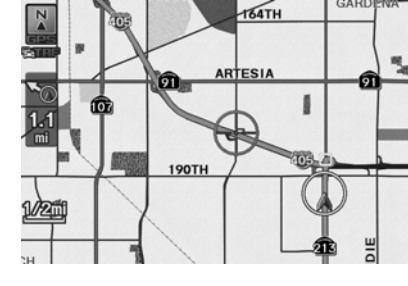

- **1.** Scroll the map to position the cursor over your desired destination, adjusting the map scale as necessary. Press  $\mathfrak{S}$ .
	- $\blacktriangleright$  If the address displayed is not the desired location, press the CANCEL button and repeat the procedure.
- **2.** Rotate  $\widehat{\mathbb{R}}$  to select **OK** or Set as Dest. (depending on the screen displayed). Press  $\mathcal{S}$ . 2 **[Calculating the Route](#page-91-0)** P. 91

#### $\geqslant$  Selecting a Destination on the Map

If there is more than one icon or street under the map cursor, you are prompted to select the item from a list.

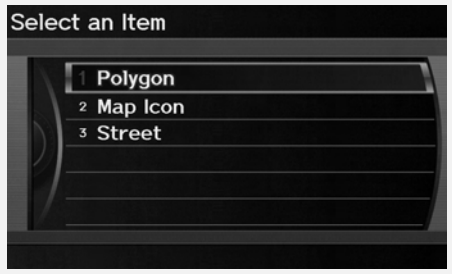

- Rotate  $\widehat{\mathcal{D}}$  to select an item. Press  $\mathcal{Z}_1$ .
- If you select Map Icon, rotate  $\widehat{\mathbb{O}}$  to select a place and press  $\oslash$ .

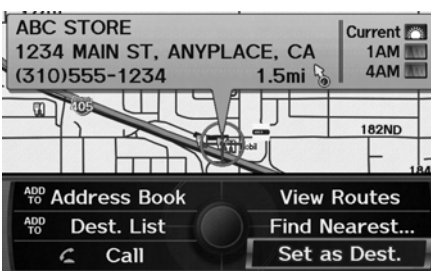

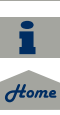

**2013 RDX Navigation**

**QRG**

Navigation

**TOC** 

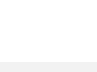

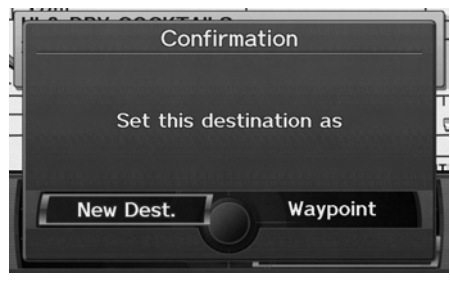

- **3.** Rotate  $\widehat{\mathbb{C}}$  to select an option. Press  $\mathbb{Z}$ .
	- $\blacktriangleright$  The route is automatically recalculated and displayed on the map screen.

The following options are available:

- New Dest.: Sets the location as your new destination.
- Waypoint: Sets the location as a new waypoint.

# **Entering a New Destination**

H DEST/ROUTE button (when en route)  **Dest. MENU 1** or **Dest. MENU 2**

Enter a new destination using the Destination Menu screen even when you are en route.

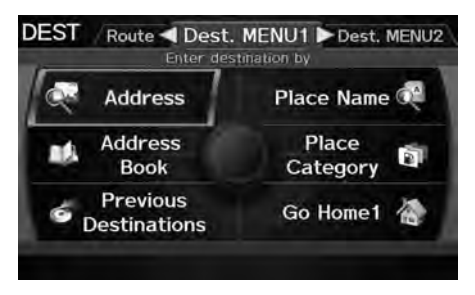

- **1.** Rotate  $\widehat{\odot}$  to select a method to enter a new destination. 2 **[Entering a Destination](#page-68-0)** P. 68
	- After entering a new destination, the address is displayed on the Calculate Route screen.
- **2.** Rotate  $\widehat{\odot}$  to select **OK**. Press  $\widetilde{\odot}$ .

## $\sum$  Entering a New Destination

 $\boxed{\omega \Sigma}$  "Display Destination",  $\boxed{\omega \Sigma}$  "Display *Navigation"*

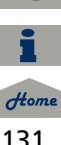

 $\mathbb{R}^2$ 

Navigation

**TOC** 

**TOC** 

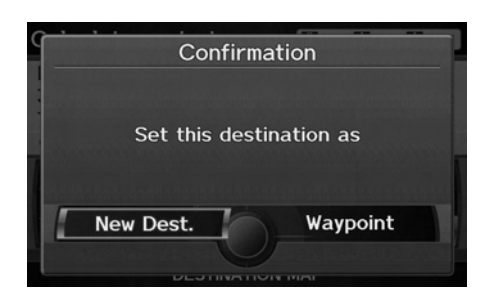

- **3.** Rotate  $\widehat{\odot}$  to select an option. Press  $S$ .
	- The route is automatically recalculated and displayed on the map screen.

The following options are available:

- New Dest.: Sets the location as your new destination.
- Waypoint: Sets the location as a new waypoint.

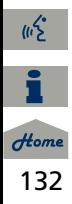

Stop your vehicle en route (e.g., to rest, stop for gas, etc.), and then continue on your route.

If you did not complete your route, the Continue Trip screen is displayed when you restart your vehicle.

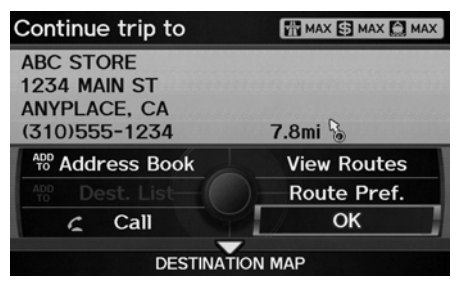

Rotate  $\widehat{\mathbb{C}}$  to select **OK**. Press  $\widetilde{\mathbb{C}}$ . You can continue on the same route.

- Route Pref.: Changes the route preferences (calculating method). 2 **[Changing the Route Preference](#page-92-0)** P. 92
- View Routes: Displays three different routes. 2 **[Viewing the Routes](#page-92-1)** P. 92
- DESTINATION MAP: Move  $\bigcirc$  to select DESTINATION MAP to display a map of the destination.

**2** [Calculating the Route on the Destination Map](#page-93-0) P. 93

## **>> Resuming Your Trip**

The Continue Trip screen has the same options as when you calculate a route.

### 2 **[Calculating the Route](#page-91-0)** P. 91

To cancel your destination, press the CANCEL button.

### **Add to Address Book**

You can add the destination address to the address book.

2 **[Adding an Address Book Entry](#page-37-1)** P. 37

#### **Add to Dest. List** You can add the address to the Destination List. 2 **[Editing the Destination List](#page-128-0)** P. 128

## **Call**

You can place a phone call to the destination phone number. **2** *Bluetooth*<sup>®</sup> HandsFreeLink® <sup>P</sup> 180

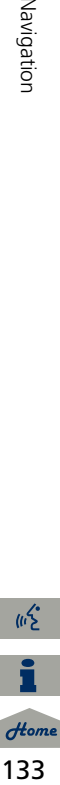

 $\mathbb{R}^2$ 

**TOC** 

Navigatior

**QRG**

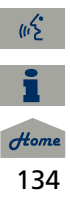

**2013 RDX Navigation**

**QRG**

This section describes how to operate the audio system. You can play music from a wide array of media sources, and control the audio system using the audio buttons, the Interface Dial, or voice control.

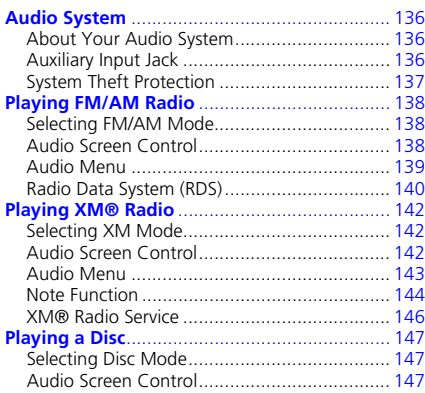

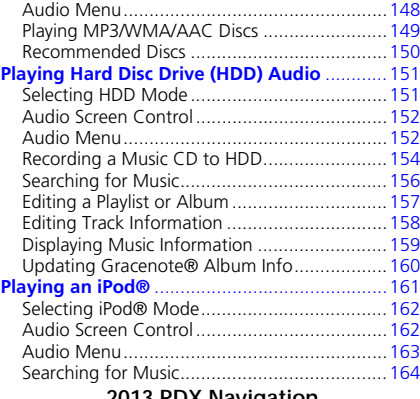

#### **[Searching for Music Using Song By Voice™](#page-165-0)  (SBV)**[............................................................... 165](#page-165-0) **Playing Pandora®** [........................................... 166](#page-166-0) Selecting Pandora® Mode ............................. [166](#page-166-1) Audio Screen Control..................................... [167](#page-167-0) QuickMix ....................................................... [169](#page-169-0) **[Playing a USB Flash Drive](#page-170-0)**............................... 170 Selecting USB Mode....................................... [171](#page-171-0) Audio Screen Control..................................... [171](#page-171-1) Audio Menu .................................................. [172](#page-172-0) Playing Tracks in Folders................................. [173](#page-173-0) **Playing** *Bluetooth***® Audio** [............................. 174](#page-174-0) Selecting *Bluetooth*® Audio Mode ................ [174](#page-174-1) Switching to HFL Mode.................................. [175](#page-175-0) Audio Screen Control..................................... [175](#page-175-1) **Adjusting the Sound**[....................................... 176](#page-176-0) **Audio Remote Controls** [.................................. 177](#page-177-0) Steering Wheel Controls ................................ [177](#page-177-1)

 $\mathbb{R}^2$ 

 $H$ <sub>ome</sub> 135

**2013 RDX Navigation**

## <span id="page-136-0"></span>Audio System

# <span id="page-136-1"></span>**About Your Audio System**

The audio system features FM/AM radio and XM® Radio. It can also play audio discs, WMA/MP3/AAC tracks, iPod®, USB flash drives, and *Bluetooth*® devices.

The audio system is operable from the buttons and switches on the panel, or the remote controls on the steering wheel.

## 2 **[Audio Remote Controls](#page-177-0)** P. 177

2 **[Audio System](#page-6-0)** P. 6

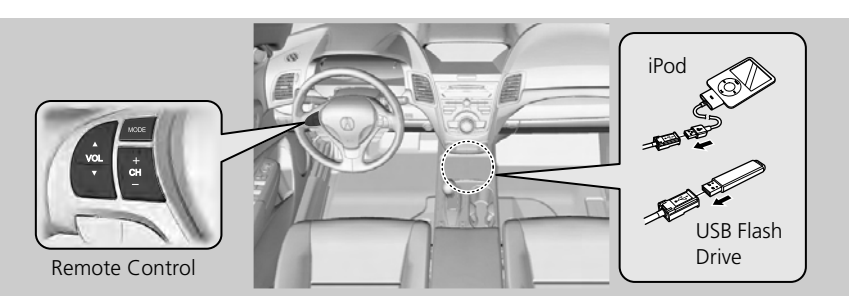

# <span id="page-136-2"></span>**Auxiliary Input Jack**

Use the jack in the front console compartment to connect standard audio devices.

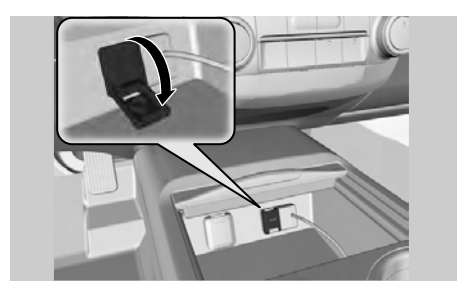

- **1.** Open the AUX cover.
- **2.** Connect a standard audio device to the input jack using a 1/8 inch stereo miniplug.
	- $\blacktriangleright$  The audio system automatically switches to the AUX mode.

#### >> About Your Audio System

You can operate the audio system by voice commands.

2 **[Audio Commands](#page-247-0)** P. 247

In some cases, the name of the artist, album, or track may not appear correctly.

State or local laws may prohibit the operation of handheld electronic devices while operating a vehicle.

XM® Radio is available on a subscription basis only.

2 **[XM® Radio Service](#page-146-1)** P. 146

XM® Radio is available in the United States and Canada, except Hawaii, Alaska, Puerto Rico, and Mexico.

XM is a registered trademark of Sirius XM® Radio, Inc.

Video CDs, DVD-Videos, and 3-inch mini discs are not supported.

iPod® and iPhone® are registered trademarks owned by Apple Inc.

### **Example 2 Auxiliary Input Jack**

To switch the mode, press any of the other audio mode buttons. You can return to the AUX mode by pressing the HDD/AUX button.

You cannot use the auxiliary input jack if you replace the audio system.

**2013 RDX Navigation**

 $\mathbb{R}^2$ 

 $H$ <sub>ome</sub> 136

**TOC** 

# <span id="page-137-0"></span>**System Theft Protection**

The system is disabled when it is disconnected from the power source, such as when the battery is disconnected or goes dead.

## ■ Reactivating the System

- **1.** Set the power mode to ON and turn on the system.
	- If you set the power mode to ACCESSORY, you will be requested to enter the security code. See step 3.
- **2.** Press and hold the VOL  $\circled{0}$  (Volume/Power) button again for more than two seconds.
	- $\triangleright$  The system is reactivated when the system's control unit recognizes that the system is in your vehicle.
	- $\blacktriangleright$  If the control unit fails to recognize, "ENTER CODE" appears on the navigation screen.
- **3.** Enter the security code.
	- $\blacktriangleright$  If you do not enter the code correctly after 10 tries, leave the system for one hour before trying again, or visit a dealer to have the system reset.

#### 2 Audio System Theft Protection

Find the audio system's security code and serial number label in your Owner's Manual kit.

Do not store the label in your vehicle. If you lose the label, you must first retrieve the serial number, and then obtain the code from a dealer.

## **U.S. Only**

You can register the security code at My Acura (*owners.acura.com.*), and find information on how to retrieve the serial number and obtain the code at *radio-navicode.acura.com*. 2 **[Entering the Security Code](#page-230-0)** P. 230

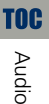

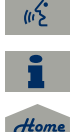

137

# <span id="page-138-1"></span><span id="page-138-0"></span>**Selecting FM/AM Mode**

- **1.** Press the FM/AM button.
	- Press the FM/AM button again, if necessary, to select the frequency band (AM, FM1, FM2).
- **2.** Select a station using the Preset buttons and the bars (SKIP, TUNE, SCAN/A.SEL)
	- On the FM bands, you can also use the CATEGORY bar and TITLE button to select a station provided by the Radio Data System (RDS).
	- $\triangleright$  The band and frequency are displayed on the display.

# <span id="page-138-2"></span>**Audio Screen Control**

 $\%$  AUDIO button (in FM/AM mode)

Control the audio system through the navigation screen.

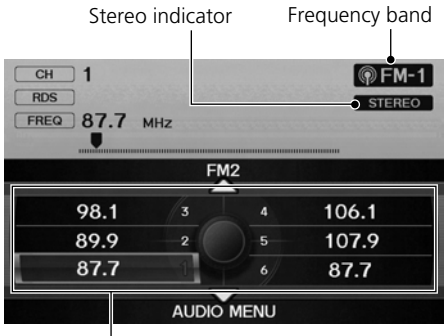

 $\mathbb{R}^2$ 

Preset stations

 $\frac{1}{2}$  and  $\frac{1}{2}$  and  $\frac{1}{2}$  a  $H$ <sub>ome</sub> 138

- **1.** Move  $\stackrel{\triangle}{\odot}$  to select a frequency band (AM, FM1, or FM2).
- **2.** Rotate  $\widehat{\mathbb{C}}$  to select a preset station. Press  $\mathbb{Z}$ .
	- Press and hold  $\Im$  until a beep sounds to store the current station in a preset button.
	- $\blacktriangleright$  Move  $\bigcirc$  to select AUDIO MENU. 2 **[Audio Menu](#page-139-0)** P. 139

## >>>>>> Playing FM/AM Radio

d *"Display audio screen"*

You can control the radio using voice commands.

**Example 247** [Radio Commands](#page-247-1) **P**. 247

A visual guide helps you operate the audio system.

2 **[System Controls](#page-4-0)** P. 4 2 **[Basic Operation](#page-6-1)** P. 6

The ST indicator comes on the display for stereo FM broadcasts. Stereo reproduction in AM is not available.

The radio can receive the complete AM and FM bands:

AM band: 530 to 1710 kHz FM band: 87.7 to 107.9 MHz

You can store six AM stations and 12 FM stations in the preset buttons. FM1 and FM2 let you store six stations each.

Rotate  $\widehat{\mathbb{C}}$  to select an item. Press  $\mathbb{Z}_1$ .

#### **QRG**

# <span id="page-139-0"></span>**Audio Menu**

**FREQ 87.7 MHz** 

**Sound Setup** 

**Read Radio Text** 

 $CH$  1 **RDS** 

## H AUDIO button (in FM/AM mode)  **AUDIO MENU**

**BACK** 

**RDS** search Tune

The following items are available:

- Sound Setup: Displays the sound preferences screen. 2 **[Adjusting the Sound](#page-176-0)** P. 176
- Read Radio Text: Displays the text information broadcast by the current RDS station. **2 [Radio Text Display](#page-141-0) P. 141**

 $@FM-1$ 

Scan

A.Sel [ OFF ][ ON

- RDS Search: Searches for programs by RDS category. 2 **[Searching for Programs by RDS Category](#page-140-1)** P. 140
- Scan: Scans for stations with a strong signal in the current band and plays a 10-second sample. Select Scan again to stop scanning and play the current selection.
- A.Sel (Auto Select): When set to ON, scans and automatically stores up to six AM stations and 12 FM stations with a strong signal in the preset buttons.
- Tune: Tunes the radio to the frequency you select. Rotate  $\widehat{\mathbb{O}}^3$  to select a frequency.

### 2 Audio Menu

The A.SEL indicator comes on the display when A.Sel is ON. If you do not like the stations Auto Select has stored, you can change the frequencies stored in the preset buttons manually. Set A.Sel to OFF to restore the previous preset button settings.

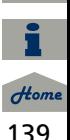

 $\mathbb{R}^2$ 

# <span id="page-140-0"></span>**Radio Data System (RDS)**

Provides text data information related to your selected RDS capable FM station.

## ■RDS Info Display

Press the TITLE button to turn RDS information on or off. When set to ON, the name of the FM station is displayed on the display. When set to OFF, the frequency of the station is displayed.

**QRG**

# <span id="page-140-1"></span>■Searching for Programs by RDS Category

H AUDIO button (in FM/AM mode)  **AUDIO MENU RDS Search**

Search for FM stations with a strong signal that are broadcast the selected RDS category information.

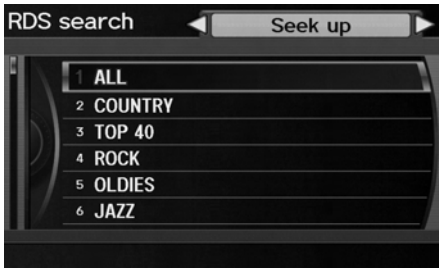

- **1.** Move  $\triangleleft\bigcirc$  or  $\bigcirc$  to select a search method (Seek up, Seek down, Scan).
- **2.** Rotate  $\widehat{\mathbb{O}}$  to select a category. Press  $\mathbb{Z}$ .
	- $\blacktriangleright$  Scanning for stations in that category begins. When an RDS station is found, it begins to play.
	- If there are no RDS-capable stations in the area, "NOTHING" briefly appears on the display.

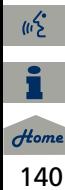

## <span id="page-141-0"></span>■ Radio Text Display 1 Radio Text Display 1 Radio Text Display

H AUDIO button (in FM/AM mode)  **AUDIO MENU Read Radio Text**

Display the radio text information of the selected RDS station.

## **Radio Text**

The Text is displayed according to<br>the information from RDS.

The RDS indicator comes on the display when the selected RDS station is broadcasting text data.

141

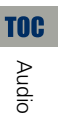

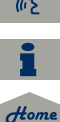

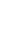

# <span id="page-142-1"></span><span id="page-142-0"></span>**Selecting XM Mode**

- **1.** Press the XM button.
	- Press the XM button again, if necessary, to select the channel band (XM1,  $XM2$
- **2.** Select a channel using the Preset buttons and the bars (SKIP, TUNE, CATEGORY, SCAN/A.SEL)
- The band and channel are displayed.

# <span id="page-142-2"></span>**Audio Screen Control**

 $\beta$  AUDIO button (in XM mode)

Control the audio system through the navigation screen.

Channel band

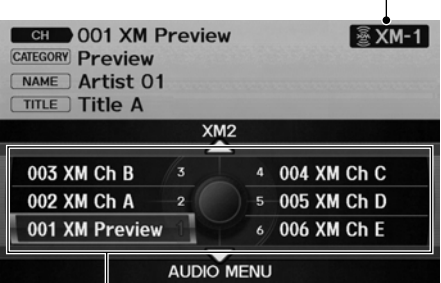

Preset channels

- **1.** Move  $\widehat{\bigcap}$  to select the channel band (XM1, XM2).
- **2.** Rotate  $\widehat{\mathbb{O}}$  to select a preset channel. Press  $\mathfrak{S}$ .
	- Press and hold  $\Im$  until a beep sounds to store the current channel in a preset button.
	- $\blacktriangleright$  Move  $\mathcal Q$  to select AUDIO **MENU.**

2 **[Audio Menu](#page-143-0)** P. 143

### ≥ Playing XM® Radio

d *"Display audio screen"*

You can control the radio using voice commands.

### **Example 247** [Radio Commands](#page-247-1) **P**. 247

A visual guide helps you operate the audio system.

2 **[System Controls](#page-4-0)** P. 4 **2 [Basic Operation](#page-6-1) P. 6** 

In the channel mode, all available channels are selectable. In the category mode, you can select a channel within a category (Jazz, Rock, Classical, etc.).

There may be instances when XM® Radio does not broadcast all the data fields (artist name, title). This does not indicate a problem with your audio system.

You can store 12 XM stations in the preset buttons. XM1 and XM2 let you store six stations each.

XM® Radio display messages will be displayed on the audio screen.

2 **[XM® Radio Display Messages](#page-146-2)** P. 146

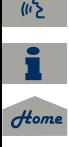

**2013 RDX Navigation**

# <span id="page-143-0"></span>**Audio Menu**

## H AUDIO button (in XM mode)  **AUDIO MENU**

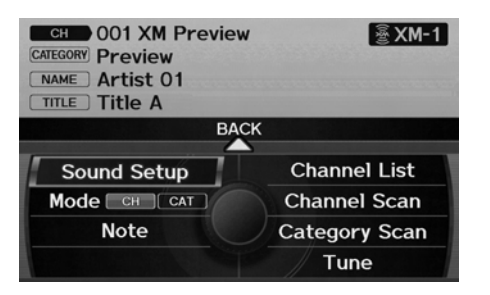

Rotate  $\widehat{\mathbb{C}}$  to select an item. Press  $\mathbb{Z}_1$ .

The following items are available:

- Sound Setup: Displays the sound preferences screen. 2 **[Adjusting the Sound](#page-176-0)** P. 176
- Mode: Sets CH (channel mode) or CAT (category mode) scan mode.
- Note: Displays a list of stored audio samples. **2 [Note Function](#page-144-0) P. 144**
- Channel List: Displays the list of available channels. Scroll the list to select a channel.
- Channel Scan: Scans for channels with a strong signal in the current band and plays a 10-second sample. Select Channel Scan again to stop scanning and play the current selection.
- Category Scan: Scans for channels with a strong signal in the selected category in the current band and plays a 10-second sample. Select Category Scan again to stop scanning and play the current selection.
- Tune: Tunes to the channel you select. Rotate  $\mathbb{C}^3$  to select a channel.

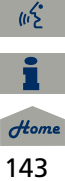

**2013 RDX Navigation**
### **Note Function**

Record a 10-second sound file from the current channel that contains the channel, category, name, and title information.

#### ■Recording a Sound File

- **1.** When tuned to the channel you want to record, press and hold the XM button for a few seconds to start recording.
- **2.** Press the XM button again to stop the recording if less than 10 seconds have elapsed.

#### ■Replaying a Sound File

H AUDIO button (in XM mode)  **AUDIO MENU Note**

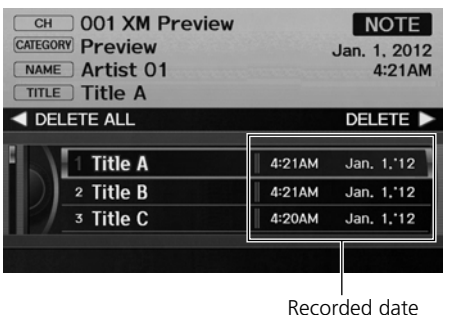

Rotate  $\widehat{\mathbb{O}}$  to select a sound file. Press  $\varnothing$ 

#### $\geq$  Recording a Note

The system can store up to 30 sound files. When this limit is reached, the oldest file is deleted each time you add a new recording.

**QRG**

Audio

**TOC** 

#### ■Deleting a Sound File

H AUDIO button (in XM mode)  **AUDIO MENU Note**

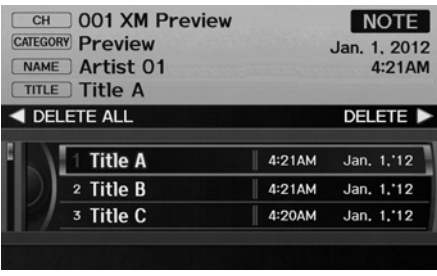

- **1.** Rotate  $\widehat{\odot}$  to select a sound file.
	- $\blacktriangleright$  To delete all files, proceed to step 2.
- **2.** Move  $\triangleleft\bigcirc$  or  $\bigcirc$  to select DELETE ALL or DELETE.
- **3.** Rotate  $\widehat{\odot}$  to select Yes. Press  $\breve{\oslash}$ .

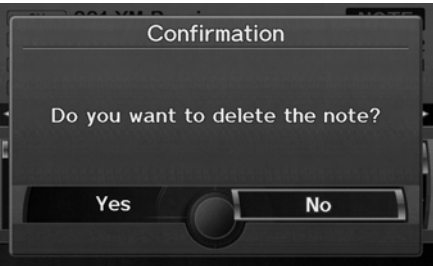

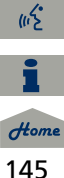

### **XM® Radio Service**

#### ■ Subscribing to XM<sup>®</sup> Radio

- **1.** You need your radio ID ready before registering for subscription.
	- $\triangleright$  To see the ID in the display, press the  $\triangleright$  (TUNE) bar while in XM mode until "0" appears in the center display.

**QRG**

**2.** Have your radio ID and credit card number ready, and either call XM or visit the XM website to subscribe.

#### ■Receiving XM® Radio

Press the XM button and stay in this mode for about 30 minutes until the service is activated. Make sure your vehicle is in an open area with good reception.

#### ■XM® Radio Display Messages

LOADING: XM is loading the audio or program information.

OFF AIR: The channel is not currently broadcasting.

UPDATING: The encryption code is being updated. Channels 0 and 1 still work normally.

NO SIGNAL: The signal is too weak in the current location.

--------: No such channel exists, the channel is not part of your subscription, or the artist or title information is not available.

CHECK ANTENNA: There is a problem with the XM antenna. Contact a dealer.

#### **2** Subscribing to XM® Radio

Contact Information for XM® Radio:

U.S.: XM® Radio at *www.siriusxm.com*, or (800) 852-9696

Canada: XM Canada at *www.xmradio.ca*, or (877) 209-0079

#### ■ Receiving XM® Radio

The XM satellites are in orbit over the equator; therefore, objects south of the vehicle may cause satellite reception interruptions. Satellite signals are more likely to be blocked by tall buildings and mountains the farther north you travel from the equator.

You may experience reception problems under the following circumstances:

- In a location with an obstruction to the south of your vehicle
- In tunnels
- On the lower level of a multi-tiered road
- Large items are carried on the roof rack

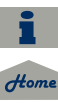

## Playing a Disc

### **Selecting Disc Mode**

- **1.** Press the DISC button to play a CD or other disc.
- **2.** Insert a disc into the disc slot.
	- $\blacktriangleright$  The disc automatically begins playing.
- **3.** Select a track using the bars (SKIP, TUNE, CATEGORY, SCAN/A.SEL).
	- The track number and elapsed time are displayed on the display. Title information for audio CDs is displayed if found in the Gracenote® Album Info (Gracenote® Media Database) stored on the built-in hard disc drive (HDD). Text information stored on MP3/WMA/AAC discs is also displayed.

## **Audio Screen Control**

H AUDIO button (in DISC mode)

Control the audio system through the navigation screen.

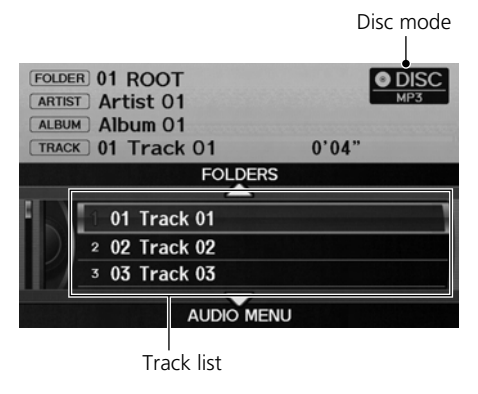

Rotate  $\widehat{\mathbb{O}}$  to select a track. Press  $\mathbb{S}$ .

 $\triangleright$  Move  $\stackrel{\triangle}{\odot}$  to select **FOLDERS** to display the list of folders on MP3/ WMA/AAC discs having a folder structure.

2 **[Playing MP3/WMA/AAC Discs](#page-149-0)**  [P. 149](#page-149-0)

 $\blacktriangleright$  Move  $\mathcal{Q}$  to select AUDIO MENU to display the Audio Menu. 2 **[Audio Menu](#page-148-0)** P. 148

#### $\triangleright$  Playing a Disc

d *"Display audio screen"*

You can control the disc using voice commands. **El Disc Commands** P. 248

A visual guide helps you operate the audio system.

2 **[System Controls](#page-4-0)** P. 4 **[Basic Operation](#page-6-0) P. 6** 

Do not use discs with adhesive labels. The label can cause the disc to jam in the unit.

#### WMA and AAC tracks protected by digital rights management (DRM) cannot be played. The audio system displays "Unplayable File,"

then skips to the next track.

If there is a problem, you may see an error message on the display. 2 **[Error Messages](#page-225-0)** P. 225

If you eject the disc but do not remove it from the slot, the system reloads the disc automatically after several seconds.

#### **Pausing a Disc**

Press the preset 1 button. To resume playing the disc, press the button again.

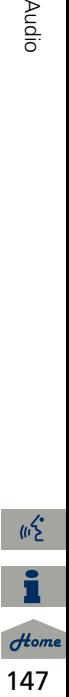

**2013 RDX Navigation**

### <span id="page-148-0"></span>**Audio Menu**

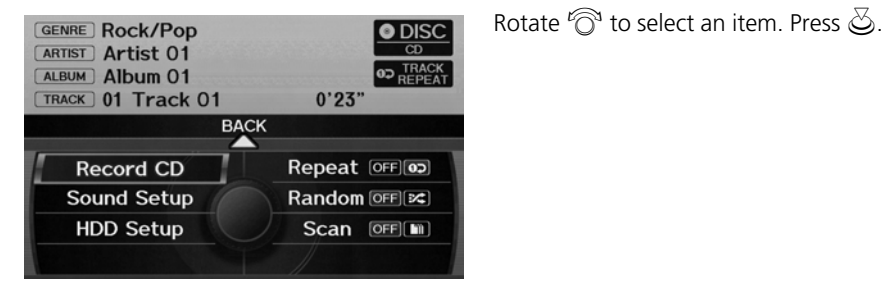

The following items are available, depending on the type of disc:

- Record CD: Records a music CD onto the HDD for playback using HDD Audio. 2 **[Recording a Music CD to HDD](#page-154-0)** P. 154
- Sound Setup: Displays the sound preferences screen. 2 **[Adjusting the Sound](#page-176-0)** P. 176
- HDD Setup: Displays menu for setting HDD preferences for recording music CDs and for updating Gracenote® information. 2 **[Recording a Music CD to HDD](#page-154-0)** P. 154 2 **[Music Search Setup](#page-44-0)** P. 44 2 **[Updating Gracenote® Album Info](#page-160-0)** P. 160
- Repeat:  $\boxed{\bullet}$ : Repeats the current track.  $\boxed{\ominus}$ : Repeats all tracks in the current folder.
- Random:

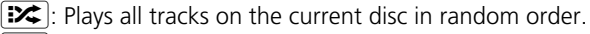

 $\mathbb{R}$  : Plays all tracks in the current folder in random order.

 $H$ <sub>ome</sub> 148

岭

Audio

**TOC** 

**QRG**

#### **2013 RDX Navigation**

#### • Scan:

 $\boxed{1}$ : Scans all tracks on the disc (or in the selected folder) in the order they were recorded (stored) and plays a 10-second sample. Select OFF to stop scanning and play the current selection.

**Fight**: Scans the first track in each folder on the disc and plays a 10-second sample. Select OFF to stop scanning and play the current selection.

### <span id="page-149-0"></span>**Playing MP3/WMA/AAC Discs**

H AUDIO button (in DISC mode)  **FOLDERS**

Change the folder on MP3/WMA/AAC discs that have tracks stored in a folder structure.

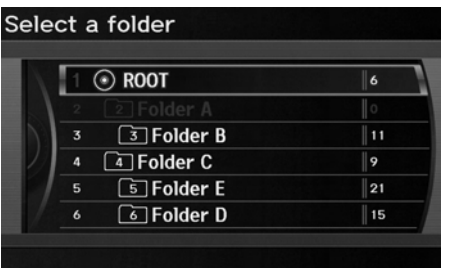

- **1.** Rotate  $\widehat{\odot}$  to select a folder. Press  $\infty$ 
	- $\blacktriangleright$  The system displays the track list.
- **2.** Rotate  $\widehat{\odot}$  to select a track. Press  $\infty$ 
	- $\blacktriangleright$  The system begins playing the selected track.

#### 1 Playing MP3/WMA/AAC Discs

#### **Folder List**

- Any tracks not in a folder are automatically added to a "ROOT" folder, which is displayed at the top of the Folder List.
- If the root folder has additional folders in a lower layer, they are listed on the screen.

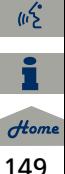

Audio

### **Recommended Discs**

- Use only high-quality CD-R or CD-RW discs labeled for audio use.
- Use only CD-R or CD-RW discs on which the recordings are closed.
- Play only standard round-shaped discs.
- Use DVD-R/RW discs that meet DVD verification standards.

The disc packages or jackets should have one of these symbols.

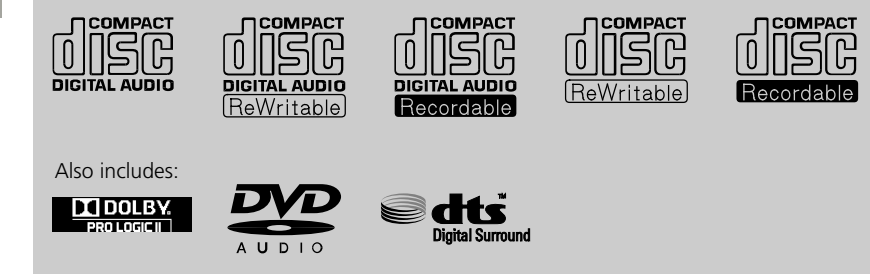

#### ■ Recording to HDD

- Only standard CD-DA (44.1 kHz, 16 bit stereo PCM digital sound data) discs can be recorded to HDD.
- Digital music tracks, such as MP3, WMA, AAC, etc., in CD-R or DVD-R cannot be copied to HDD. Likewise, digital music tracks recorded to HDD cannot be copied to CD-R and DVD-R.

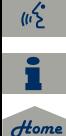

- Discs with MP3, WMA, or AAC Tracks
- Some software files may not allow for audio play or text data display.
- Some versions of MP3, WMA, or AAC formats may be unsupported. If an unsupported track is found, the audio unit displays "Unplayable File," and then skips to the next track.

#### **Exampled Discs**

A Dual-disc cannot play on this audio unit. If recorded under certain conditions, a CD-R or CD-RW may not play either.

Manufactured under license under U.S. Patent #'s: 5,451,942; 5,956,674; 5,974,380; 5,978,762; 6,487,535 & other U.S. and worldwide patents issued & pending. DTS and the Symbol are registered trademarks & DTS Digital Surround and the DTS logos are trademarks of DTS, Inc. Product includes software. © DTS, Inc. All Rights Reserved.

Manufactured under license from Dolby Laboratories. Dolby and the double-D symbol are trademarks of Dolby Laboratories.

The Hard Disc Drive (HDD) Audio function plays tracks from music CDs that have been recorded onto the built-in HDD. You can arrange the tracks in playlists or play the tracks using various search methods.

### **Selecting HDD Mode**

- **1.** Press the HDD/AUX button to play tracks stored on the HDD.
- **2.** Select a track by genre, artist, album, recording date, playlist, or track list.
	- The track number and elapsed time are displayed on the display. Title information is displayed if found in the Gracenote® Album Info (Gracenote® Media Database) stored on the HDD.
	- The HDD has two types of playlists: original playlists and user playlists. An original playlist is automatically created for each album when a music CD is recorded. You can customize up to six user playlists provided on the HDD by adding tracks from your original playlists.

1 Playing Hard Disc Drive (HDD) Audio

w<sup>2</sup> "Display audio screen"

You can control the HDD audio using voice commands.

#### **EX [HDD Commands](#page-248-1) P. 248**

A visual guide helps you operate the audio system.

**2 [System Controls](#page-4-0) P. 4 [Basic Operation](#page-6-0) P. 6** 

Music tracks recorded on HDD cannot be recorded onto CDs or other devices.

Tracks are recorded at four times the playback speed using ultra-efficient compression technology; therefore, sound quality may vary slightly from the original.

If the HDD is ever replaced, all music data is lost and cannot be recovered.

If there is a problem, you may see an error message on the display. 2 **[Error Messages](#page-225-0)** P. 225

 $\mathbb{R}^2$ 

 $B$  AUDIO button (in HDD mode)

Control the audio screen through the navigation system.

HDD mode **GENRE** Rock/Pop  $A$  HDD ARTIST Artist 01 02 TRACK ALBUM Album 01  $1'13"$ TRACK 01 Track 01 ALBUM-**MUSIC SEARCH** ALBUM+ COPTIONS 01 Track 01 2 02 Track 02 3 03 Track 03 AUDIO MENU Track list

Rotate  $\widehat{\mathbb{O}}$  to select a track. Press  $\mathbb{S}$ .

- $\blacktriangleright$  Move  $\triangleleft$ Q or  $\heartsuit$  to select **ALBUM**or ALBUM+ to change albums.
- $\blacktriangleright$  Move  $\stackrel{\triangle}{\cap}$  to select **MUSIC SEARCH** to display the Music Search Menu. 2 **[Searching for Music](#page-156-0)** P. 156
- $\blacktriangleright$  Move  $\bigcirc$  to select AUDIO MENU. 2 **[Audio Menu](#page-152-0)** P. 152

#### ■ Audio Screen Control

#### **Track Options**

When you press  $\mathcal{\breve{\otimes}}$  to select **OPTIONS**, the following track options are displayed:

- Add to Playlist: Adds the current track to a user playlist.
- Edit Track Info: Edits artist name and track name.
- Delete: Deletes the current track

### <span id="page-152-0"></span>**Audio Menu**

H AUDIO button (in HDD mode)  **AUDIO MENU**

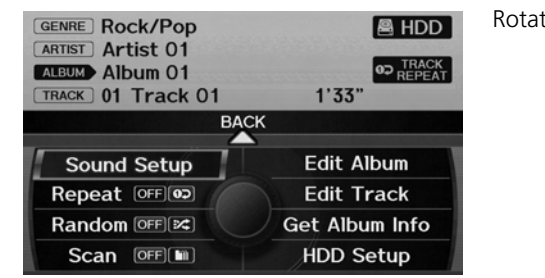

Rotate  $\widehat{\mathbb{O}}$  to select an item. Press  $\mathbb{S}$ .

**QRG**

 $w^{\prime\prime}_2$ 

**QRG**

Audio

**TOC** 

The following items are available, depending on the type of playlist:

- Sound Setup: Displays the sound preferences screen. 2 **[Adjusting the Sound](#page-176-0)** P. 176
- Repeat

 $\left[ \bullet \right]$ : Repeats the current track.

• Random

 $\mathbf{F}$ : Plays all tracks on the HDD in random order.

• Scan

 $\lfloor m \rfloor$ : Scans all tracks on the HDD in the order they were recorded and plays a 10second sample. Select OFF to stop scanning and play the current selection.

• Get Album Info: Gets the original title information for a track in a user playlist from an original playlist.

2 **[Displaying Music Information](#page-159-0)** P. 159

- Edit Album (original playlists): Edits album name, artist name, and genre. You can also delete albums. 2 **[Editing a Playlist or Album](#page-157-0)** P. 157
- Edit Playlist (user playlists): Edits playlist name, artist name, genre, and track order in playlists. You can also delete playlists. 2 **[Editing a Playlist or Album](#page-157-0)** P. 157
- Edit Track: Edits artist name and track name. You can also delete tracks. 2 **[Editing Track Information](#page-158-0)** P. 158
- HDD Setup: Displays menu for setting preferences for recording music CDs and updating Gracenote® information.

2 **Recording a Music CD to HDD** P. 154

2 **[Music Search Setup](#page-44-0)** P. 44

2 **[Updating Gracenote® Album Info](#page-160-0)** P. 160

**2013 RDX Navigation**

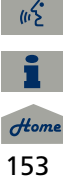

Audic

### <span id="page-154-0"></span>**Recording a Music CD to HDD**

The songs on music CDs are automatically recorded by factory default to the HDD the first time you play each disc. You can then play the songs directly from the HDD.

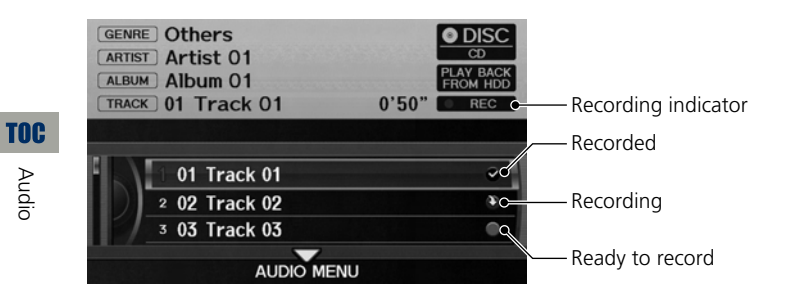

### ■Stopping Recording

**1.** Move  $\bigcirc$  to select AUDIO MENU.

**2.** Rotate  $\widehat{\odot}$  to select Cancel CD Recording. Press  $\Im$ .

 $\gg$  Recording a Music CD to HDD

You can add tracks to user playlists, where you can mix and match tracks from other CDs recorded on the HDD.

#### 2 **[Editing a Playlist or Album](#page-157-0)** P. 157 2 **[Editing Track Information](#page-158-0)** P. 158

If you stop the engine or the power system is turned off while recording a CD, there may be pauses between songs when you play back from the HDD.

Repeat, random, and scan functions are not available during recording.

You can play music from other sources (e.g., XM, HDD, etc.) while recording.

Please note that there is no compensation offered in the case of unsuccessful recording of audio data or the loss of audio data due to any cause whatsoever.

#### **Clearing the HDD**

Any music tracks stored on the HDD can be deleted. Select Music on HDD in the Clear Personal Data menu. 2 **[Clear Personal Data](#page-65-0)** P. 65

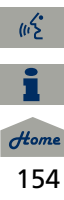

### ■Recording a CD Manually 1 Recording a CD Manually

H AUDIO button (in DISC or HDD mode)  **AUDIO MENU HDD Setup**

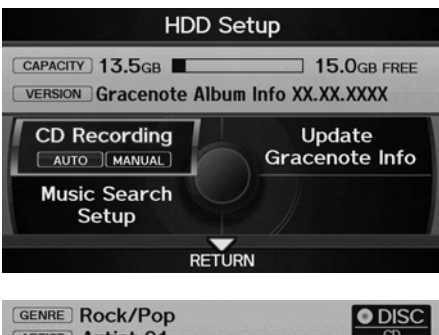

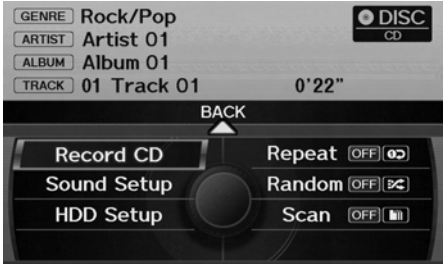

- 1. Rotate <sup>n</sup> to select CD Recording. Press  $\mathcal{S}$ .
- **2.** Rotate  $\widehat{\odot}$  to select **MANUAL**. Press  $\mathbb{Z}$ .
- **3.** Move  $\bigcirc$  to select RETURN.
- **4.** Move  $\bigcirc$  to select AUDIO MENU.
- **5.** Rotate  $\widehat{\odot}$  to select **Record CD**. Press  $\mathbb{Z}$ .
	- $\triangleright$  During recording, rotate  $\widehat{\odot}$  to select Cancel CD Recording. Press  $\mathfrak{S}$  to cancel.

#### **Music Search Setup**

Use this feature to set up the music search abilities when using Song By Voice™ (SBV) commands.

#### 2 **[Music Search Setup](#page-44-0)** P. 44

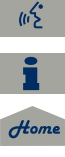

### <span id="page-156-0"></span>**Searching for Music**

#### H AUDIO button (in HDD mode)  **MUSIC SEARCH**

Search for music recorded to HDD using six different methods.

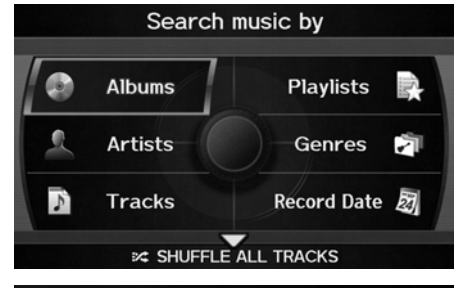

**Album list**  $A-E \rightarrow F-J$   $K-O$ Select an album Album 01 Artist 01  $2$  Album 02 Artist 02  $3$  Album 03 Artist 03 4 Album 04 Artist 04  $5$  Album  $05$ Artist 05 6 Album 06 Artist 06 PLAY SELECTED

**1.** Rotate  $\widehat{\mathbb{C}}$  to select a search category. Press  $\oslash$ .

- **2.** Rotate  $\widehat{\mathbb{C}}$  to select an item. Press  $\varnothing$ .
	- $\blacktriangleright$  Move  $\triangleleft$ O or  $\bigcirc$  to select alphabetical tabs on some screens.
	- $\blacktriangleright$  The first track begins playing.

#### $\gg$  Searching for Music

Albums, Artists, and Tracks display lists in alphabetical order. Record Date displays albums in chronological order.

You can also search for music on the HDD through voice commands using SBV. 2 **[Searching for Music Using Song By](#page-165-0)  [Voice™ \(SBV\)](#page-165-0)** P. 165

#### **SHUFFLE ALL TRACKS**

Move  $\mathcal{Q}$  to select SHUFFLE ALL TRACKS to shuffle the playback of all tracks that have been recorded to HDD.

#### **PLAY SELECTED**

Move  $\mathcal{Q}$  to select PLAY SELECTED to play all the items listed below.

### <span id="page-157-0"></span>**Editing a Playlist or Album**

### H AUDIO button (in HDD mode)  **AUDIO MENU Edit Album** or **Edit Playlist**

Change the playlist name, album name, genre, and track order of the current playlist. You can also delete tracks, playlists, and albums.

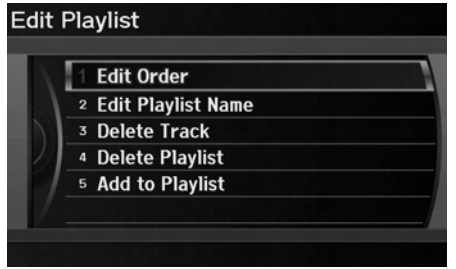

Rotate  $\widehat{\mathbb{C}}$  to select an item. Press  $\mathbb{S}$ .

The following items are available, depending on the type of playlist:

- Edit Order (user playlists): Select the track to move, and then select the new location. Repeat to move more than one track. Move  $\mathcal Q$  to select OK when finished.
- Edit Playlist Name (user playlists): Edits playlist name, artist name, and genre. Rotate  $\widehat{\odot}$  to select an option. Press  $\Im$ .
- Edit Album Name (original playlists): Edits album name, artist name, and genre. Rotate  $\widehat{\mathbb{G}}$  to select an option. Press  $\mathbb{S}$ .
- Delete Track: Deletes the current track. Rotate  $\widehat{\mathbb{C}}^3$  to select Yes at the confirmation prompt to delete the current track.
- Delete Playlist (user playlists): Deletes the user playlist. Rotate  $\bigcirc$  to select Yes at the confirmation prompt to delete the playlist.
- Delete Album (original playlists): Deletes the original playlist. Rotate  $\hat{\mathbb{C}}^1$  to select Yes at the confirmation prompt to delete the album.
- Add to Playlist: Adds the current track to a user playlist.

#### $\gg$  Editing a Playlist or Album

The maximum number of songs in each of the six user playlists is 999. Adding new songs overwrites the oldest songs.

The maximum number of original playlists is 999 with a maximum of 99 songs in each playlist. Each album CD counts as an original playlist.

Adding a track from a user playlist into the same user playlist will cause the track to appear twice in the playlist.

Deleting an album (original playlist) also deletes the album tracks you have stored in any user playlists.

Deleting a user playlist or deleting all tracks from a user playlist does not remove the playlist folder. The folder retains the playlist name and artist information.

**QRG**

Audio

### <span id="page-158-0"></span>**Editing Track Information**

### H AUDIO button (in HDD mode)  **AUDIO MENU Edit Track**

Change the album name, track title, artist name, and genre. You can also delete tracks.

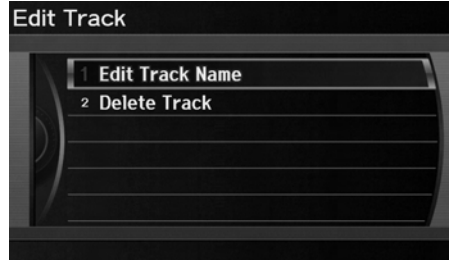

Rotate  $\widehat{\odot}$  to select an item. Press  $\tilde{\oslash}$ .

The following items are available:

- Edit Track Name: Edits track name and artist name. Rotate  $\widehat{\mathbb{O}}^3$  to select an option. Press  $\mathcal{S}$ .
- Delete Track: Deletes the current track. Rotate  $\widehat{\mathbb{O}}^3$  to select Yes at the confirmation prompt to delete the current track.

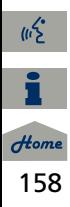

Audio

### <span id="page-159-0"></span>**Displaying Music Information**

### H AUDIO button (in HDD mode)  **AUDIO MENU Get Album Info**

Display the music information (album name, artist name, genre) for an album (original playlist).

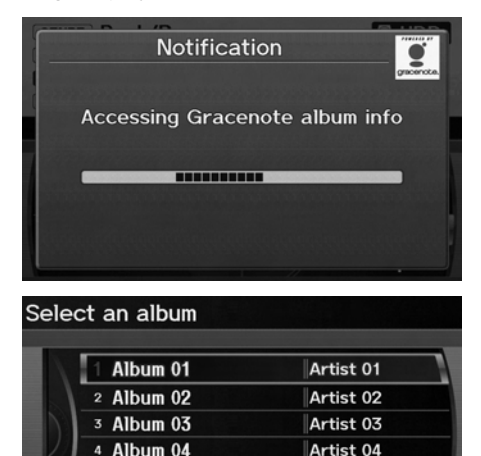

Artist 05

5 Album 05

6 No TITLE found

Gracenote® searches for the information of the currently selected album (original playlist).

- Rotate  $\widehat{\mathbb{C}}^3$  to select an album. Press u.
- The information is displayed.

Audio

Audio

**TOC** 

### <span id="page-160-0"></span>**Updating Gracenote® Album Info**

#### H AUDIO button (in HDD or DISC mode)  **AUDIO MENU HDD Setup**

Update the Gracenote® Album Info (Gracenote® Media Database) that is included with the navigation system.

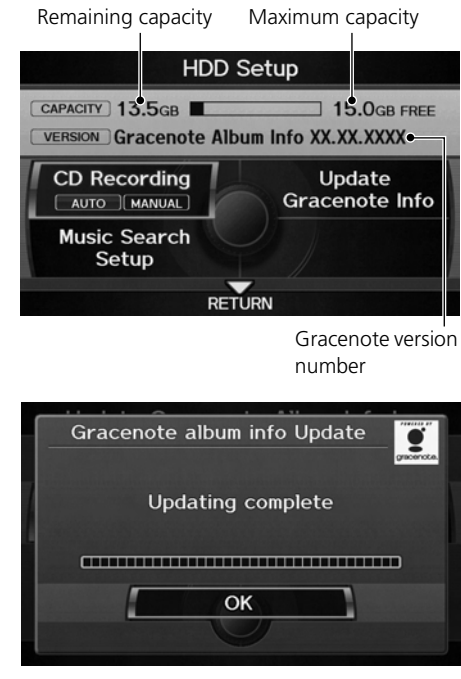

- **1.** Insert the update disc into the disc slot or connect the USB flash drive that includes the update.
- **2.** Rotate  $\widehat{\mathbb{C}}$  to select Update Gracenote Info. Press  $\mathcal{S}_1$ .
- **3.** Rotate  $\widehat{\mathbb{C}}$  to select USB or Disc update source media. Press  $\mathcal{Z}$ .

#### ≥ Updating Gracenote® Album Info

To acquire updated files:

- Consult a dealer.
- U.S.: Visit *www.acura.com*.
- Canada: Visit *www.acura.ca.*

Once you perform an update, any information you edited before will be overwritten or erased.

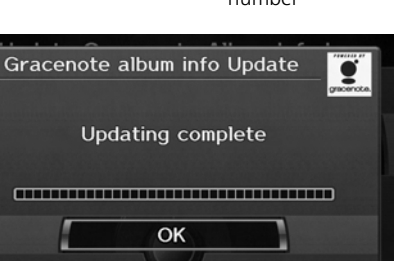

- **4.** Rotate  $\widehat{\mathbb{C}}$  to select Yes on the confirmation screen. Press  $\mathcal{Z}_1$ .
	- The system updates the Gracenote information.
- **5.** Rotate  $\widehat{\odot}$  to select OK on the confirmation screen. Press  $\hat{\mathcal{Q}}$ .

心

 $H$ <sub>ome</sub> 160

### <span id="page-161-0"></span>■ Connecting an iPod® 1 Connecting an iPod®

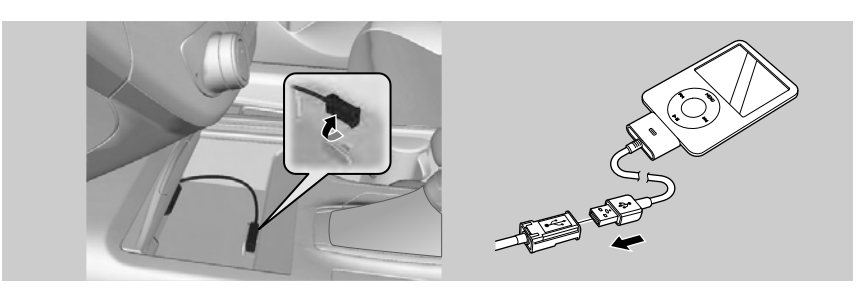

**1.** Unclip the USB connector in the front console and loosen the adapter cable.

**2.** Install the iPod® dock connector to the USB connector.

#### ■Model Compatibility the device.

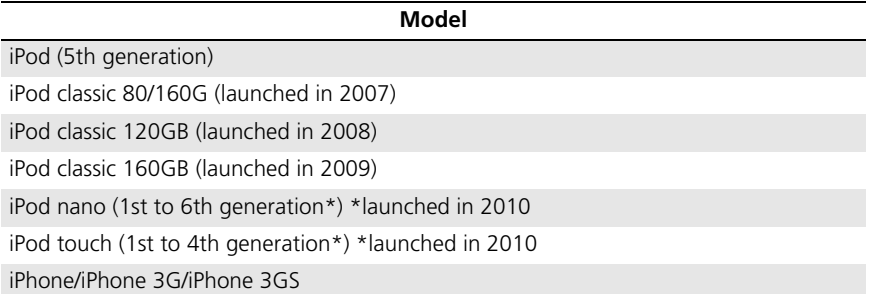

- Do not use an extension cable with the USB adapter cable.
- Do not connect your iPod® using a hub.
- Do not use a device such as a card reader or hard disk drive, as the device or your tracks may be damaged.
- We recommend backing up your data before using the device in your vehicle.
- Displayed messages may vary depending on the device model and software version.

Your audio system may not work with all software versions of these devices.

If the audio system does not recognize your iPod®, try reconnecting it a few times or reboot

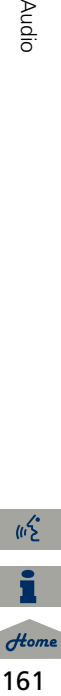

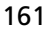

### **Selecting iPod® Mode**

- **1.** Connect the iPod® to the USB adapter cable in the console compartment.
- **2.** Press the HDD/AUX button until you get to iPod® mode.
- **3.** Select a track using the iPod® menu on the screen.
	- The current track number and total number of tracks are displayed.

iPod® mode

### **Audio Screen Control**

 $\%$  AUDIO button (in iPod® mode)

Control the audio screen through the navigation system.

**a** iPod **GENRE** Alternative & Punk **ARTIST** Artist 01 ALBUM Album 01 TRACK 01 Track 01 **MUSIC SEARCH** 01 Track 01 2 02 Track 02 3 03 Track 03 AUDIO MENU

Track list

- Rotate  $\widehat{\mathbb{O}}$  to select a track. Press  $\mathbb{S}$ .
- $\blacktriangleright$  Move  $\stackrel{\triangle}{\bigcirc}$  to select **MUSIC SEARCH** to change songs in the track list. 2 **[Searching for Music](#page-164-0)** P. 164
- $\blacktriangleright$  Move  $\bigcirc$  to select AUDIO MENU. 2 **[Audio Menu](#page-163-0)** P. 163

#### ▶ Playing an iPod®

 $\sqrt{\omega_{\Sigma}^2}$  "Display audio screen"

You can control the iPod® using voice commands.

#### 2 **[iPod® Commands](#page-249-0)** P. 249

A visual guide helps you operate the audio system.

**2 [System Controls](#page-4-0) P. 4 2 [Basic Operation](#page-6-0) P. 6** 

Available operating functions vary on models or versions. Some functions may not be available on the vehicle's audio system.

If there is a problem, you may see an error message on the display. 2 **[Error Messages](#page-225-0)** P. 225

Audic

**TOC** 

**QRG**

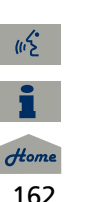

**2013 RDX Navigation**

### <span id="page-163-0"></span>**Audio Menu**

#### H AUDIO button (in iPod® mode) **AUDIO MENU**

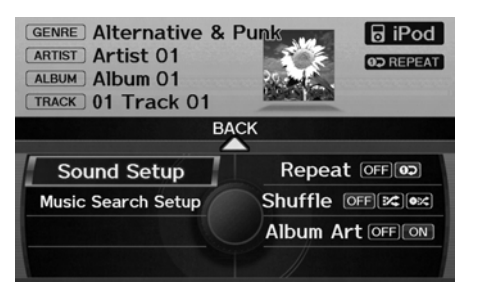

Rotate  $\widehat{\mathbb{C}}$  to select an item. Press  $\mathbb{Z}$ .

The following items are available:

- Sound Setup: Displays the sound preferences screen. 2 **[Adjusting the Sound](#page-176-0)** P. 176
- Music Search Setup: Use this feature to set up the music search abilities when using Song By Voice™ (SBV) commands. 2 **[Music Search Setup](#page-44-0)** P. 44
- Repeat

 $\boxed{\bullet}$ : Repeats the current track.

• Shuffle:

 $[\mathbf{\mathcal{F}}]$ : Plays all tracks in the track list in random order.

 $\left[\right]$ : Plays all tracks in the track list in random order by albums. Each song in an album is played in the right order and only the order of albums is randomized.

• Album Art: Sets whether to display the album artwork on the screen. ON (factory default): Displays the album artwork. OFF: Disable the feature.

**QRG**

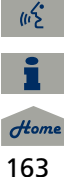

**2013 RDX Navigation**

### <span id="page-164-0"></span>**Searching for Music**

H AUDIO button (in iPod® mode)  **MUSIC SEARCH**

Search for music using the iPod® menu.

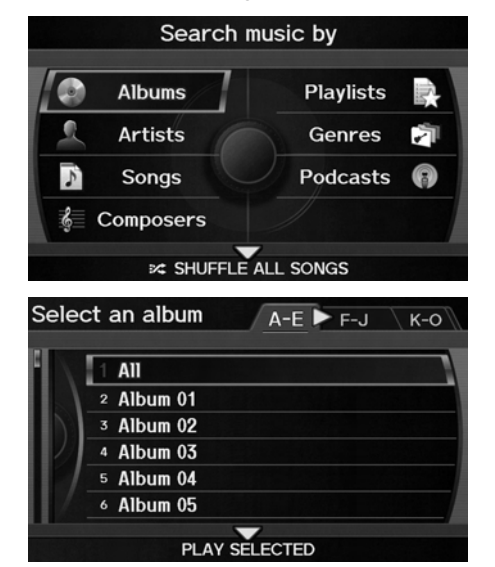

**1.** Rotate  $\widehat{\mathbb{C}}$  to select a search category. Press  $\oslash$ .

- **2.** Rotate  $\widehat{\mathbb{C}}$  to select an item. Press  $\varnothing$ .
	- $\blacktriangleright$  The selection begins playing.

#### $\gg$  Searching for Music

The order of the track list displayed if you select "All" on the iPod® menu varies depending on the iPod® model and software.

You can also search for music on the iPod® through voice commands using SBV. 2 **[Searching for Music Using Song By](#page-165-0)  [Voice™ \(SBV\)](#page-165-0)** P. 165

**SHUFFLE ALL SONGS** Move  $\mathcal{Q}$  to select SHUFFLE ALL SONGS to shuffle the playback of all tracks on the iPod®.

#### **PLAY SELECTED**

Move  $\bigcirc$  to select PLAY SELECTED to play all the items listed below.

Audio

**TOC** 

**QRG**

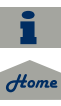

164

<span id="page-165-0"></span>Use Song By Voice™ (SBV) to search for and play music from your HDD or iPod® device using voice commands.

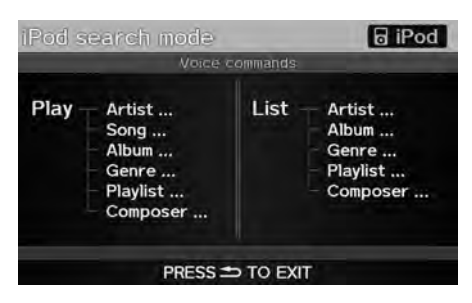

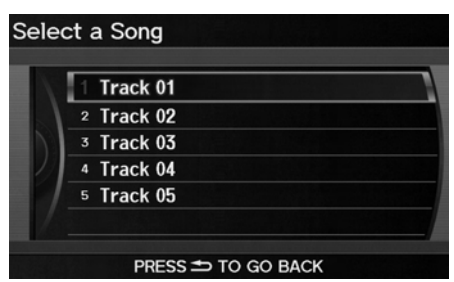

- **1.** Set Song By Voice to ON in the system setup. <sup>2</sup> [Song By Voice™ \(SBV\)](#page-45-0) P. 45
- **2.** Say  $\sqrt{6}$  "Hard Disc Drive Search" or <sup>[62]</sup> "iPod Search" to activate the SBV feature for the HDD or iPod®.
	- The SBV commands that you can use are displayed on the screen.
- **3.** Say a command.
	- $\blacktriangleright$  Example 1: Say  $\left| \frac{u}{\epsilon} \right|$  "List Artist" *'Artist A'"* to view a list of songs by that artist. Select the desired song to start playing.
	- $\blacktriangleright$  Example 2: Say  $\sqrt{a}$ <sup>2</sup> "Play Artist" *'Artist A'"* to start playing songs by that artist.
- **4.** To cancel SBV mode, press the  $\left| \right|$ (Back) button on the steering wheel or any button on the navigation system interface. The selected song continues playing.

#### 2 Searching for Music Using Song By Voice™ (SBV)

The SBV voice commands give you more control over the music than the regular iPod® and HDD voice commands.

#### 2 **[Song By Voice™ Commands](#page-250-0)** P. 250

You can add phonetic modifications of difficult words so that it is easier for SBV to recognize artists, songs, albums, and composers in voice commands.

#### **2 [Phonetic Modification](#page-46-0) P. 46**

SBV may not be able to recognize languages other than English for the artist name, song title, album title, and composers.

Once you have canceled this mode, you need to say  $\boxed{\scriptstyle w_2^c}$  "Hard Disc Drive Search" or  $\boxed{\scriptstyle w_2^c}$  "iPod *Search"* again to re-activate this mode.

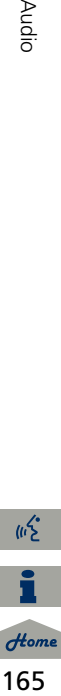

Pandora® is a personalized Internet radio service that selects music based on an artist, song, or genre a user enters, and streams what is likely to be of interest.

### **Selecting Pandora® Mode**

- **1.** Activate Pandora® on your iPhone®.
- **2.** Connect the iPhone® to the USB adapter cable in the console compartment. 2 **[Connecting an iPod®](#page-161-0)** P. 161
- **3.** Press the HDD/AUX button until you get to Pandora<sup>®</sup> mode.
- **4.** Select a station using the CATEGORY bar.
	- $\triangleright$  The current station name, artist name, album name, track name, and rating are displayed.

#### ■ Playing Pandora®

 $\sqrt{\omega}$  *"Display audio screen"* (when in Pandora® mode)

You can control Pandora® using voice commands.

2 **[Pandora® Commands](#page-249-1)** P. 249

A visual guide helps you operate the audio system.

**2 [System Controls](#page-4-0) P. 4 2 [Basic Operation](#page-6-0) P. 6** 

To use this service in your vehicle, the Pandora® app must first be installed on your iPhone®. Visit *www.pandora.com* for more information.

Pandora® mode and Audio Screen Control is only available for iPhone®. For other phones, Pandora® can be played through *Bluetooth*® Audio.

2 **Playing** *[Bluetooth](#page-174-0)***® Audio** P. 174

If there is a problem, you may see an error message on the display. 2 **[Error Messages](#page-225-0)** P. 225

If Pandora® is not selected from your phone, iPod® music is played.

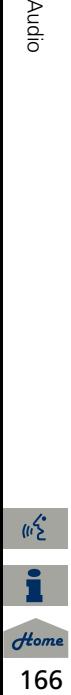

Rotate  $\widehat{\mathbb{C}}$  to select an item. Press  $\mathbb{S}$ .

### **Audio Screen Control**

 $B$  AUDIO button (in Pandora® mode)

Control the audio screen through the navigation system.

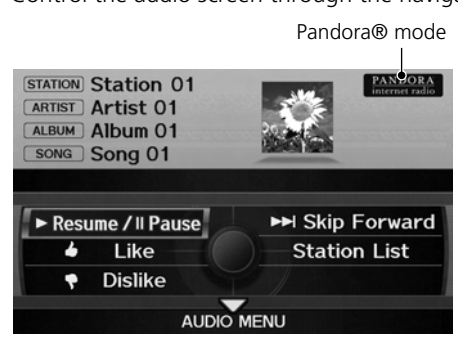

The following items are available:

- Resume/Pause: Resumes or pauses the current song.
- $\Theta$  Like: Likes the current song. Pandora® will play songs similar to the one liked.
- $\bigcirc$  Dislike: Dislikes the current song and skips to the next song. Pandora® will avoid playing songs similar to the one disliked.
- Skip Forward: Skips the current song.
- Station List: Displays the list of all your stored stations. Select a station from the list to play. You can also select QuickMix to play all stations randomly. **2 [QuickMix](#page-169-0) P. 169**

#### 2 Audio Screen Control

The following functions are not available on this navigation system:

- Buy from iTunes
- Email the current Station
- Check Song Detail
- Create Station

You can skip the song only a predetermined number of times in an hour. If exceeded, an error message is displayed and the operation is not performed.

For details, please visit *www.pandora.com*.

If you cannot operate Pandora® through the audio system, it may be streaming through *Bluetooth*® Audio. Make sure Pandora® mode on your audio system is selected.

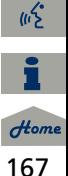

Audio

### **Audio Menu**

PANDORA **STATION** Station 01 ARTIST Artist 01 ALBUM Album 01 SONG Song 01 **BACK** ∕ **BOOKMARK This Song Sound Setup** Album Art [OFF][ON] **BOOKMARK This Artist** 

Rotate  $\widehat{\odot}$  to select an item. Press  $\tilde{\oslash}$ .

#### $\sum$  Audio Menu

You can only check bookmark information from your iPhone®.

The following items are available:

- Sound Setup: Displays the sound preferences screen. 2 **[Adjusting the Sound](#page-176-0)** P. 176
- Album Art: Sets whether to display the album artwork on the screen. ON (factory default): Displays the album artwork. OFF: Disable the feature.
- BOOKMARK This Song: Bookmarks the current song.
- BOOKMARK This Artist: Bookmarks the current artist.

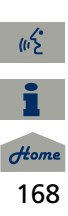

Audio

**TOC** 

### <span id="page-169-0"></span>**QuickMix**

H AUDIO button (in Pandora® mode)  **Station List**

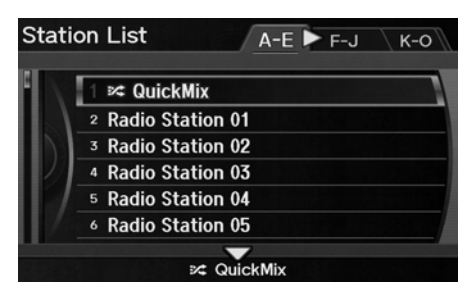

- Rotate  $\widehat{\odot}$  to select QuickMix. Press u.
- Starts to randomly play tracks from all your stored stations in the list.
- To cancel the QuickMix mode, select another station.

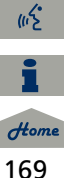

### ■ Connecting a USB Flash Drive 1 Connecting a USB Flash Drive

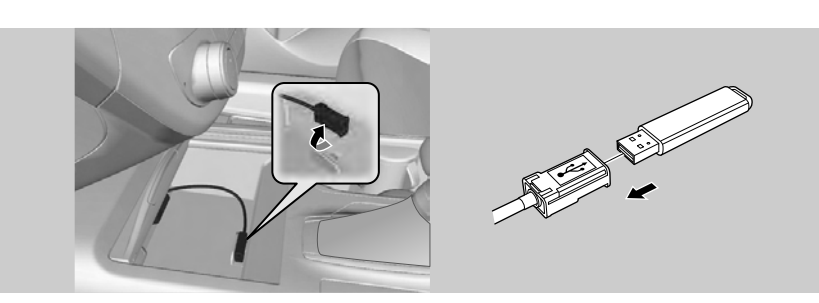

**1.** Unclip the USB connector in the front console and loosen the adapter cable.

**2.** Install the USB flash drive to the USB connector.

### ■USB Flash Drives 1 USB Flash Drives

Use a recommended USB flash drive of 256 MB or higher.

Some digital audio players may not be compatible.

Some USB flash drives (e.g., a device with security lockout) may not work. Some software files may not allow for audio play or text data display. Some versions of MP3, WMA, or AAC formats may be unsupported.

- Do not use an extension cable with the USB adapter cable.
- Do not connect your USB flash drive using a hub.
- Do not use a device such as a card reader or hard disk drive, as the device or your tracks may be damaged.
- We recommend backing up your data before using the device in your vehicle.

Digital music tracks, such as MP3, WMA, AAC, etc., in USB flash drives cannot be copied to HDD. Likewise, digital music tracks recorded to HDD cannot be copied to USB flash drives.

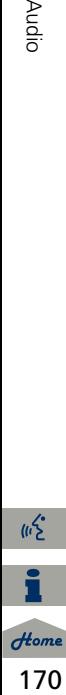

### **Selecting USB Mode**

- **1.** Connect the USB flash drive to the USB adapter cable in the console compartment.
- **2.** Press the HDD/AUX button until you get to USB mode.
- **3.** Select a track using skip, scan, folder list, or track list.
	- The current track number and folder number are displayed on the display.

## **Audio Screen Control**

 $\%$  AUDIO button (in USB mode)

Control the audio screen through the navigation system.

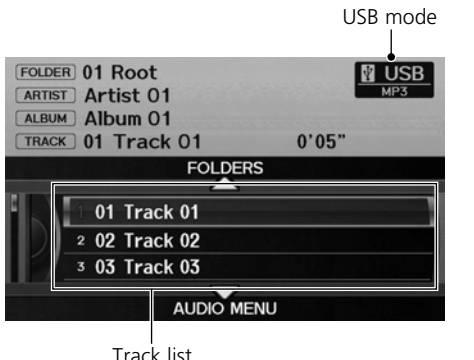

Rotate  $\widehat{\odot}$  to select a track. Press  $\Im$ .

 $\triangleright$  Move  $\stackrel{\triangle}{\bigcirc}$  to select **FOLDERS** to display the folder list.

2 **[Playing Tracks in Folders](#page-173-0)** P. 173

 $\blacktriangleright$  Move  $\mathcal Q$  to select AUDIO MENU. 2 **[Audio Menu](#page-172-0)** P. 172

#### ▶ Playing a USB Flash Drive

d *"Display audio screen"*

You can control the USB flash drive using voice commands.

#### **EX [USB Commands](#page-248-2) P. 248**

A visual guide helps you operate the audio system.

**2 [System Controls](#page-4-0) P. 4 [Basic Operation](#page-6-0) P. 6** 

Tracks on the USB flash drive are played in their stored order. This order may be different from the order displayed on your PC or device.

The audio system displays "Unplayable File," and then skips to the next track when the following tracks are played:

- Tracks in WMA or AAC format protected by digital rights management (DRM)
- Tracks in unsupported format

If there is a problem, you may see an error message on the display. 2 **[Error Messages](#page-225-0)** P. 225

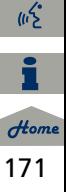

### <span id="page-172-0"></span>**Audio Menu**

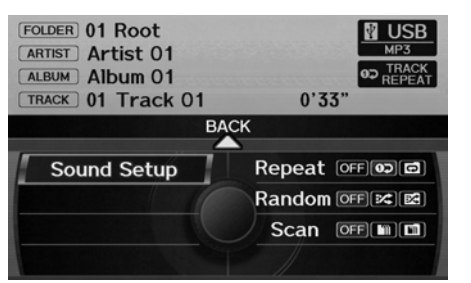

Rotate  $\widehat{\mathbb{C}}$  to select an item. Press  $\mathbb{Z}$ .

The following items are available:

- Sound Setup: Displays the sound preferences screen. 2 **[Adjusting the Sound](#page-176-0)** P. 176
- Repeat:

 $\left[ \bullet \right]$ : Repeats the current track.

 $\left[\overline{\bullet}\right]$ : Repeats all tracks in the current folder.

- Random:
- 

 $|\mathbf{R}|$ : Plays all tracks on the USB flash drive in random order.

 $\boxed{\mathbb{R}}$ : Plays all tracks in the current folder in random order.

• Scan:

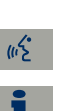

 $\lfloor \Box \rrbracket$  : Scans all tracks in the current folder in the order they were stored and plays a 10-second sample. Select OFF to stop scanning and play the current selection. **2008**: Scans the first track in each folder on the USB flash drive and plays a 10second sample. Select OFF to stop scanning and play the current selection.

**TOC** 

### <span id="page-173-0"></span>**Playing Tracks in Folders**

### H AUDIO button (in USB mode)  **FOLDERS**

Change the folder if the tracks are stored in a folder structure.

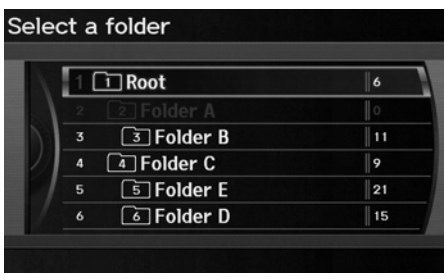

- **1.** Rotate  $\widehat{\odot}$  to select a folder. Press  $\oslash$ .
	- $\blacktriangleright$  The system displays the track list.
- **2.** Rotate  $\widehat{\odot}$  to select a track. Press  $\varnothing$ .
	- The system begins playing the selected track.

#### $\gg$  Playing Tracks in Folders

#### **Folder List**

- Any music tracks not in a folder are automatically added to a "ROOT" folder, which is displayed at the top of the Folder List.
- If the root folder has additional folders in a lower layer, they are listed on the screen.

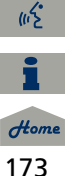

<span id="page-174-0"></span>Your audio system allows you to listen to music tracks stored on your *Bluetooth*compatible phone.

This function is available when the phone is linked to the vehicle's *Bluetooth*® HandsFreeLink® (HFL) system. 2 *Bluetooth***[® HandsFreeLink®](#page-179-0)** P. 179

### **Selecting** *Bluetooth***® Audio Mode**

- **1.** Make sure that your phone is on, paired, and linked to HFL. 2 **[Pairing a Phone](#page-182-0)** P. 182
- **2.** Press the HDD/AUX button to select *Bluetooth*® Audio mode.
	- A *Bluetooth*® message and icon are displayed on the display and screen.
- **3.** If necessary, follow the cell phone operating instructions for playing audio tracks. Check the following if the phone is not recognized:
- Another HFL-compatible phone, which is not compatible for *Bluetooth*® Audio, is already connected.

#### 1 Playing *Bluetooth*® Audio

*uf* "Display audio screen"

You can control the *Bluetooth*® Audio using voice commands.

#### 2 *Bluetooth***[® Audio Commands](#page-249-2)** P. 249

Not all *Bluetooth*-enabled phones with streaming audio capabilities are compatible. To check if your phone is compatible:

- U.S.: Visit *www.acura.com/handsfreelink*.
- Canada: Visit *www.handsfreelink.ca*.
- Call HandsFreeLink customer support at (888) 528-7876.

In some states, it may be illegal to perform some data device functions while driving.

Only one phone can be used with HFL at a time. When there are more than two paired phones in the vehicle, the first paired phone the system finds will be automatically linked.

Pressing the TITLE button switches the center display between the *Bluetooth*® Audio message and the device name.

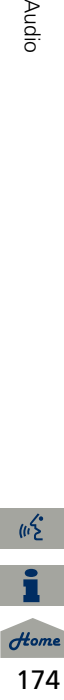

**2013 RDX Navigation**

### **Switching to HFL Mode**

 $\sqrt{2}$  (Pick-Up) button

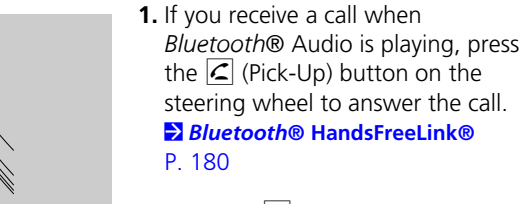

**2.** Press the  $\approx$  (Hang-Up) button to end the call, and *Bluetooth*® Audio is resumed.

#### ■ Playing *Bluetooth®* Audio

If more than one phone is paired to the HFL system, there may be a delay before the system begins to play.

A "NO CONNECT" message may be displayed if:

- The phone is not linked to HFL.
- The phone is not turned on.
- The phone is not in the vehicle.
- An incompatible phone is connected.

#### 2 Audio Screen Control

The display items may vary depending on the connected device.

The pause function may not be available on

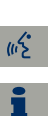

Audio

**TOC** 

**QRG**

## $H$ <sub>ome</sub> 175

#### $\%$  AUDIO button (in BT mode)

**Audio Screen Control**

Control the audio screen through the navigation system.

j (Hang-Up) button

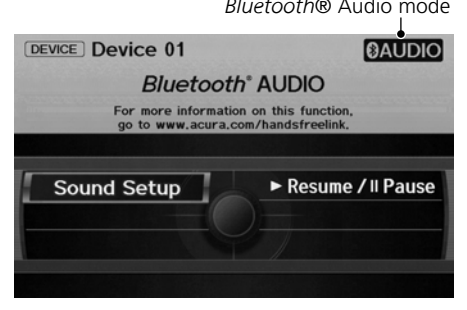

The following items are available:

- Sound Setup: Displays the sound preferences screen. 2 **[Adjusting the Sound](#page-176-0)** P. 176
- Resume/Pause: Resumes/pauses play.

### *Bluetooth*® Audio mode Rotate <sup>r</sup>od to select an item. Press  $\circledcirc$ . some devices.

**TOC** 

Audic

#### <span id="page-176-0"></span>H AUDIO button  **AUDIO MENU Sound Setup**

Adjust the sound bass, treble, fader, and balance. You can also adjust the strength of the sound coming from the center and subwoofer speakers. In addition, you can set Dolby PL (ProLogic) II and Speed-sensitive Volume Compensation (SVC).

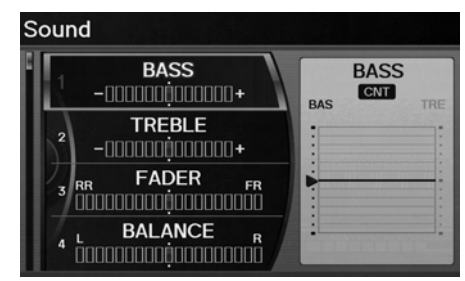

- **1.** Rotate  $\widehat{\mathbb{C}}$  to select the sound mode to adjust. Press  $\mathcal{S}$ .
- **2.** Rotate  $\widehat{\odot}$  to adjust the desired level. Press  $\mathbb{Z}$ .
	- $\blacktriangleright$  The display returns to the audio screen after a few seconds.

You can also use the  $|\mathcal{N}|\mathcal{N}|$  (Sound) button to adjust the sound. Press the  $|\mathcal{N}|\mathcal{N}|$ button repeatedly to cycle through the edit modes, displayed on the display. Rotate the VOL  $\overline{y}$  knob to adjust the setting.

#### $\gg$  Adjusting the Sound

You can check the level on the navigation screen or on the display. When the level reaches the center, you will see "C" in the display.

Fader adjusts the front-to-back strength, while balance adjusts the side-to-side strength. If the fader adjustment is set to the maximum front level, the subwoofer is turned off. If the fader is set to the maximum rear level, the center speaker is off.

Dolby PL II signal processing creates multichannel surround sound from 2-channel stereo audio sources. Dolby ProLogic II is available only in DISC (CD-DA, MP3, WMA, AAC), XM® Radio, AUX (USB, iPod®, AUX, *Bluetooth*® Audio), and HDD modes.

Manufactured under license from Dolby Laboratories. Dolby, ProLogic, MLP Lossless, and the double-D symbol are trademarks of Dolby Laboratories.

The SVC has four modes: OFF, LOW, MID, and HIGH. SVC adjusts the volume level based on the vehicle speed. The faster you go, the audio volume increases. As you slow down, the audio volume decreases. If you feel the sound is too loud, choose LOW, and vice versa.

岭

### Audio Remote Controls

### **Steering Wheel Controls**

Control basic audio system functions using the controls mounted on the steering wheel.

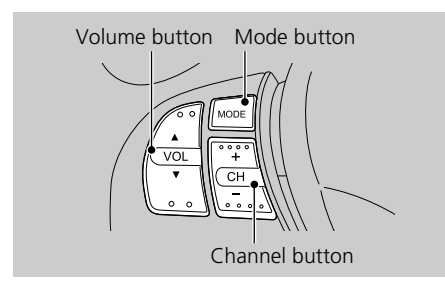

### ■VOL (Volume) Button

Adjusts the volume.

- Press the  $\blacktriangle$  (Volume) button to increase the volume.
- Press the  $\nabla$  (Volume) button to decrease the volume.

### ■MODE Button

Changes the audio source mode.

#### MODE Button

Press to cycle through: FM1 > FM2 > AM > XM1 > XM2 > DISC > HDD > USB or iPod®/Pandora® > *Bluetooth*® Audio > AUX > FM1…

When in AUX mode, the following are operable from the remote audio controls:

- iPod®/USB flash drive connected to the USB adapter cable
- Audio unit plugged into the auxiliary input jack
- *Bluetooth*® Audio (not all phones support this function)

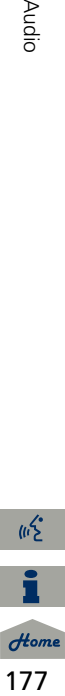

#### ■CH (Channel) Button

FM/AM, XM

- Press the  $H$  (Channel) button to select the next preset station (channel).
- Press the  $\Box$  (Channel) button to select the previous preset station (channel).
- FM/AM: Press and hold for one second to scan for a station with a strong signal.
- XM: Press and hold for one second to skip to the next or previous station (channel) in the current category.

DISC, HDD, iPod®, USB, *Bluetooth*® Audio (on some phones)

- Press the  $\overline{+}$  button to skip to the end of the current track.
- Press the  $\Box$  button to skip to the beginning of the current track. Press the  $\Box$ button again to go to the beginning of the previous track.
- Press and hold to skip forward or backward to the first track of the next folder.

#### Pandora®

- Press the  $\overline{+}$  button to skip to the next song.
- Press and hold  $\Box$  or  $\Box$  button to select the upper or lower station.

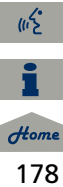

Audio

**TOC** 

**QRG**

178

# <span id="page-179-0"></span>*Bluetooth***® HandsFreeLink®**

This section describes how to operate *Bluetooth*® HandsFreeLink®. You can place and receive phone calls using your vehicle's audio system without handling your cell phone.

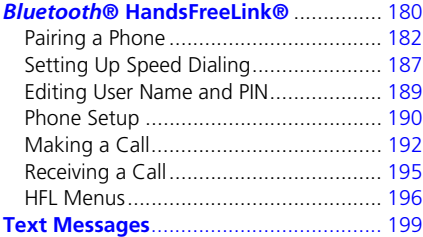

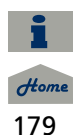

 $\omega_{\rm c}$
# <span id="page-180-0"></span>PHONE button

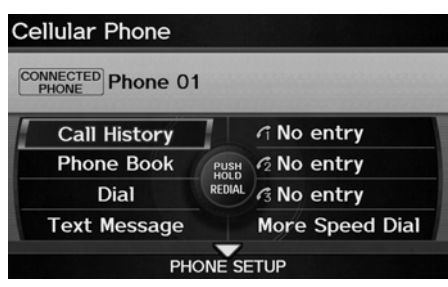

- The following items are available:
- PHONE SETUP: Move  $\bigcirc$  to set up the HFL features. 2 **[Pairing a Phone](#page-182-0)** P. 182 2 **[Setting Up Speed Dialing](#page-187-0)** P. 187
- Call History: Displays the call history. 2 **[Using Call History](#page-194-0)** P. 194
- Phone Book: Displays the cell phone's imported phonebook. 2 **[Using the Phonebook](#page-193-0)** P. 193
- Dial: Makes a call by entering the phone number. 2 **[Entering a Phone Number](#page-193-1)** P. 193
- Text Message: Displays received text messages list.  $\Box$  is displayed if there is an unread message. 2 **[Text Messages](#page-199-0)** P. 199
- Speed Dial 1-3: Makes a call to stored speed dial entries. 2 **[Using Speed Dial](#page-194-1)** P. 194
- More Speed Dial: Displays more speed dial entries stored in the system. 2 **[Using Speed Dial](#page-194-1)** P. 194

#### ■ *Bluetooth®* HandsFreeLink®

You can control the HFL system using voice commands. 2 **[HFL Menus](#page-196-0)** P. 196

To use HFL, you need a *Bluetooth*-compatible cell phone. For a list of compatible phones, pairing procedures, and special feature capabilities:

- U.S.: Visit *www.acura.com/handsfreelink.*
- Canada: Visit *www.handsfreelink*.ca.
- Call HandsFreeLink customer support at (888) 528-7876.

#### **Voice Control Tips**

- Aim the vents away from the ceiling and close the windows, as noise coming from them may interfere with the microphone.
- Press and release the  $\sqrt{a} \cdot \frac{1}{2}$  (Talk) button before giving a command. Speak clearly and naturally after a beep.

2 **[Voice Control Operation](#page-5-0)** P. 5

- If the microphone picks up voices other than yours, the command may be misinterpreted.
- To change the volume level, use the audio system's volume knob or the remote audio controls.

State or local laws may prohibit the operation of handheld electronic devices while operating a vehicle.

Rotate  $\widehat{\mathbb{C}}$  to select an item. Press  $\mathbb{Z}$ .

岭

Say  $\sqrt{2}$  "Help" any time to get help or hear a list of commands. 2 **[Voice Help](#page-5-1)** P. 5

# ■ Help Features 1 **Bluetooth® HandsFreeLink®**

#### *Bluetooth***® Wireless Technology**

*Bluetooth®* name and logos are registered trademarks owned by *Bluetooth* SIG, Inc., and any use of such marks by Honda Motors Co., Ltd., is under license. Other trademarks and trade names are those of their respective owners.

#### **HFL Limitations**

An incoming call on HFL will interrupt *Bluetooth*® Audio when it is playing. Audio will resume when the call is ended.

Certain functions are disabled while the vehicle is moving.

2 **[Limitations for Manual Operation](#page-21-0)** P. 21

**QRG**

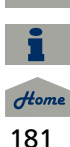

 $\mathbb{R}^2$ 

# <span id="page-182-1"></span><span id="page-182-0"></span>**Pairing a Phone**

# PHONE button

When no *Bluetooth*-compatible phone has ever been paired to the system, the following screen appears:

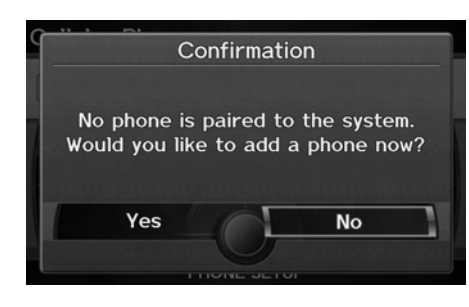

Please use the pass-key "0000". Please visit www.acura.com/handsfreelink for a list of compatible devices.

**LINGTHE TWO LETTERS IN** 

#### **Notification**

Cancel

- **1.** Rotate  $\bigcirc^3$  to select **Yes**. Press  $\bigcirc$ .
- **2.** Put your cell phone in "Discovery" or "Search" mode.
- **3.** Press  $\otimes$  to select **OK**.
	- The system begins to search for your phone.
- **4.** Rotate  $\mathcal{L}^3$  to select your phone in the list. Press  $\breve{\otimes}$  .
	- Select PHONE NOT FOUND? if your phone is not found.
	- Refer to your phone manual for instructions on searching for a *Bluetooth*® device.
- **5.** Enter the four-digit pass-key on your phone when prompted to complete the pairing process.

#### **Example 2 Phone**

Your *Bluetooth*-compatible phone must be paired to HFL before you can make and receive hands-free calls.

You can control the HFL system using voice commands.

### 2 **[HFL Menus](#page-196-0)** P. 196

The maximum range between your phone and vehicle is about 30 feet (10 meters).

#### **Phone Pairing Tips**

- You cannot pair your phone while the vehicle is moving.
- Your phone must be in discovery or search mode when pairing the phone. Refer to your phone's manual.
- Up to six phones can be paired.
- Your phone's battery may drain faster when it is paired to HFL.
- If your phone is not ready for pairing or not found by the system within three minutes, the system will time out and returns to idle.
- The default pass-key "0000" is used until you change the setting.

#### **Pass-Key**

You can change the pass-key setting.

2 **[Changing the Pass-key](#page-184-0)** P. 184

**TOC** 

**QRG**

 $w^{\prime\prime}_2$ 

# ■ Pairing from Phone Setup 1 Pairing from Phone Setup

# H PHONE button  **PHONE SETUP Connection**

Use the Phone Setup screen to pair an additional *Bluetooth*-compatible phone if a phone has been previously paired to the system.

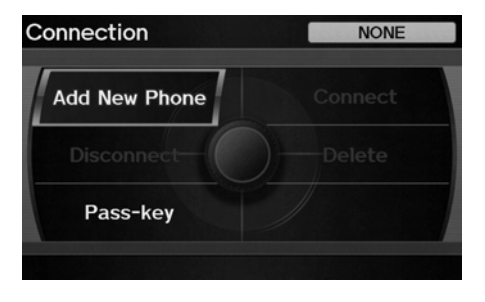

Notification Please use the pass-key "0000". Please visit www.acura.com/handsfreelink for a list of compatible devices. Cancel **LENGTHE INVITED VIOLE** 

- **1.** Rotate  $\widehat{\mathbb{C}}$  to select Add New **Phone.** Press  $\varnothing$ .
- **2.** Put your cell phone in "Discovery" or "Search" mode.
- **3.** Press  $\oslash$  to select OK.
	- The system begins to search for your phone.
- **4.** Rotate  $\widehat{\odot}$  to select your phone in the list.
	- Select PHONE NOT FOUND? if your phone is not found.
	- Refer to your phone manual for instructions on searching for a *Bluetooth*® device.
- **5.** Enter the four-digit pass-key on your phone when prompted to complete the pairing process.

If a prompt appears asking to connect to a phone, select No and proceed with step 1.

#### **Delete a Phone**

You can delete the paired phone. 2 **[Deleting a Paired Phone](#page-185-0)** P. 185 **QRG**

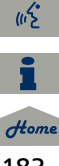

<span id="page-184-1"></span><span id="page-184-0"></span>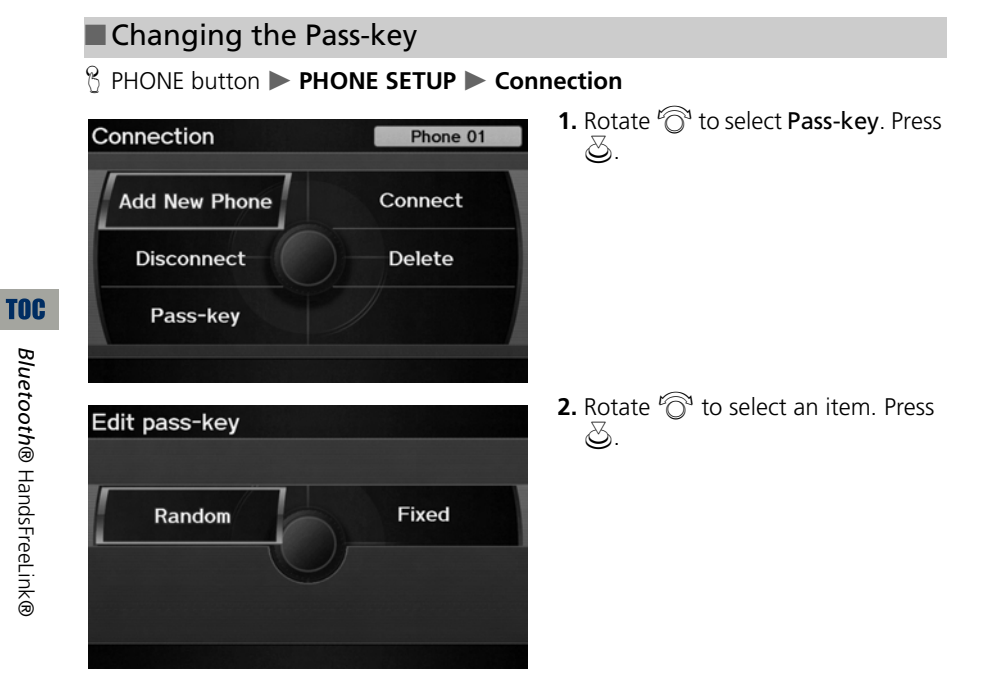

The following items are available:

- Random: Uses a randomly generated pass-key.
- Fixed: Create your own pass-key (factory default is 0000).

**2013 RDX Navigation**

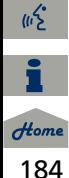

<span id="page-185-0"></span>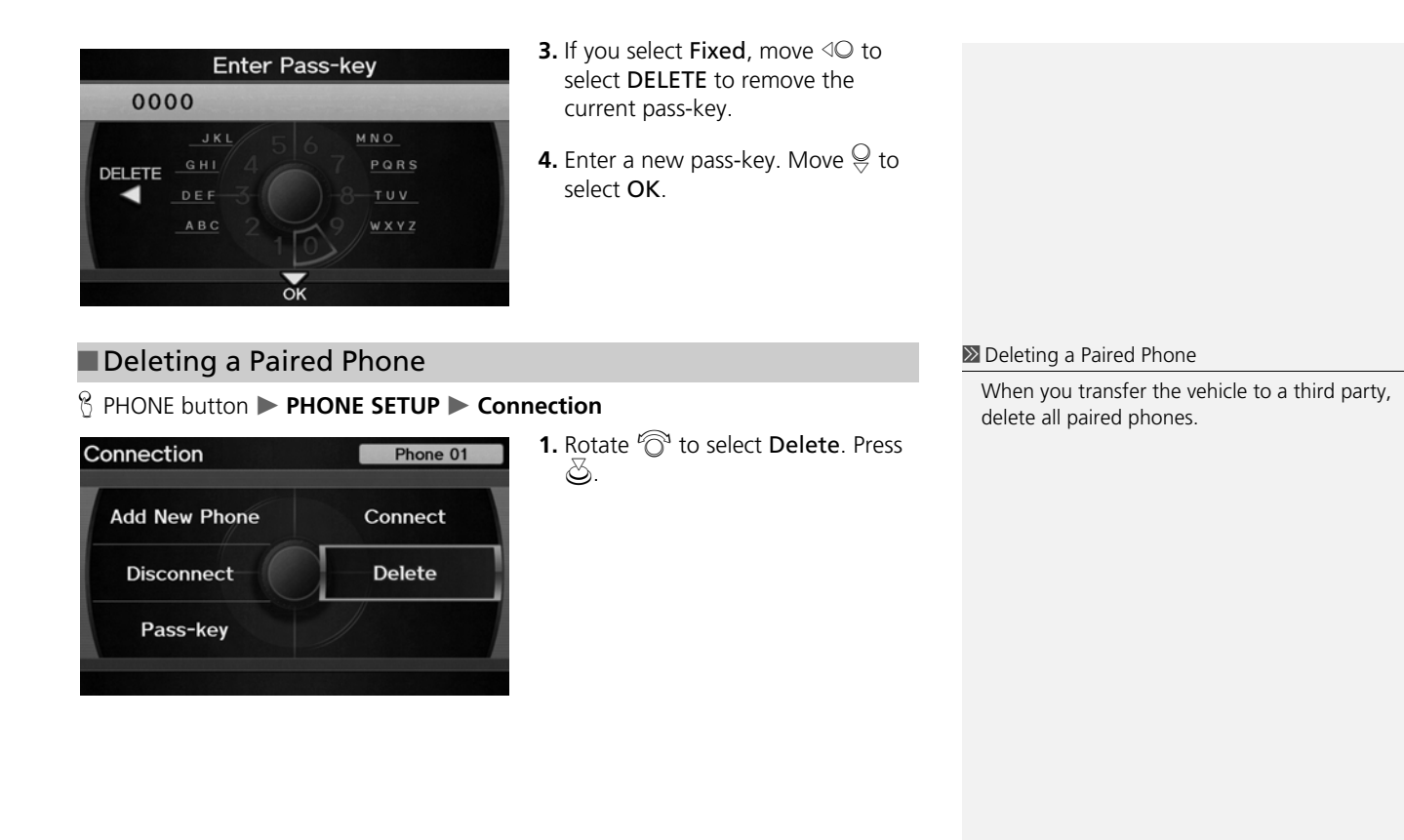

**TOC** 

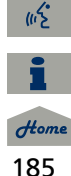

**QRG**

# Trash icon Select a phone to delete **备Phone 01** m Phone 02 Phone 03 **M** Phone 04 <sup>2</sup> Phone 05 Phone 06  $\overline{\alpha}$

**2.** Rotate  $\widehat{\mathbb{C}}$  to select a phone to delete. Press  $\mathfrak{S}$ .

- The *Bluetooth*® icon indicates the currently linked phone.
- Items to be deleted are indicated with a trash icon.
- **3.** Move  $\mathcal{Q}$  to select OK.
- **4.** Rotate  $\widehat{\mathbb{O}}$  to select Yes. Press  $\widetilde{\mathbb{O}}$ to delete the device(s).

*Bluetooth*® icon

**TOC** 

# <span id="page-186-0"></span>Changing the Currently Paired Phone 1 Changing the Currently Paired Phone

# H PHONE button  **PHONE SETUP Connection**

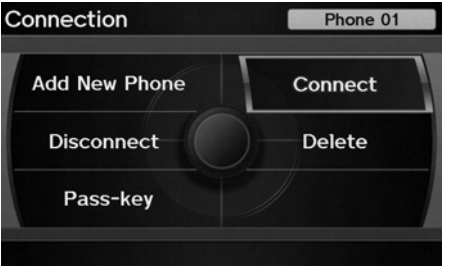

- **1.** Rotate  $\widehat{\odot}$  to select **Connect**. Press  $\varnothing$
- **2.** Rotate  $\widehat{\odot}$  to select a phone. Press u.
	- HFL disconnects the linked phone and starts connecting to another paired phone.
- **3.** Press  $\ddot{\otimes}$  to select OK.

If no other phones are found or paired when trying to switch to another phone, HFL will inform you that the original phone is linked again.

### **▶▶**Bluetooth<sup>®</sup> HandsFreeLink<sup>®</sup>▶ Setting Up Speed Dialing

# <span id="page-187-0"></span>**Setting Up Speed Dialing**

# H PHONE button  **PHONE SETUP Edit Speed Dial Store Speed Dial**

Create speed dial entries with voice tags for easy calling.

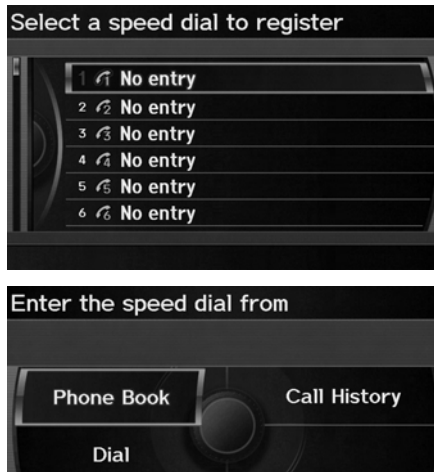

The following options are available:

• Dial: Enters a number manually.

• Phone Book: Adds a number from the imported phonebook.

• Call History: Adds a number from the last 30 numbers.

**1.** Rotate  $\widehat{\mathbb{C}}$  to select a location in the speed dial list. Press  $\mathfrak{S}$ .

- **2.** Rotate  $\widehat{\odot}$  to select a number entry method. Press  $\mathfrak{S}$ .
- **3.** Follow the prompt to enter a voice tag.

### **2** Setting Up Speed Dialing

You can control the HFL system using voice commands.

#### 2 **[HFL Menus](#page-196-0)** P. 196

Up to 20 speed dial entries can be stored per user. The first three entries are displayed on the Cellular Phone screen.

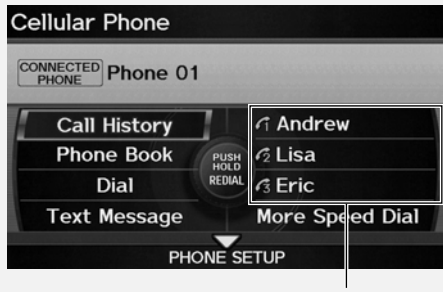

Speed dial

You can select a "No Entry" field directly from the Cellular Phone screen to store a speed dial number.

*Bluetooth*

**TOC** 

® HandsFreeLink®

Bluetooth® HandsFreeLink®

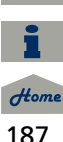

*Continued* **2013 RDX Navigation**

<span id="page-188-0"></span>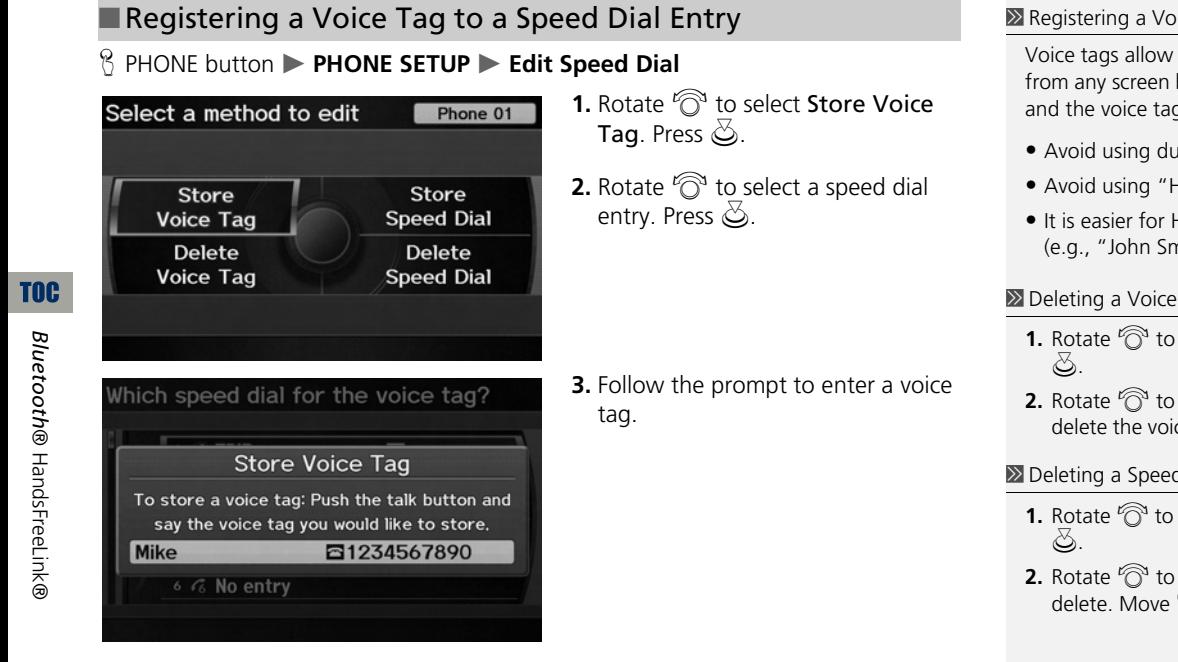

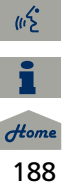

### ice Tag to a Speed Dial Entry

you to call speed dial entries from any screen by saying d *"Dial by voice tag"* and the voice tag, followed by d *"Dial."*

- uplicate voice tags.
- Home" as a voice tag.
- HFL to recognize a longer name  $n$ ith" instead of "John").

#### Tag

- select Delete Voice Tag. Press
- select the number you want to delete the voice tag for. Move  $\lessgtr$  to select **OK**.

#### d Dial Entry

- select Delete Speed Dial. Press
- select the entry you want to  $\lvert \bigtriangledown$  to select **OK**.

# <span id="page-189-0"></span>**Editing User Name and PIN**

# H PHONE button  **PHONE SETUP Edit Phone Name/PIN**

Edit the user name of a paired phone, and protect the phonebook and speed dial entries with a PIN.

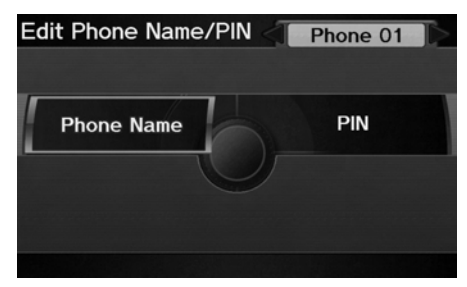

The following items are available:

- Name: Enter a name.
- PIN: Enter a four-digit PIN. Re-enter to confirm. You can select DO NOT USE PIN to remove a PIN.

 $\gg$  Editing User Name and PIN

You can control the HFL system using voice commands. 2 **[HFL Menus](#page-196-0)** P. 196

You can name up to six HFL users. Each can be PIN protected, and have their own phonebook, speed dial entries, and call history.

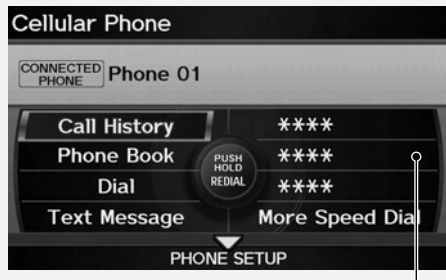

**Bluetooth® HandsFreeLink®** *Bluetooth*® HandsFreeLink®

**TOC** 

PIN-protected speed dial

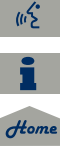

Rotate  $\widehat{\mathbb{C}}$  to select an item. Press  $\mathbb{S}$ .

# <span id="page-190-0"></span>**Phone Setup**

# H PHONE button  **PHONE SETUP**

Set HFL options and features.

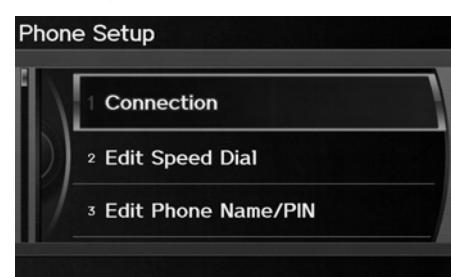

- **1.** Rotate  $\widehat{\mathbb{C}}$  to select an item. Press  $\varnothing$ .
- **2.** Rotate  $\widehat{\mathbb{C}}$  to select an option. Press  $\mathbb{Z}$ .

#### $\gg$  Phone Setup

You can control the HFL system using voice commands. 2 **[HFL Menus](#page-196-0)** P. 196

The following items are available:

• Connection: Pairs your phone to the system, connect/disconnect your phone, or changes the pass-key.

```
2 Pairing a Phone P. 182
```
- Edit Speed Dial: Stores/deletes the speed dials or edits the voice tag. 2 **[Setting Up Speed Dialing](#page-187-0)** P. 187
- Edit Phone Name/PIN: Change your phone name or protects the phonebook/ speed dials with a PIN. 2 **[Editing User Name and PIN](#page-189-0)** P. 189
- Auto Transfer: Sets whether to automatically transfer a call from your phone to HFL when you enter and turn on the vehicle.

ON (factory default): Automatically transfers your call to HFL. OFF: Disables the feature.

• Auto Answer: Sets whether to automatically answer an incoming call after about 2, 5, or 10 seconds. To disable the feature, select OFF (factory default).

**TOC** 

**QRG**

### **2013 RDX Navigation**

岭

- Clear Cellular Phone Information: Clear all paired phones, phonebook entries, speed dials, and pass-keys.
- Text Message Notice: Sets whether to give an incoming message notification. ON (factory default): Gives an incoming message notification. OFF: Messages are still received, but without notification.

**>>** Phone Setup

Text Message Notice can be set separately for each paired phone.

**QRG**

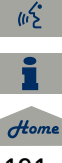

# **Making a Call**

Make calls by entering a number or using the imported phonebook, call history, or speed dial entries.

2 **[Using the Phonebook](#page-193-0)** P. 193

2 **[Entering a Phone Number](#page-193-1)** P. 193

2 **[Using Call History](#page-194-0)** P. 194

2 **[Using Speed Dial](#page-194-1)** P. 194

**TOC** 

**QRG**

# 岭  $H$ <sub>ome</sub> 192

#### $\triangleright$  Making a Call

You can control the HFL system using voice commands.

#### 2 **[HFL Menus](#page-196-0)** P. 196

When you say <u>[«ɛ̃]</u> "Dial by number" or <u>[«ɛ̃]</u> "Dial *by voice tag"* on most screens, the following screen appears:

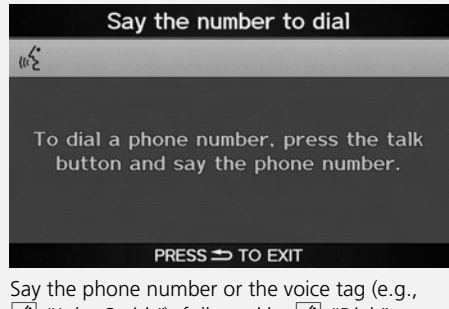

b  $\left| \frac{u \xi}{v} \right|$  "John Smith"), followed by  $\left| \frac{u \xi}{v} \right|$  "Dial." 2 **[Registering a Voice Tag to a Speed Dial](#page-188-0) [Entry](#page-188-0)** P. 188

Only one phone can be used with HFL at a time. When there are more than two paired phones in the vehicle, a first paired phone the system finds will be automatically linked.

# **QRG**

# <span id="page-193-0"></span>■ Using the Phonebook 1 Using the Phonebook 1 Using the Phonebook

# H PHONE button  **Phone Book**

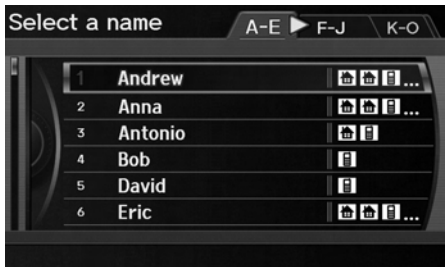

- **1.** Rotate  $\widehat{\odot}$  to select a name. Press  $\infty$ 
	- $\blacktriangleright$  Move  $\triangleleft$  or  $\heartsuit$  to select alphabetical tabs to display the entries in the group.
- **2.** Rotate  $\widehat{\odot}$  to select a number. Press  $\mathfrak{S}$  to begin dialing.

Your phonebook is automatically imported when the phone is paired.

**▶▶***Bluetooth*<sup>®</sup> HandsFreeLink<sup>®</sup>▶ Making a Call

Up to three icons are displayed for each phonebook entry. If there are more than three numbers for an entry, "…" is displayed.

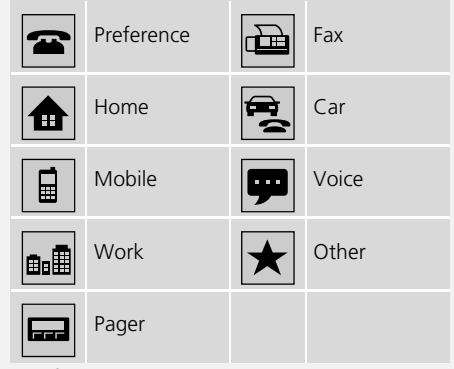

This feature is not available on all phones.

## $\geq$  Entering a Phone Number

A command that consists of several words can be spoken together. For example, say  $\sqrt{6}$  "123-456-7890" at once.

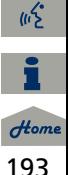

*Bluetooth*

**TOC** 

® HandsFreeLink®

**Bluetooth® HandsFreeLink®** 

# <span id="page-193-1"></span>■Entering a Phone Number

# H PHONE button  **Dial**

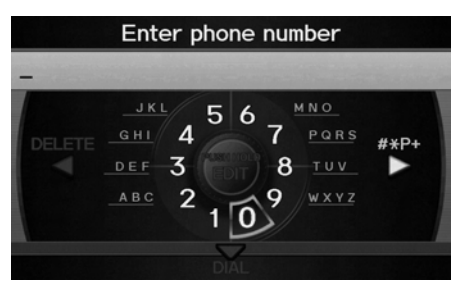

- **1.** Enter a phone number.
- **2.** Move  $\mathcal{Q}$  to select DIAL to begin dialing.

# <span id="page-194-0"></span>■Using Call History 1 Using Call History 1 Using Call History

# H PHONE button  **Call History**

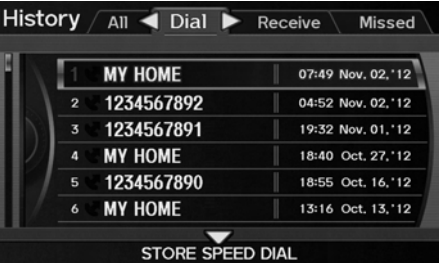

Rotate  $\widehat{\odot}$  to select a call. Press  $\Im$  to begin dialing.

 $\blacktriangleright$  Move  $\triangleleft\bigcirc$  or  $\bigcirc$  to select All, Dial, Receive, Missed to view the call history by category.

The call history only shows the last 20 calls from your phone.

# <span id="page-194-1"></span>■ Using Speed Dial 1 Using Speed Dial 1 Using Speed Dial 1 Using Speed Dial

From the Cellular Phone screen: Rotate  $\widehat{\mathbb{C}}^3$  to select one of the three speed dial numbers. Press  $\mathfrak{S}$  to begin dialing.

From the Cellular Phone screen: Rotate  $\widehat{\mathbb{C}}$  to select More Speed Dial. Press  $\breve{\mathbb{S}}$ . Rotate  $\widehat{\mathbb{O}}$  to select a number. Press  $\mathbb S$  to begin dialing.

To make a call using speed dial, you need to create speed dial entries.

#### 2 **[Setting Up Speed Dialing](#page-187-0)** P. 187

If the phone is PIN-protected, enter the PIN when prompted. Select OK. PINs are optional. 2 **[Editing User Name and PIN](#page-189-0)** P. 189

*Bluetooth*

**TOC** 

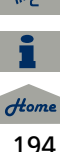

# **Receiving a Call**

# HARPERS  $\subseteq$  Incoming Call Mike ■1234567890 Pick up Hang up  $\epsilon$ **MAIN ST**

Call ID *Bluetooth* indicator Roaming status

The following options are available during a call:

Signal strength Battery level

[LENGTH F CALL] 00'09 **Phone Book** 

**Call History** 

Hang-up

**CB RM Yall O** 

• Mute: Allows you to mute your voice.

phone to HFL.

**Dial Tones** 

Transfer Mute

Calling **Mike** 1234567890

• Dial Tones (available on some phones): Allows you to send numbers or names during a call. This is useful when you call an automated phone system.

• Transfer: Allows you to transfer a call from HFL to your phone, or from your

- **1.** Press the  $\boxed{\subseteq}$  (Pick-Up) button to answer a call and display the Calling screen.
	- **MEANDSFREELINK**" is also displayed on the display.

**2.** Press the  $\mathbb{R}$  (Hang-Up) button to terminate the call.

#### $\triangleright$  Receiving a Call

An incoming call notification appears on the screen, and you hear an audible ring tone.

If your phone has Call Waiting, press the  $\sqrt{\frac{1}{n}}$ button to put the original call on hold and answer the incoming call. To return to the original call, press the  $\sqrt{2}$  button again. If you want to hang up the original call and answer the new call, press the  $\approx$  button.

To change the volume level of HFL, use the audio system volume knob or the steering wheel volume controls.

Some phones may send battery, signal strength, and roaming status information to the screen.

#### **Phone Book**

Displays the cell phone's imported phonebook. 2 **[Using the Phonebook](#page-193-0)** P. 193

Bluetooth® HandsFreeLink® *Bluetooth*® HandsFreeLink®

**TOC** 

**QRG**

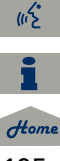

195

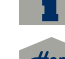

# <span id="page-196-0"></span>**HFL Menus**

The power mode must be in ACCESSORY or ON to use HFL.

You can operate HFL by voice when on the Cellular Phone screen. Below is the flow chart showing available voice commands.

Press the  $\subset$  (Pick-Up) button to display the Cellular Phone screen.

Press the  $\left|\vec{w}_{\epsilon}\right|$  (Talk) button each time you give a voice command.

*"Phone Setup"*

∣⊮∕

#### **X HFL Menus**

To use HFL, you must first pair your *Bluetooth*compatible cell phone to the system while the vehicle is parked.

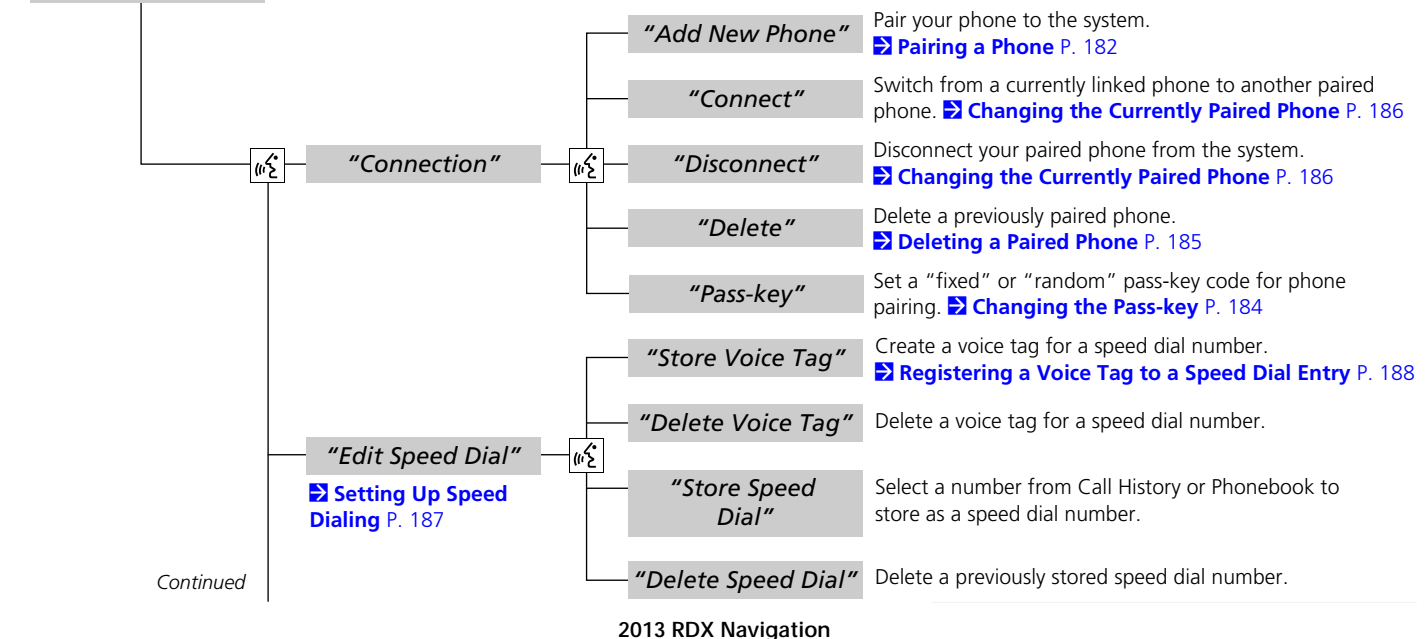

**QRG**

196

 $H$ ome

 $\mathbb{R}^2$ 

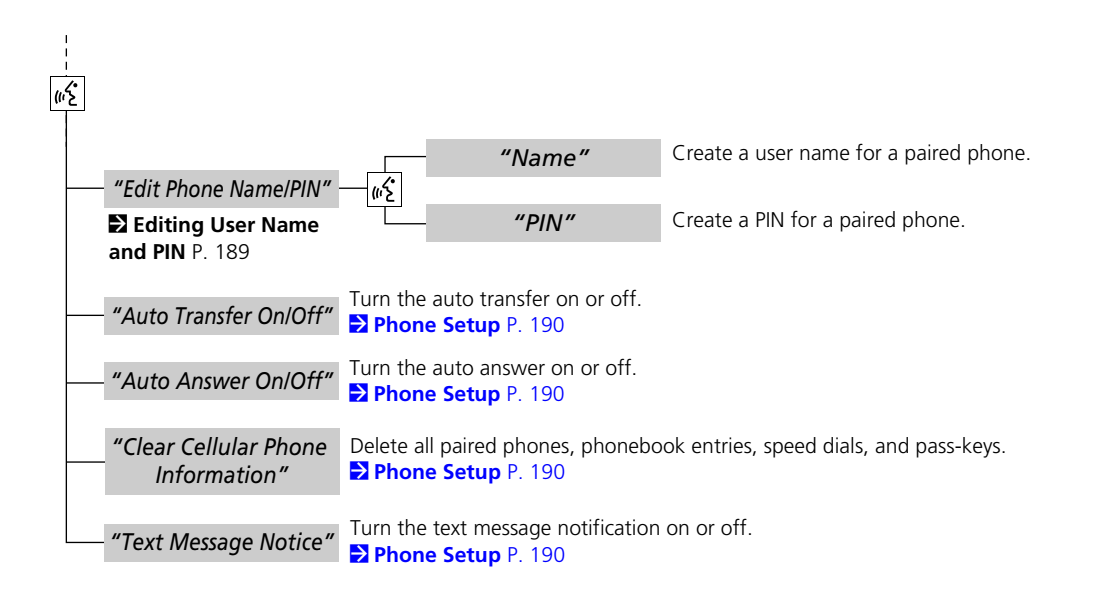

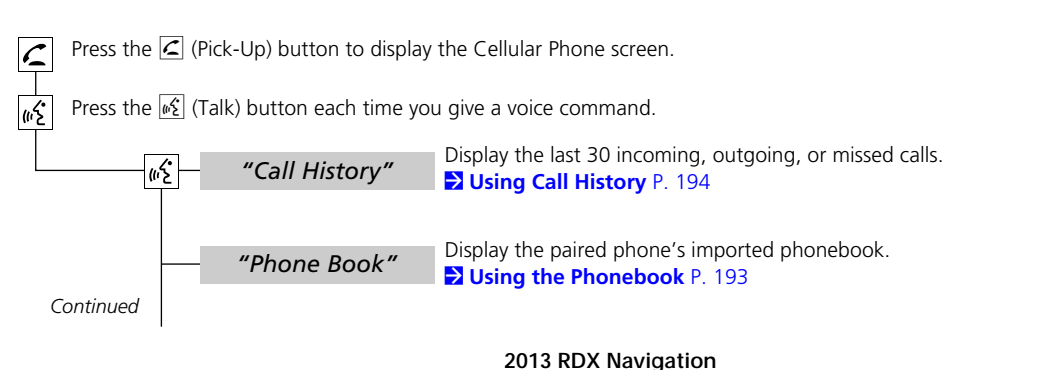

**QRG**

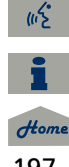

197

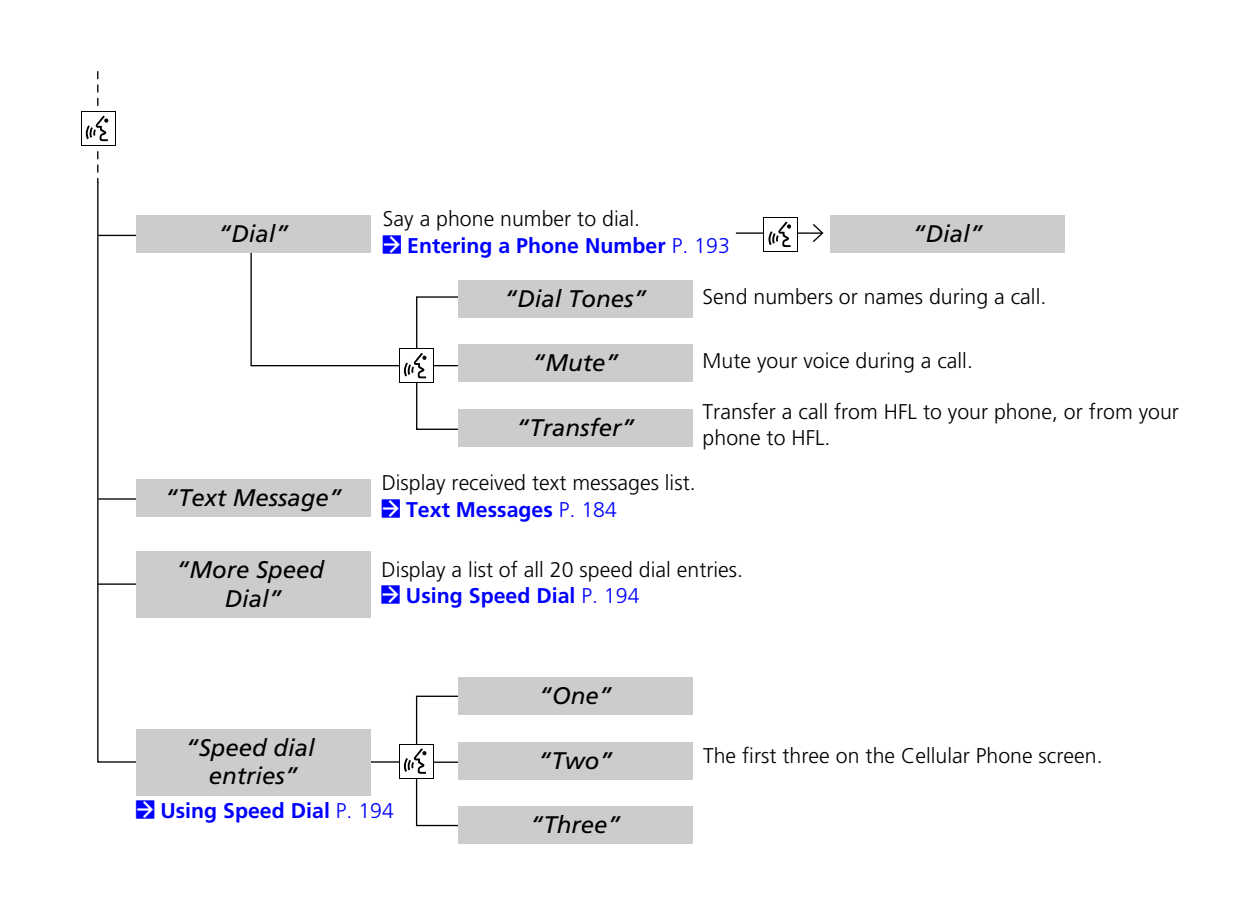

**TOC** 

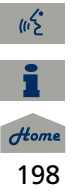

**2013 RDX Navigation**

<span id="page-199-0"></span>If your paired phone is compatible, you can receive and hear text messages and reply to them using fixed reply messages.

# 2 **[Pairing a Phone](#page-182-0)** P. 182

If a text message is received, the following screen is displayed.

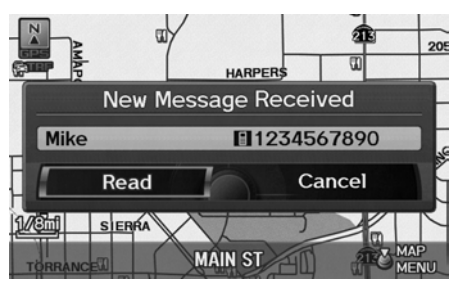

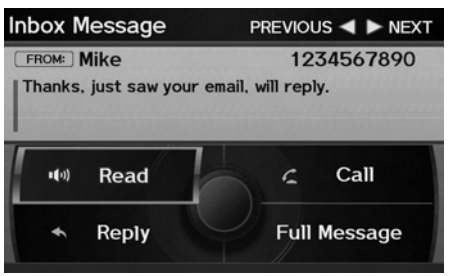

The following items are available:

• Read: Reads the text message aloud. Select Stop to stop reading. Adjust the volume using the VOL  $\overline{\text{O}}$  (Volume/Power) knob.

- **1.** Rotate  $\widehat{\mathbb{C}}$  to select **Read**. Press u.
	- The text message is read aloud.
	- Select Cancel to check the text message later.
	- If the phone number of the sender is stored to the Phonebook, the name is displayed.
- **2.** Rotate <sup>n</sup> to select an item. Press u.

# **I** Text Messages

You can control the text messages feature using voice commands.

### **EX Text Message Commands**  $P$  250

To use this function, you need a Bluetooth- and MAP (Message Access Profile)-compatible cell phone. For a list of compatible phones and special feature capabilities:

- U.S.: Visit *www.acura.com/handsfreelink*.
- Canada: Visit *www.handsfreelink.ca*.
- Call HandsFreeLink customer support at (888) 528-7876.

If your phone is not capable of this function, a notification appears when you select the text message option.

Select Text Message from the Cellular Phone screen to view a list of the 20 most recently received text messages. You can select each one to read, reply, or call back.

Certain functions are disabled while the vehicle is moving.

2 **[Limitations for Manual Operation](#page-21-0)** P. 21

**TOC** 

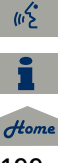

• Reply: Replies to the message using a fixed reply message. You cannot create your own messages.

## 2 **[Replying to the Message](#page-200-0)** P. 200

- Call: Calls the sender.
- Full Message: Displays the entire message body.
- PREVIOUS: Displays the previous message.
- <span id="page-200-0"></span>• NEXT: Displays the next message.

# ■Replying to the Message

# Bluetooth® HandsFreeLink® *Bluetooth*® HandsFreeLink®

**TOC** 

# **Reply** Talk to you later, I'm driving. <sup>2</sup> I am on my way. <sup>3</sup> I'm running late. 4 OK 5 Yes 6 No

- **1.** Rotate  $\widehat{\mathbb{O}}$  to select the message you want to use. Press  $\mathcal{S}$ .
- **2.** Rotate <sup>n</sup> to select **Send**. Press  $\varnothing$ .

#### **I** Text Messages

You can set up text message notification when the first message for the paired phone is received. You can change the setting from the Phone Setup screen.

#### **2 [Phone Setup](#page-190-0) P. 190**

If you delete a message on the phone, the message is also deleted in the system. If you send a message from the system, the message goes to your phone's outbox.

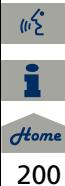

# **AcuraLink® Messages**

This section describes how Acura directly communicates important information to you regarding your vehicle.

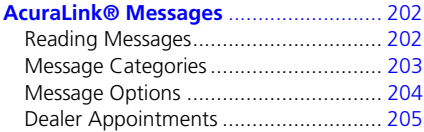

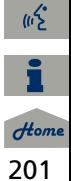

<span id="page-202-0"></span>AcuraLink® provides a direct communication link between your vehicle and Acura. Working through XM® Radio, AcuraLink works in conjunction with your vehicle's navigation system, *Bluetooth*® HandsFreeLink® (HFL), and audio system to send and receive messages.

# <span id="page-202-1"></span>**Reading Messages**

An envelope icon  $\nabla$  appears at the bottom left of the navigation screen when there is a new message.

# ■New Messages

H ENTER button (on map)  **New Messages**

**TOC** 

Select a message: 1 Sig General Message #02 2 Seneral Message #08 <sup>3</sup> General Message #09

Rotate  $\widehat{\mathbb{O}}$  to select a message. Press u.

#### >> AcuraLink® Messages

To use some AcuraLink functions:

- Registration at the My Acura website (*www.owners.acura.com*) is required for some settings. If you do not have internet access, call Acura Client Relations at (800) 382-2238. You can also set your AcuraLink preference for what types of messages you want to receive.
- A *Bluetooth*-compatible cell phone needs to be paired to *Bluetooth*® HandsFreeLink®. **E** *Bluetooth*<sup>®</sup> HandsFreeLink<sup>®</sup> P 180
- Setting up the Phone-Data Connection is required for access to the AcuraLink server. 2 **[AcuraLink/Messages](#page-62-0)** P. 62

#### $\gg$  Reading Messages

Messages may not appear immediately after your vehicle purchase. It can take several days for a dealer to register your vehicle's ID.

New messages are at the top of the list.

Important messages are identified by an exclamation mark on the envelope icon.

# **All Messages** 1 All Messages 1 All Messages 1 All Messages 1 All Messages 1 All Messages 1 All Messages 1 All Messages

# H INFO button  **Messages**

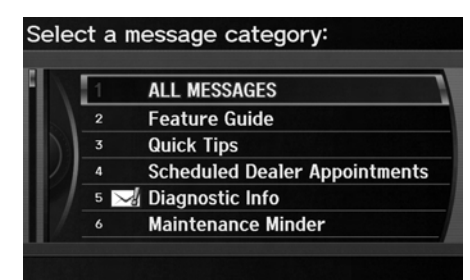

# **1.** Rotate  $\widehat{\mathbb{C}}$  to select a message category. Press  $\oslash$ .

**2.** Rotate  $\widehat{\mathbb{O}}$  to select a message. Press  $\oslash$ .

# <span id="page-203-0"></span>**Message Categories**

There are six message categories in AcuraLink.

- Feature Guide: Appears each day to help you understand the vehicle features for the first 90 days of ownership.
- Quick Tips: Supplements your Owner's Manual with updated vehicle information.
- Scheduled Dealer Appointments: An appointment made through the Acura server or My Acura website can be rescheduled or canceled. 2 **[Dealer Appointments](#page-205-0)** P. 205

An unread message has a closed envelope icon next to it. The icon disappears once you read the message.

#### **2** Message Categories

Message categories can be added, revised, or deleted through broadcast messages from Acura.

You can call a dealer, find the nearest dealer, or schedule appointments from the message options in Maintenance Minder, Recalls/ Campaigns, and Diagnostic Info. 2 **[Message Options](#page-204-0)** P. 204

Retaining your current phone number makes it possible for Acura to inform you about recalls and campaigns. Please keep your information updated through My Acura, or by calling a dealer.

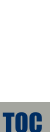

**QRG**

- Diagnostic Info: Provides information about the cause for a warning indicator or multi-information display message. Rotate  $\bigcirc$  to select Check Later or Check Now. If you choose to check the information now, AcuraLink lets you know whether you should see a dealer immediately or later in accordance with the level of severity. Call a dealer or find the nearest dealer. (If your navigation system is still at the start-up disclaimer screen, select OK before checking the information.)
- Maintenance Minder: Tells you exactly which maintenance item is due along with the multi-information display message.
- Recalls/Campaigns: Reminds you of a recall or important safety information. You should also be notified by mail.

# <span id="page-204-0"></span>**Message Options**

#### **TOC**

AcuraLink® Messages AcuraLink® Messages

When a message is displayed, you may select some of the following options:

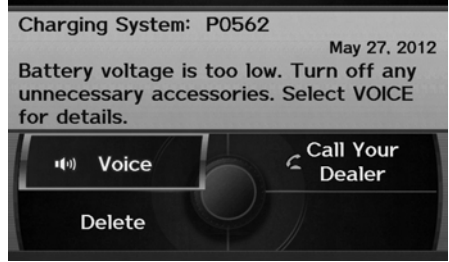

The following options are available:

- Voice: Reads the message aloud. Select Stop Reading to stop.
- Delete: Display the message you want to delete before rotating  $\bigcirc$  to select this option. Press  $\mathcal{\tilde{S}}$  to complete the deletion.
- Call: Dials a number displayed in the message via HFL.

### **2** Message Options

The options available vary depending on the category of the message.

You can delete all messages in a category simultaneously. 2 **[AcuraLink/Messages](#page-62-0)** P. 62

Only dealer can delete Diagnostic Info and Recall/ Campaign messages.

 $\sqrt{10}$ 

- Find Acura Dlr: Searches for the nearest Acura dealer.
- Call Your Dealer: Calls Acura dealer using HFL.
- Diagnostic Info: Updates, if any, the current diagnostic message by connecting to the Acura server using HFL.
- Schedule Dealer Appt.: Automatically sets an appointment date at a dealer.

# <span id="page-205-0"></span>**Dealer Appointments**

Schedule a dealer appointment for Maintenance Minder and Recalls/Campaigns messages. You can reschedule or cancel a dealer appointment from the Scheduled Dealer Appointments option.

# ■Scheduling an Appointment

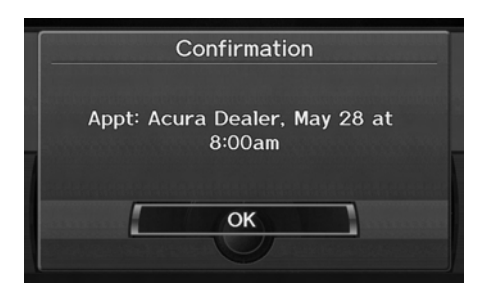

- **1.** Open a Maintenance Minder, Recalls/Campaigns, or Scheduled Dealer Appointments message.
- **2.** Rotate  $\widehat{\mathbb{R}}$  to select Schedule Dealer Appt. or Reschedule Appointment (depending on the screen). Press  $\mathbb{Z}$ .
	- A proposed date and time are displayed.
- **3.** Rotate  $\widehat{\mathbb{C}}$  to select **Confirm** Appointment. Press  $\circled{S}$  to accept the proposed appointment.
- **4.** Press  $\ddot{\otimes}$  to select OK when the appointment is confirmed.

### **2** Dealer Appointments

You can automatically schedule dealer appointments when regular maintenance is due. To use the Automated Appointment function, visit the My Acura website at *www.owners.acura.com* and set the required option. A reminder message will be sent as the date for the dealer appointment approaches. A reminder message will also be sent if you schedule an appointment online using My Acura's Schedule Service Appointment function.

If you are not satisfied with the proposed appointment date and time, call a dealer directly.

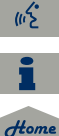

AcuraLink® Messages

AcuraLink® Messages

**TOC** 

# **QRG**

**QRG**

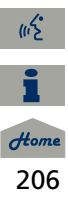

**2013 RDX Navigation**

⊵

This section describes the useful functions incorporated into the navigation system.

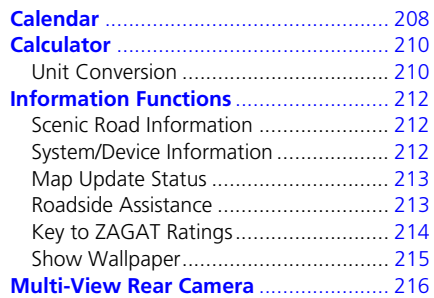

 $\omega_{\rm c}$ 

**QRG**

# <span id="page-208-0"></span>Calendar

# H INFO button  **Other Calendar**

Enter events and display reminders each time you start your vehicle.

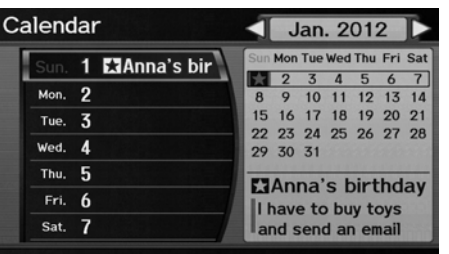

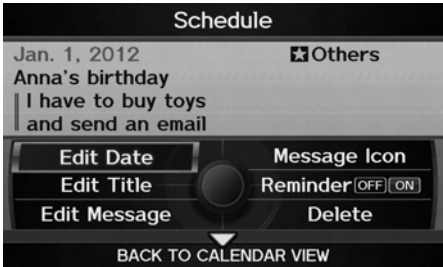

The following items are available:

- Edit Date: Moves the calendar entry to a new date. The display automatically returns to the Schedule screen.
- Edit Title: Enter the name of your event. Move  $\mathcal{Q}$  to select OK to return to the Schedule screen.

# **1.** Rotate  $\widehat{\odot}$  to select the day. Press  $\bigotimes$

**2.** Rotate <sup>n</sup> to select an item. Press  $\breve{\mathfrak{S}}$ 

#### $\sum$  Calendar

You can select the day of the month on the calendar using voice commands (e.g., say  $\sqrt{M}$ ) *"Five"* to select the 5th).

Move  $\triangleleft$ O or  $\angle$  to scroll through the months of the year.

Only one event entry can be stored for each date. Dates with an icon indicate there is a scheduled entry for that date.

A maximum of 50 entries can be stored in the calendar.

Entries may be stored in the calendar for 10 years.

Active calendar entries are displayed when you start your vehicle after you select OK on the Start Confirmation screen. 2 **[Start-up](#page-20-0)** P. 20

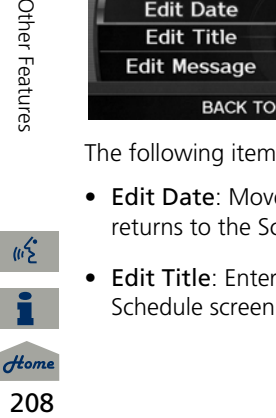

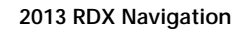

**TOC** 

Other Feature:

- Edit Message: Enter a message for your event. You can enter a message on two lines using  $\leq \mathbb{I}$  to change between lines. Move  $\mathbb Q$  to select **OK** to return to the Schedule screen.
- Message Icon: Select an icon from the list to help identify the type of message. The message icon you choose will be displayed alongside the specified date on the Calendar screen.
- Reminder: Sets whether event reminders are displayed each time you start your vehicle.

2 **[Start-up](#page-20-0)** P. 20

• Delete: Deletes the event. Select Yes on the confirmation screen to remove the event from the calendar.

### $\gg$  Calendar

# **Message Icons**

The following icons can be selected:

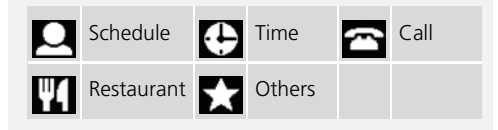

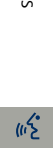

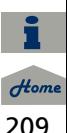

**2013 RDX Navigation**

# <span id="page-210-0"></span>Calculator

## H INFO button  **Other Calculator**

Use the calculator to make basic calculations and to convert measurement units.

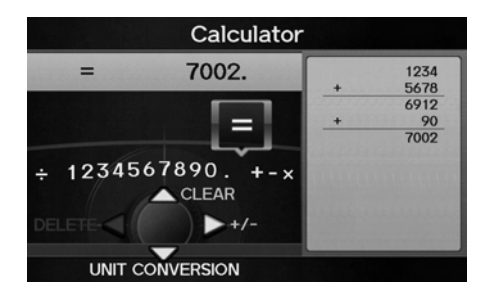

# <span id="page-210-1"></span>**Unit Conversion**

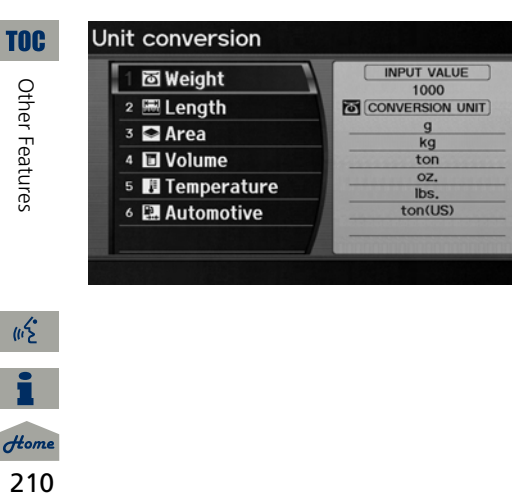

- **1.** Enter a numeric value to convert (e.g., 1000).
- **2.** Move  $\bigcirc$  to select UNIT **CONVERSION**
- **3.** Rotate  $\widehat{\odot}$  to select the type of unit to convert (e.g., Length). Press u.

#### I Unit Conversion

If you do not enter a value to convert, only "Temperature" units are selectable.

Conversions using negative values may produce meaningless or physically impossible values.

 $w^{\prime}$ 

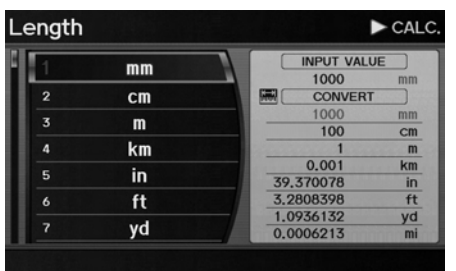

- 4. Rotate  $\widehat{\circ}$  to select the base unit to convert from (e.g., mm).
	- $\blacktriangleright$  The conversion into other units is displayed on the right (e.g., 1000 mm is 39.37 inches).
- **5.** Move  $\bigcirc$  to select **CALC**. to return to the Calculator screen.

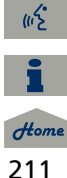

# <span id="page-212-1"></span><span id="page-212-0"></span>**Scenic Road Information**

# H INFO button  **Other Scenic Road Information**

View a list of scenic roads for each state (U.S. only).

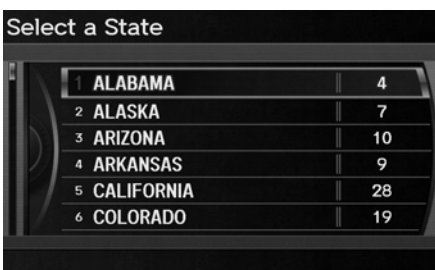

- **1.** Rotate  $\widehat{\mathbb{C}}$  to select a state. Press  $\varnothing$ .
- **2.** Rotate  $\widehat{\odot}$  to select a scenic road. Press  $\mathbb{Z}$ .
- **3.** Rotate  $\widehat{\odot}$  to set the place as a destination or add to the destination list. Press  $\mathcal{S}$ .

#### $\gg$  Scenic Road Information

If you select a scenic road that runs through multiple states, only the portion of the road in the selected state is displayed. You can also set the scenic road as a destination or waypoint.

# <span id="page-212-2"></span>**System/Device Information**

H INFO button  **Other System/Device Information**

View database, software, device, and vehicle identification information.

# **System/Device Information**

DATABASE XX.XX SOFTWARE X.XX DEVICE XXXX-XXXX-XXXX-XXXX

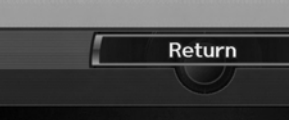

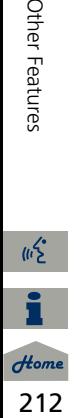

**2013 RDX Navigation**

## **Example System/Device Information**

You will need this information when ordering a map update. 2 **[Obtaining a Navigation Update Data](#page-235-0)**  [P. 235](#page-235-0)

# <span id="page-213-0"></span>**Map Update Status**

# H INFO button  **Other Map Update Status**

Check the map data update status when updating the map database.

# <span id="page-213-1"></span>**Roadside Assistance**

# H INFO button  **Other Roadside Assistance**

Acura Roadside Assistance is provided as a service to Acura clients. Use this feature to call for assistance when a *Bluetooth*-compatible phone is paired to *Bluetooth*® HandsFreeLink®.

# Select a Roadside Assistance Puerto rico **USA**

- **1.** Rotate  $\widehat{\mathbb{O}}^3$  to select the country. Press  $\mathbb{Z}$ .
	- The phone number for Roadside Assistance and your vehicle position information are displayed.

## >> Map Update Status

This operation is only available during a database update.

2 **[Obtaining a Navigation Update Data](#page-235-0)**  [P. 235](#page-235-0)

#### **X** Roadside Assistance

Your *Bluetooth*-compatible phone must be [paired to use this feature.](#page-182-1) 2 **Pairing a Phone** P. 182

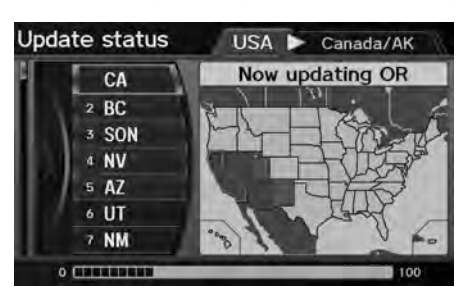

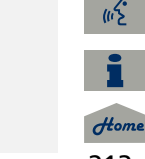

**QRG**

Other Features

Other Feature

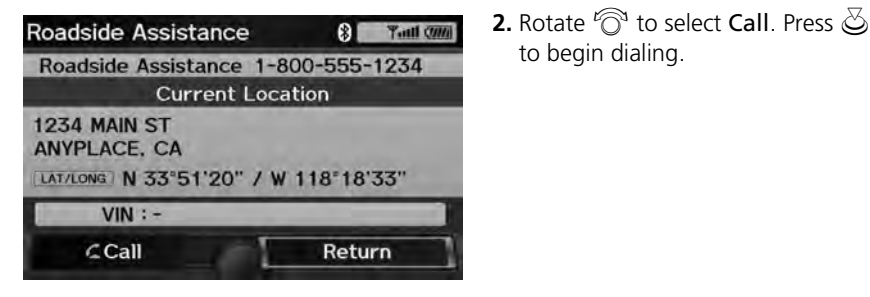

# <span id="page-214-0"></span>**Key to ZAGAT Ratings**

# H INFO button  **Other Key to ZAGAT Rating**

The ZAGAT® survey for some restaurants is included in the database and displayed when entering a restaurant as a destination. You can view an explanation of the data displayed for the surveyed restaurants.

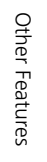

**TOC** 

# **Key to ZAGAT Rating**

The values below are used to rate the categories: Food, Décor, and Service. 0-9 ... poor to fair  $10-15$  ... fair to good 16-19 ... good to very good 20-25 ... very good to excellent **RETURN** 

Rotate  $\widehat{\mathbb{O}}$  to scroll the complete ratings description.

to begin dialing.

### $\triangleright$  Key to ZAGAT Ratings

Food, Decor, and Service categories are rated using numbered values (e.g., 0-9, 10-15).

Cost is the average cost of a meal, including drink and tip (VE: Very Expensive, E: Expensive, M: Moderate, I: Inexpensive).

Symbols, if displayed, indicate additional information:

Sopen on Sunday

**M** open on Monday

- **L** open for lunch
- $\bullet$  serving after 11 PM

 $\nabla$  no credit card accepted

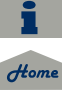

# <span id="page-215-0"></span>**Show Wallpaper**

# H INFO button  **Other Show Wallpaper**

View the picture currently set as the wallpaper.

SATELLITE NAVIGATION SYSTEM Acura J Link

Press the CANCEL button to return to the previous screen.

# **>>** Show Wallpaper

You can change the wallpaper picture. 2 **[Wallpapers Setting](#page-32-0)** P. 32

**TOC** 

**QRG**

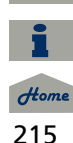

岭
Your vehicle is equipped with a multi-view rear camera. When you shift into Reverse, the rear view is displayed on the navigation system screen. The edge of the bumper and parking guide lines are also displayed.

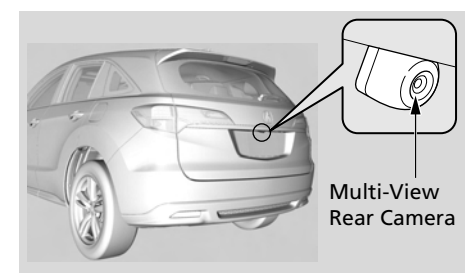

To turn the guide lines on or off, press and hold the CANCEL button for about three seconds.

Rotate  $\widehat{\mathbb{O}}$  to adjust the screen brightness.

While the rear view is displayed, press  $\mathfrak{S}$  to switch between WIDE, NORMAL, and TOP DOWN view modes.

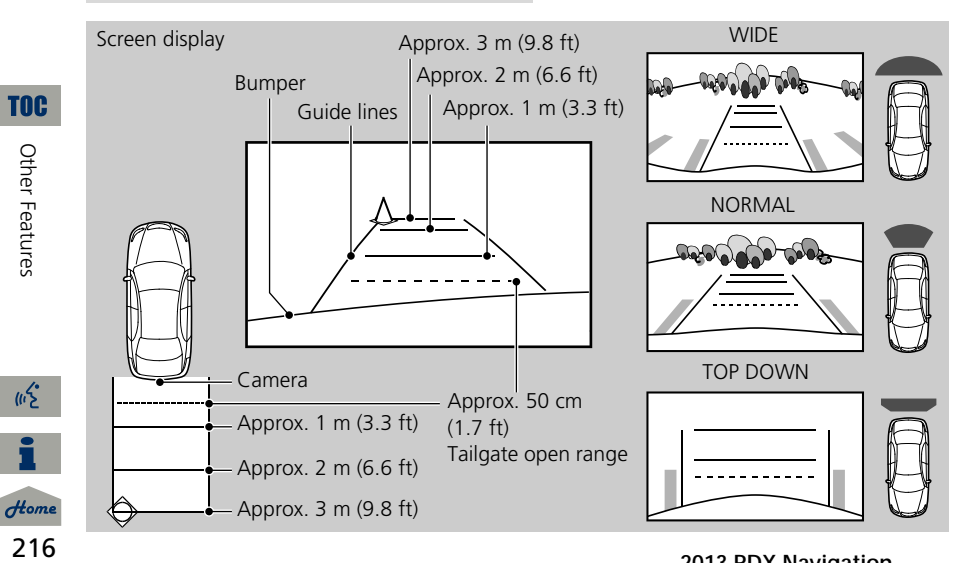

#### **X** Multi-View Rear Camera

Always keep the camera lens clean and unobstructed. The multi-view rear camera has a lens that makes distances appear different than they actually are. Always take care when reversing, and look behind you for obstacles.

Navigation controls are disabled when in Reverse.

Adjusting the brightness for the multi-view rear camera display does not affect the brightness for the navigation screen.

If you turn the guide lines off, they remain off until you turn them back on.

The last used viewing mode is selected the next time you shift into Reverse. However, once the WIDE mode is selected if TOP DOWN view was last used. power mode is set to VEHICLE OFF (LOCK),

Other Feature:

# **Troubleshooting**

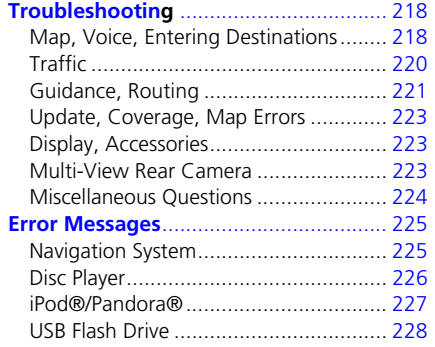

**QRG**

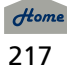

 $\omega_{\rm c}$ 

<span id="page-218-0"></span>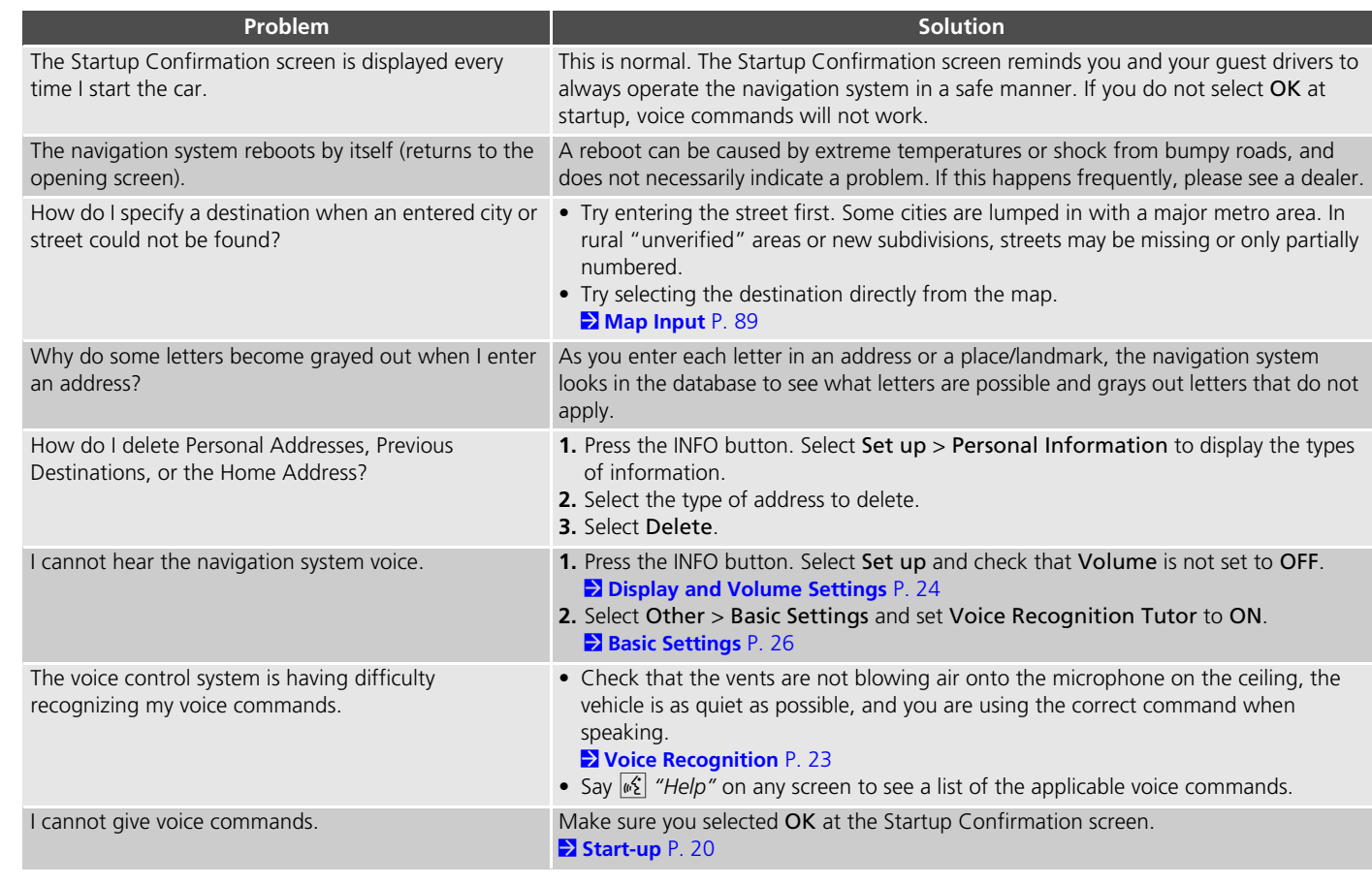

 $w^G_{\mathsf{c}}$ 

Troubleshooting

**TOC** 

<span id="page-218-2"></span><span id="page-218-1"></span>**QRG**

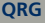

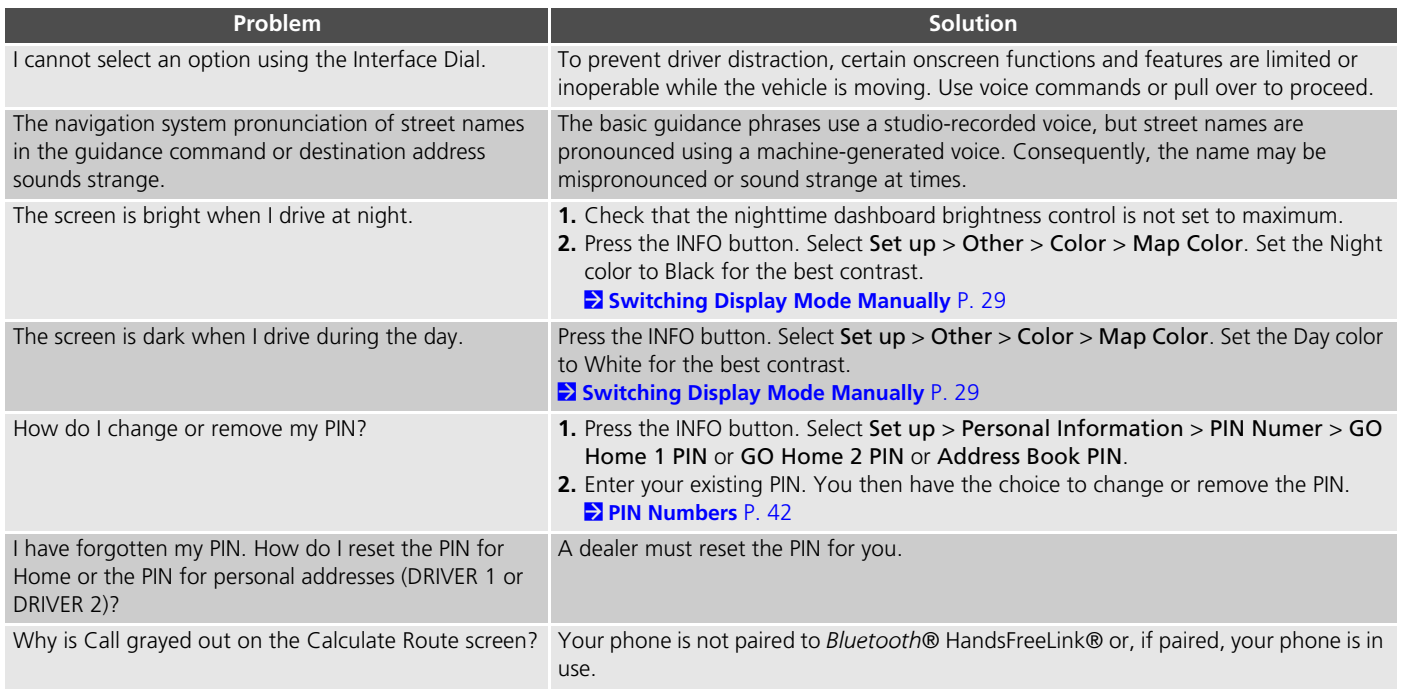

**TOC** 

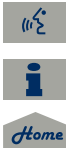

219

## <span id="page-220-1"></span><span id="page-220-0"></span>**Traffic**

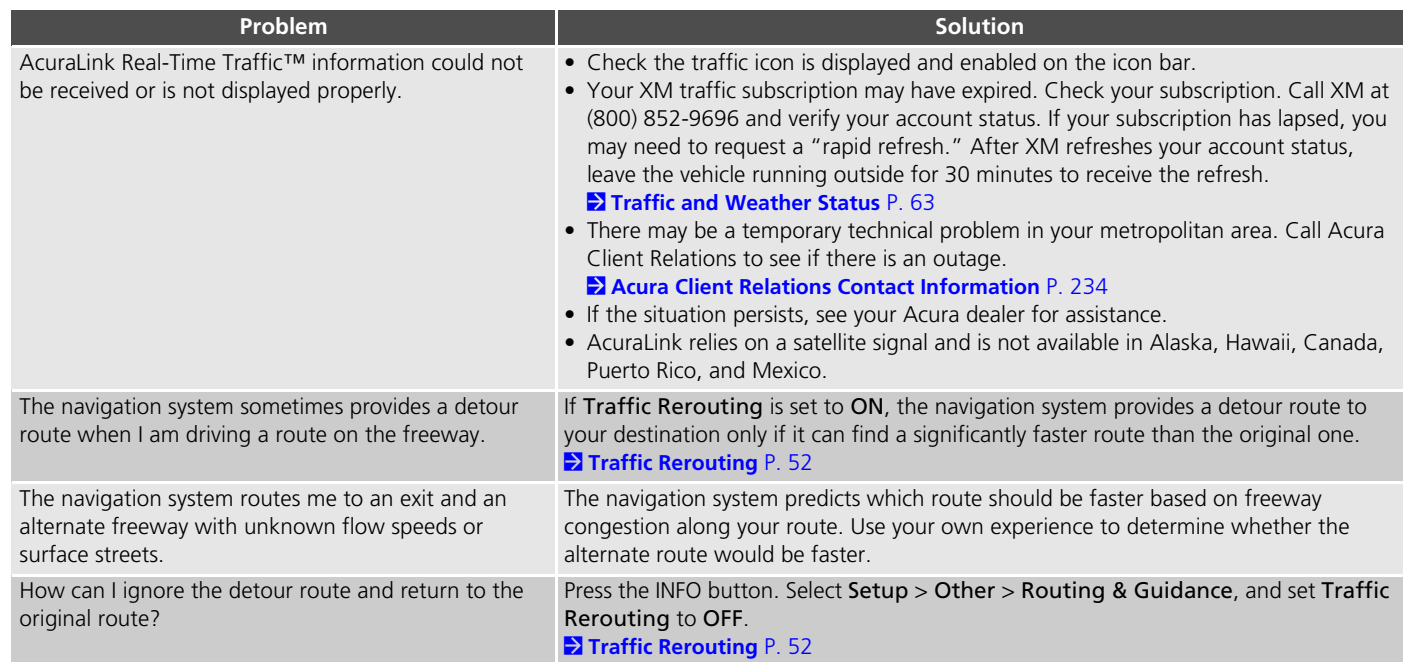

Troubleshooting

Troubleshooting

**TOC** 

## <span id="page-221-0"></span>**Guidance, Routing**

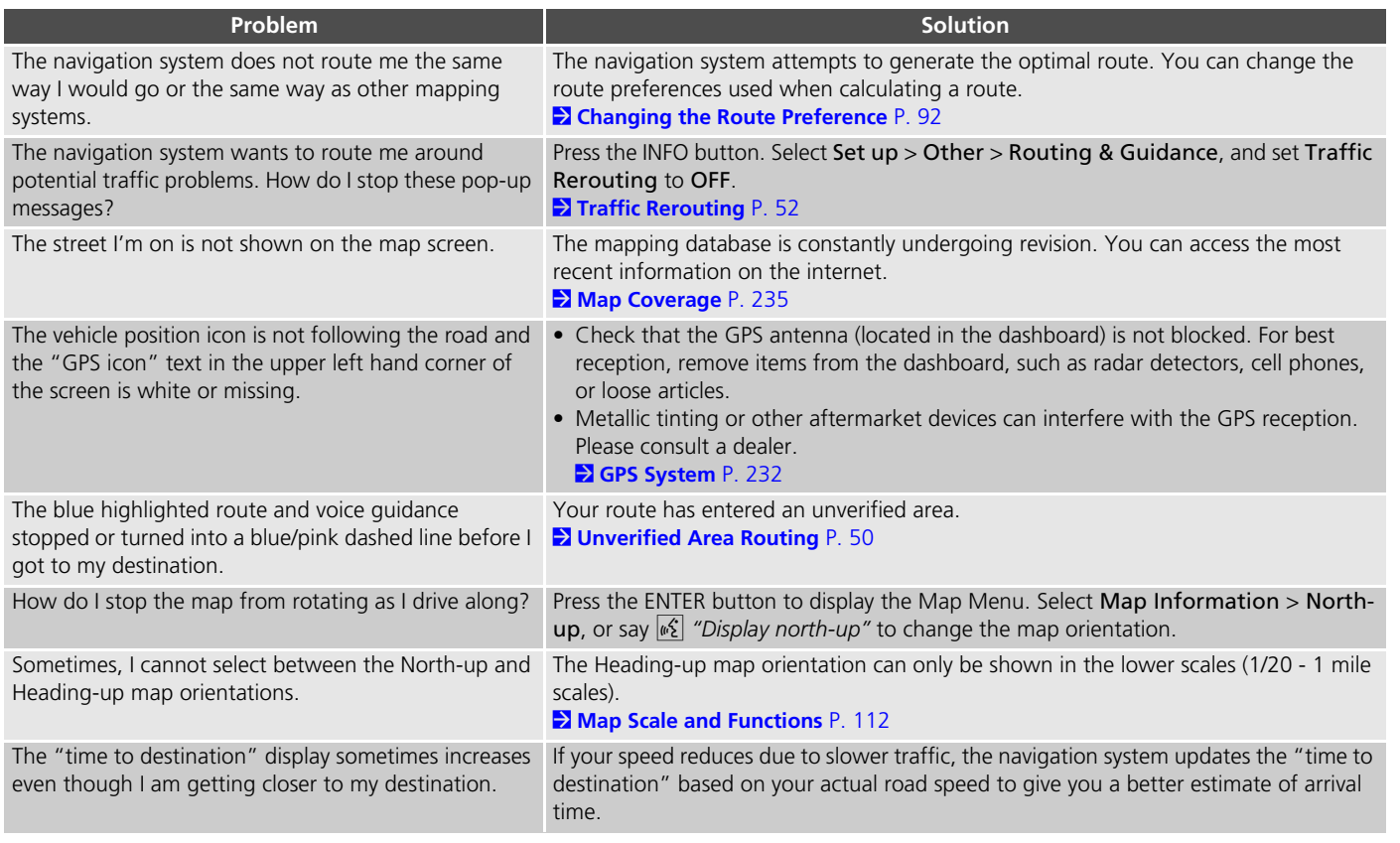

**QRG**

**TOC** 

 $\omega_{\rm c}$ 

i

 $H$ <sub>ome</sub>

**2013 RDX Navigation**

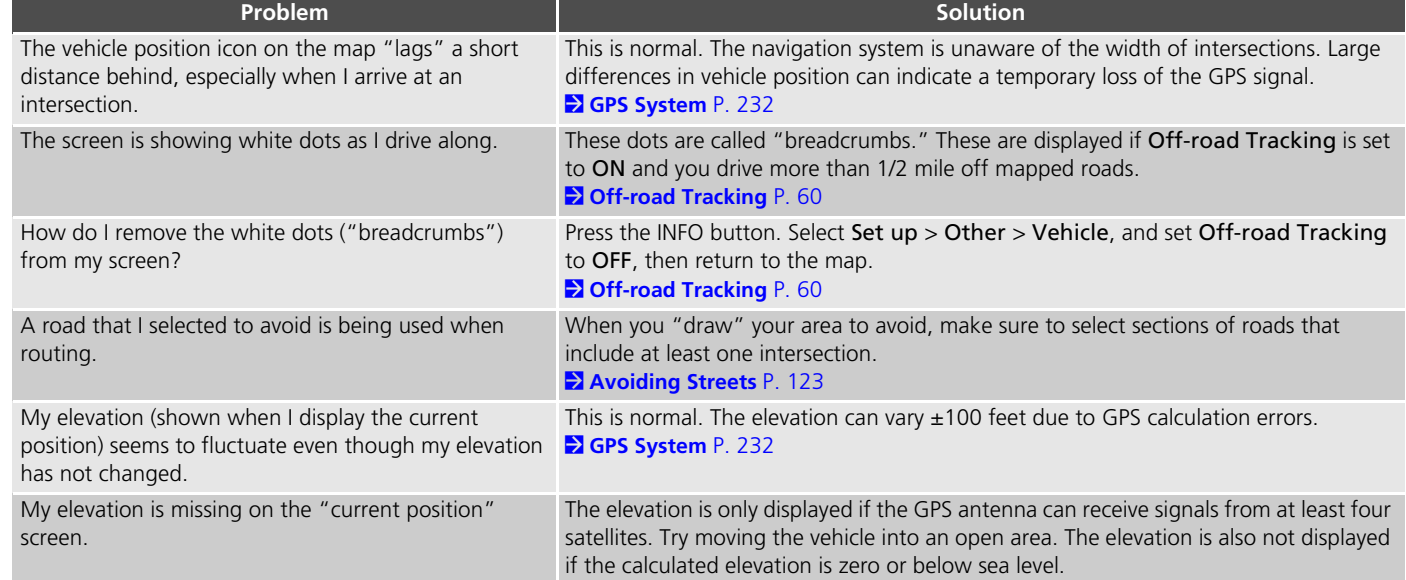

Troubleshooting

Troubleshooting

**TOC** 

## <span id="page-223-0"></span>**Update, Coverage, Map Errors**

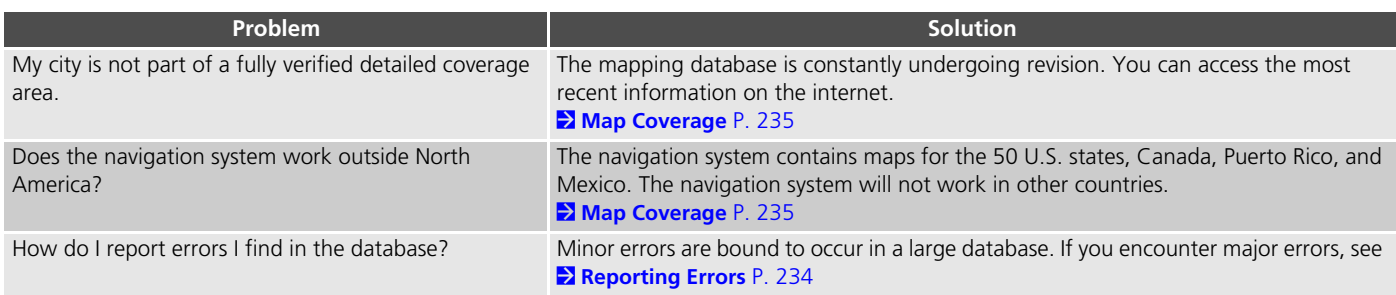

## <span id="page-223-1"></span>**Display, Accessories**

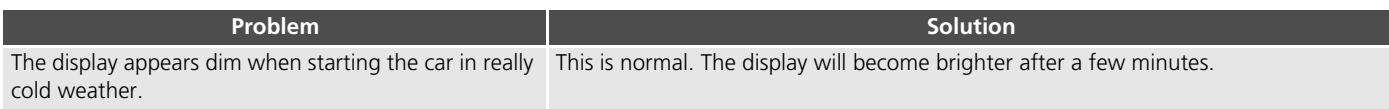

## <span id="page-223-2"></span>**Multi-View Rear Camera**

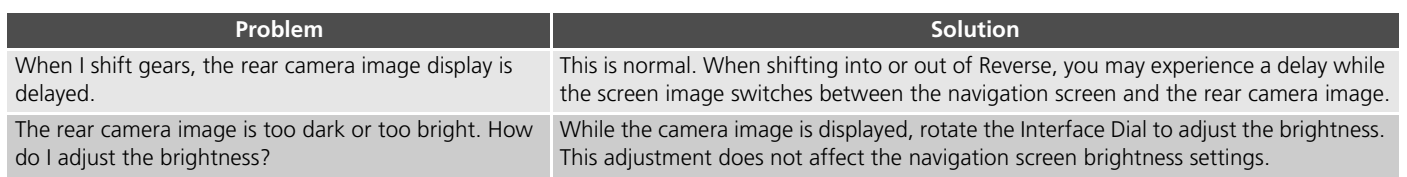

岭

Troubleshooting

Troubleshooting

**TOC** 

## <span id="page-224-0"></span>**Miscellaneous Questions**

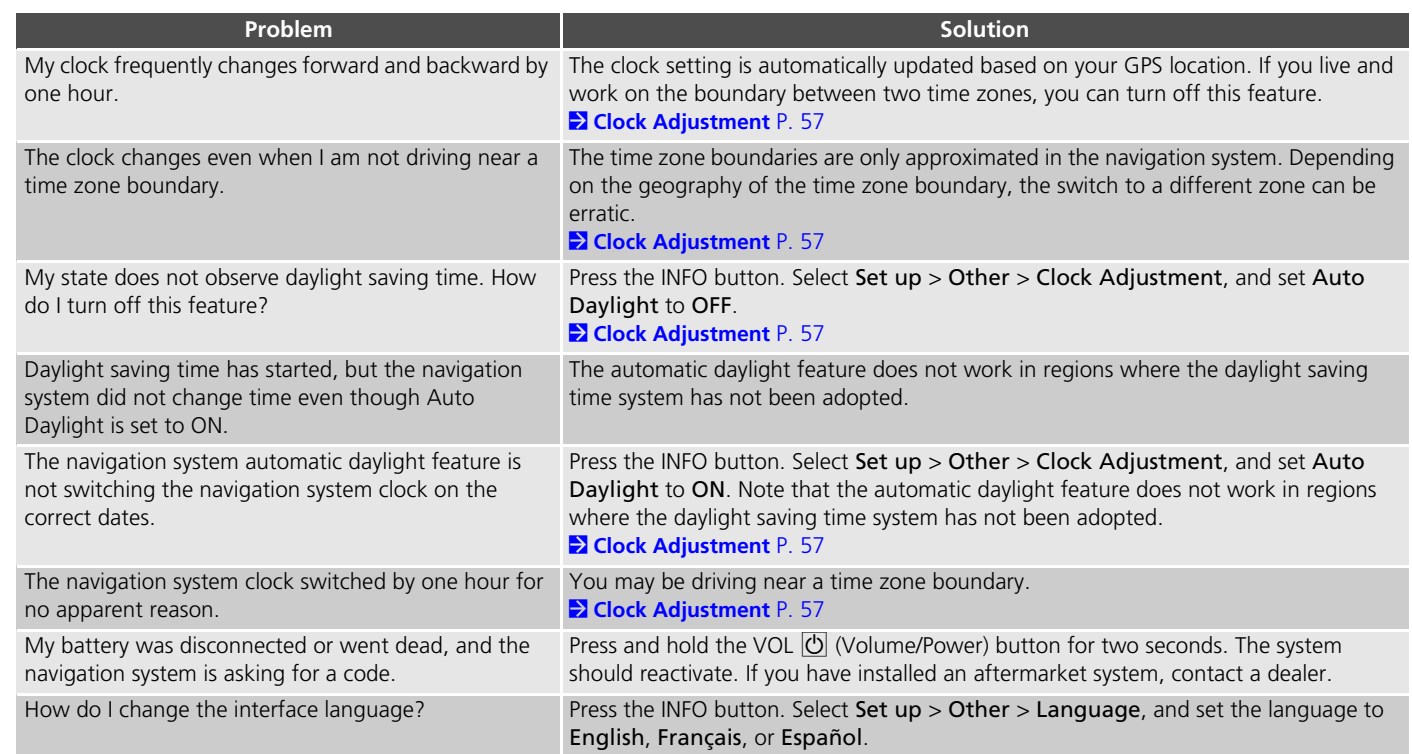

Troubleshooting

Troubleshooting

**TOC** 

**QRG**

## <span id="page-225-1"></span><span id="page-225-0"></span>**Navigation System**

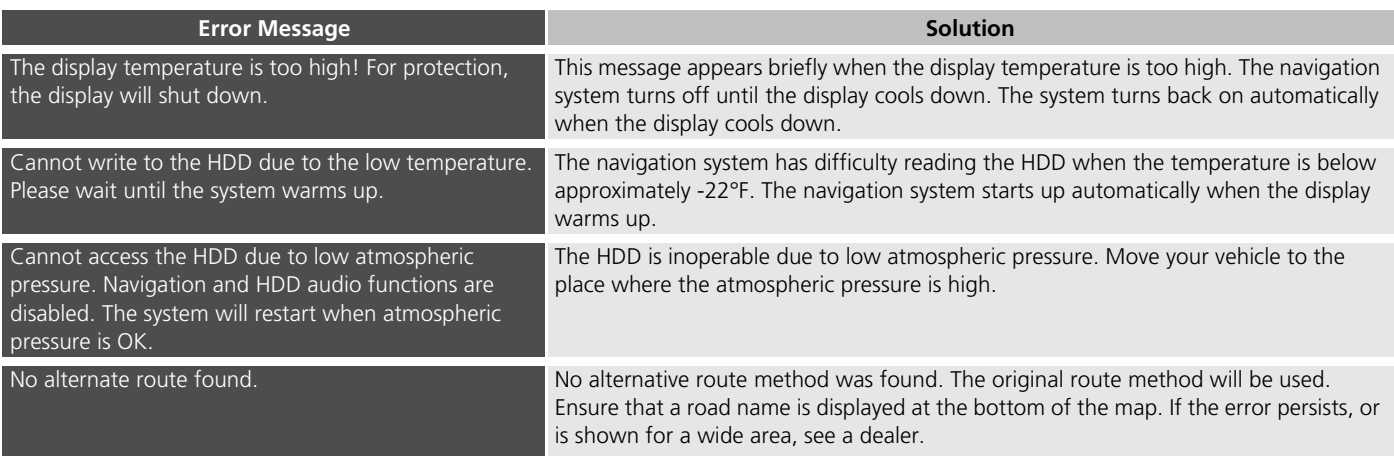

**TOC** 

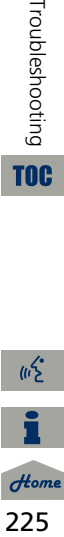

225

## <span id="page-226-0"></span>**Disc Player**

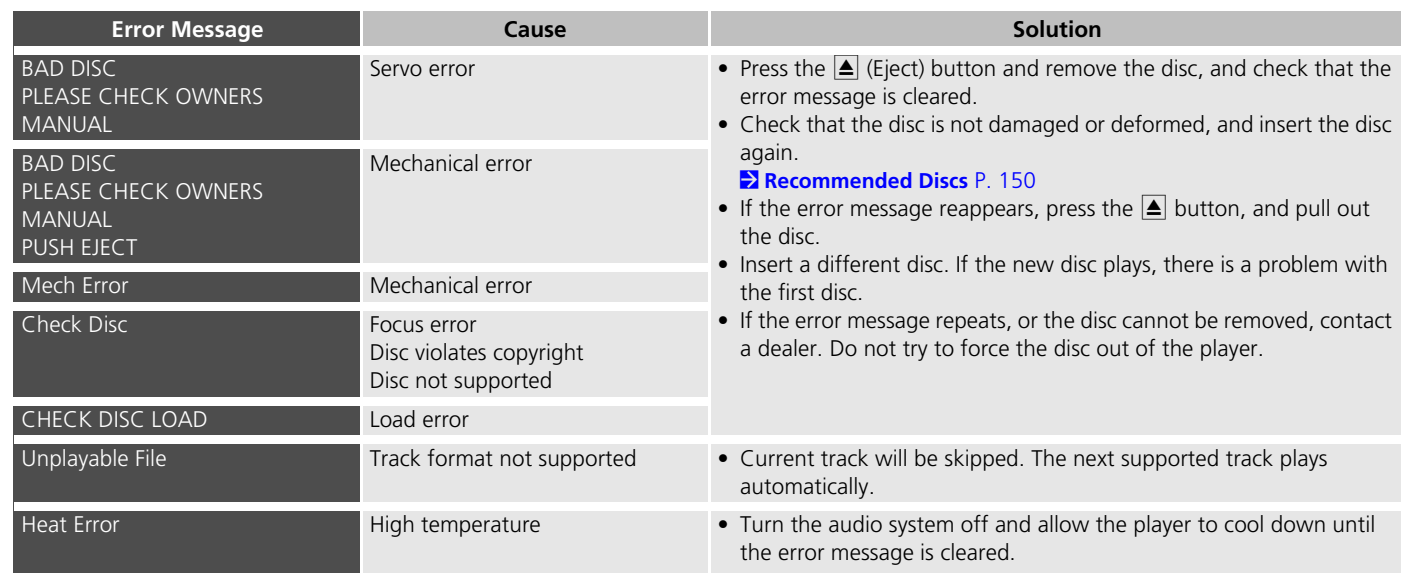

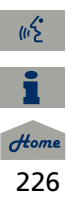

**2013 RDX Navigation**

## <span id="page-227-0"></span>**iPod®/Pandora®**

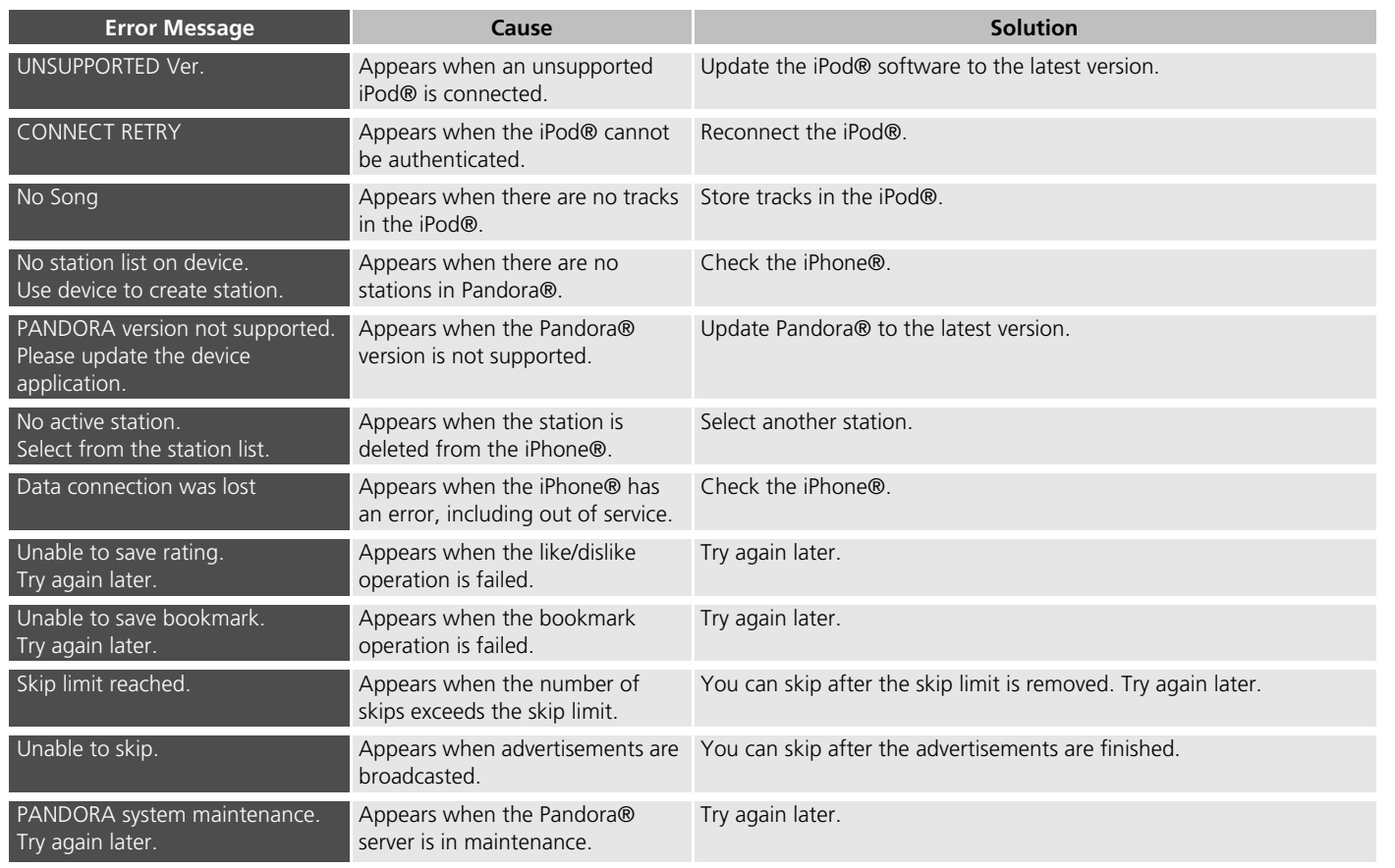

**TOC** 

**QRG**

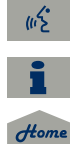

## <span id="page-228-0"></span>**USB Flash Drive**

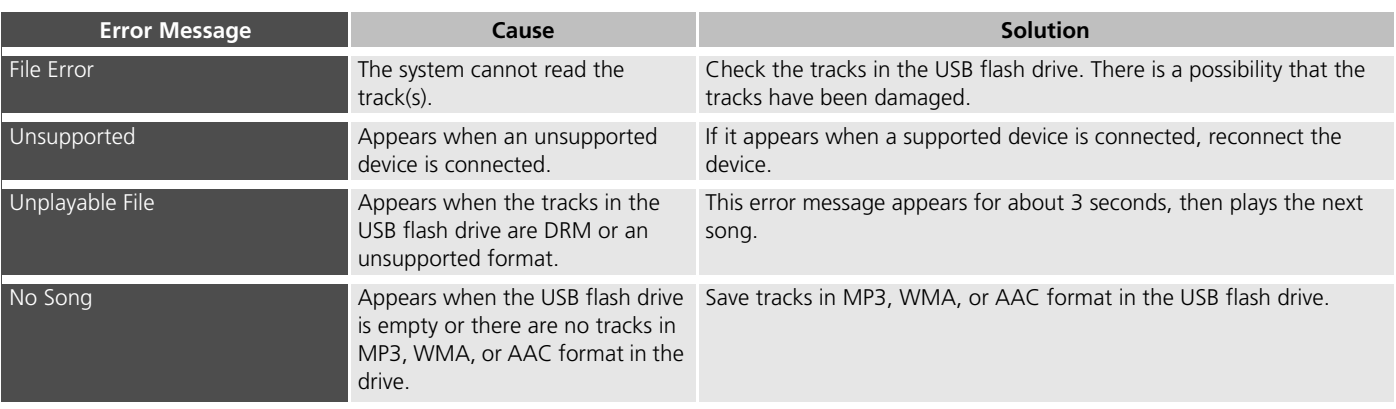

**TOC** 

**QRG**

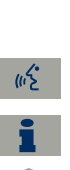

 $H$ ome 228

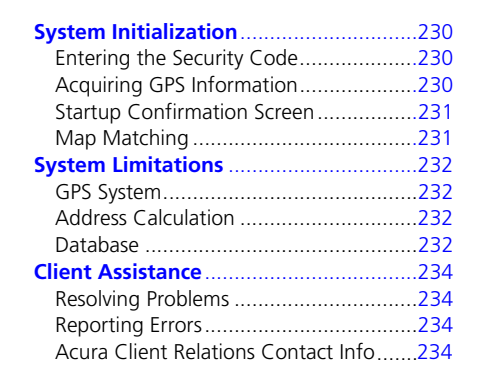

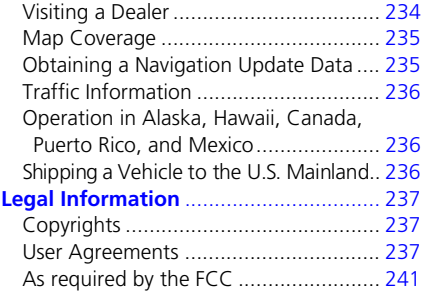

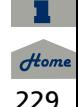

 $\mathbb{R}^2$ 

**QRG**

**2013 RDX Navigation**

<span id="page-230-0"></span>The navigation system must be initialized if power to the navigation system is interrupted for any reason (e.g., the battery was disconnected).

## <span id="page-230-1"></span>**Entering the Security Code**

Find the navigation system's security code and serial number label in your Owner's Manual kit. Do not store the label in your vehicle. If you lose the label, you must first retrieve the serial number, and then obtain the code. You can find out about your serial number and security code from a dealer.

**TOC** 

#### Enter code

To enter the security code automatically, push and hold the audio power button for 2 seconds. If this does not work, manually enter the security code by turning the audio on and using the preset buttons below.

- **1.** Set the power mode to ON, and turn on the audio system.
	- If you set the power mode to ACCESSORY, you will be requested to enter the security code. See step 3.
- **2.** Press and hold the VOL (b) (Volume/ Power) button for more than two seconds.
	- $\blacktriangleright$  The system is reactivated when the system's control unit recognizes that the system is in your vehicle. If the control unit fails to recognize, "ENTER CODE" appears on the navigation screen.
- **3.** Enter the security code.
	- If you do not enter the security code correctly after 10 tries, leave the system for one hour before trying again, or visit a dealer to have the system reset.

#### *NOTE:*

*In the U.S. you can register the security code at My Acura (owners.acura.com.), and find information on how to retrieve the serial number and obtain the code at*  radio-navicode.acura.com*.*

#### **2013 RDX Navigation**

## <span id="page-230-2"></span>**Acquiring GPS Information**

Depending on the length of time the power was interrupted, your system may require GPS initialization.

#### Confirmation

The navigation system lost power and is acquiring its location from the GPS satellites. This usually takes less than 10 minutes. \* Start the engine. \* Park the vehicle in an open area away from trees. power lines, and tall buildings. \* Remove loose articles, mobile phones, or electrical accessories located near the GPS antenna, \* If this screen is displayed repeatedly when starting the vehicle, see your dealer.

If initialization is not necessary, the system proceeds directly to the Startup Confirmation screen.

If the system fails to locate a sufficient number of satellites to locate your position within 10 minutes, the following screen is displayed.

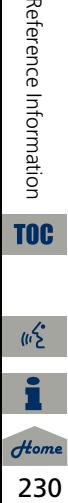

#### **QRG**

#### Confirmation

Something is interfering with the system's ability to acquire its location, Check the following:

\* The vehicle must be in an open area with a clear view of the sky.

\* Remove sources of GPS interference like metallic window tint above antenna, or electrical items near antenna (see owner's manual for details),

\* Check GPS antenna cable connection.

\* Restart the engine and repeat the GPS acquire procedure, if the problem persists, see your dealer,

OK

If you are experiencing GPS reception problems:

2 **[GPS System](#page-232-2)** P. 232

## <span id="page-231-0"></span>**Startup Confirmation Screen**

The Startup Confirmation screen is displayed when initialization has successfully completed. It is displayed every time you start your vehicle. Press  $\mathcal{S}_1$  to select OK to continue.

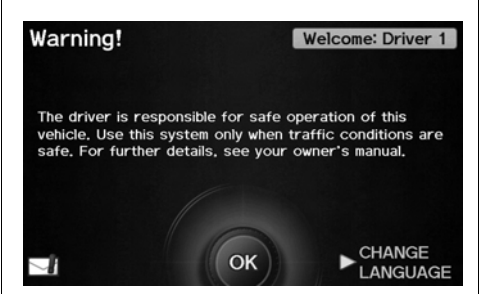

## <span id="page-231-1"></span>**Map Matching**

Map matching is the process of using the acquired GPS information to locate your position on the map screen. If you are on a mapped road, the name of the road is displayed along the bottom of the map screen when map matching is completed. Do not enter a destination until the road name is displayed.

The system may initially show your location on a different street (e.g., in urban areas where streets are close together), may show an incorrect elevation, or may delay the display of the vehicle position icon at intersections. This is normal; the system will correct itself while you drive.

**TOC** 

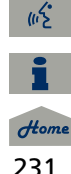

## <span id="page-232-2"></span><span id="page-232-1"></span><span id="page-232-0"></span>**GPS System**

The signals received from the GPS satellites are extremely weak (less than a millionth of the strength of a local FM station) and require an unobstructed view of the sky. The GPS antenna is located in the dashboard. The signal reception can easily be interrupted or interfered with by the following:

- Metallic window tint on the front or side windows
- Cell phones, PDAs, or other electronic devices docked in a cradle or lying loose on the dashboard
- Remote starters or "hidden" vehicle tracking systems mounted near the navigation unit
- Audio electronic devices mounted near the navigation unit
- Trees, tall buildings, freeway overpasses, tunnels, or overhead electrical power wires

The GPS is operated by the U.S. Department of Defense. For security reasons, there are certain inaccuracies built

into the GPS for which the navigation system must constantly compensate. This can cause occasional positioning errors of up to several hundred feet.

## <span id="page-232-3"></span>**Address Calculation**

The destination icon shows only the approximate location of a destination address. This occurs if the number of possible addresses is different from the number of actual addresses on a block. For example, the address 1425 on a 1400 block with 100 possible addresses (because it is followed by the 1500 block) will be shown a quarter of the way down the block by the system. If there are only 25 actual addresses on the block, the actual location of address 1425 would be at the end of the block.

## <span id="page-232-4"></span>**Database**

The digitized map database reflects conditions as they existed at various points in time before production. Accordingly, your database may contain inaccurate or incomplete data or information due to the passage of time, road construction, changing conditions, or other causes.

For example, some places/landmarks may be missing when you search the database because the name was misspelled, the place was improperly categorized, or a place/landmark is not yet in the database. This is also true for police stations, hospitals, and other public institutions. Do not rely on the navigation system if you need law enforcement or hospital services. Always check with local information sources.

**TOC** 

 $\sqrt{165}$ 

In addition, the map database contains verified and unverified areas. Unverified streets may be missing from the map, in the wrong location, or have an incorrect name or address range. A message will warn you if your route includes unverified streets. Exercise additional caution when driving in unverified areas.

The database does not include, analyze, process, consider, or reflect any of the following categories of information:

- Neighborhood quality or safety
- Population density
- Availability or proximity of law enforcement
- Emergency, rescue, medical, or other assistance
- Construction work, zones, or hazards
- Road and lane closures
- Legal restrictions (such as vehicular type, weight, load, height, and speed restrictions)
- Road slope or grade
- Bridge height, width, weight, or other limits
- Traffic facilities safety
- Special events
- Pavement characteristics or conditions

Every effort has been made to verify that the database is accurate. The number of inaccuracies you experience increases the longer you go without obtaining an updated map database.

#### 2 **[Obtaining a Navigation Update Data](#page-235-2)**  [P. 235](#page-235-2)

We assume no liability for any incident that may result from an error in the program, or from changed conditions not noted above. **QRG**

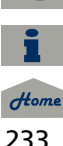

 $\mathbb{R}^2$ 

## <span id="page-234-3"></span><span id="page-234-2"></span>**Resolving Problems**

If you run into a specific issue that you cannot resolve, consult the following help resources:

• For navigation system issues: 2 **[Troubleshooting](#page-218-2)** P. 218 There are also FAQs available online at

*www.acuranavi.com*.

- For questions regarding *Bluetooth*® HandsFreeLink® **E** *Bluetooth*<sup>®</sup> HandsFreeLink<sup>®</sup> P. 180
- For traffic-related issues: **E** Traffic [P. 220](#page-220-1)
- For reporting issues with the database or places/landmarks: 2 **[Reporting Errors](#page-234-4)** P. 234
- Call Acura Client Relations 2 **[Acura Client Relations Contact](#page-234-5)  [Information](#page-234-5)** P. 234

Reference Information

**TOC** 

## <span id="page-234-4"></span><span id="page-234-1"></span>**Reporting Errors**

You can help to improve database accuracy by reporting any errors you encounter.

- Report errors in freeways and main "verified" roads shown in black on the map at *http://mapreporter.navteq.com/ dur-web-external/*.
- Please do not report errors in purple "unverified" roads. Maps for these areas are provided for reference only. 2 **[Unverified Area Routing](#page-50-0)** P. 50
- Please do not report errors in places/ landmarks, such as changes in business names. Information about points of interest are constantly being updated. An updated database is available for purchase, usually in the fall of each year. 2 **[Obtaining a Navigation Update Data](#page-235-2)**  [P. 235](#page-235-2)
- For vehicle position icon errors, screen error messages, or other GPS-related errors:

2 **[Troubleshooting](#page-218-2)** P. 218 2 **[System Limitations](#page-232-1)** P. 232

## <span id="page-234-5"></span><span id="page-234-0"></span>**Acura Client Relations Contact Information**

Acura Navi

American Honda Motor Co., Inc.

Acura Client Relations Mail Stop 500-2N-7E 1919 Torrance Blvd.

Torrance, CA 90501-2746 Tel: (800) 382-2238

## <span id="page-234-6"></span>**Visiting a Dealer**

If you have a question that you cannot resolve using the available help resources, you can consult a dealer. Please identify the specific issue (e.g., error occurs when you enter a specific address, when driving on a certain road, or just when it's cold) so that the service technician can refer the issue to the factory so that a solution can be found. Be patient, the service technician may be unfamiliar with your specific issue.

## <span id="page-235-1"></span><span id="page-235-0"></span>**Map Coverage**

The navigation system provides map coverage for the United States, Canada, Puerto Rico, and Mexico. The map coverage consists of accurately mapped (verified) metropolitan areas and a less accurate (unverified) rural database. Note that unverified areas are constantly being reviewed and converted to verified areas each year.

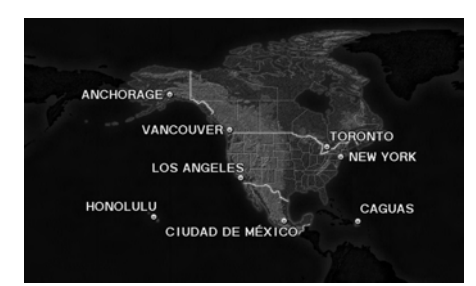

Map coverage update information is available from Acura Client Relations or online at *www.acuranavi.com*.

To find navigation system update information:

- **1.** Visit *www.acuranavi.com*.
- **2.** Enter your vehicle model and model year.
- **3.** Click Map Coverage to display a list of verified coverage areas on the most recent update.
- **4.** Click Map Coverage Details to display a PDF document with a full listing of all coverage areas.
	- ▶ Adobe® Reader® is required for viewing and printing the Portable Document Format (PDF) documents. To download the latest version of Adobe Reader, visit *http:// get.adobe.com/reader/*.

## <span id="page-235-2"></span>**Obtaining a Navigation Update Data**

Acura is continually expanding the scope of the navigation system. Navigation system software upgrades may be made available periodically, usually in the fall of each year.

To purchase an updated data file:

- **1.** Obtain your vehicle's VIN number and the System/Device Information. 2 **[System/Device Information](#page-212-0)** P. 212
- **2.** Call the Acura Navigation Disc Fulfilment Center at (888) 549-3798, or order online at *www.acuranavi.com*.

Update data is not available from a dealer. However, the dealer may assist you in obtaining an update data for you out of courtesy. There is no program for free updates.

**TOC** 

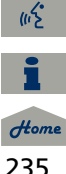

## <span id="page-236-0"></span>**Traffic Information**

Continuously updated traffic information is available in major metropolitan areas across the 48 contiguous states and some cities in Canada. A list of coverage areas is available online.

To find traffic information:

- **1.** Visit *www.acura.com/realtimetraffic*.
- **2.** Select Real-Time Traffic on the RDX.
- **3.** Click AcuraLink Real-Time Traffic.

## <span id="page-236-1"></span>**Operation in Alaska, Hawaii, Canada, Puerto Rico, and Mexico**

### ■XM® Radio

Navigation-equipped vehicles delivered to Alaska, Hawaii, Puerto Rico, and Mexico are equipped with XM hardware, but XM broadcasting is not available. There are certain functions that rely on XM satellite signal coverage which are not available, including but not limited to AcuraLink and traffic/weather-related services. Unavailable menu options will appear gray on the LCD display.

#### ■Map Coverage

All roads displayed on the map screens are verified roads. Information in this manual relating to "unverified" roads or areas is not applicable.

#### ■Address and Place Entry Screens

Entering a destination address or place/ landmark on another island may result in a screen caution message. This is because there are no ferry routes between islands in the database.

### ■Puerto Rico and Mexico

If Street Name Guidance is set to ON, the street names will not be read out by voice guidance. This may change in a future data update.

## <span id="page-236-2"></span>**Shipping a Vehicle to the U.S. Mainland**

To receive XM audio, traffic, or weather information, you must call XM and set up an account at (800) 852-9696.

To receive AcuraLink quick tips, contact Acura Client Relations at (800) 382-2238, and ask them to activate your AcuraLink unit.

236

 $H$ ome

 $\mathbb{R}^2$ 

## <span id="page-237-1"></span><span id="page-237-0"></span>**Copyrights**

- Copyright © 2011 Zagat Survey, LLC. All rights reserved.
- © 2011 NAVTEQ All Rights Reserved.
- FreeType

Portions of the software in this product are copyright 1996 – 2005 The FreeType Project (www.freetype.org). All rights reserved. Licensed under the FreeType Project LICENSE, 2006-Jan-27. (http://www.freetype.org/FTL.TXT)

## <span id="page-237-2"></span>**User Agreements**

# ■Navigation System User **Namanner.** Manner.

In using this HDD "Satellite Linked Navigation System" (the "HDD"), which includes HONDA MOTOR CO., LTD. software, PIONEER CORPORATION software, and NAVTEQ database contents (hereinafter referred to as "Licensors"), you are bound by the terms and conditions set forth below. By using your copy of the HDD, you have expressed your Agreement to the terms and conditions of this Agreement. You should, therefore, make sure that you read and understand the following provisions. If for any reason you do not wish to be bound by the terms of this Agreement, please return the HDD to your dealer.

• The HDD may not be copied, duplicated, or otherwise modified, in whole or in part, without the express written permission of the Licensors.

- The HDD may not be transferred or sublicensed to any third party for profit, rent or loan, or licensed for reuse in any
- Agreement The HDD may not be decompiled, reverse engineered or otherwise disassembled, in whole or in part.
	- The HDD may not be used in a network or by any other manner of simultaneous use in multiple systems.
	- The HDD is intended solely for personal use (or internal use where the end-user is a business) by the consumer. The HDD is not to be used for commercial purposes.
	- The Licensors do not guarantee to the client that the functions included in the HDD meet the specific objectives of the
	- Licensor shall not be responsible for any damages caused by the use of the HDD to the actual user or to any third party.

user.

• The warranty on the HDD shall not extend to an exchange or refund due to misspelling, omission of letters, or any other cosmetic discrepancy in the contents of the HDD.

**TOC** 

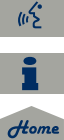

- The right to use the HDD shall expire either when the user destroys the HDD or software, or when any of the terms of this Agreement are violated and the Licensors exercise the option to revoke the license to use the HDD or software.
- The terms and conditions hereof apply to all subsequent users and owners as well as to the original purchaser.
- The logos of oil companies, hotels, convenience stores, and other businesses are displayed for your information and convenience, and in no way imply any sponsorship, approval or endorsement of these companies, or their products. The logos are trademarks of their respective owners.
- The marks of companies displayed by this product to indicate business locations are the marks of their respective owners.
- The use of such marks in this product does not imply any sponsorship, approval, or endorsement by such companies of this product.

The user shall indemnify and save harmless the Licensors, and their officers, employees and agents, from and against any claim, demand or action, irrespective of the nature of the cause of the claim, demand or action, alleging loss, costs, expense, damages or injuries (including injuries resulting in death) arising out of the use or possession of the HDD or software.

Use, duplication, or disclosure of this HDD by or on behalf of the United States government is subject to "Restricted Rights" as set forth at FAR 52.227-14, -19 or DFARS 252.227-7013, as applicable. Manufacturers are the Licensors, including HONDA MOTOR CO., LTD., 2-1-1 Minami Aoyama Minato-Ku Tokyo 107-8556 JAPAN., PIONEER CORPORATION, 1-1 Shin-ogura, Saiwai-ku, Kawasaki-shi, Kanagawa 212-0031, Japan., NAVTEQ Corporation, 425 W Randolph St. Chicago, IL 60606, USA.

#### ■Gracenote Music Recognition Service (CDDB)

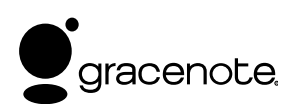

Music recognition technology and related data are provided by Gracenote®. Gracenote is the industry standard in music recognition technology and related content delivery. For more information, visit *www.gracenote.com*.

When music is recorded to the HDD from a CD, information such as the recording artist and track name are retrieved from the Gracenote Database and displayed (when available). Gracenote may not contain information for all albums.

Gracenote is an internet-based music recognition service that allows artist, album, and track information from CDs to display on the HDD.

Gracenote users are allowed 4 free updates a year. More information about Gracenote, its features, and downloads are available at *www.acuranavi.com* (in U.S.) or *www.acuranavi.ca* (in Canada).

**TOC** 

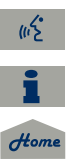

238

CD and music-related data from Gracenote, Inc., copyright © 2000 to present Gracenote. Gracenote Software, copyright © 2000 to present Gracenote. One or more patents owned by Gracenote apply to this product and service. See the Gracenote website for a non-exhaustive list of applicable Gracenote patents. Gracenote, CDDB, MusicID, MediaVOCS, the Gracenote logo and logotype, and the "Powered by Gracenote" logo are either registered trademarks or trademarks of Gracenote in the United States and/or other countries.

#### ■Gracenote® END USER LICENSE AGREEMENT

This application or device contains software from Gracenote, Inc. of Emeryville, California ("Gracenote"). The software from Gracenote (the "Gracenote Software") enables this application to perform disc and/or file identification and obtain music- related information, including name, artist, track, and title information ("Gracenote Data") from online servers or embedded databases (collectively, "Gracenote Servers") and to perform other functions. You may use

Gracenote Data only by means of the intended End-User functions or this application or device.

You agree that you will use Gracenote Data, the Gracenote Software, and Gracenote Servers for your own personal non-commercial use only.

You agree not to assign, copy, transfer, or transmit the Gracenote Software or any Gracenote Data to any third party.

YOU AGREE NOT TO USE OR EXPLOIT GRACENOTE DATA, THE GRACENOTE SOFTWARE, OR GRACENOTE SERVERS, EXCEPT AS EXPRESSLY PERMITTED **HEREIN** 

You agree that your non-exclusive license to use the Gracenote Data, the Gracenote Software, and Gracenote Servers will terminate if you violate these restrictions. If your license terminates, you agree to cease any and all use of the Gracenote Data, the Gracenote Software, and Gracenote Servers.

Gracenote reserves all rights in Gracenote Data, the Gracenote Software, and the Gracenote Servers, including all ownership rights. Under no circumstances will Gracenote become liable for any payment to you for any information that you provide. You agree that Gracenote, Inc. may enforce its rights under this Agreement against you directly in its own name.

The Gracenote service uses a unique identifier to track queries for statistical purposes. The purpose of a randomly assigned numeric identifier is to allow the Gracenote service to count queries without knowing anything about who you are. For more information, see the web page for the Gracenote Privacy Policy for the Gracenote service.

The Gracenote Software and each item of Gracenote Data are licensed to you  $''$  $AS$  IS."

Gracenote makes no representations or warranties, express or implied, regarding the accuracy of any Gracenote Data from in the Gracenote Servers. Gracenote reserves the right to delete data from the Gracenote Servers or to change data categories for any cause that Gracenote

**TOC** 

**QRG**

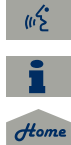

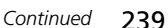

deems sufficient. No warranty is made that the Gracenote Software or Gracenote Servers are error-free or that functioning of Gracenote Software or Gracenote Servers will be uninterrupted.

Gracenote is not obligated to provide you with new enhanced or additional data types or categories that Gracenote may provide in the future and is free to discontinue its services at any time.

GRACENOTE DISCLAIMS ALL WARRANTIES EXPRESS OR IMPLIED, INCLUDING, BUT NOT LIMITED TO, IMPLIED WARRANTIES OF MERCHANTABILITY, FITNESS FOR A PARTICULAR PURPOSE, TITLE, AND NON-INFRINGEMENT. GRACENOTE DOES NOT WARRANT THE RESULTS THAT WILL BE OBTAINED BY YOUR USE OF THE GRACENOTE SOFTWARE OR ANY GRACENOTE SERVER. IN NO CASE WILL GRACENOTE BE LIABLE FOR ANY CONSEQUENTIAL OR INCIDENTAL DAMAGES OR FOR ANY LOST PROFITS OR LOST REVENUES.

copyright © 2000 to present Gracenote

## ■ Disclaimer of Pandora® Limitations:

Requirements to access Pandora® internet radio using this system:

- Apple iPhone (first generation), iPhone 3G, iPhone 3GS, iPhone 4 or iPhone 4S with firmware version 3.0
- Latest version of the Pandora application for the iPhone, downloaded to your device. (Search Apple iTunes App Store for "Pandora").
- Current Pandora account (Free accounts and paid accounts available from Pandora; create a free account online at *http://www.pandora.com/register* or through the Pandora application for the iPhone).
- iPhone Data Plan. Note: if the Data Plan for your iPhone does not provide for unlimited data usage, additional charges from the cellular phone carrier may apply for accessing the Pandora service via its 3G, GSM/EDGE and/or CDMA networks.
- Connection to the Internet via 3G, GSM/ EDGE, CDMA or WiFi network.

- Access to Pandora® internet radio will depend on the availability of a cellular and/or WiFi network for purposes of allowing your iPhone to connect to the Internet.
- Ability of this system to access Pandora® is subject to change without notice and could be affected by any of the following: compatibility issues with future firmware versions of iPhones; compatibility issues with future firmware versions of the Pandora application for the iPhone; changes to the internet radio service by Pandora; discontinuation of the internet radio service by Pandora.
- Certain functionality of Pandora® is not available when accessing the service through this system, including, but not limited to, creating new stations, deleting stations, emailing current stations, buying songs from iTunes, viewing additional text information, logging in to Pandora®, and adjusting Cell Network Audio Quality.

240

 $H$ ome

Reference Information

Reference Information

**TOC** 

 $\mathbb{R}^2$ 

Pandora® internet radio is a internet radio service not affiliated with HONDA. More information is available at *http:// www.pandora.com*. Pandora, the Pandora logo, and the Pandora trade dress are trademarks or registered trademarks of Pandora Media, Inc., used with permission.

## <span id="page-241-0"></span>**As required by the FCC**

This device complies with Part 15 of FCC Rules and Industry Canada licence-exempt RSS standard(s). Operation is subject to the following two conditions: (1) this device may not cause interference, and (2) this device must accept any interference, including interference that may cause undesired operation of this device.

This device complies with RSS-310 of Industry Canada. Operation is subject to the condition that this device does not cause harmful interference.

**TOC** 

**QRG**

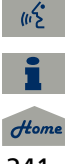

**QRG**

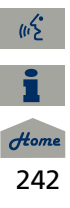

**2013 RDX Navigation**

# **Voice Commands**

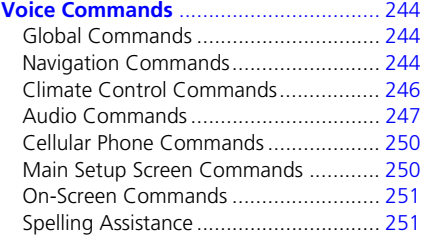

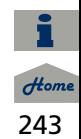

 $\mathbb{R}^2$ 

**2013 RDX Navigation**

## <span id="page-244-1"></span><span id="page-244-0"></span>**Global Commands**

The system accepts these commands on any screen.

*Help* (displays commands for current screen)

*Display map* (equivalent to MAP) *Display destination* (equivalent to DEST/ ROUTE)

*Display information* (equivalent to INFO) *Display audio* (equivalent to AUDIO) *Display phone* (equivalent to PHONE) *Back* (returns to previous screen) *Cancel* (equivalent to CANCEL) *What is today's date? What time is it?*

## <span id="page-244-2"></span>**Navigation Commands**

The system accepts these commands on a map/guidance screen.

### ■General Commands

*Display destination* (if en route, displays the Route screen) *Display navigation* (if en route, displays the Route screen) *Display map Display map guide* (when en route, shows the next guidance point) *Display information* (or Information) *Display audio Display phone Cancel Backward* (or Back) *What time is it? What is today's date? Help* (reads list of General and Map Display Commands)

#### ■ Map Display Commands

*Display current location* (shows current latitude, longitude, and elevation) *Display/Hide* (specify icon type): *ATM gas station restaurant ZAGAT restaurant post office grocery store lodging* (hotel, motel) *parking garage parking lot school hospital freeway exit information traffic traffic speeds traffic icons traffic incidents weather weather icons weather warning icon Go home 1 Go home 2 Messages*

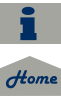

*Register the current location* (stores current location in the Address Book) *Display north up Display heading up Display zoom in Display zoom out Display* (specify scale): *1/20 mile (80 m) scale 1/8 mile (200 m) scale 1/4 mile (400 m) scale 1/2 mile (800 m) scale 1 mile (1600 m) scale 2 mile (3 km) scale 5 mile (8 km) scale 15 mile (24 km) scale 50 mile (80 km) scale 150 mile (240 km) scale 350 mile (560 km) scale 1000 mile (1600 km) scale Max zoom in* **Map Scale Commands**<br> *Register the current location* (*c*<br> *current location in the Addr<br>
<i>Display north up*<br> *Display zoom in*<br> *Display zoom out*<br> *Display (specify scale)*:<br>
1/20 mile (80 m) scale<br>
1/8 mile (200 m) sca

*Find nearest* (specify place): *Auto service center Acura dealer Honda dealer Gas station Hydrogen station Auto parts & electronics shop Auto repair & maintenance shop Car wash & detailing shop Motorcycle dealer Other car dealer Parking garage Parking lot Rental car agency Roadside assistance Banking center ATM Bank Check cashing place Community Business place City hall Civic center Convention center Court house University* ■Find Place Commands *Library*

*Post office School Emergency room Hospital Police station Veterinarian Lodging Bed & breakfast Hotel Leisure center Amusement park Golf course Historical monument Marina Movie theater Museum Park Performing arts center Sports complex Restaurant ZAGAT restaurant American restaurant Chain restaurant Café shop Californian restaurant Chinese restaurant Continental restaurant*

Voice Commands Voice Commands

**QRG**

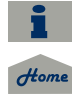

 $w^*$ 

245 *Continued*

*Fast food restaurant French restaurant German restaurant Greek restaurant Indian restaurant Italian restaurant Japanese restaurant Korean restaurant Mexican restaurant Seafood restaurant Thai restaurant Vegetarian restaurant Vietnamese restaurant Other restaurant Pizza restaurant Ice cream shop Shopping area Accessory store Book store Clothing store Shoe store Furniture store Grocery store Home improvement store Mall Office supply store Pharmacy Pet food store*

*Sewing store Sporting goods store Toy store Travel center Airport Automobile club Bus station Camping Commuter rail station Ferry terminal Named place Park & ride Rest area Ski area Tourist attraction Tourist information center Train station Travel agency Truck stop*

#### ■Route Commands

The system accepts these commands when a route is set. *How long to the destination? \* How far to the destination? \**

*Display destination map Display entire route*

\* These commands toggle the function on and off, so the command may not match your intended action.

## <span id="page-246-0"></span>**Climate Control Commands**

The system accepts these commands on most screens. *Climate control automatic* (maintains selected temperature)

*Climate control on \* Climate control off \* Air conditioner on* \* *Air conditioner off*\* *Climate control defrost on* \* *Climate control defrost off*\*

*Rear defrost on* \*

\* These commands toggle the function on and off, so the command may not match your intended action.

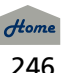

*Climate control recirculate Climate control sync on\* Climate control sync off\* Climate control vent Climate control bi-level* (vent and floor) *Climate control floor Climate control floor and defrost Fan speed up Fan speed down Fan speed #* (#: 1 to 7) *Driver temperature # degrees Passenger temperature # degrees Driver temperature up Driver temperature down Passenger temperature up Passenger temperature down Driver temperature max hot Driver temperature max cold Passenger temperature max hot Rear defrost off*\* *Climate control fresh air* (#: 57 to 87 °F)  $(\# : 57 \text{ to } 87 \text{ °F})$   $(*, 57 \text{ to } 87 \text{ °F})$   $*$  These commands toggle the function on and off, so

\* These commands toggle the function on and off, so the command may not match your intended action.

*Passenger temperature max cold*

## <span id="page-247-0"></span>**Audio Commands**

The system accepts these commands on most screens.

#### ■Radio Commands

*Audio on*\* *Audio off*\* *Radio on*\* *Radio off*\* *Radio select FM1 Radio select FM2 Radio select AM Radio tune to # FM* (#: frequency, *Radio tune to # AM* (#: frequency, *Radio seek up Radio seek down Radio next station Radio preset #* (#: 1 to 6) *Radio FM preset* # (#: 1 to 6) *Radio FM1 preset #* (#: 1 to 6) *Radio FM2 preset #* (#: 1 to 6) *Radio AM preset #* (#: 1 to 6) *Radio auto select*\* *Radio scan*\* *Radio select XM1* e.g., 95.5) e.g., 1020)

*Radio select XM2 XM channel #* (#: 0 to 255) *XM channel up XM channel down XM category up XM category down XM preset #* (#: 1 to 6) *XM1 preset #* (#: 1 to 6) *XM2 preset #* (#: 1 to 6) *XM scan*\* *XM category scan*\* *XM channel scan*\* *XM category mode XM channel mode*

the command may not match your intended action.

#### *NOTE:*

*Radio volume levels cannot be controlled using voice control.*

**QRG**

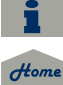

 $w^*$ 

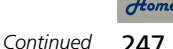

#### ■Disc Commands

*DISC play DISC play track #* (#: 1 to 30) *DISC skip forward DISC skip back DISC track random*\* *DISC track repeat*\* *DISC track scan*\* *DISC folder up DISC folder down DISC folder random*\* *DISC folder repeat*\* *DISC folder scan*\* *DISC normal play* (cancels random, repeat, or scan play mode, resumes normal play mode)

\* These commands toggle the function on and off, so the command may not match your intended action.

#### ■HDD Commands

*HDD play HDD search* (activates Song By Voice™) *HDD play track #* (#: 1-30) *HDD skip forward HDD skip back HDD album up*\*1 *HDD album down*\*1 *HDD genre up*\*1 *HDD genre down*\*1 *HDD artist up*\*1 *HDD artist down*\*1 *HDD track up HDD track down HDD playlist up*\*1 *HDD playlist down*\*1 *HDD track repeat*\*2 *HDD track scan*\*1 *HDD track random*\*2 *HDD normal play* (cancels random, repeat, or scan play mode, resumes normal play mode) *What/Who am I listening to? Who is this? What's playing?*

#### *Who's playing? What album is this?*

- \*1. These commands are available only in the corresponding playback mode. For example, "Artist" commands are available only in "Artist" mode.
- \*2. These commands toggle the function on and off, so the command may not match your intended action.

#### ■USB Commands

*USB play USB play track #* (#: 1 to 30) *USB skip forward USB skip back USB track random*\* *USB track repeat*\* *USB track scan*\* *USB folder up USB folder down USB folder random*\* *USB folder repeat*\* *USB folder scan*\* *USB normal play* (cancels random, repeat, or scan play mode, resumes normal play mode)

\* These commands toggle the function on and off, so the command may not match your intended action.

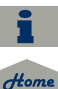

**QRG**

#### ■iPod® Commands

*iPod play iPod search* (activates Song By Voice™) *iPod play track #* (#: 1-30) *iPod skip forward iPod skip back iPod track shuffle*\* *iPod album shuffle*\* *iPod track repeat*\* *iPod normal play* (cancels repeat or shuffle play mode, resumes normal play mode) *What/Who am I listening to? Who is this? What's playing? Who's playing? What album is this?*

\* These commands toggle the function on and off, so the command may not match your intended action.

#### ■Pandora® Commands

*Pandora play\* 1 Pandora on\* 1 Pandora off\* 1 Pandora quick mix on Pandora skip forward* (or next song) *Pandora station up Pandora station down Pandora pause\* 1 Pandora resume\* 1 Pandora like song Pandora dislike song Pandora bookmark song Pandora bookmark artist Station list\* 2*

- \* These commands toggle the function on and off, so the 1. command may not match your intended action.
- \*2. These commands are accepted on the Audio screen only.

#### ■*Bluetooth*® Audio Commands

*Bluetooth audio play Bluetooth audio skip forward Bluetooth audio skip back Bluetooth audio pause Bluetooth audio resume Bluetooth audio group up Bluetooth audio group down*

#### *NOTE:*

*Bluetooth® Audio commands may not work on some phones or Bluetooth® audio devices.*

#### ■AUX Commands

*AUX play* (or Auxiliary play)

249

Voice Commands

Voice Commands

 $\mathfrak{u}$ 

*iPod search* (activates Song By Voice™) *HDD search* (activates Song By Voice™) *List album* (specify album) *List artist* (specify artist) *List composer* (specify composer) *List genre* (specify genre) *List playlist* (specify playlist) *Play album* (specify album) *Play artist* (specify artist) *Play composer* (specify composer) *Play genre* (specify genre) *Play playlist* (specify playlist) *Play song* (specify song) *What/Who am I listening to? Who is this? What's playing? Who's playing? What album is this?*

#### *NOTE:*

*Song By Voice™ commands are available for tracks stored on the HDD or iPod®.*

## ■Song By Voice™ Commands **Cellular Phone Commands**

<span id="page-250-0"></span>The system accepts these commands only on the Cellular Phone screen. *Redial Call history*

*Phone book*

*Dial Text message More speed dial Phone setup* These commands can be made from any screen. *Dial/call by number Dial/call by voice tag*

#### ■Text Message Commands

The system accepts these commands on the Inbox Message screen. *Reply Call Send Full message Next message Previous message Read\* Cancel\**

\* These commands are accepted when a text message is received.

## <span id="page-250-1"></span>**Main Setup Screen Commands**

The system accepts these commands on the Main Setup screen. *Brightness up Brightness down Brightness minimum/min. Brightness maximum/max. Contrast up Contrast down Contrast minimum/min. Contrast maximum/max. Black level up Black level down Black level minimum/min. Black level maximum/max. Volume up Volume down Volume minimum/min. Volume maximum/max. Volume off Interface dial feedback off Interface dial feedback auto Interface dial feedback on*

#### **2013 RDX Navigation**

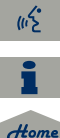

250

## <span id="page-251-0"></span>**On-Screen Commands**

The system accepts these commands on any screen. There are over 100 on-screen commands. Say what is written on the screen to activate that selection. For lists, you can say the list item number to select that item.

*Next* (or Down) *Previous* (or Up) *Return OK* (excluding Startup Confirmation screen)

*Delete*

## <span id="page-251-1"></span>**Spelling Assistance**

The voice control system can also recognize phonetic alphabet input for numbers, letters, accented letters, punctuation marks, and symbols.

#### *NOTE:*

*When selecting letters using the voice control system, a confirmation box may pop up to confirm the entry.*

### ■Numbers

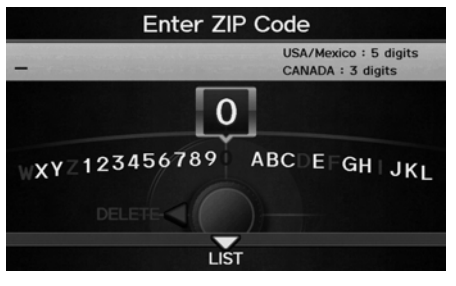

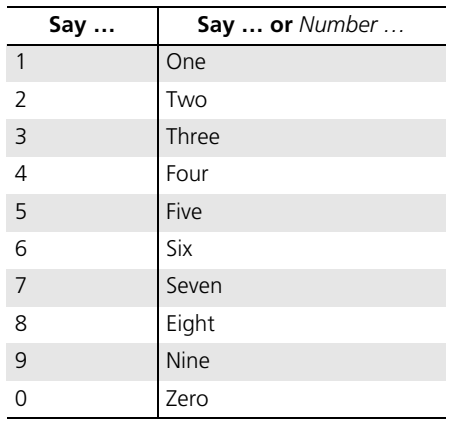

#### ■Letters

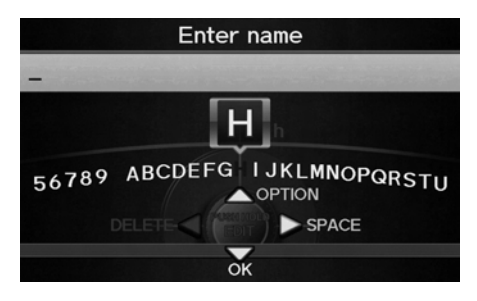

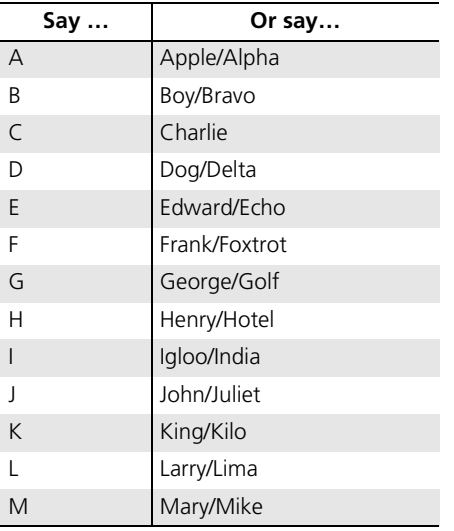

Voice Commands

Voice Commands

 $w^2$ 

 $H$ <sub>ome</sub>
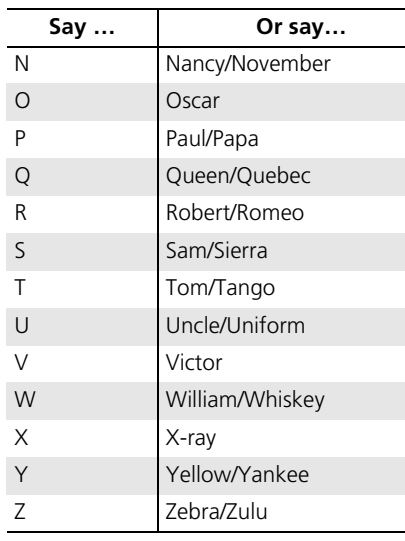

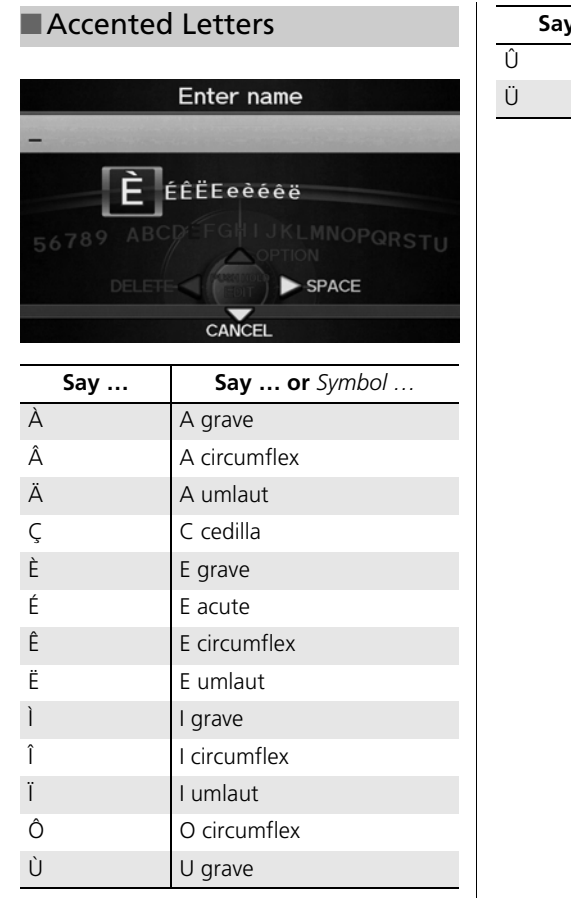

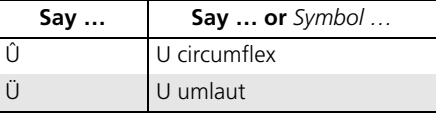

**2013 RDX Navigation**

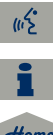

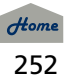

### ■**Punctuation Marks**

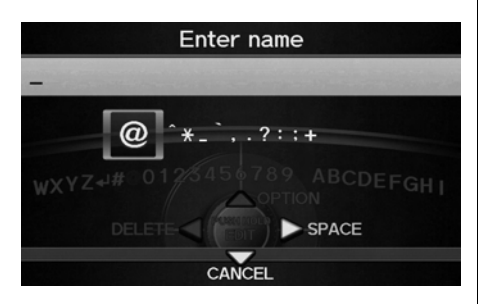

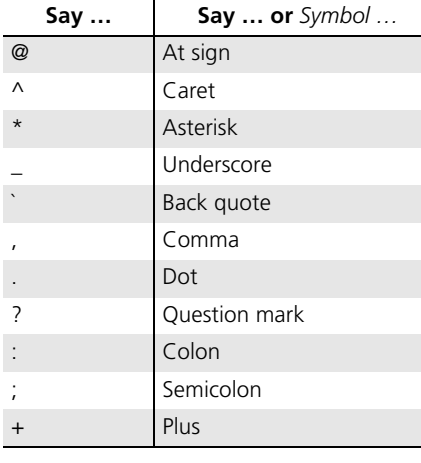

# Enter name  $$%8'()$  ~ / < > { } **DELETE-** $\blacktriangleright$  SPACE CANCEL **Say … Say … or** *Symbol* … - Hyphen **Exclamation point** " Double quote # Pound \$ Dollar % Percent & Ampersand ' Apostrophe ( Open parenthesis ) Close parenthesis ~ Tilde / Slash < Less than

■Symbols

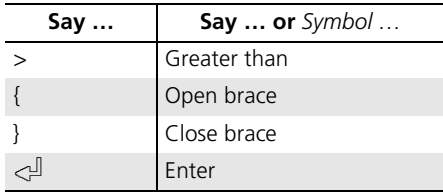

 $\omega_{\rm s}$ 

**QRG**

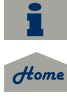

#### **2013 RDX Navigation**

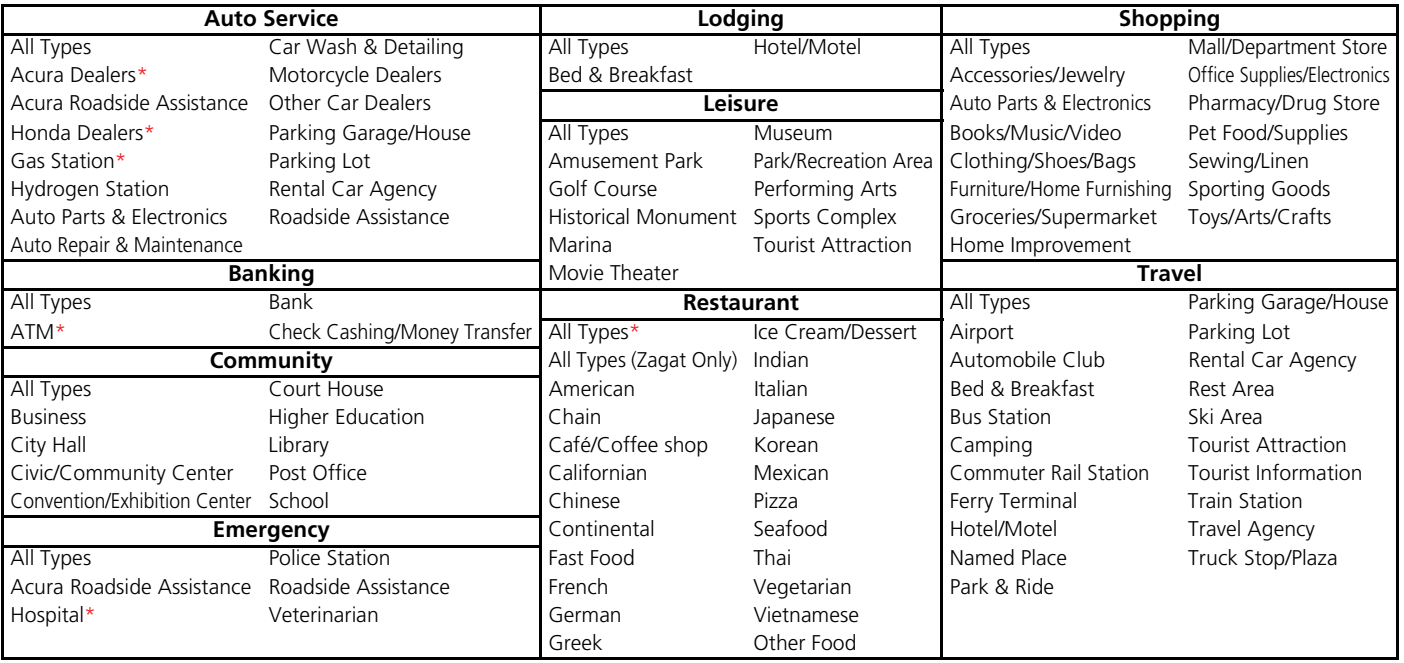

\* Stored in "My Favorites" by factory default.

<span id="page-254-0"></span>**QRG**

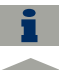

# <span id="page-255-0"></span>Symbols

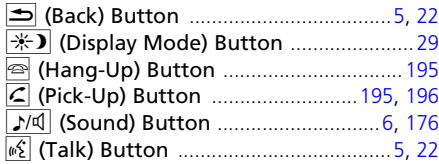

# A

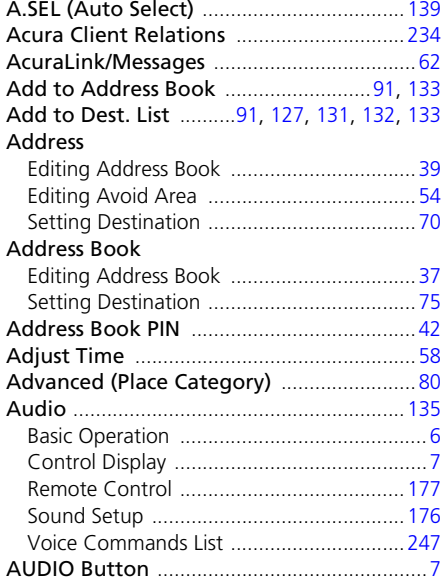

#### Audio Menu

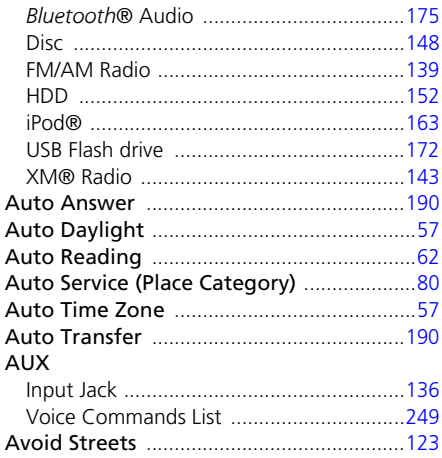

## B

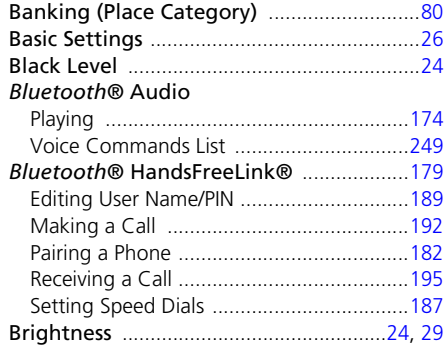

# C

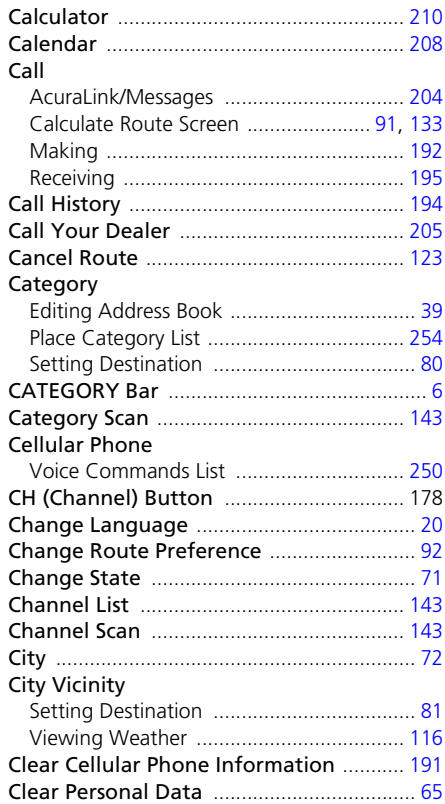

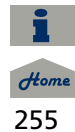

 $\omega_{\rm c}$ 

**QRG**

<span id="page-256-0"></span>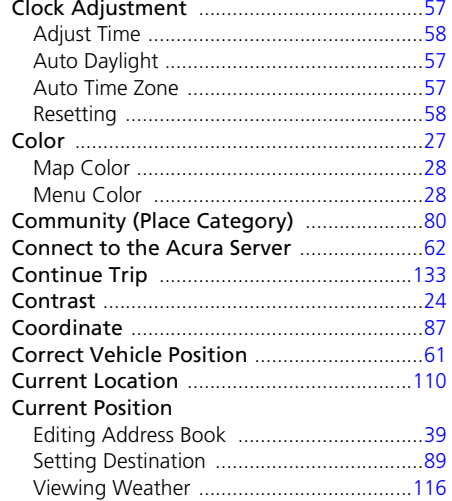

## D

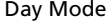

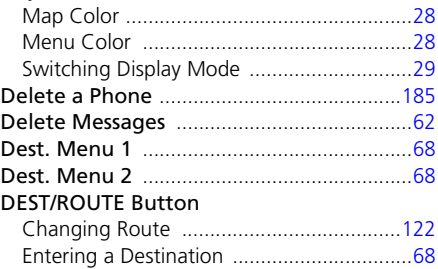

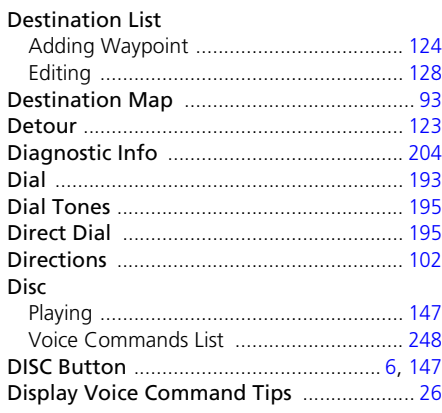

### $\mathbf{E}$

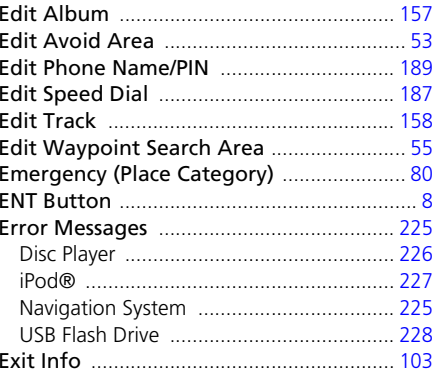

#### F

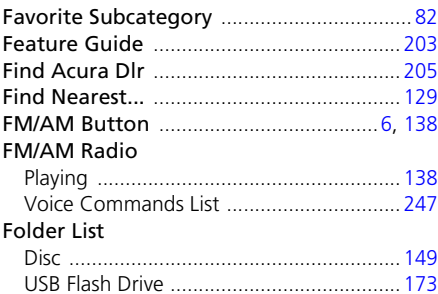

## $\mathbf G$

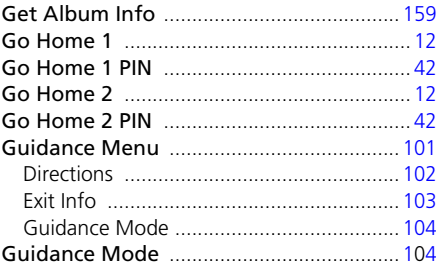

#### $H$

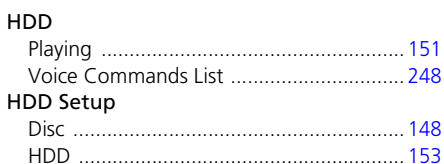

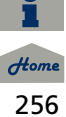

# <span id="page-257-0"></span>Index **[A B C](#page-255-0) [D E F G H](#page-256-0) [I J K L M N O P](#page-257-0) [Q R S T](#page-258-0) [U V W X Y Z](#page-259-0)**

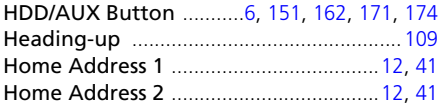

## I

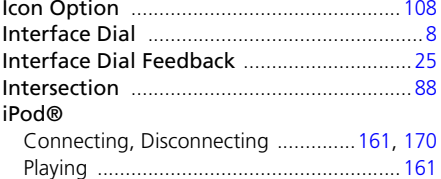

Voice Commands List ..............................[.249](#page-249-2)

## K

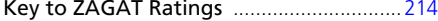

### L

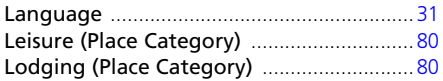

### M

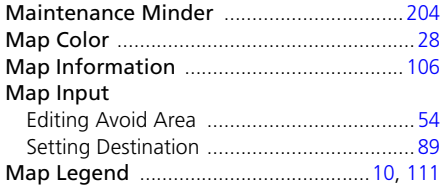

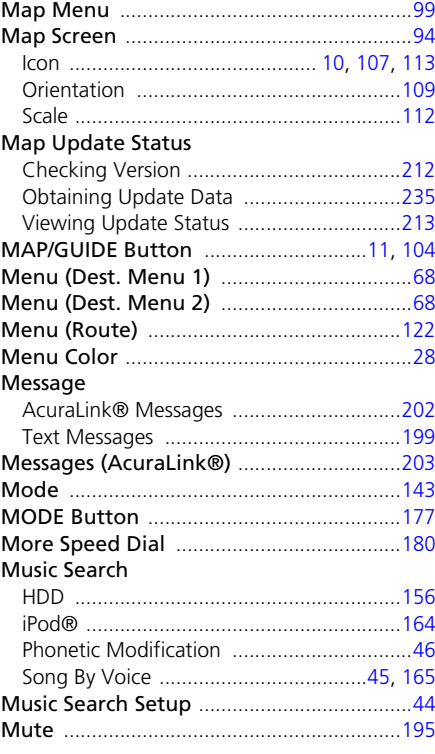

#### N

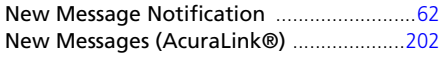

#### Night Mode

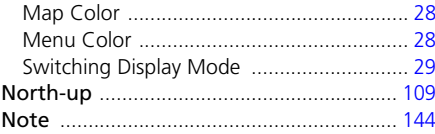

## O

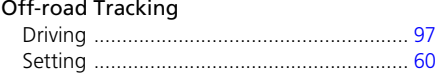

### P

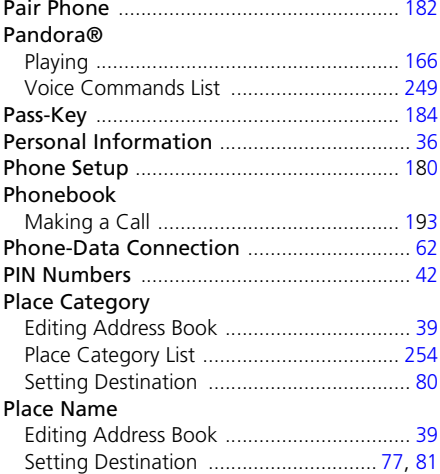

 $\omega_{\rm c}$ å

#### <span id="page-258-0"></span>Place Phone No.

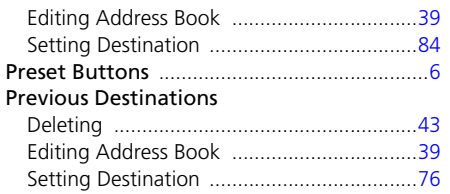

# Q

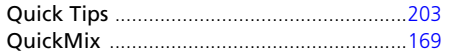

# $\mathbf R$

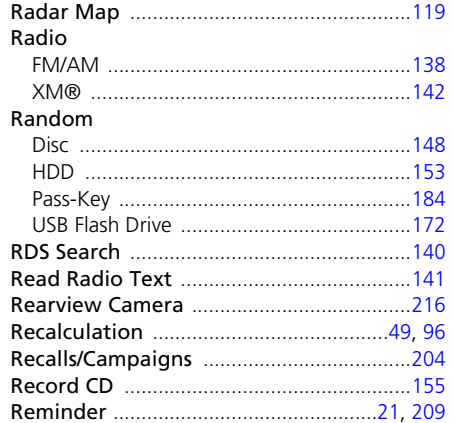

#### Repeat

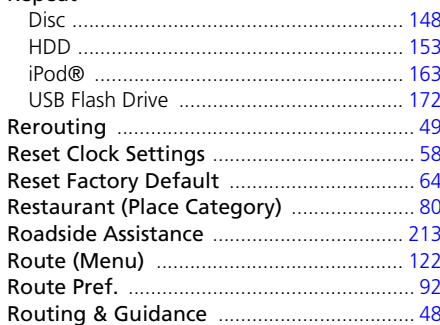

## $\mathsf{s}$

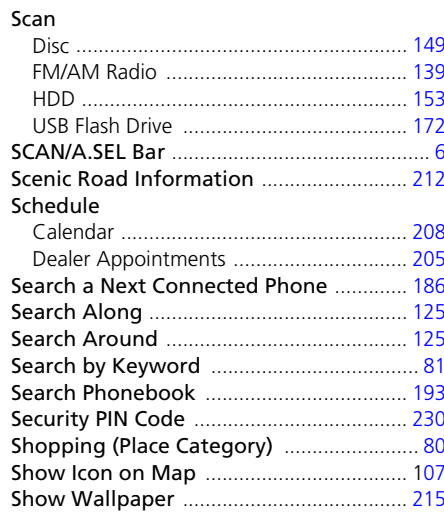

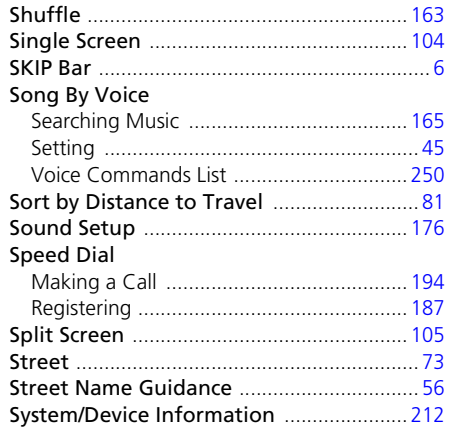

### T

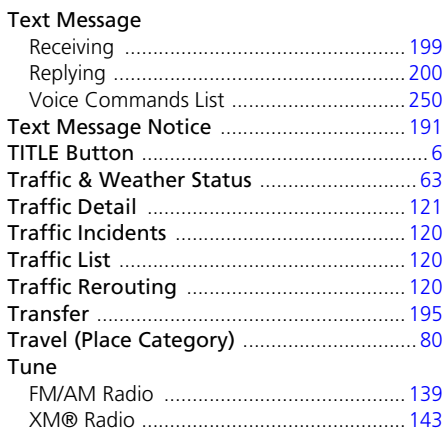

#### 2013 RDX Navigation

 $\mathcal{W}^{\text{c}}_{\text{c}}$ 

<span id="page-259-0"></span>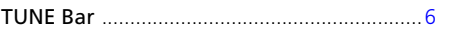

## U

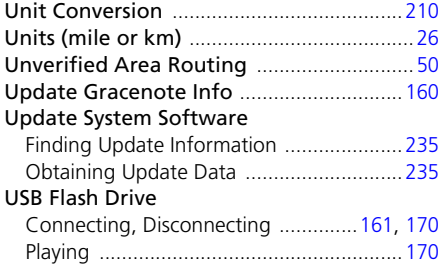

Voice Commands List ..............................[.248](#page-248-2)

# V

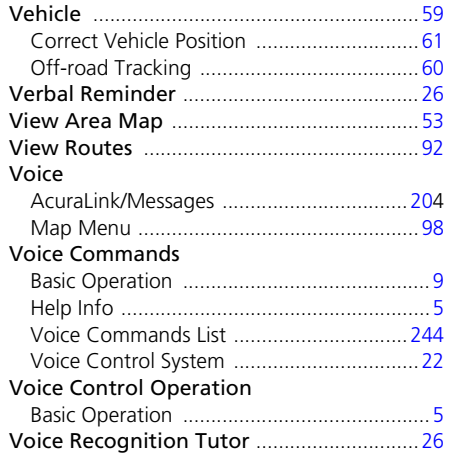

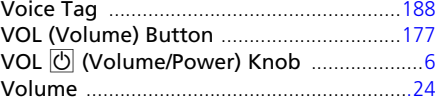

### W

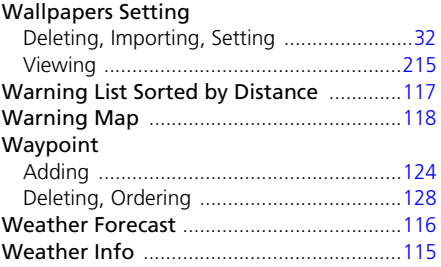

## X

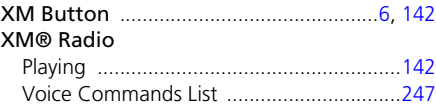

### Z

#### ZAGAT

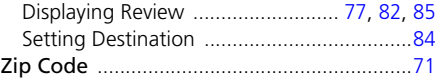

# $\omega_{\rm c}$ i  $H$ <sub>ome</sub> 259

#### **2013 RDX Navigation**